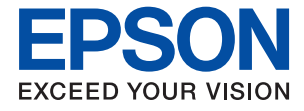

# XP-5150 Series **Ръководство на потребителя**

## *Съдържание*

## *[Кратко описание на](#page-6-0)  [ръководството](#page-6-0)*

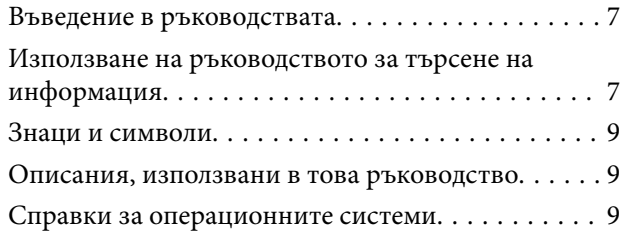

### *[Важни инструкции](#page-9-0)*

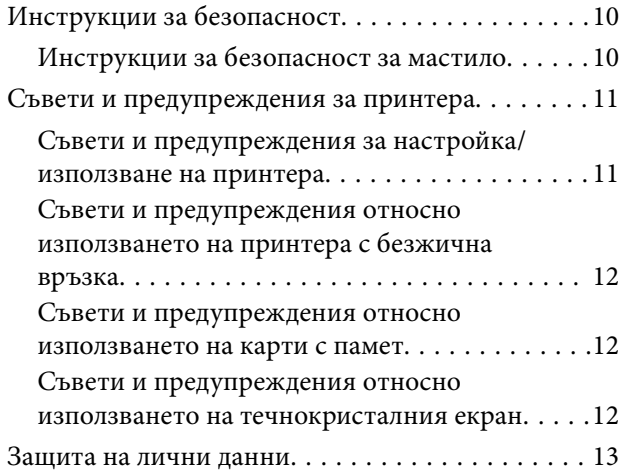

## *[Основни функции на принтера](#page-13-0)*

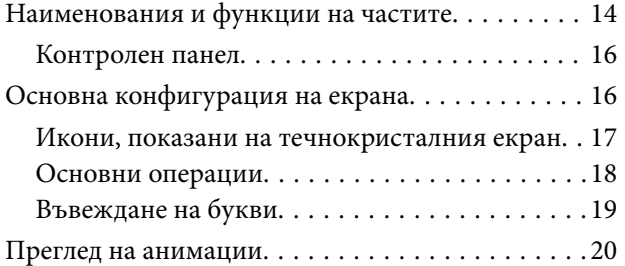

## *[Мрежови настройки](#page-21-0)*

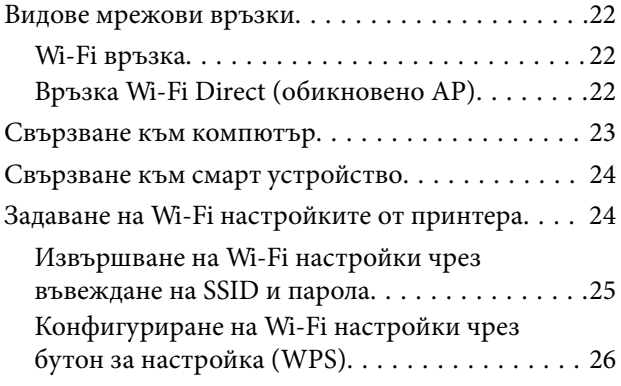

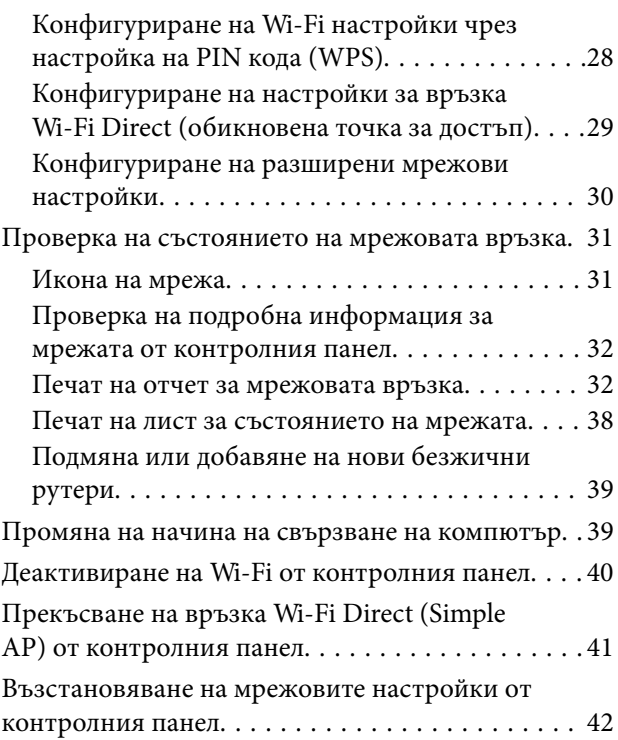

## *[Подготовка на принтера](#page-42-0)*

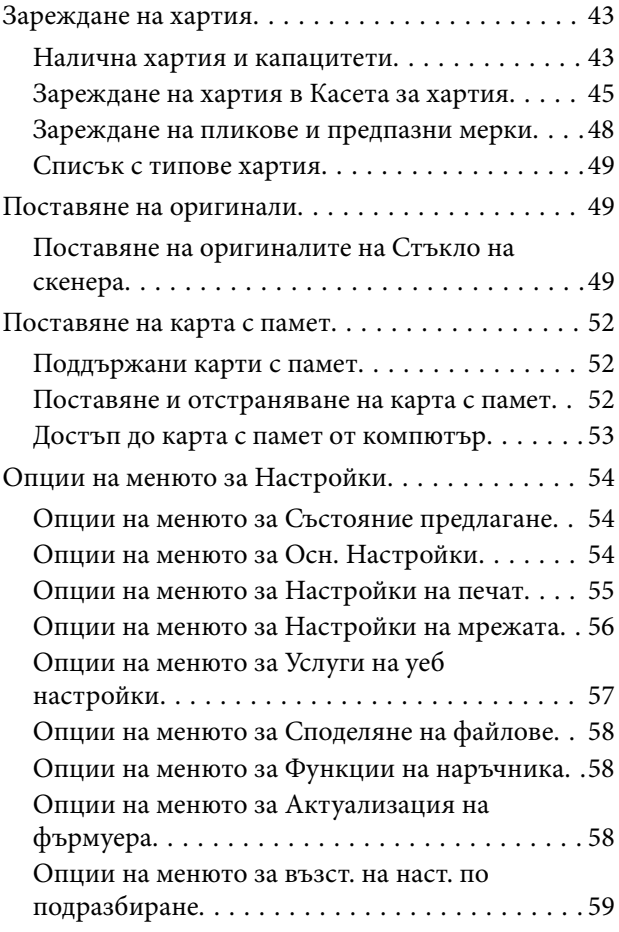

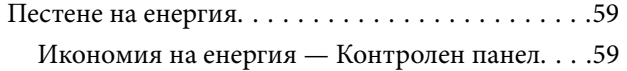

### *[Печат](#page-59-0)*

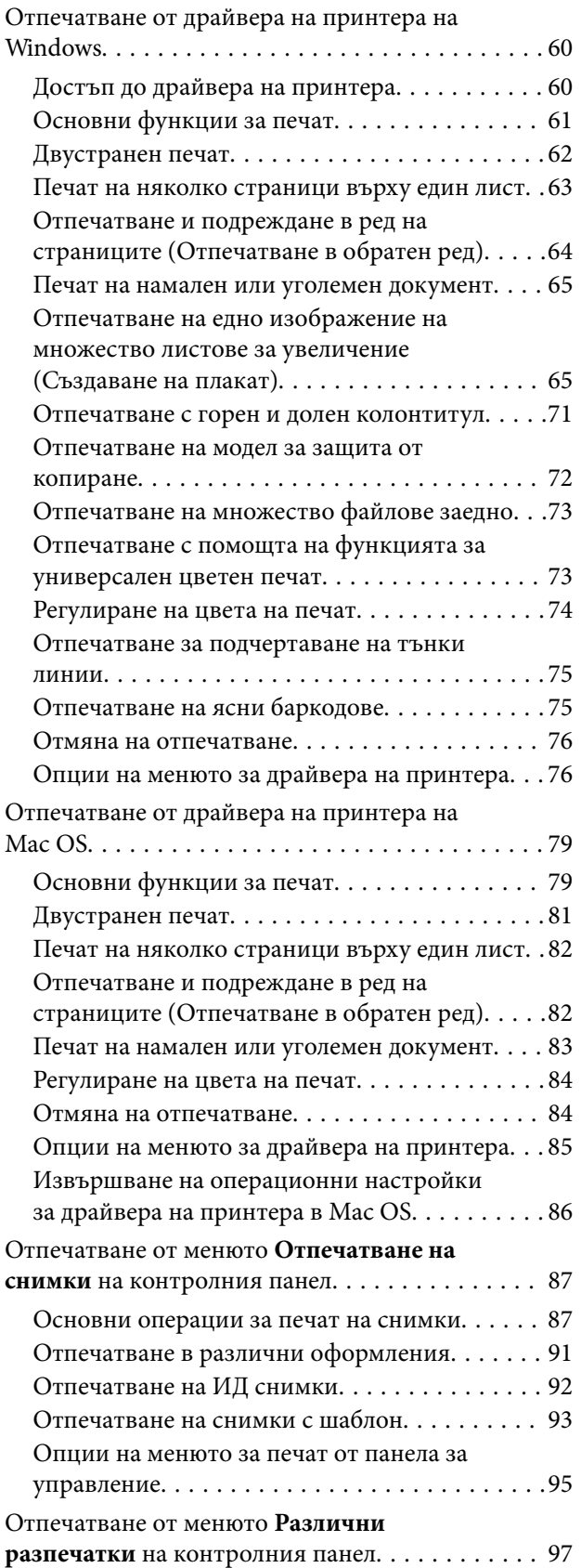

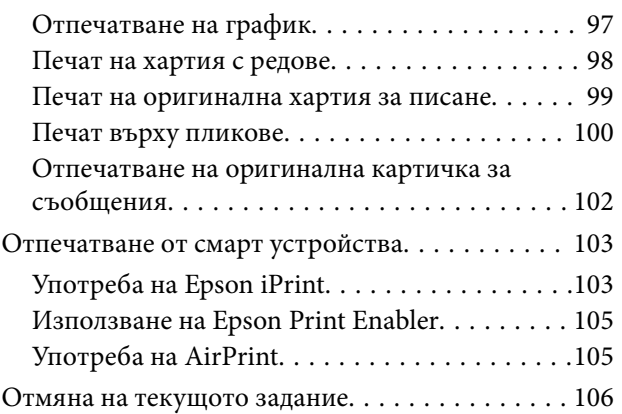

## *[Копиране](#page-106-0)*

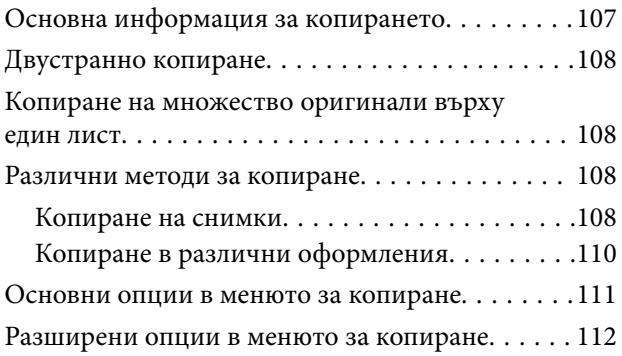

## *[Сканиране](#page-113-0)*

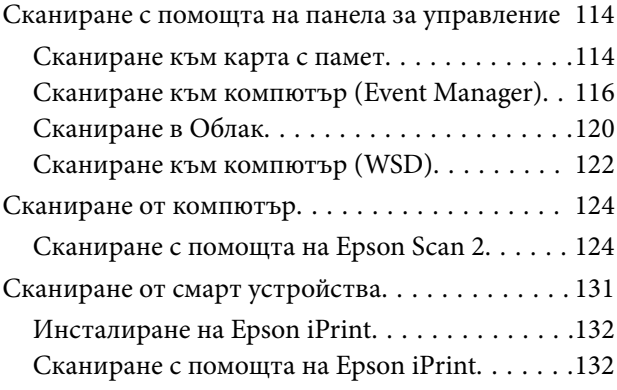

## *[Замяна на касетите за мастило и](#page-133-0)  [други консумативи](#page-133-0)*

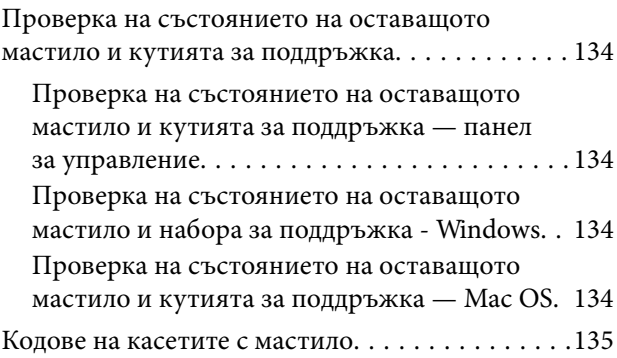

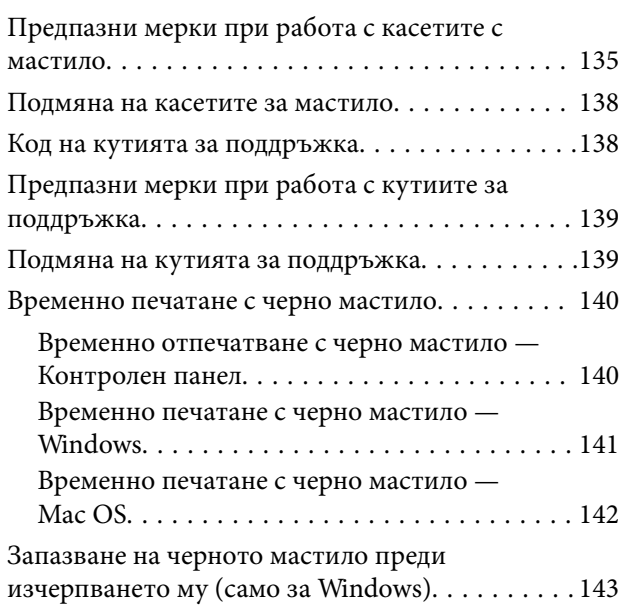

## *[Поддръжка на принтера](#page-143-0)*

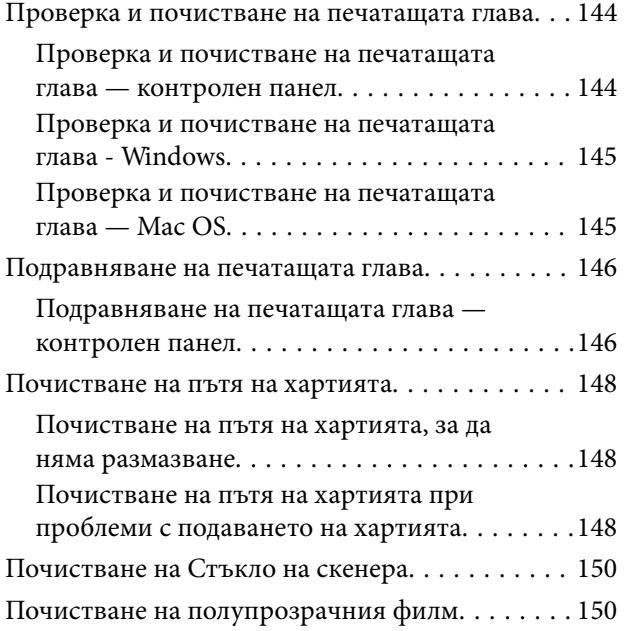

## *[Информация за мрежови услуги и](#page-152-0)  [софтуер](#page-152-0)*

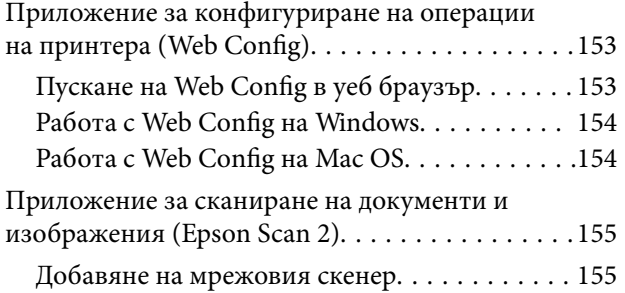

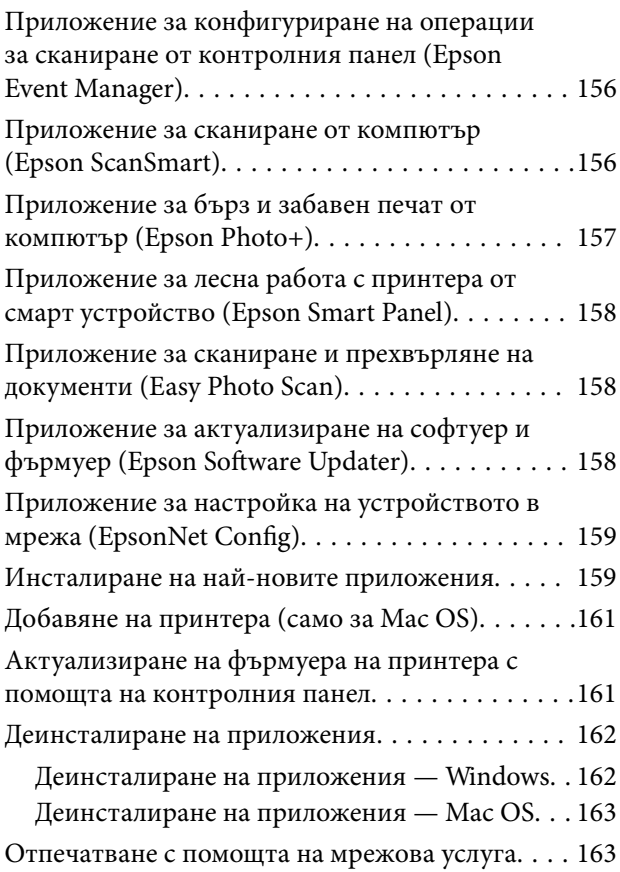

## *[Решаване на проблеми](#page-164-0)*

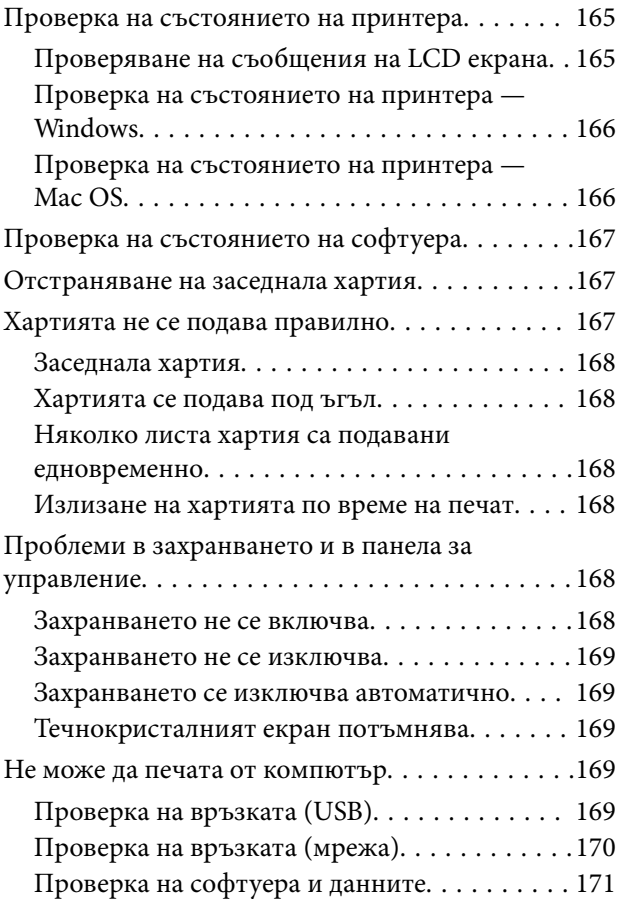

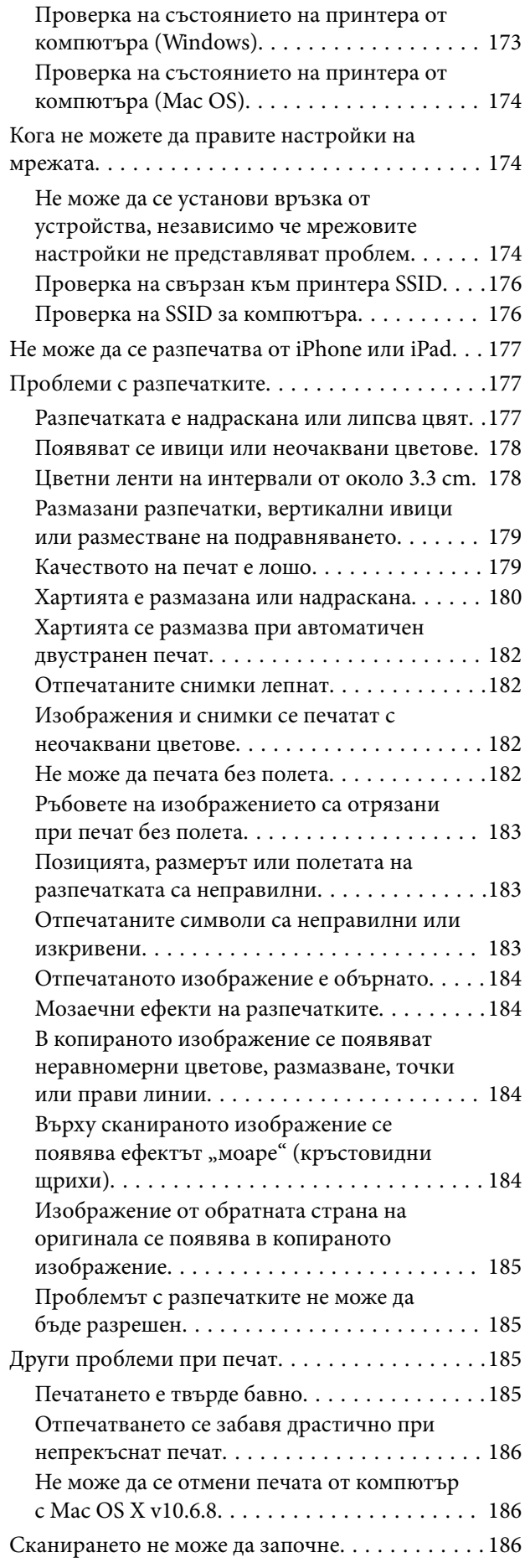

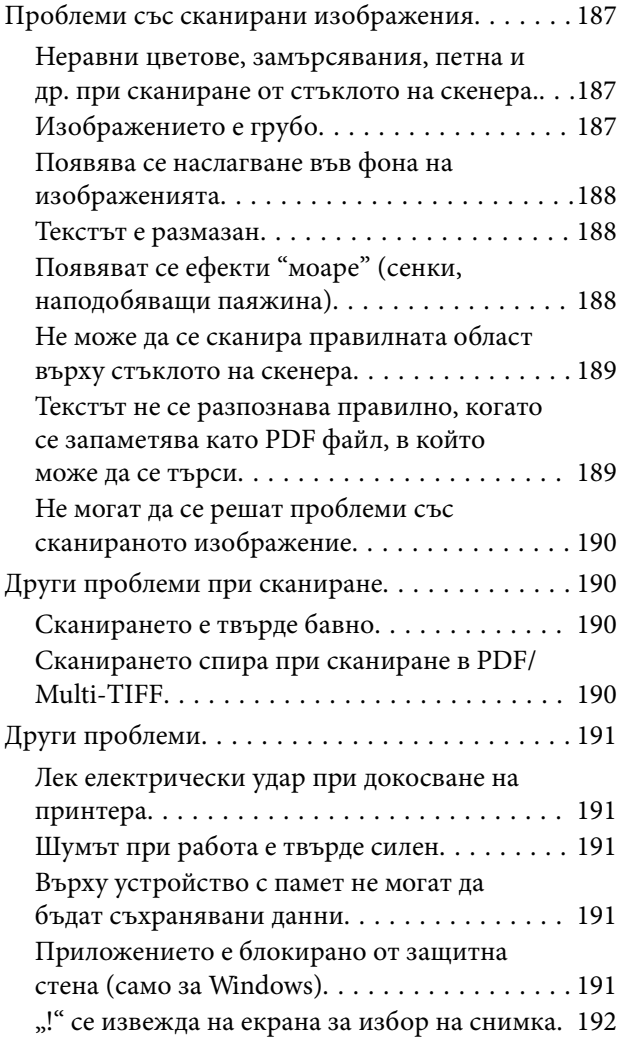

## *[Приложение](#page-192-0)*

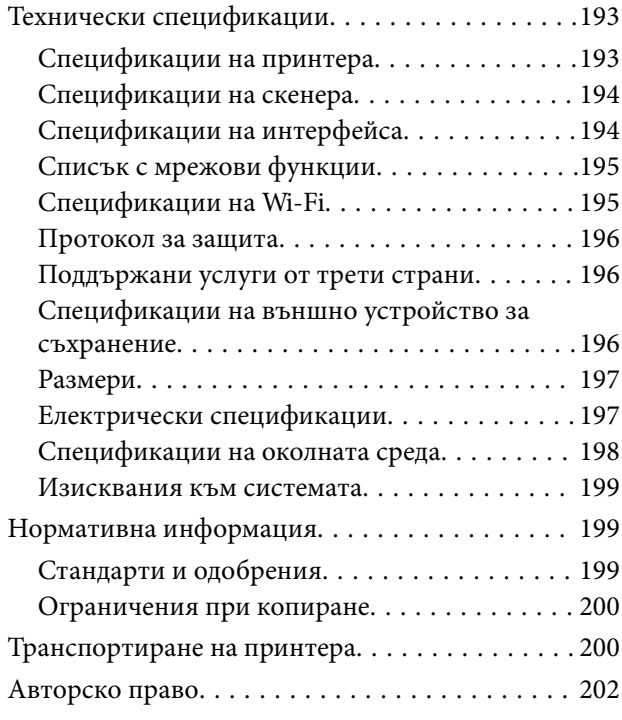

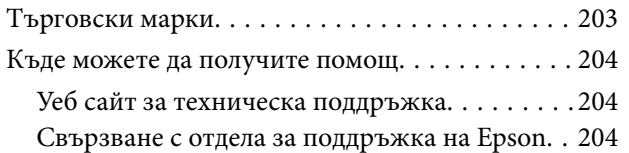

## <span id="page-6-0"></span>**Кратко описание на ръководството**

## **Въведение в ръководствата**

Следните ръководства се доставят заедно с Вашия принтер Epson. Освен ръководствата прочетете и различните видове помощна информация, налична на самия принтер или в приложенията на Epson.

❏ Важни инструкции за безопасност (ръководство на хартиен носител)

Предоставя указания, гарантиращи безопасната употреба на този принтер.

❏ Започнете оттук (ръководство на хартиен носител)

Съдържа информация за настройване на принтера, инсталиране на софтуера, употреба на принтера и т.н.

❏ Ръководство на потребителя (дигитално ръководство)

Това ръководство. Осигурява цялостна информация и инструкции за употребата на принтера, за мрежовите настройки при използване на принтера в мрежа и за решаване на проблеми.

Можете да получите най-новите версии на изброените ръководства по един от следните начини.

❏ Ръководство на хартия

Посетете уеб сайта Epson Europe на адрес <http://www.epson.eu/Support> или глобалния сайт за поддръжка на Epson на адрес <http://support.epson.net/>.

❏ Дигитално ръководство

Стартирайте EPSON Software Updater на Вашия компютър. EPSON Software Updater проверява за налични актуализации на софтуерните приложения Epson и дигиталните ръководства и Ви позволява да изтеглите най-новите.

### **Още по темата**

 $\rightarrow$  ["Приложение за актуализиране на софтуер и фърмуер \(Epson Software Updater\)" на страница 158](#page-157-0)

## **Използване на ръководството за търсене на информация**

PDF ръководството Ви позволява да търсите информация с помощта на ключова дума или да отидете направо до конкретни раздели с помощта на отметките.Можете също така да отпечатвате само необходимите Ви страници.В този раздел е разяснено как да използвате PDF ръководство, което е било отворено в Adobe Reader X на Вашия компютър.

### **Търсене по ключова дума**

Щракнете върху **Редактиране** > **Разширено търсене**.Въведете ключовата дума (текст) за информацията, която искате да намерите, в прозореца за търсене и след това щракнете върху **Търсене**.Резултатите се извеждат във вид на списък.Щракнете върху един от изведените резултати, за да отидете на тази страница.

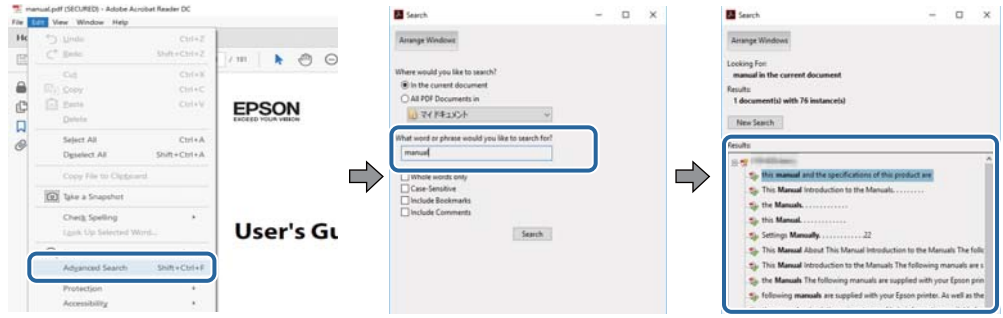

### **Прескачане директно от отметки**

Щракнете върху дадено заглавие, за да прескочите до тази страница.Щракнете + или >, за да прегледате заглавията от по-ниски нива в този раздел.За да се върнете на предишната страница, извършете следната операция на Вашата клавиатура.

- ❏ Windows: Задръжте натиснат **Alt**, след което натиснете **←**.
- ❏ Mac OS: Задръжте натиснат клавиша за команда и след това натиснете **←**.

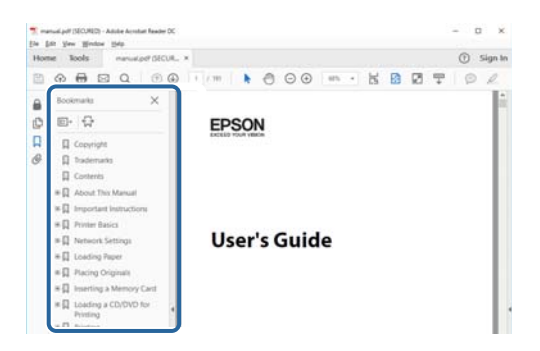

### **Отпечатване само на необходимите Ви страници**

Можете да извличате и отпечатвате само необходимите Ви страници.Щракнете върху **Печат** в менюто **Файл** и след това посочете страниците, които искате да отпечатате в **Страници**, в **Страници за печат**.

❏ За да посочите серия от страници, въведете тире между началната и крайната страница.

Пример: 20-25

❏ За да посочите страниците, които не са в серия, разделете страниците със запетаи.

Пример: 5, 10, 15

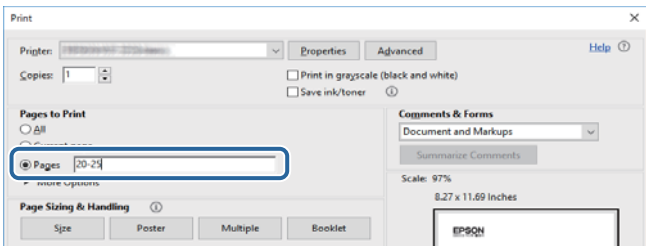

## <span id="page-8-0"></span>**Знаци и символи**

### !*Внимание:*

Инструкции, които трябва да се следват внимателно, за да се избегнат наранявания.

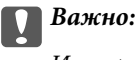

Инструкции, които трябва да се спазват внимателно, за да се избегнат повреди на оборудването.

### *Забележка:*

Предоставя допълнителна и справочна информация.

### **Още по темата**

& Връзки към свързани раздели.

## **Описания, използвани в това ръководство**

- ❏ Екранните снимки от екраните на драйвера на принтера и екраните Epson Scan 2 (драйвер на скенера) са от Windows 10 или macOS High Sierra. Съдържанието, показвано на екраните, варира в зависимост от модела и ситуацията.
- ❏ Илюстрациите, използвани в това ръководство, са само примерни. Въпреки че може да има малки разлики в зависимост от модела, методът на работа е същият.
- ❏ Някои от елементите на менюто на LCD екрана се различават в зависимост от модела и настройките.

## **Справки за операционните системи**

### **Windows**

Употребените в това ръководство термини, като например "Windows 10", "Windows 8.1", "Windows 8", "Windows 7", "Windows Vista", "Windows XP", се отнасят за следните операционни системи. В допълнение, "Windows" се отнася към всички версии.

- ❏ Операционна система Microsoft® Windows® 10
- ❏ Операционна система Microsoft® Windows® 8.1
- ❏ Операционна система Microsoft® Windows® 8
- ❏ Операционна система Microsoft® Windows® 7
- ❏ Операционна система Microsoft® Windows Vista®
- ❏ Операционна система Microsoft® Windows® XP
- ❏ Операционна система Microsoft® Windows® XP Professional x64 Edition

### **Mac OS**

В настоящото ръководство "Mac OS" се отнася до Mac OS X v10.6.8 или по-нови версии, както и macOS 11 или по-нови версии.

## <span id="page-9-0"></span>**Важни инструкции**

## **Инструкции за безопасност**

Прочетете и следвайте тези инструкции, за да се гарантира безопасната употреба на този принтер.Непременно запазете това ръководство за бъдещи справки.Също така, не забравяйте да следвате всички предупреждения и инструкции върху принтера.

- ❏ Някои от символите, използвани в този принтер, целят да гарантират безопасността и правилното използване на принтера. Посетете следния уеб сайт, за да научите повече за значението на символите. <http://support.epson.net/symbols>
- ❏ Използвайте само захранващия кабел, доставен с принтера, и не го използвайте с друго оборудване. Използването на други кабели с този принтер или използването на доставения захранващ кабел с друго оборудване може да причини пожар или токов удар.
- ❏ Уверете се, че AC захранващият кабел отговаря на съответните местни стандарти за безопасност.
- ❏ Никога не разглобявайте, не модифицирайте и не се опитвайте да ремонтирате захранващия кабел, щепсела, печатащото устройство, скенерното или друго устройство сами, освен ако не е специално описано в ръководствата на принтера.
- ❏ Изключете захранването на принтера и потърсете квалифициран сервизен персонал при следните обстоятелства:

Захранващият кабел или щепселът са повредени; в принтера е навлязла течност; принтерът е падал или корпусът е повреден; принтерът не работи нормално или показва някакви промени в работата. Не настройвайте средства за управление, които не са посочени в инструкциите за работа.

- ❏ Поставете принтера близо до стенен контакт, така че щепселът да може лесно да бъде изключен.
- ❏ Не поставяйте или не съхранявайте принтера навън, близо до прекомерно замърсяване или запрашване, вода, източници на топлина или на места, подложени на удари, вибрации, висока температура или влажност.
- ❏ Внимавайте да не разлеете течност върху принтера и не работете с него с мокри ръце.
- ❏ Този принтер трябва да бъде на най-малко 22 cm разстояние от сърдечни пейсмейкъри. Радиовълните от този принтер могат да нарушат работата на сърдечни пейсмейкъри.
- ❏ Ако течнокристалният екран е повреден, свържете се с търговеца, от който сте закупили продукта. Ако разтворът от течните кристали попадне върху ръцете ви, измийте ги обилно със сапун и вода. Ако разтворът от течните кристали попадне в очите ви, наплискайте ги незабавно с вода. Ако усетите дискомфорт или проблеми със зрението, след като сте ги измили обилно, потърсете незабавно лекар.

### **Инструкции за безопасност за мастило**

- ❏ Бъдете внимателни при работа с използвани касети, тъй като около отвора за подаване може да има мастило.
	- ❏ Ако върху кожата Ви попадне мастило, измийте мястото обилно със сапун и вода.
	- ❏ Ако в очите Ви попадне мастило, измийте ги незабавно с вода. Ако усетите дискомфорт или проблемите със зрението продължат след като сте измили очите си обилно, потърсете незабавно лекар.
	- ❏ В случай че в устата Ви попадне мастило, незабавно посетете лекар.
- <span id="page-10-0"></span>❏ Не разглобявайте касетата и кутията за поддръжка, защото в противен случай мастилото може да падне в очите или върху кожата ви.
- ❏ Не разклащайте касетите за мастило прекалено силно и не ги изпускайте. Освен това, внимавайте да не ги стискате и да не отлепите етикетите им. Това може да причини протичане на мастило.
- ❏ Пазете касетите за мастило и кутията за поддръжка на недостъпни за деца места.

## **Съвети и предупреждения за принтера**

Прочетете и следвайте тези инструкции, за да избегнете повреда на принтера или собствеността ви. Непременно запазете този наръчник за бъдещи справки.

## **Съвети и предупреждения за настройка/използване на принтера**

- ❏ Не блокирайте и не покривайте вентилационните отвори на принтера.
- ❏ Използвайте захранващ източник само от типа, посочен върху етикета на принтера.
- ❏ Избягвайте използването на контакти в една и съща верига с фотокопирни машини или климатизатори, които редовно се включват и изключват.
- ❏ Избягвайте електрически контакти, контролирани от стенни превключватели или автоматични таймери.
- ❏ Цялата компютърна система трябва да се държи далеч от потенциални източници на електромагнитни смущения, например високоговорители или бази на безжични телефони.
- ❏ Захранващите кабели трябва да бъдат поставени така, че да се избягва триене, прорязване, износване, прегъване и пречупване. Не поставяйте предмети върху захранващите кабели и не допускайте те да бъдат настъпвани или прегазвани. Обърнете особено внимание да не прегъвате захранващите кабели в краищата и точките, където влизат и излизат от трансформатора.
- ❏ Ако използвате разклонител с принтера, се уверете, че общият номинален ампераж на устройствата, включени в разклонителя, не надвишава номиналния му ампераж. Потвърдете също така, че общият номинален ампераж на всички устройства, включени в стенния контакт, не надвишава номиналния му ампераж.
- ❏ Ако планирате да използвате принтера в Германия, инсталацията на сградата трябва да бъде защитена с прекъсвач от 10 или 16 ампера, за да осигури подходяща защита срещу късо съединение и претоварване с ток на принтера.
- ❏ Когато свързвате принтера към компютър или друго устройство с кабел, уверете се, че правилно сте ориентирали конекторите. Всеки конектор има само една правилна ориентация. Поставянето на конектор в грешна ориентация може да повреди и двете устройства, свързани с кабела.
- ❏ Поставете принтера на равна, стабилна повърхност, по-голяма от основата му във всички посоки. Принтерът няма да работи правилно, ако е наклонен под ъгъл.
- ❏ Когато съхранявате или транспортирате принтера, избягвайте да го накланяте, да го поставяте вертикално или да го обръщате с горната страна надолу; в противен случай мастилото може да протече.
- ❏ Оставете място над принтера, така че капакът за документи да може да се отваря напълно.
- ❏ Оставете достатъчно пространство пред принтера, за да може хартията да излиза напълно.
- ❏ Избягвайте места, където възникват бързи промени в температурата и влажността. Също така, дръжте принтера далеч от директна слънчева светлина, силна светлина или източници на топлина.
- <span id="page-11-0"></span>❏ Не поставяйте предмети в отворите на принтера.
- ❏ Не поставяйте ръката си вътре в принтера по време на печат.
- ❏ Не докосвайте белия плосък кабел, който се намира в принтера.
- ❏ Не използвайте аерозолни продукти, които съдържат лесно запалими газове в или около принтера. Това може да причини пожар.
- ❏ Не местете печатащата глава с ръка; в противен случай може да повредите принтера.
- ❏ Внимавайте да не притиснете пръстите си при затварянето на скенерното устройство.
- ❏ Не натискайте прекалено силно стъкло на скенера, когато поставяте оригинали.
- ❏ Винаги изключвайте принтера от бутона P. Не изключвайте принтера от контакта и не изключвайте захранването в контакта, докато индикаторът на  $\mathbb U$  не спре да мига.
- ❏ Преди да транспортирате принтера, се уверете, че печатащата глава е в начална позиция (най-вдясно) и касетите с мастило са на местата си.
- ❏ Ако няма да използвате принтера продължително време се уверете, че сте изключили захранващия кабел от електрическия контакт.

### **Съвети и предупреждения относно използването на принтера с безжична връзка**

- ❏ Радиовълните от този принтер могат да окажат отрицателно въздействие върху функционирането на медицинско електронно оборудване и да причинят неизправност.При използване на този принтер в медицински заведения или в близост до медицинско оборудване спазвайте указанията на оторизираните лица, представляващи медицинските заведения, и всички предупреждения и указания за медицинското оборудване.
- ❏ Радиовълните от този принтер може да окажат отрицателно въздействие върху автоматично управлявани устройства, като автоматични врати или противопожарни аларми, и могат да доведат до злополуки поради неизправност.Когато използвате този принтер в близост до автоматично управлявани устройства, спазвайте всички предупреждения и указания за тези устройства.

### **Съвети и предупреждения относно използването на карти с памет**

- ❏ Не изваждайте картата с памет и не изключвайте принтера, докато индикаторът на картата с памет мига.
- ❏ Методите за използване на карти с памет са различни в зависимост от типа на картата. Непременно прочетете ръководството, което идва в комплект с вашата карта с памет.
- ❏ Използвайте само карти с памет, които са съвместими с принтера.

## **Съвети и предупреждения относно използването на течнокристалния екран**

❏ Течнокристалният екран може да съдържа няколко малки светли или тъмни точки и поради характеристиките си да бъде с неравномерна яркост. Това е нормално и не означава, че той е повреден по някакъв начин.

- <span id="page-12-0"></span>❏ За почистване използвайте единствено суха и мека кърпа. Не използвайте течни или химически почистващи препарати.
- ❏ Външният капак на LCD екрана може да се счупи при силен удар. Свържете се с вашия дилър, ако по повърхността на екрана има отчупвания или пукнатини, и не докосвайте и не се опитвайте да премахвате счупените парчета.

## **Защита на лични данни**

Когато давате принтера на друго лице или го изхвърляте, изтрийте цялата лична информация, съхранена в паметта на принтера, като изберете **Настройки** > **възст. на наст. по подразбиране** > **Всички настройки** от контролния панел.

## <span id="page-13-0"></span>**Основни функции на принтера**

## **Наименования и функции на частите**

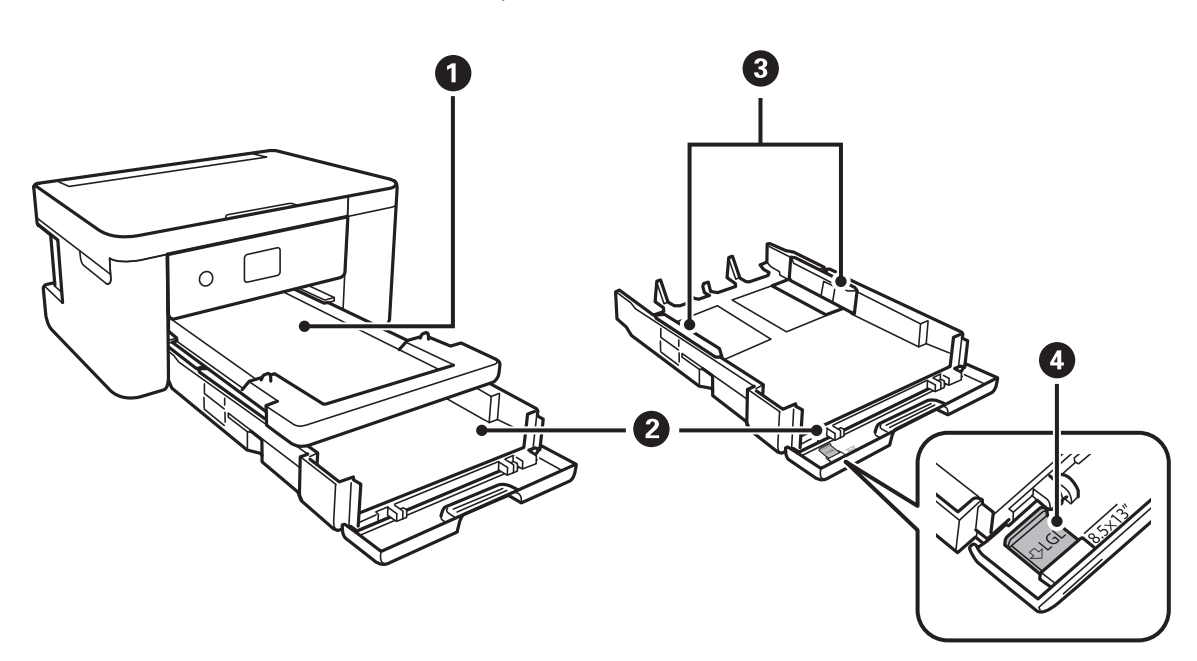

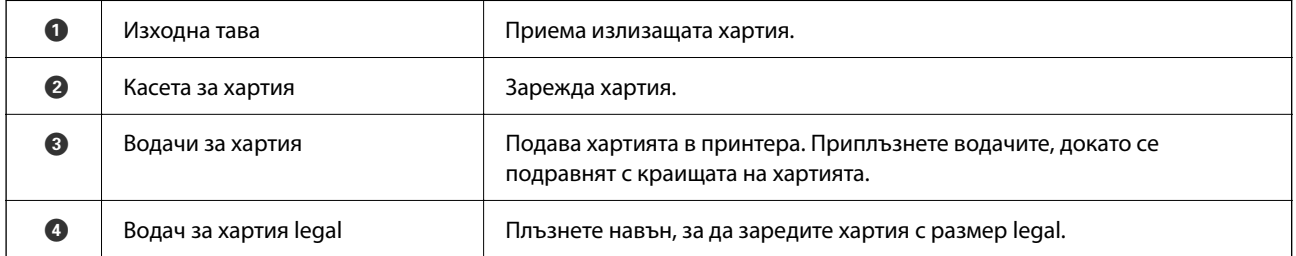

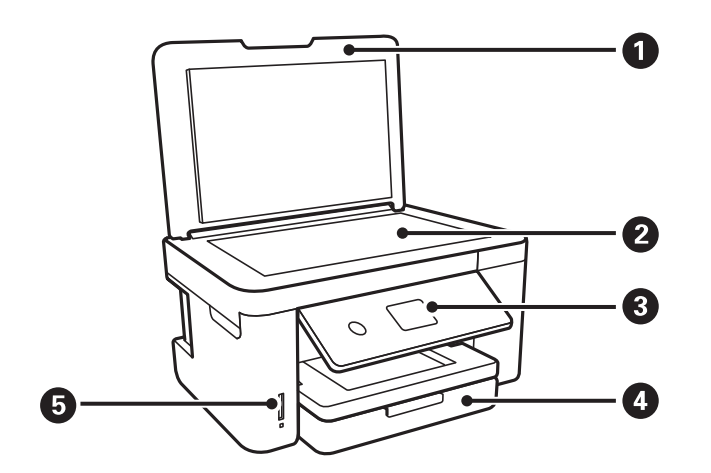

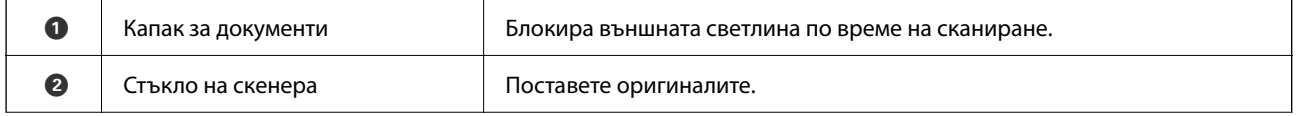

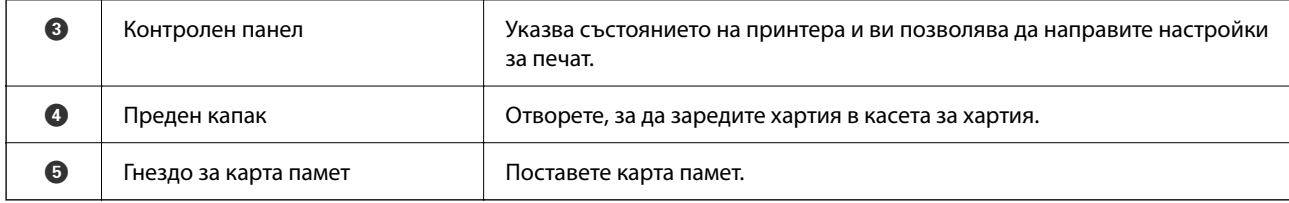

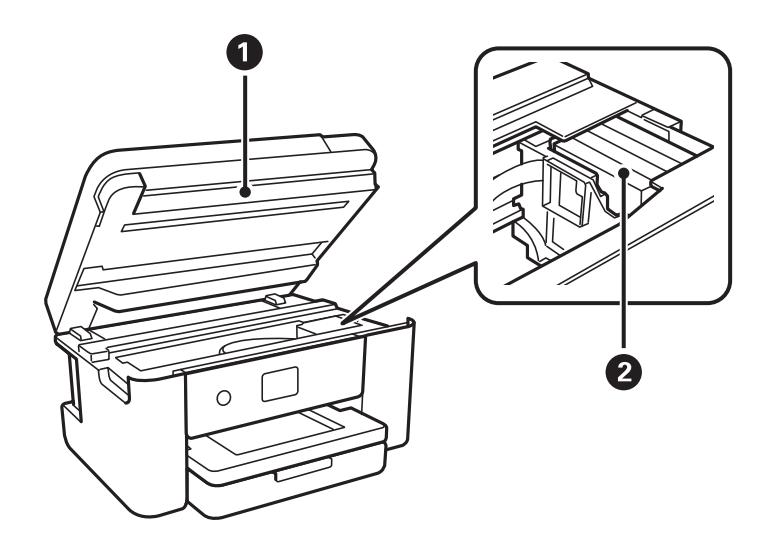

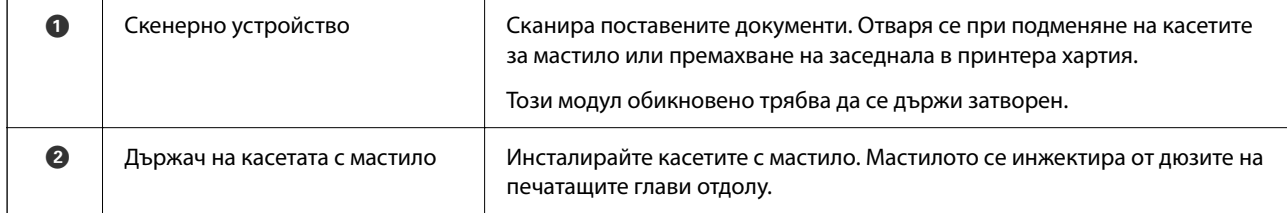

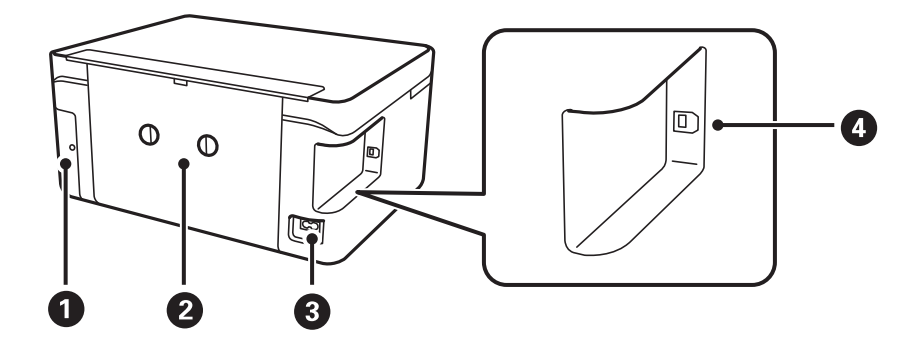

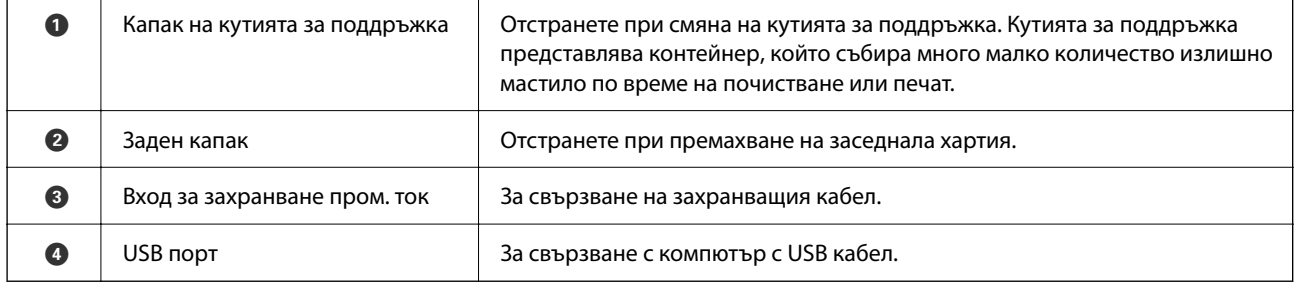

## <span id="page-15-0"></span>**Контролен панел**

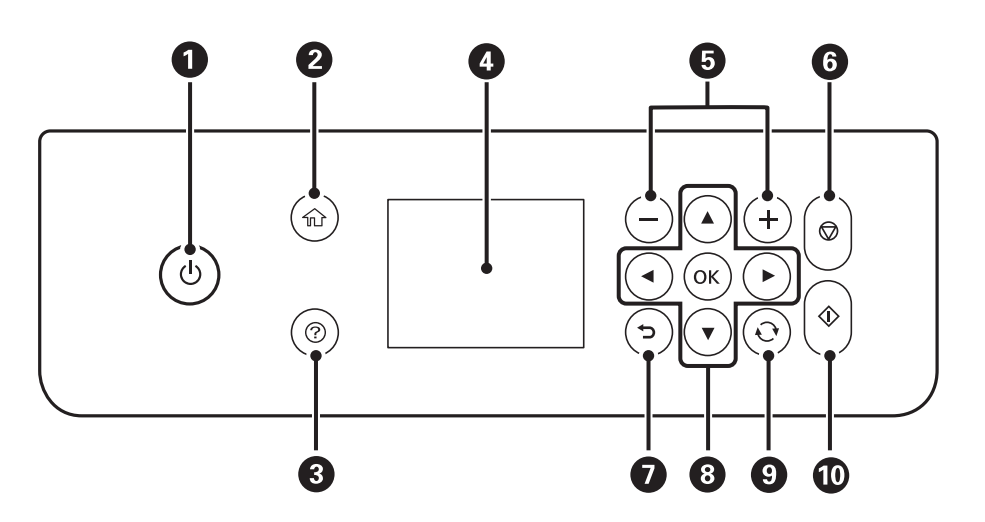

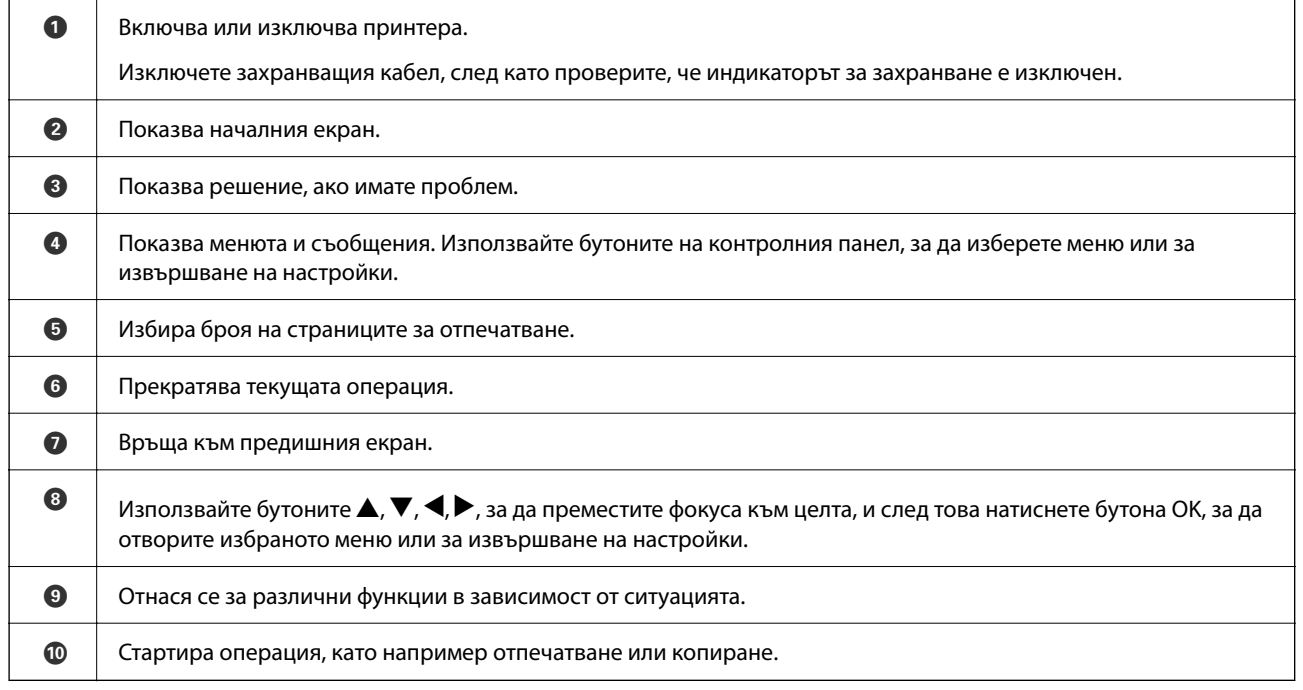

## **Основна конфигурация на екрана**

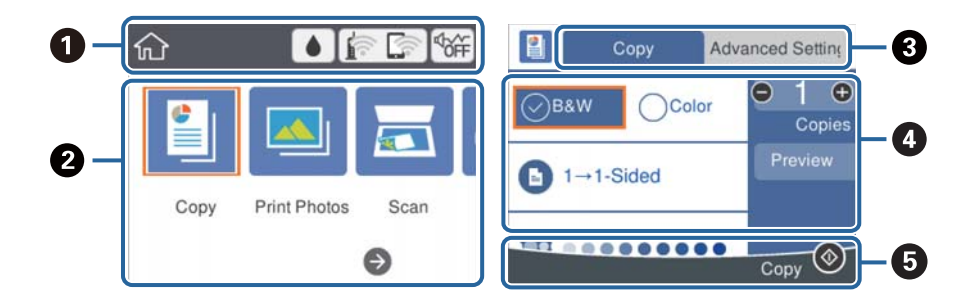

<span id="page-16-0"></span>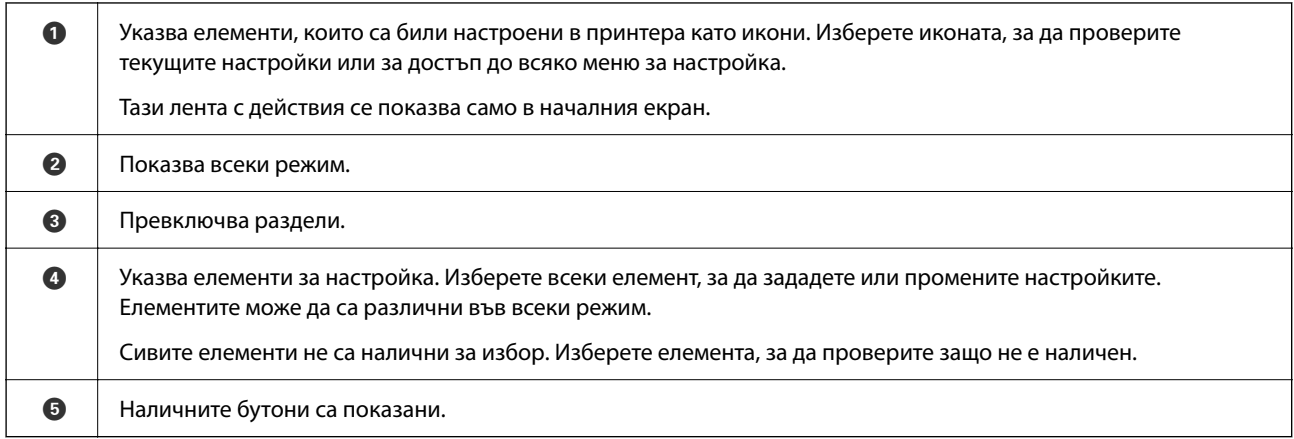

## **Икони, показани на течнокристалния екран**

Следните икони се изобразяват на течнокристалния екран в зависимост от състоянието на принтера.

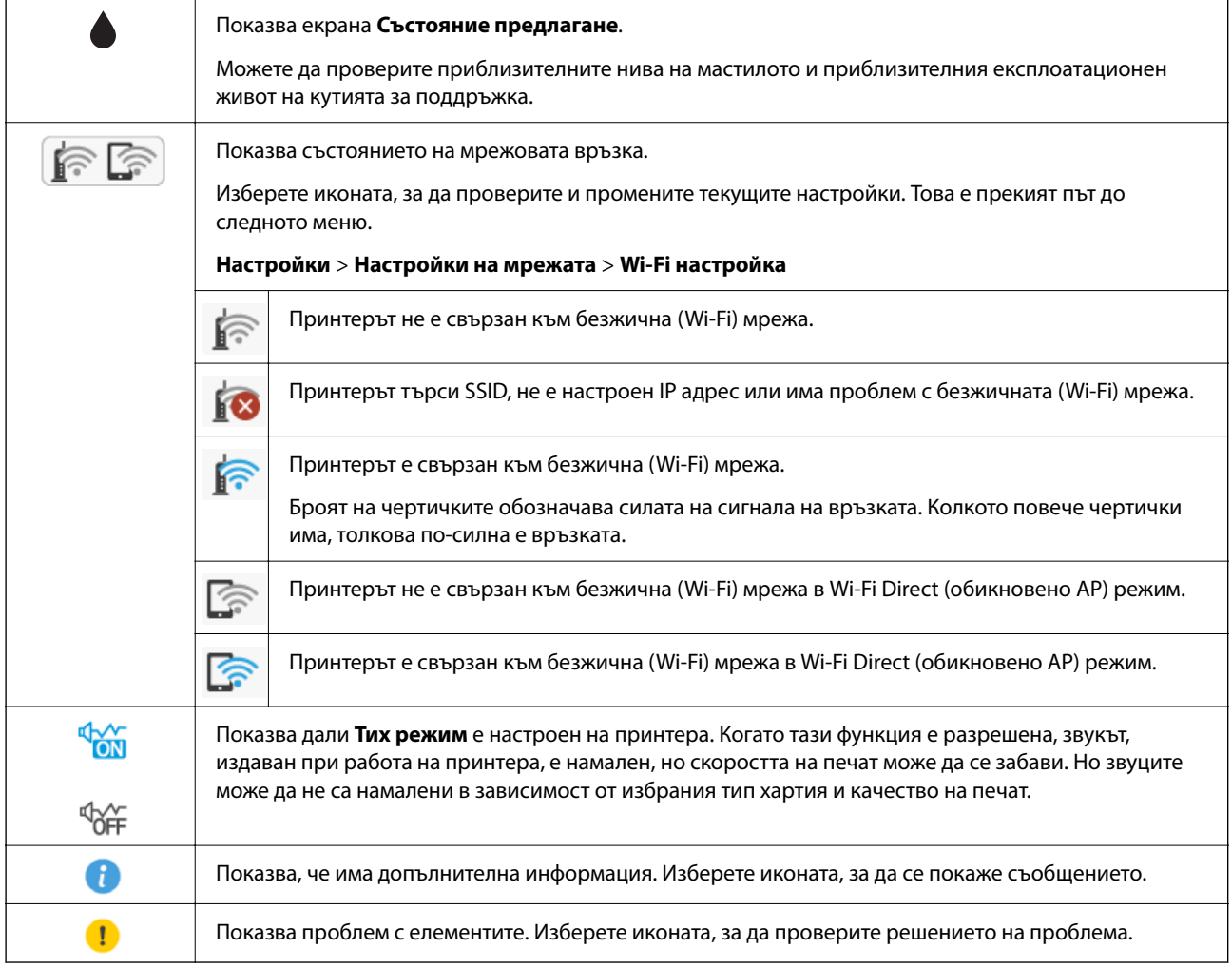

### <span id="page-17-0"></span>**Основни операции**

Преместете фокуса с помощта на бутоните  $\blacktriangle, \blacktriangledown, \blacktriangle, \blacktriangleright$ , за да изберете елементите, и след това натиснете бутона OK, за да потвърдите избора си, или стартирайте избраната функция.

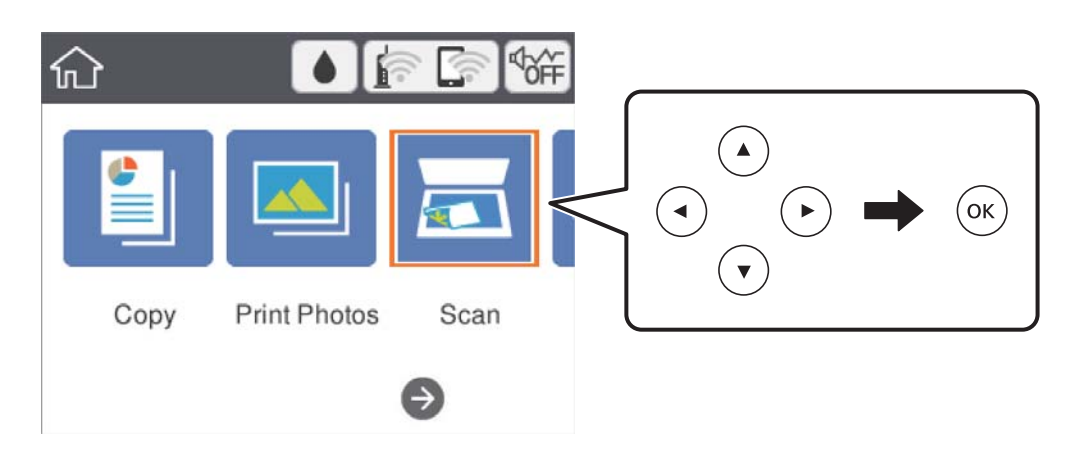

Преместете фокуса към елемента за настройка с помощта на бутоните  $\blacktriangle, \blacktriangledown, \blacktriangle, \blacktriangleright,$  след което натиснете бутона OK, за да включите или изключите елемента.

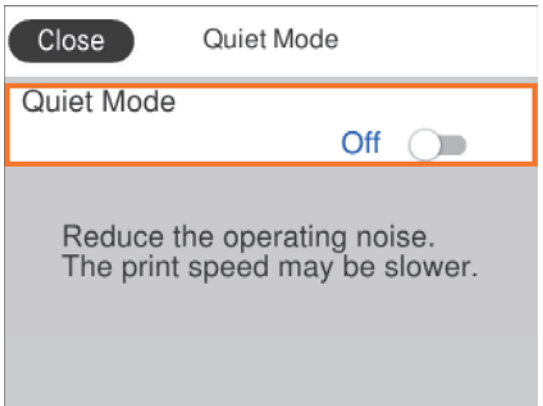

За да въведете стойността, името, адреса и т.н., преместете фокуса до полето за въвеждане с помощта на

бутоните  $\blacktriangle, \blacktriangledown, \blacktriangle, \blacktriangledown$  и след това натиснете бутона ОК за извеждане на екранната клавиатура.

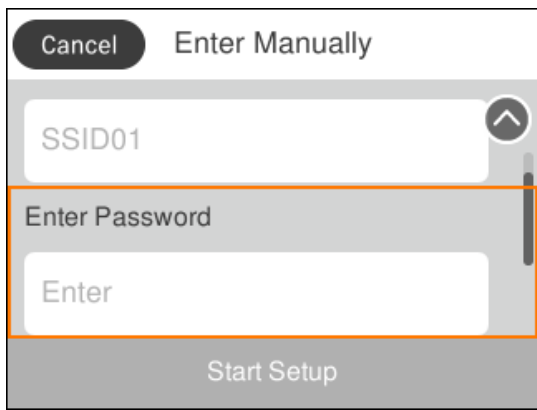

## <span id="page-18-0"></span>**Въвеждане на букви**

### **Екранна клавиатура**

Можете да въвеждате знаци и символи, като използвате клавиатурата на екрана, при извършване на мрежови настройки и т.н.

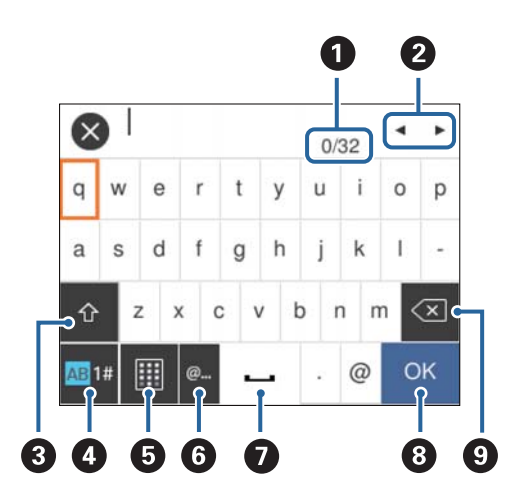

### *Забележка:*

Иконите, които са налични, варират в зависимост от елемента за настройка.

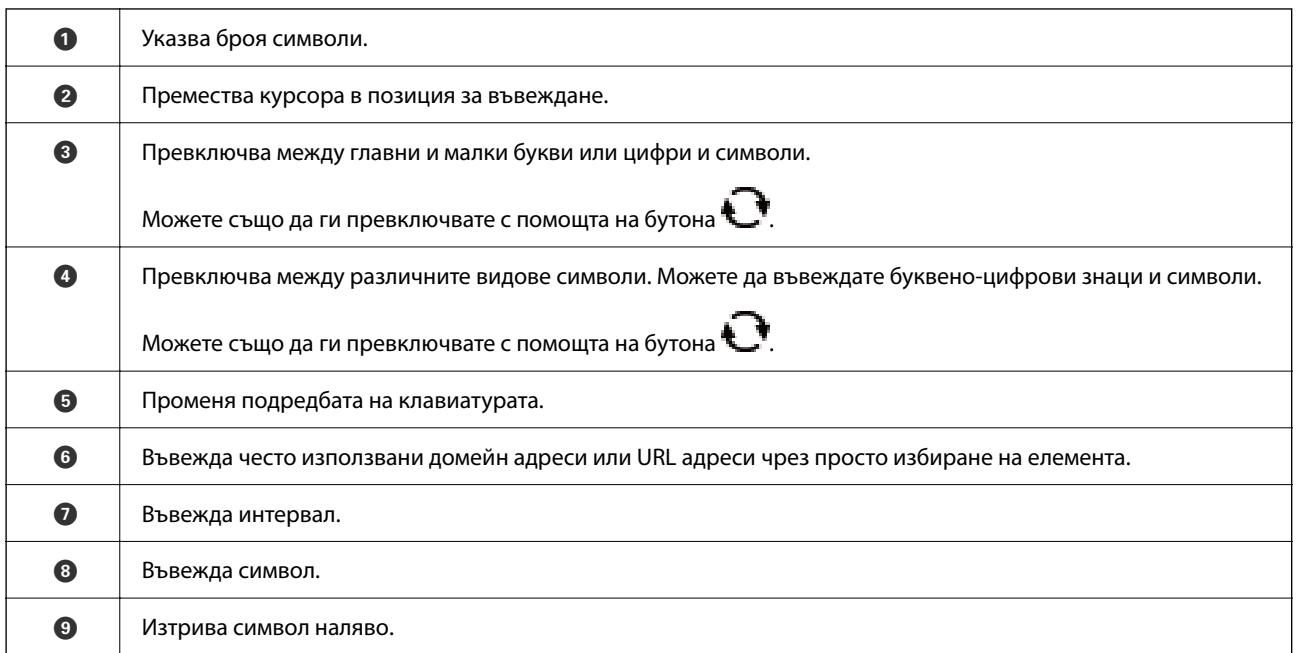

### **Екранна цифрова клавиатура**

Можете да въвеждате цифри с помощта на екранната цифрова клавиатура, когато въвеждате броя на копията и т.н.

<span id="page-19-0"></span>Екранната цифрова клавиатура улеснява въвеждането на големи цифри. Когато въвеждате малък номер, използвайте бутоните +/-.

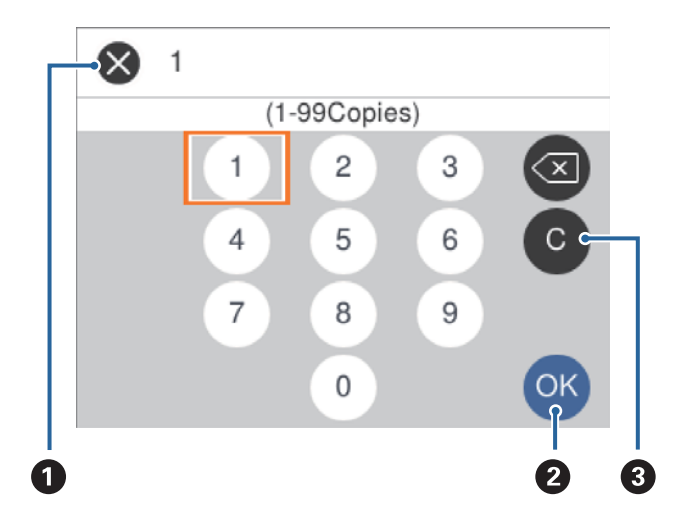

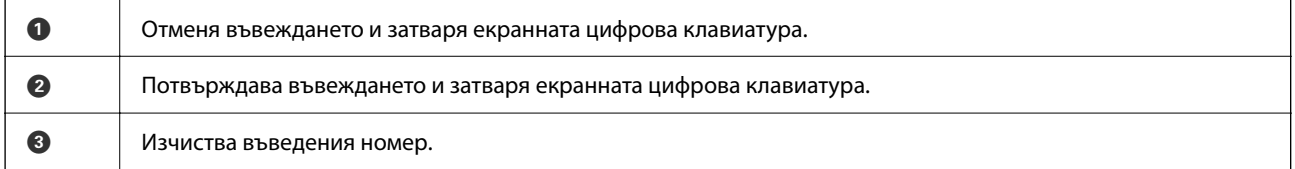

## **Преглед на анимации**

На LCD екрана можете да видите анимации с инструкции за работа, например зареждане на хартия или премахване на заседнала хартия.

- $□$  Натиснете бутона  $@$ : извежда се екранът за помощ.Изберете Как да, след което изберете елементите, които искате да видите.
- ❏ Изберете **Как да** в долната част на оперативния екран: показва се контекстно-зависима анимация.

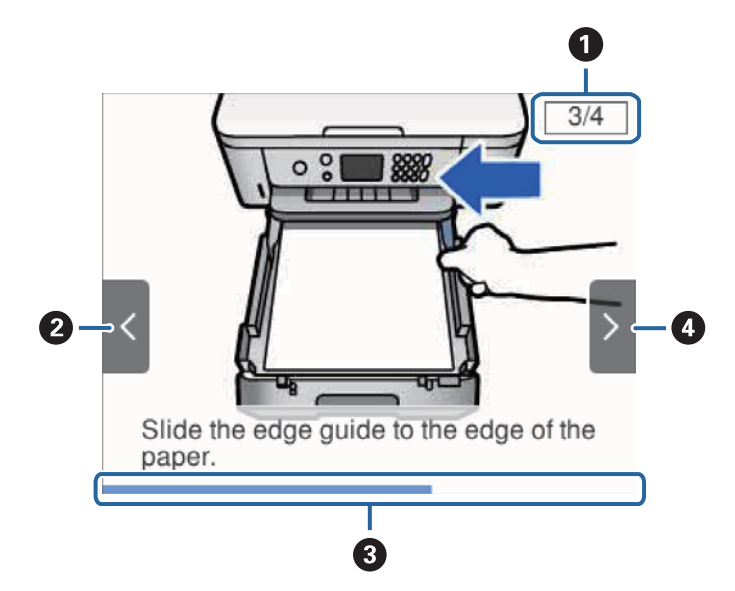

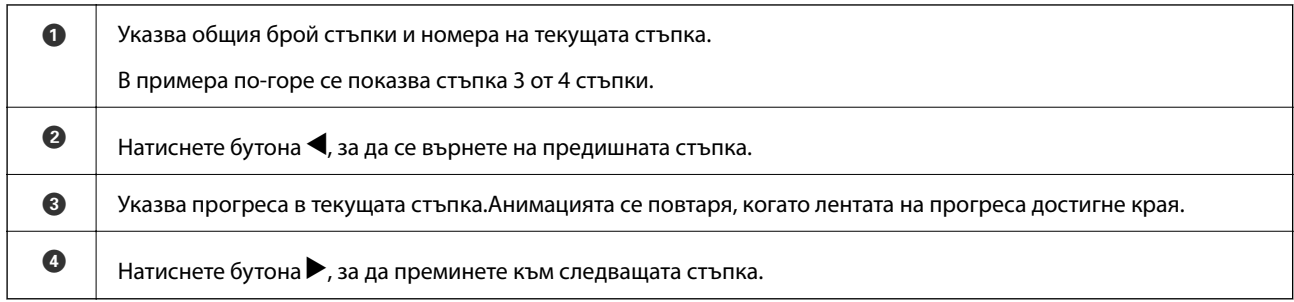

## <span id="page-21-0"></span>**Мрежови настройки**

## **Видове мрежови връзки**

Можете да използвате следните начини за връзка.

## **Wi-Fi връзка**

Свържете принтера и компютъра или интелигентното устройство към точката за достъп. Това е типичният метод на свързване за домашни или офис мрежи, където компютрите са свързани с Wi-Fi през точката за достъп.

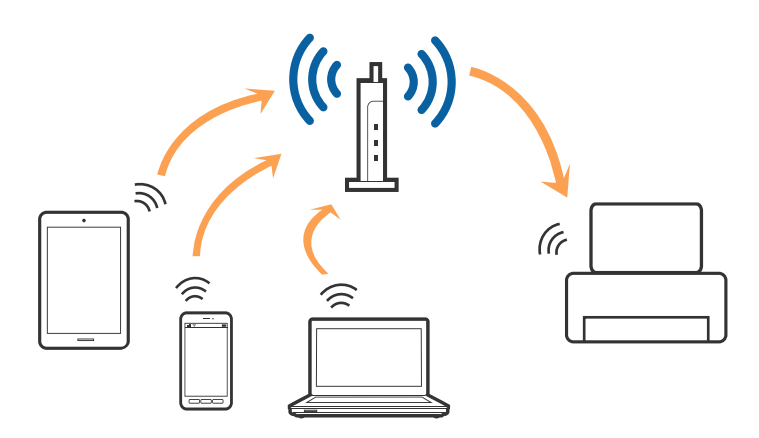

### **Още по темата**

- & ["Свързване към компютър" на страница 23](#page-22-0)
- & ["Свързване към смарт устройство" на страница 24](#page-23-0)
- & ["Задаване на Wi-Fi настройките от принтера" на страница 24](#page-23-0)

## **Връзка Wi-Fi Direct (обикновено AP)**

Използвайте този метод за свързване, когато не използвате Wi-Fi за домашните или офис мрежите или когато искате да свържете принтера и смарт устройството директно. В този режим принтерът действа като точка на достъп и можете да свържете до четири устройства към него, без да е нужно използването на стандартна точка на достъп. Въпреки това директно свързаните към принтера устройства не могат да комуникират едно с друго чрез принтера.

### <span id="page-22-0"></span>*Забележка:*

Връзката Wi-Fi Direct (обикновено AP) е метод на свързване, предназначен за замяна на режима Ad Hoc.

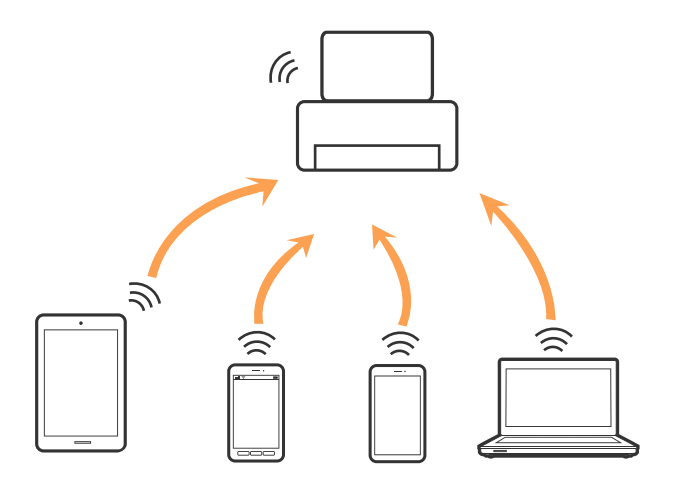

Принтерът може да се свързва чрез Wi-Fi и режим Wi-Fi Direct (обикновено AP) едновременно. Въпреки това, ако установите мрежова връзка в режим Wi-Fi Direct (обикновено AP), когато принтерът е свързан чрез Wi-Fi, Wi-Fi връзката ще бъде временно прекъсната.

### **Още по темата**

& ["Конфигуриране на настройки за връзка Wi-Fi Direct \(обикновена точка за достъп\)" на страница 29](#page-28-0)

## **Свързване към компютър**

Препоръчваме Ви да използвате инсталационната програма за свързване на принтера към компютър.Можете да стартирате инсталационната програма по един от следните методи.

❏ Инсталиране от уеб сайта

Отидете на следния уеб сайт и въведете името на продукта.Отидете на **Конфигуриране**, след което стартирайте инсталацията.

[http://epson.sn](http://epson.sn/?q=2)

❏ Инсталиране от диска със софтуер (само за модели, които имат диск със софтуер и потребители с компютри с дискови устройства)

Поставете диска със софтуер в компютъра, след което следвайте инструкциите на екрана.

### **Избор на начини за свързване**

Следвайте инструкциите на екрана, докато се покаже следния екран, после изберете начина на свързване на принтера към компютър.

<span id="page-23-0"></span>Изберете вида връзка, след което щракнете върху **Следващ**.

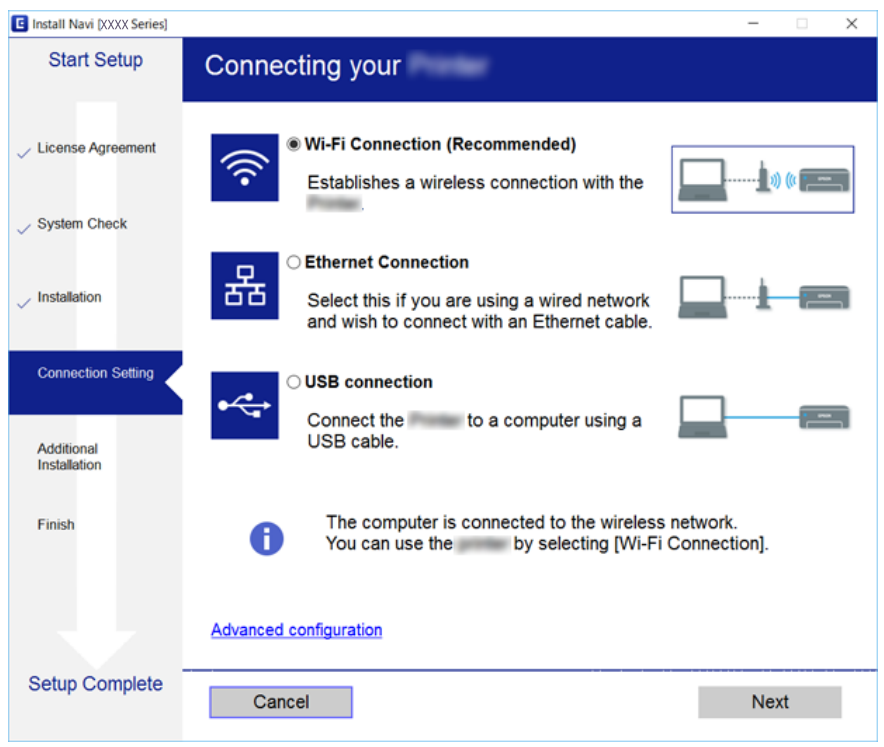

Следвайте инструкциите на екрана.

## **Свързване към смарт устройство**

Можете да използвате принтер от смарт устройство, когато свързвате принтера към Wi-Fi мрежата (SSID), към която е свързано смарт устройството. За да използвате принтер от смарт устройство, извършете настройка от следния уебсайт. Влезте на уебсайта от смарт устройството, което желаете да свържете към принтера.

### [http://epson.sn](http://epson.sn/?q=2) > **Конфигуриране**

### *Забележка:*

Ако искате да свържете едновременно компютър и смарт устройство към принтера, препоръчваме първо да свържете компютъра чрез програмата за инсталиране.

## **Задаване на Wi-Fi настройките от принтера**

Можете да зададете мрежовите настройки от контролния панел на принтера по няколко начина. Изберете начин на свързване, който отговаря на средата и условията, които използвате.

Ако имате информация за безжичния рутер, например SSID и парола, можете да зададете настройките ръчно.

Ако безжичният рутер поддържа WPS, можете да зададете настройките, като използвате настройка с натискане на бутон.

След свързване на принтера към мрежата, свържете се към принтера от устройството, което искате да използвате (компютър, смарт устройство, таблет и др.)

<span id="page-24-0"></span>Задаване на разширени мрежови настройки за използване на статичен IP адрес.

### **Още по темата**

- & "Извършване на Wi-Fi настройки чрез въвеждане на SSID и парола" на страница 25
- $\rightarrow$  ["Конфигуриране на Wi-Fi настройки чрез бутон за настройка \(WPS\)" на страница 26](#page-25-0)
- & ["Конфигуриране на Wi-Fi настройки чрез настройка на PIN кода \(WPS\)" на страница 28](#page-27-0)
- & ["Конфигуриране на настройки за връзка Wi-Fi Direct \(обикновена точка за достъп\)" на страница 29](#page-28-0)
- & ["Конфигуриране на разширени мрежови настройки" на страница 30](#page-29-0)

## **Извършване на Wi-Fi настройки чрез въвеждане на SSID и парола**

Можете да конфигурирате Wi-Fi мрежа, като въведете необходимата информация за свързване към безжичен маршрутизатор от контролния панел на принтера. За да конфигурирате чрез този метод, са необходими SSID и парола за безжичен маршрутизатор.

### *Забележка:*

Ако използвате безжичен маршрутизатор с неговите настройки по подразбиране, ще намерите SSID и паролата на етикета. Ако не знаете SSID и паролата, вижте предоставената с безжичния маршрутизатор документация.

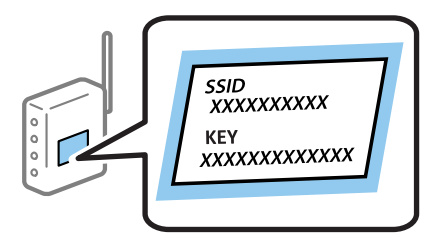

1. Изберете **1 от началния екран.** 

За да изберете елемент, преместете фокуса до елемента с помощта на бутона  $\blacktriangle \blacktriangledown \blacktriangle \blacktriangledown$  и след това натиснете бутона OK.

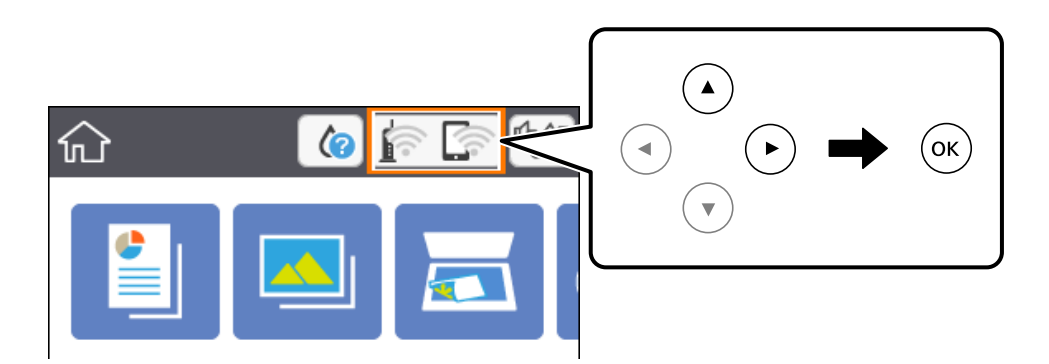

2. Изберете **Wi-Fi (препоръчва се)**.

<span id="page-25-0"></span>3. Натиснете бутона OK.

Ако мрежовата връзка е вече зададена, се извежда подробна информация за връзката. Изберете **Промяна на настройки**, за да промените настройките.

- 4. Изберете **Съветник за настройка на Wi-Fi**.
- 5. Изберете SSID за безжичния маршрутизатор.

### *Забележка:*

❏ Ако SSID, към което искате да свържете, не е показано на контролния панел на принтера, натиснете

бутона  $\mathbf{t}$ , за да актуализирате списъка. Ако още не е показано, натиснете бутона  $+$ , след което въведете SSID директно.

- $\Box$  Ако не знаете името на мрежата (SSID), проверете дали не е изписано на етикета на безжичния маршрутизатор. Ако използвате безжичния маршрутизатор с неговите настройки по подразбиране, използвайте SSID, изписано на етикета. Ако не можете да намерите информация, вижте предоставената с безжичния маршрутизатор документация.
- 6. Натиснете бутона OK, след което въведете паролата.

### *Забележка:*

- ❏ Паролата различава малки и главни букви.
- ❏ Ако не знаете паролата, проверете дали не е изписана на етикета на безжичния маршрутизатор. Върху етикета паролата може да е изписана като "Network Key", "Wireless Password" и т.н. Ако използвате безжичния маршрутизатор с неговите настройки по подразбиране, използвайте паролата, изписана на етикета.
- 7. Когато приключите, изберете **ОК**.
- 8. Проверете настройките, след което изберете **Старт на настройката**.
- 9. Изберете **Разбрано**, за да завършите.

### *Забележка:*

При неуспешно свързване заредете обикновена хартия с размер A4, след което изберете *Отчет за проверка на печата*, за да разпечатате отчет за връзката.

 $10.$  Натиснете бутона  $\blacksquare$ .

### **Още по темата**

- & ["Основни операции" на страница 18](#page-17-0)
- & ["Въвеждане на букви" на страница 19](#page-18-0)
- & ["Проверка на състоянието на мрежовата връзка" на страница 31](#page-30-0)
- & ["Кога не можете да правите настройки на мрежата" на страница 174](#page-173-0)

## **Конфигуриране на Wi-Fi настройки чрез бутон за настройка (WPS)**

Можете автоматично да конфигурирате Wi-Fi мрежа, като натиснете бутон на безжичния маршрутизатор. Ако са спазени следните условия, можете да извършите конфигурация по този начин.

- ❏ Безжичният маршрутизатор е съвместим с WPS (Wi-Fi защитена настройка).
- ❏ Текущата Wi-Fi връзка е осъществена чрез натискане на бутон на безжичния маршрутизатор.
- 1. Изберете  $\widehat{\mathbb{R}}$  от началния екран.

За да изберете елемент, преместете фокуса до елемента с помощта на бутона  $\blacktriangle \blacktriangledown \blacktriangle$  и след това натиснете бутона OK.

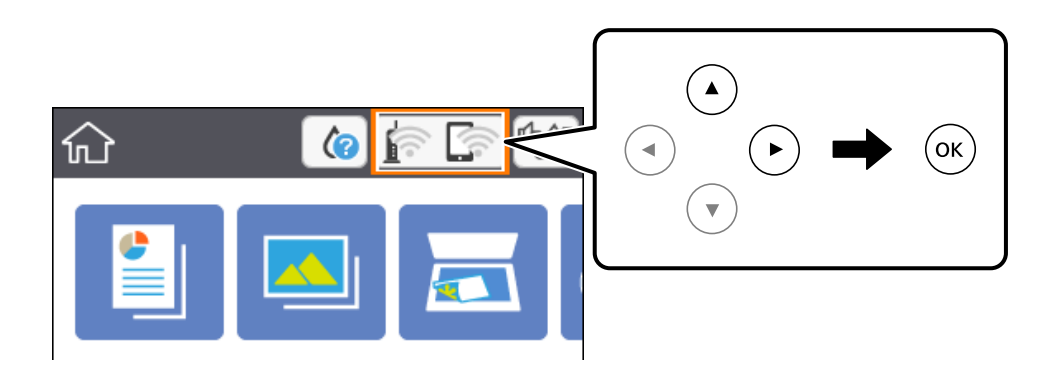

- 2. Изберете **Wi-Fi (препоръчва се)**.
- 3. Натиснете бутона OK.

Ако мрежовата връзка е вече зададена, се извежда подробна информация за връзката. Изберете **Промяна на настройки**, за да промените настройките.

- 4. Изберете **Настройка на бутон (WPS)**.
- 5. Задръжте натиснат бутона [WPS] на безжичния маршрутизатор, докато светлинният индикатор за безопасност започне да мига.

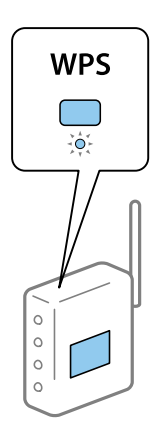

Ако не знаете къде е разположен бутонът [WPS] или ако на безжичния маршрутизатор няма бутони, направете справка в предоставената с безжичния маршрутизатор документация.

- 6. Натиснете бутона OK на принтера.
- 7. Затворете екрана.

Екранът се затваря автоматично след определен период от време.

### <span id="page-27-0"></span>*Забележка:*

При неуспешно свързване рестартирайте безжичния маршрутизатор, преместете го по-близо до принтера и опитайте отново. Ако все още няма връзка, разпечатайте отчет за мрежовата връзка и проверете решението.

 $8.$  Натиснете бутона  $\blacksquare$ .

### **Още по темата**

- & ["Основни операции" на страница 18](#page-17-0)
- & ["Проверка на състоянието на мрежовата връзка" на страница 31](#page-30-0)
- & ["Кога не можете да правите настройки на мрежата" на страница 174](#page-173-0)

## **Конфигуриране на Wi-Fi настройки чрез настройка на PIN кода (WPS)**

Можете да се свържете автоматично към безжичен маршрутизатор с помощта на PIN код. Можете да използвате този метод, за да определите дали за даден безжичен маршрутизатор е възможна WPS (Wi-Fi защитена настройка). Използвайте компютър за въвеждането на PIN код в безжичния маршрутизатор.

1. Изберете **в Велича** от началния екран.

За да изберете елемент, преместете фокуса до елемента с помощта на бутона  $\blacktriangle \blacktriangledown \blacktriangle \blacktriangledown$  и след това натиснете бутона OK.

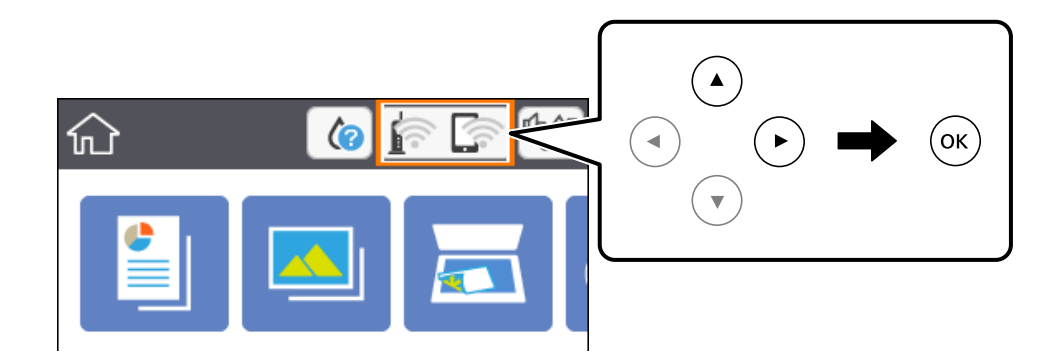

- 2. Изберете **Wi-Fi (препоръчва се)**.
- 3. Натиснете бутона OK.

Ако мрежовата връзка е вече зададена, се извежда подробна информация за връзката. Изберете **Промяна на настройки**, за да промените настройките.

- 4. Изберете **Други** > **Настройка на PIN код (WPS)**.
- 5. Използвайте компютъра си, за да въведете в безжичния маршрутизатор в рамките на две минути PIN кода (от осем цифри), показан на контролния панел на принтера.

### *Забележка:*

Направете справка в предоставената при покупката на безжичен маршрутизатор документация за подробна информация относно въвеждането на PIN кода.

- <span id="page-28-0"></span>6. Натиснете бутона OK на принтера.
- 7. Затворете екрана.

Екранът се затваря автоматично след определен период от време.

#### *Забележка:*

При неуспешно свързване рестартирайте безжичния маршрутизатор, преместете го по-близо до принтера и опитайте отново. Ако все още няма връзка, разпечатайте отчета за връзката и прочетете решението за отстраняване на проблема.

 $8.$  Натиснете бутона  $\blacksquare$ .

### **Още по темата**

- & ["Основни операции" на страница 18](#page-17-0)
- & ["Проверка на състоянието на мрежовата връзка" на страница 31](#page-30-0)
- & ["Кога не можете да правите настройки на мрежата" на страница 174](#page-173-0)

## **Конфигуриране на настройки за връзка Wi-Fi Direct (обикновена точка за достъп)**

Този метод Ви позволява да свържете принтера директно към устройства без безжичен маршрутизатор. Принтерът действа като безжичен маршрутизатор.

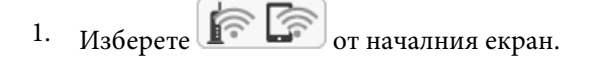

За да изберете елемент, преместете фокуса до елемента с помощта на бутона  $\blacktriangle \blacktriangledown \blacktriangle \blacktriangledown$  и след това натиснете бутона OK.

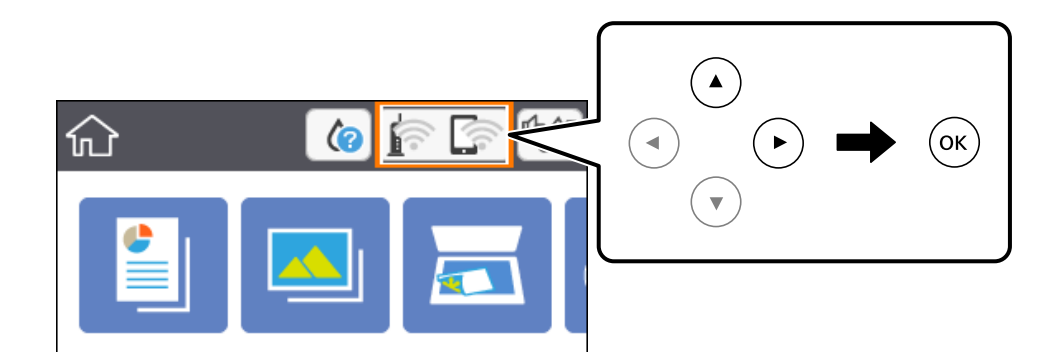

- 2. Изберете **Wi-Fi Direct**.
- 3. Натиснете бутона OK.

Ако сте настроили Wi-Fi Direct (обикновена точка за достъп), се показва подробна информация за връзката. Преминете към стъпка 5.

4. Натиснете бутона OK, за да стартирате настройката.

<span id="page-29-0"></span>5. Проверете SSID и паролата, показани на контролния панел на принтера.

От екрана за мрежова връзка на компютъра или екрана за Wi-Fi на смарт устройството изберете SSID, показано на контролния панел на принтера, за да се свържете.

6. Въведете паролата, показана на контролния панел на принтера, в компютъра или смарт устройството.

### *Забележка:*

Когато активирате функцията Wi-Fi Direct, тя остава активирана, освен ако не възстановите мрежовите настройки по подразбиране и дезактивирате Wi-Fi Direct.

- 7. След като се установи връзката, изберете **Разбрано** на контролния панел на принтера.
- $8.$  Натиснете бутона  $\blacksquare$ .

### **Още по темата**

- & ["Основни операции" на страница 18](#page-17-0)
- & ["Проверка на състоянието на мрежовата връзка" на страница 31](#page-30-0)
- & ["Кога не можете да правите настройки на мрежата" на страница 174](#page-173-0)

### **Конфигуриране на разширени мрежови настройки**

Можете да промените името на мрежовото устройство, настройката на TCP/IP, прокси сървъра и т.н.Преди да правите промени, проверете мрежовата среда.

1. Изберете **Настройки** от началния екран.

За да изберете елемент, преместете фокуса до елемента с помощта на бутона  $\blacktriangle \blacktriangledown \blacktriangle \blacktriangledown$  и след това натиснете бутона OK.

- 2. Изберете **Настройки на мрежата** > **Разширени**.
- 3. Изберете елемента от меню за настройки, след което изберете или укажете стойностите за настройка.
- 4. Изберете **Начало на настройка**.

### **Още по темата**

- & ["Основни операции" на страница 18](#page-17-0)
- & "Елементи за настройка за разширени мрежови настройки" на страница 30

### **Елементи за настройка за разширени мрежови настройки**

Изберете елемента от меню за настройки, след което изберете или укажете стойностите за настройка.

<span id="page-30-0"></span>❏ Име на у-во

Можете да въвеждате посочените по-долу знаци.

- ❏ Ограничение за броя на знаците: 2 до 15 (трябва да въведете най-малко 2 знака)
- ❏ Знаци, които могат да се използват: A до Z, a до z, 0 до 9, -.
- ❏ Забранени знаци за горно поле: 0 до 9, -.
- ❏ Забранени знаци за долно поле: -

### ❏ TCP/IP

❏ Автоматично

Изберете, когато използвате безжичен маршрутизатор вкъщи или разрешавате автоматичното получаване на IP адреса от DHCP.

❏ Ръчно

Изберете, когато не желаете IP адресът на принтера да се променя. Въведете адреси за IP адрес, Маска на подмрежата и Шлюз по подразбиране и извършете DNS сървър настройките според Вашата мрежова среда.

Когато изберете **Авт.** за настройки на назначаване на IP адреса, можете да изберете настройките за DNS сървър от **Ръчно** или **Авт.**. Ако не можете да получите автоматично адреса на DNS сървъра, изберете **Ръчно**, след което въведете директно адреса на основния DNS сървър и вторичния DNS сървър.

- ❏ Прокси сървър
	- ❏ Не изп.

Изберете го, когато използвате принтера в домашна мрежа.

❏ Употр.

Изберете го, когато използвате прокси сървър в мрежовата среда и искате да го настроите за работа с принтера. Въведете адрес на прокси сървър и номер на порт.

## **Проверка на състоянието на мрежовата връзка**

Можете да проверите състоянието на мрежовата връзка по следния начин.

### **Икона на мрежа**

Можете да проверите състоянието на мрежовата връзка и силата на радиосигнала с помощта на иконата за мрежата на контролния панел на принтера.

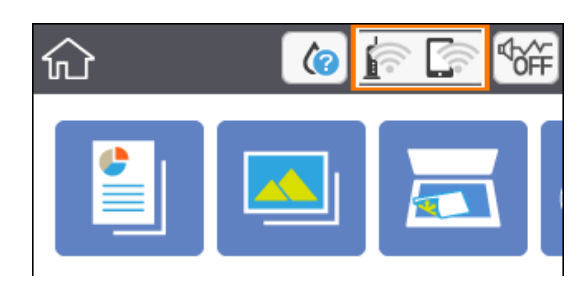

### <span id="page-31-0"></span>**Още по темата**

& ["Икони, показани на течнокристалния екран" на страница 17](#page-16-0)

## **Проверка на подробна информация за мрежата от контролния панел**

Когато Вашият принтер е свързан в мрежата, можете да прегледате и друга информация, свързана с принтера, като изберете някое от менютата на мрежата, които искате да проверите.

1. Изберете **Настройки** от началния екран.

За да изберете елемент, преместете фокуса до елемента с помощта на бутона  $\blacktriangle \blacktriangledown \blacktriangle \blacktriangledown$  и след това натиснете бутона OK.

- 2. Изберете **Настройки на мрежата** > **Мрежов статус**.
- 3. За да видите информацията, изберете менютата, които искате да проверите.
	- ❏ Състояние на Wi-Fi

Показва мрежова информация (име на устройството, връзка, сила на сигнала, получаване на IP адрес и др.) за Wi-Fi връзки.

❏ Състояние на Wi-Fi Direct

Извежда дали Wi-Fi Direct (Simple AP) е активирано или дезактивирано за връзки на Wi-Fi Direct (Simple AP).

❏ Печат на лист със съст.

Разпечатва лист със състоянието на мрежата.Информацията за Wi-Fi, Wi-Fi Direct (Simple AP) и др. се отпечатва на две или повече страници.

### **Печат на отчет за мрежовата връзка**

Можете да разпечатате отчет за мрежовата връзка, за да проверите състоянието между принтера и безжичния маршрутизатор.

- 1. Заредете хартия.
- 2. Изберете **Настройки** от началния екран.

За да изберете елемент, преместете фокуса до елемента с помощта на бутона  $\blacktriangle \blacktriangledown \blacktriangle$  и след това натиснете бутона OK.

3. Изберете **Настройки на мрежата** > **Проверка на свързването**.

Започва проверка на връзката.

- 4. Изберете **Отчет за проверка на печата**.
- 5. Следвайте инструкциите на екрана на принтера за отпечатване на отчета за мрежова връзка.

Ако възникне грешка, прочетете отчета за мрежовата връзка, след което следвайте решенията за отстраняване на проблеми.

6. Натиснете бутона OK.

### **Още по темата**

& "Съобщения и решения, свързани с доклада за мрежовата връзка" на страница 33

## **Съобщения и решения, свързани с доклада за мрежовата връзка**

Прочетете съобщенията и кодовете на грешки в доклада за мрежовата връзка, след което следвайте решенията за отстраняване на проблемите.

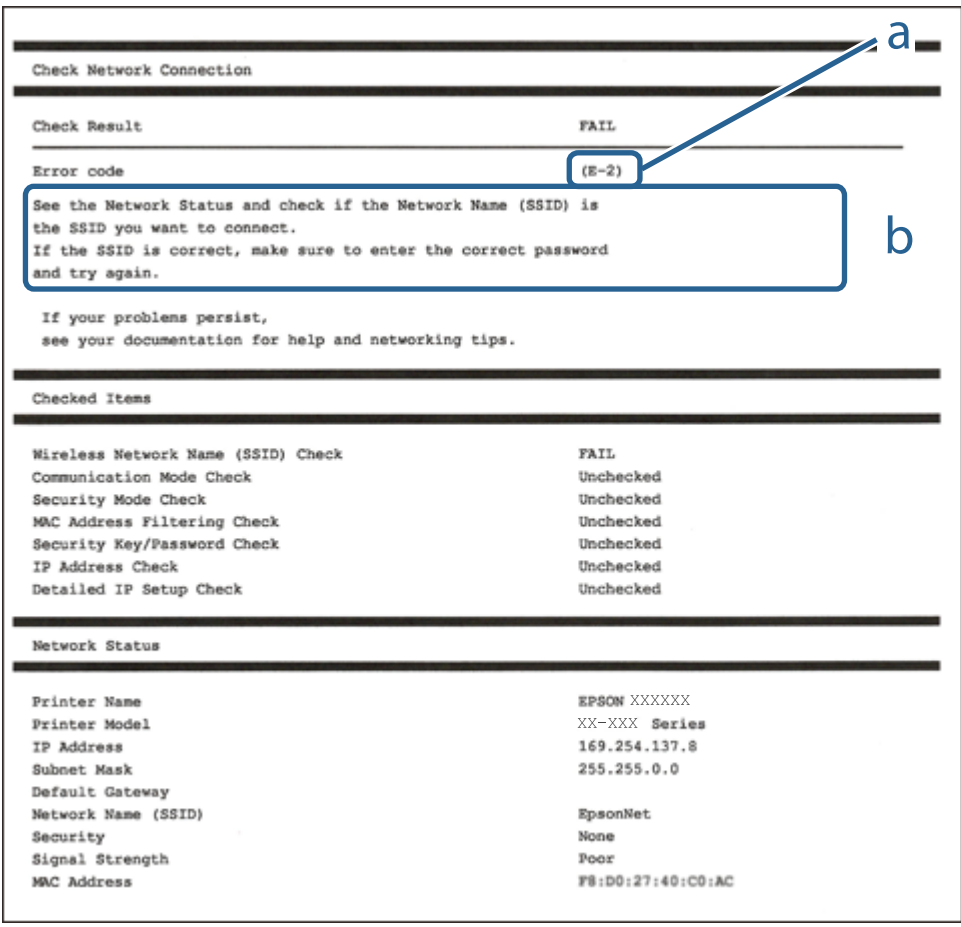

### a. Код на грешка

b. Съобщения за мрежовата среда

### **Още по темата**

- $\blacktriangleright$  "Е-2, Е-3, Е-7" на страница 34
- $\blacktriangleright$  "Е-5" на страница 35
- & ["E-6" на страница 35](#page-34-0)
- & ["E-8" на страница 35](#page-34-0)
- & ["E-9" на страница 36](#page-35-0)
- $\blacktriangleright$  "Е-10" на страница 36
- <span id="page-33-0"></span> $\blacktriangleright$  "Е-11" на страница 37
- $\blacktriangleright$  "Е-12" на страница 37
- $\blacktriangleright$  "Е-13" на страница 37
- & ["Съобщение за мрежовата среда" на страница 38](#page-37-0)

### **E-1**

### **Решения:**

- ❏ Уверете се, че концентраторът или другите мрежови устройства са включени.
- ❏ Ако искате да свържете принтера чрез Wi-Fi, извършете отново настройки на Wi-Fi за принтера, защото е дезактивиран.

### **E-2, E-3, E-7**

### **Решения:**

- ❏ Уверете се, че Вашият безжичен маршрутизатор е включен.
- ❏ Потвърдете, че Вашият компютър или Вашето устройство са включени правилно към безжичния маршрутизатор.
- ❏ Изключете безжичния маршрутизатор. Изчакайте около 10 секунди, след което го включете отново.
- ❏ Поставете принтера по-близо до Вашия безжичен маршрутизатор и отстранете евентуалните препятствия между тях.
- ❏ Ако сте въвели SSID ръчно, проверете дали е верен. Проверете SSID от частта **Network Status** на отчета за мрежовата връзка.
- ❏ Ако безжичен маршрутизатор има множество SSID, изберете показания SSID. Когато SSID използва несъвместима честота, принтерът не ги показва.
- ❏ Ако използвате инсталиране с натискане на бутони за установяване на мрежова връзка, уверете се, че Вашият безжичен маршрутизатор поддържа WPS. Не можете да използвате инсталиране с натискане на бутони, ако Вашият маршрутизатор не поддържа WPS.
- ❏ Уверете се, че SSID използва само ASCII символи (буквено-цифрови знаци и символи). Принтерът не може да покаже SSID, който съдържа символи, различни от ASCII.
- ❏ Уверете се, че знаете своите SSID и парола, преди да се свържете към безжичния маршрутизатор. Ако използвате безжичен маршрутизатор с настройки по подразбиране, SSID и паролата се намират върху етикета на безжичния маршрутизатор. Ако не знаете своите SSID и парола, свържете се с лицето, инсталирало безжичния маршрутизатор, или вижте документацията, предоставена заедно с безжичния маршрутизатор.
- ❏ Ако се свързвате към SSID, генериран с помощта на смарт устройство с тетеринг функция, проверете SSID и паролата в документацията, предоставена със смарт устройството.

❏ Ако Вашата Wi-Fi връзка внезапно бъде прекъсната, проверете следните неща. Ако констатирате някое от тях, нулирайте мрежовите си настройки като изтеглите и пуснете софтуер от следния уеб сайт.

### [http://epson.sn](http://epson.sn/?q=2) > **Конфигуриране**

- ❏ Друго смарт устройство е добавено към мрежата чрез инсталиране с натискане на бутон.
- ❏ Wi-Fi мрежата е конфигурирана чрез метод, различен от инсталиране с натискане на бутон.

### <span id="page-34-0"></span>**Още по темата**

- & ["Свързване към компютър" на страница 23](#page-22-0)
- & ["Задаване на Wi-Fi настройките от принтера" на страница 24](#page-23-0)

### **E-5**

### **Решения:**

Уверете се, че типът защита на безжичния маршрутизатор е един от посочените по-долу. Ако не е, променете типа защита на безжичния маршрутизатор, след което нулирайте мрежовите настройки на принтера.

- ❏ WEP-64 бита (40 бита)
- ❏ WEP-128 бита (104 бита)
- ❏ WPA PSK (TKIP/AES)\*
- ❏ WPA2 PSK (TKIP/AES)\*
- ❏ WPA (TKIP/AES)
- ❏ WPA2 (TKIP/AES)
- \* WPA PSK е познат и като WPA Personal (WPA личен). WPA2 PSK е познат и като WPA2 Personal (WPA личен).

### **E-6**

### **Решения:**

- ❏ Проверете дали филтрирането на MAC адреси е забранено. Ако е разрешено, регистрирайте MAC адреса на принтера, така че да не се филтрира. Вижте документацията, предоставена с безжичния маршрутизатор, за повече информация. Можете да проверите MAC адреса на принтера от частта **Network Status** в отчета за мрежовата връзка.
- ❏ Ако Вашият безжичен маршрутизатор използва споделено удостоверяване със защита WEP, проверете дали ключът за удостоверяване и индексът за правилни.
- ❏ Ако броят устройства, които могат да се свързват с безжичния маршрутизатор, е по-малък от броя мрежови устройства, които искате да свържете, конфигурирайте настройките на безжичния маршрутизатор, за да увеличите броя на устройствата, които могат да се свързват. Вижте документацията, предоставена с безжичния маршрутизатор, относно конфигурирането на настройки.

### **Още по темата**

- & ["Елементи за настройка за разширени мрежови настройки" на страница 30](#page-29-0)
- & ["Печат на лист за състоянието на мрежата" на страница 38](#page-37-0)

### **E-8**

### **Решения:**

❏ Активирайте DHCP на безжичния маршрутизатор, ако настройката за получаване на IP адрес на принтера е зададена на Автоматично.

<span id="page-35-0"></span>❏ Ако настройката за получаване на IP адрес на принтера е зададена на Ръчно, IP адресът, зададен ръчно от Вас, е извън диапазона (например: 0.0.0.0). Задайте валиден IP адрес от контролния панел на принтера.

### **Още по темата**

& ["Елементи за настройка за разширени мрежови настройки" на страница 30](#page-29-0)

### **E-9**

### **Решения:**

Проверете следното:

- ❏ Устройствата са включени.
- ❏ Можете да получите достъп до интернет и други компютри или мрежови устройства в същата мрежа от устройствата, към които ще свържете принтера.

Ако Вашият принтер и мрежови устройства все още не са свързани, след като сте потвърдили посоченото по-горе, изключете безжичния маршрутизатор. Изчакайте около 10 секунди, след което го включете отново. След това нулирайте мрежовите си настройки като изтеглите и пуснете програма за инсталиране от следния уеб сайт.

### [http://epson.sn](http://epson.sn/?q=2) > **Конфигуриране**

### **Още по темата**

& ["Свързване към компютър" на страница 23](#page-22-0)

### **E-10**

### **Решения:**

Проверете следното:

- ❏ Другите устройства в мрежата са включени.
- ❏ Мрежовите адреси (IP адрес, подмрежова маска и шлюз по подразбиране) са правилни, ако за опцията за получаване на IP адрес на принтера е зададено "Ръчно".

Възстановете мрежовия адрес, ако данните са грешни. Можете да проверите IP адреса, подмрежовата маска и шлюза по подразбиране в частта **Network Status** в отчета за мрежовата връзка.

Когато DHCP е разрешен, променете настройката за получаване на IP адрес на принтера на **Автоматично**. Ако искате да зададете IP адрес ръчно, проверете IP адреса на принтера от частта **Network Status** в отчета за мрежова връзка, след което изберете Ръчно в екрана за мрежови настройки. Задайте подмрежова маска  $[255.255.255.0]$ .

Ако Вашият принтер и мрежови устройства все още не са свързани, изключете безжичния маршрутизатор. Изчакайте около 10 секунди, след което го включете отново.

### **Още по темата**

- & ["Елементи за настройка за разширени мрежови настройки" на страница 30](#page-29-0)
- & ["Печат на лист за състоянието на мрежата" на страница 38](#page-37-0)
### **E-11**

#### **Решения:**

Проверете следното:

- ❏ Адресът на шлюза по подразбиране е правилен, когато настройката на принтера TCP/IP инсталиране е " Ръчно".
- ❏ Устройството, зададено като шлюз по подразбиране, е включено.

Задайте правилния адрес на шлюза по подразбиране. Можете да проверите адреса на шлюза по подразбиране от частта **Network Status** в отчета за мрежовата връзка.

#### **Още по темата**

- & ["Елементи за настройка за разширени мрежови настройки" на страница 30](#page-29-0)
- & ["Печат на лист за състоянието на мрежата" на страница 38](#page-37-0)

### **E-12**

#### **Решения:**

Проверете следното:

- ❏ Другите устройства в мрежата са включени.
- ❏ Мрежовите адреси (IP адрес, подмрежова маска и шлюз по подразбиране) са верни, ако са въведени ръчно.
- ❏ Мрежовите адреси за другите устройства (подмрежова маска и шлюз по подразбиране) са едни и същи.
- ❏ IP адресът не е в конфликт с други устройства.

Ако Вашият принтер и мрежови устройства все още не са свързани, след като сте потвърдили посоченото по-горе, опитайте следното.

- ❏ Изключете безжичния маршрутизатор. Изчакайте около 10 секунди, след което го включете отново.
- ❏ Конфигурирайте мрежовите настройки отново с помощта на инсталиращата програма. Можете да я пуснете от следния уеб сайт.

#### [http://epson.sn](http://epson.sn/?q=2) > **Конфигуриране**

❏ Можете да регистрирате няколко пароли за един и същ безжичен маршрутизатор, който използва защита от тип WEP. Ако са регистрирани няколко пароли, проверете дали първата регистрирана парола е зададена за принтера.

#### **Още по темата**

- & ["Елементи за настройка за разширени мрежови настройки" на страница 30](#page-29-0)
- & ["Свързване към компютър" на страница 23](#page-22-0)

### **E-13**

#### **Решения:**

Проверете следното:

- <span id="page-37-0"></span>❏ Мрежовите устройства като безжичен маршрутизатор, концентратор и маршрутизатор са включени.
- ❏ TCP/IP инсталирането на мрежови устройства не е конфигурирано ръчно. (Ако настройката за TCP/IP инсталиране на принтера е конфигурирана автоматично, а настройката за TCP/IP инсталиране на други мрежови устройства е извършена ръчно, мрежата на принтера може да се различава от мрежата на другите устройства.)

Ако след проверката на точките по-горе проблемът не изчезне, опитайте следното.

- ❏ Изключете безжичния маршрутизатор. Изчакайте около 10 секунди, след което го включете отново.
- ❏ Задайте мрежовите настройки на компютъра в същата мрежа като принтера, използвайки инсталиращата програма. Можете да я пуснете от следния уеб сайт.

#### [http://epson.sn](http://epson.sn/?q=2) > **Конфигуриране**

❏ Можете да регистрирате няколко пароли за един и същ безжичен маршрутизатор, който използва защита от тип WEP. Ако са регистрирани няколко пароли, проверете дали първата регистрирана парола е зададена за принтера.

#### **Още по темата**

- & ["Елементи за настройка за разширени мрежови настройки" на страница 30](#page-29-0)
- & ["Свързване към компютър" на страница 23](#page-22-0)

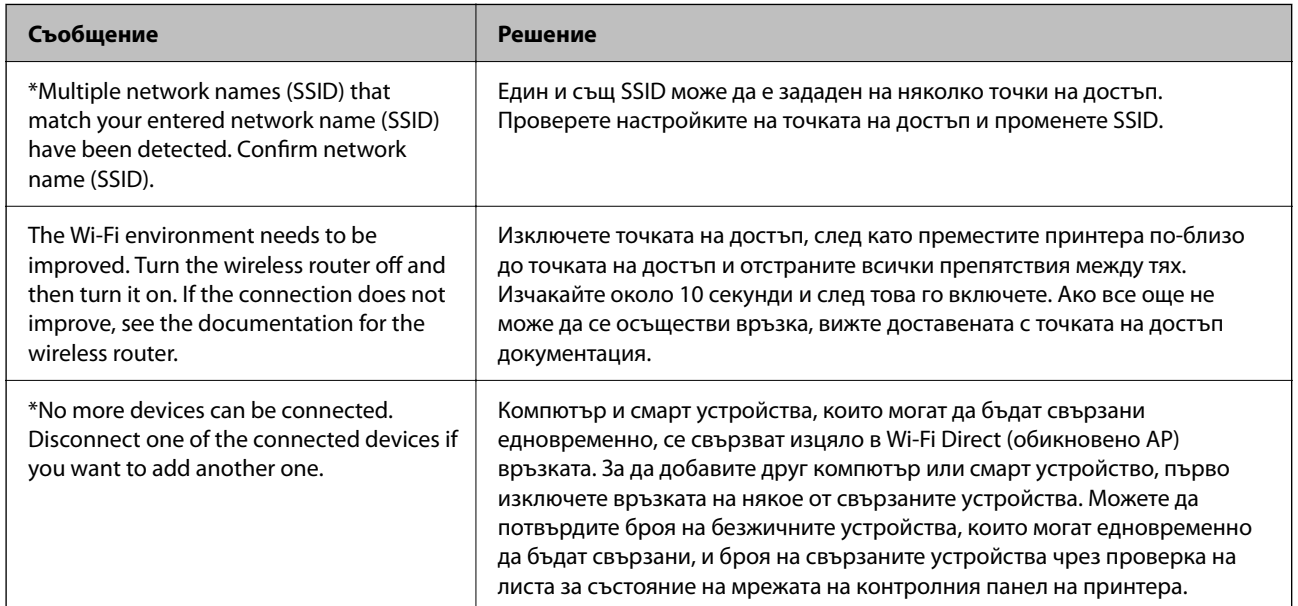

#### **Съобщение за мрежовата среда**

### **Печат на лист за състоянието на мрежата**

Можете да проверите подробната информация за мрежата чрез разпечатването на същата.

1. Заредете хартия.

2. Изберете **Настройки**.

За да изберете елемент, преместете фокуса до елемента с помощта на бутона  $\blacktriangle \blacktriangledown \blacktriangle$  и след това натиснете бутона OK.

- 3. Изберете **Настройки на мрежата** > **Мрежов статус**.
- 4. Изберете **Печат на лист със съст.**.
- 5. Проверете съобщението, след което отпечатайте листа за състоянието на мрежата.
- 6. Натиснете бутона ОК.

## **Подмяна или добавяне на нови безжични рутери**

Ако в SSID настъпи промяна поради подмяна на безжичен рутер или вследствие добавянето на безжичен рутер, при което се установява нова мрежова среда, нулирайте Wi-Fi настройките.

#### **Още по темата**

& "Промяна на начина на свързване на компютър" на страница 39

# **Промяна на начина на свързване на компютър**

Използване на инсталационна програма и повторна настройка на различен начин на свързване.

❏ Инсталиране от уеб сайта

Отидете на следния уеб сайт и въведете името на продукта.Отидете на **Конфигуриране**, след което стартирайте инсталацията.

[http://epson.sn](http://epson.sn/?q=2)

❏ Инсталиране от диска със софтуер (само за модели, които имат диск със софтуер и потребители с компютри с дискови устройства)

Поставете диска със софтуер в компютъра, след което следвайте инструкциите на екрана.

#### **Изберете Промяна на начини за свързване**

Следвайте инструкциите на екрана, докато се покаже следният екран.

Изберете **Променете или възстановете метода на свързване** в екран Изберете софтуер за инсталиране, после щракнете върху **Следващ**.

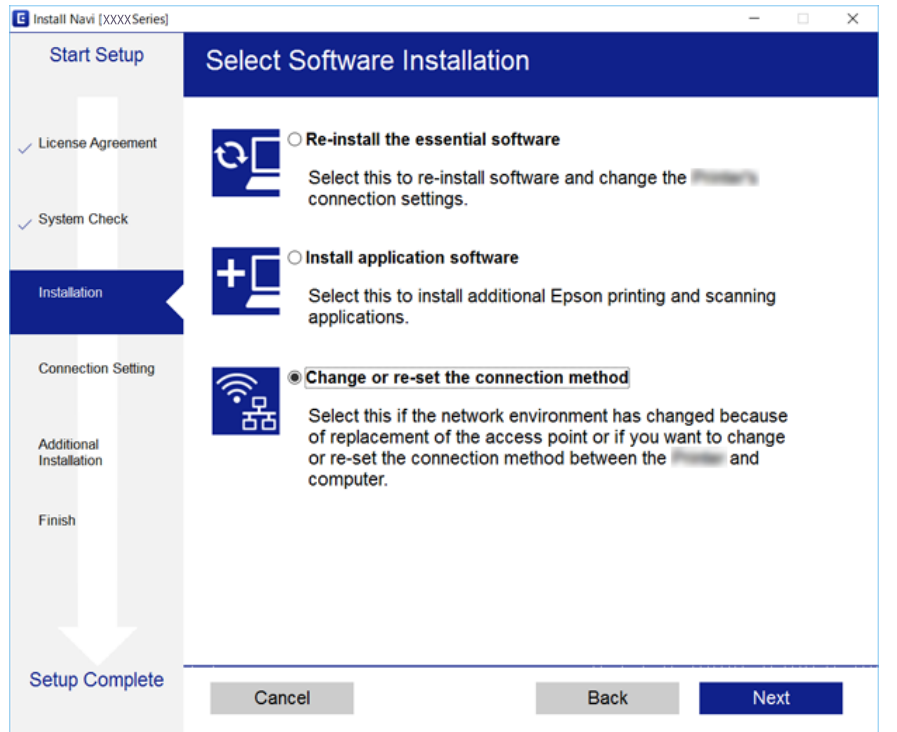

# **Деактивиране на Wi-Fi от контролния панел**

Когато Wi-Fi е деактивиран, Wi-Fi връзката се преустановява.

1. Изберете **в Велича** от началния екран.

За да изберете елемент, преместете фокуса до елемента с помощта на бутона  $\blacktriangle \blacktriangledown \blacktriangle \blacktriangledown$  и след това натиснете бутона OK.

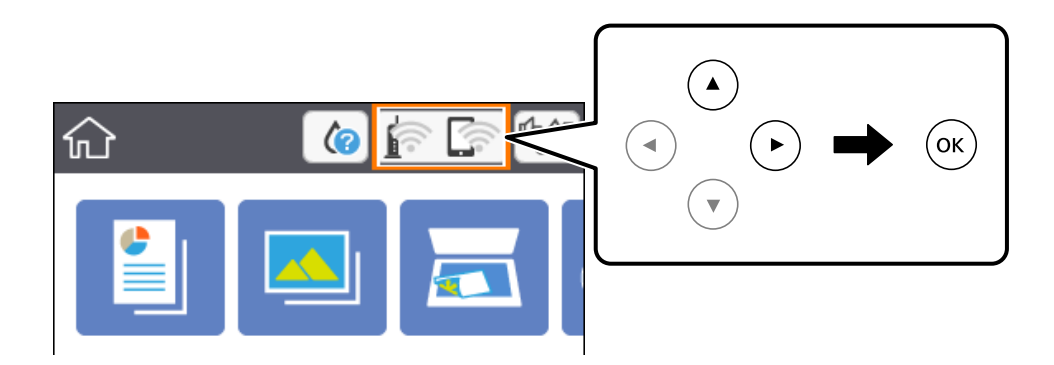

- 2. Изберете **Wi-Fi (препоръчва се)**. Показва се състоянието на мрежата.
- 3. Изберете **Промяна на настройки**.
- 4. Изберете **Други** > **Деактивиране на Wi-Fi**.
- 5. Проверете съобщението, след което стартирайте настройката.
- 6. Когато бъде изведено съобщение за завършване, затворете екрана. Екранът се затваря автоматично след определен период от време.
- 7. Натиснете бутона

# **Прекъсване на връзка Wi-Fi Direct (Simple AP) от контролния панел**

#### *Забележка:*

Когато връзката Wi-Fi Direct (Simple AP) е деактивирана, връзката на всички компютри и смарт устройства, които са свързани към принтера в Wi-Fi Direct (Simple AP), е прекъсната.Ако искате да прекъснете връзката за определено устройство, спрете я от самото устройство вместо от принтера.

1. Изберете **в в от началния екран.** 

За да изберете елемент, преместете фокуса до елемента с помощта на бутона  $\blacktriangle \blacktriangledown \blacktriangle \blacktriangledown$  и след това натиснете бутона OK.

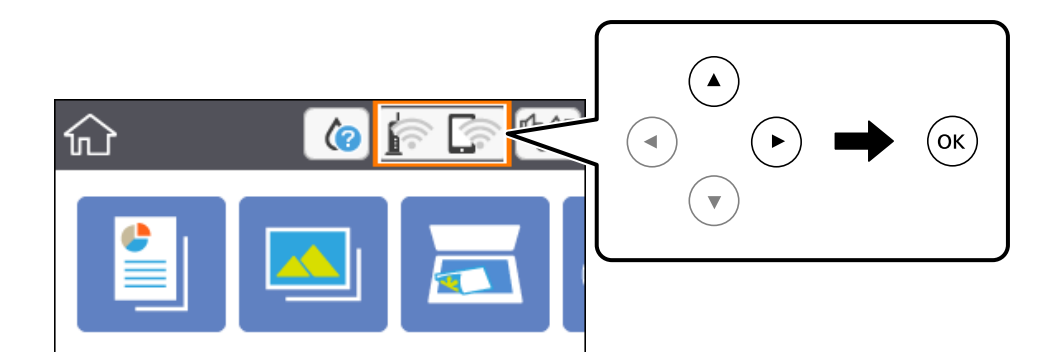

2. Изберете **Wi-Fi Direct**.

Показва се Wi-Fi Direct информация.

- 3. Изберете **Промяна на настройки**.
- 4. Изберете **Деактивиране на Wi-Fi Direct**.
- 5. Натиснете бутона ОК.
- 6. Когато бъде изведено съобщение за завършване, затворете екрана. Екранът се затваря автоматично след определен период от време.
- 7. Натиснете бутона  $\blacksquare$ .

# **Възстановяване на мрежовите настройки от контролния панел**

Можете да възстановите всички мрежови настройки до първоначалните им стойности.

1. Изберете **Настройки** от началния екран.

За да изберете елемент, преместете фокуса до елемента с помощта на бутона  $\blacktriangle \blacktriangledown \blacktriangle$  и след това натиснете бутона OK.

- 2. Изберете **възст. на наст. по подразбиране** > **Настройки на мрежата**.
- 3. Прочетете съобщението, след това изберете **Да**.
- 4. Когато бъде изведено съобщение за завършване, затворете екрана.

Екранът се затваря автоматично след определен период от време.

#### **Още по темата**

& ["Основни операции" на страница 18](#page-17-0)

# <span id="page-42-0"></span>**Подготовка на принтера**

# **Зареждане на хартия**

### **Налична хартия и капацитети**

Epson препоръчва да използвате оригинална хартия Epson, за да се гарантира високо качество на разпечатките.

#### **Оригинална хартия Epson**

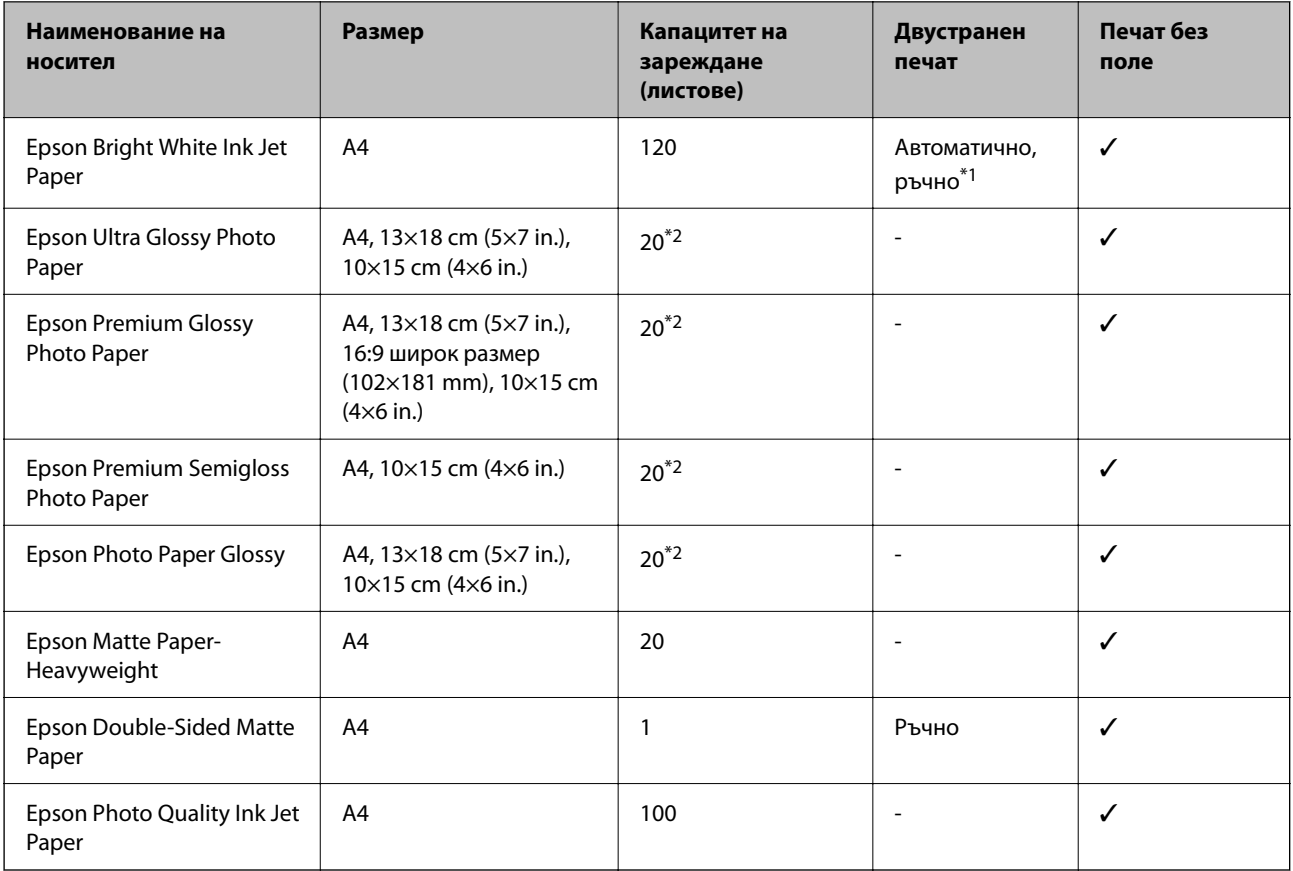

\*1 Можете да заредите до 30 листа с една вече отпечатана страна.

\*2 Зареждайте по един лист хартия, ако хартията не се подава правилно или ако на разпечатката има неравномерни цветове или размазване.

#### *Забележка:*

- ❏ Наличността на хартията варира според местоположението. За актуална информация за достъпната във Вашия регион хартия се свържете с отдела за поддръжка на Epson.
- ❏ При печат върху оригинална хартия на Epson с размер, определен от потребителя, наличните настройки за качество на печат са *Стандартен* или *Normal*. Въпреки че някои драйвери на принтери Ви позволяват да изберете по-добро качество на печат, разпечатките се отпечатват с помощта на *Стандартен* или *Normal*.

#### <span id="page-43-0"></span>**Хартия от търговската мрежа**

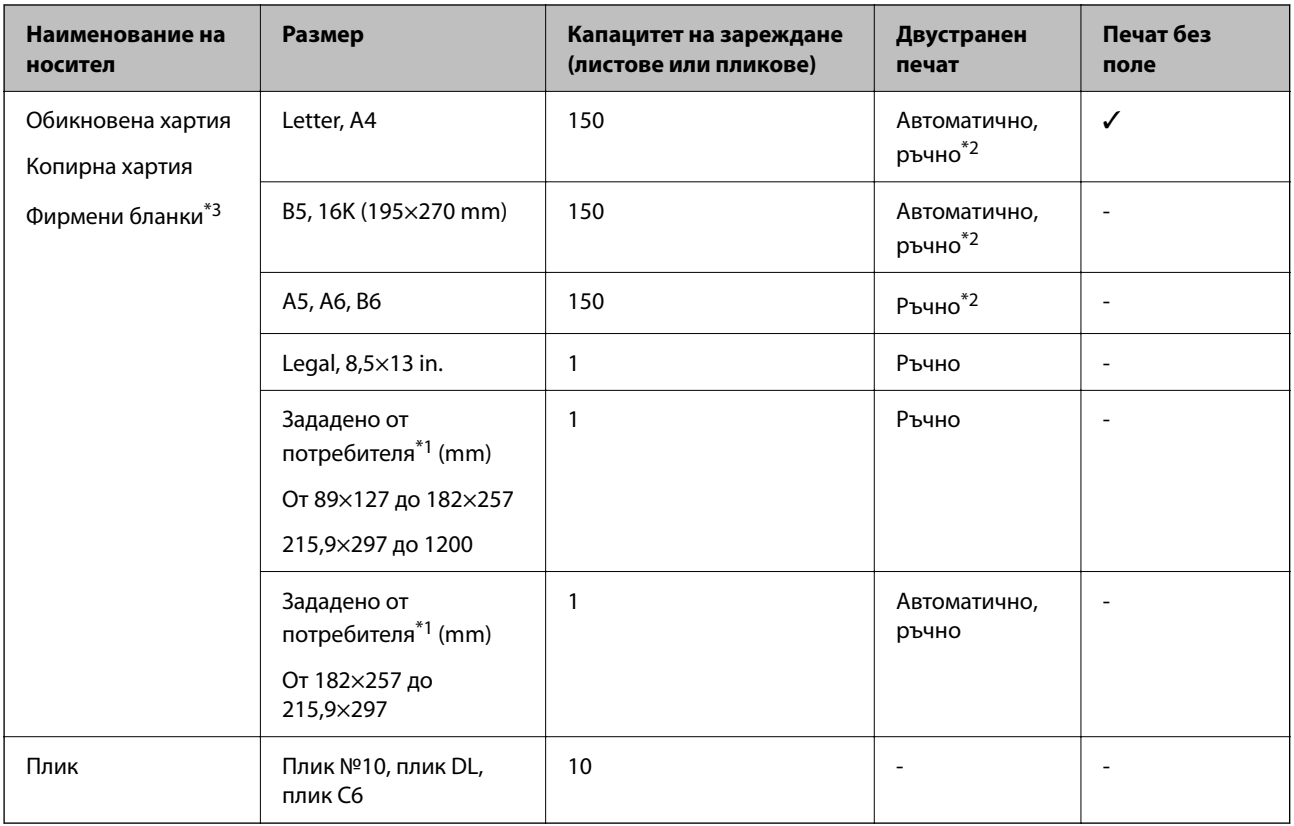

- \*1 Наличен е само печат от компютър или смарт устройство.
- \*2 Можете да заредите до 30 листа с една вече отпечатана страна.
- \*3 Хартия с предварително отпечатани име на подател или корпоративно наименование в заглавния ред. Необходимо е поле от 3 mm или повече в горната част на хартията. Двустранен печат и печат без полета не са възможни при хартия за фирмени бланки.

### **Предпазни мерки за работа с хартия**

- ❏ Прочетете листовете с инструкции, приложени към хартията.
- ❏ Разлистете и подравнете краищата на хартията преди зареждане.Не разлиствайте и не огъвайте фотохартия.Това може да повреди страната за печат.

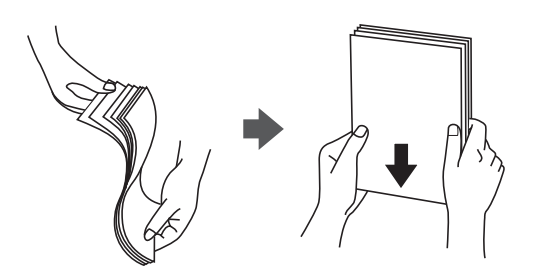

<span id="page-44-0"></span>❏ Ако хартията е огъната, изгладете я или я извийте леко в обратната посока преди зареждане.Отпечатването върху огъната хартия може да причини засядане на хартията и размазване на разпечатката.

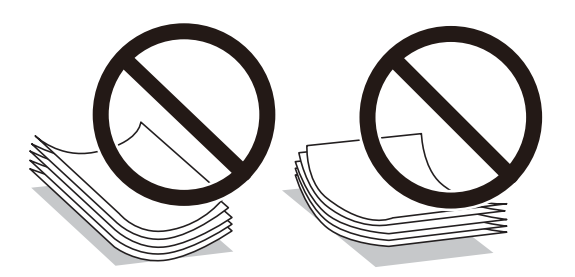

- ❏ Не използвайте хартия, която е начупена, скъсана, срязана, сгъната, влажна, твърде дебела, твърде тънка или хартия, на която има залепени стикери.Използването на тези типове хартия причинява засядане на хартията и размазване на разпечатката.
- ❏ Уверете се, че използвате дълговлакнеста хартия.В случай че не сте сигурни какъв вид хартия използвате, проверете опаковката или се свържете с производителя за потвърждение на нейните технически характеристики.

#### **Още по темата**

& ["Спецификации на принтера" на страница 193](#page-192-0)

### **Зареждане на хартия в Касета за хартия**

1. Отваряйте предния капак, докато чуете щракване.

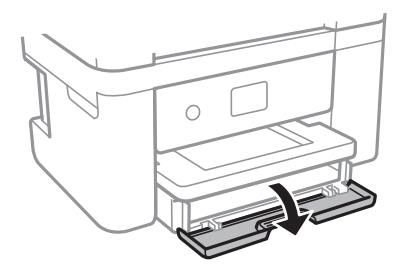

2. Уверете се, че принтерът не работи, и извадете касета за хартия.

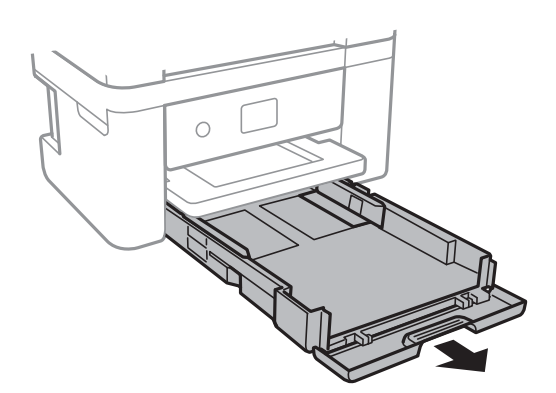

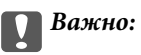

касета за хартия не може да бъде отстранена.

3. Плъзнете водачите за хартия до крайното им положение.

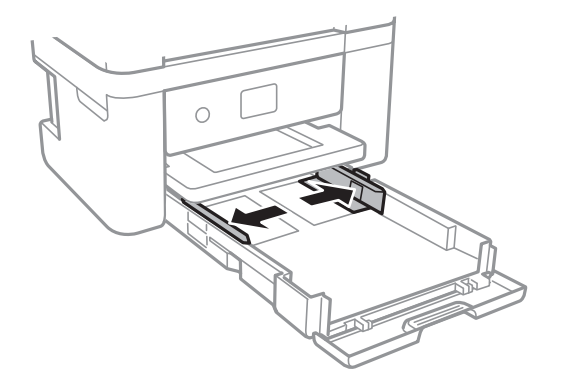

4. Заредете хартия със страната за печат надолу, докато докосне задната страна на касета за хартия.

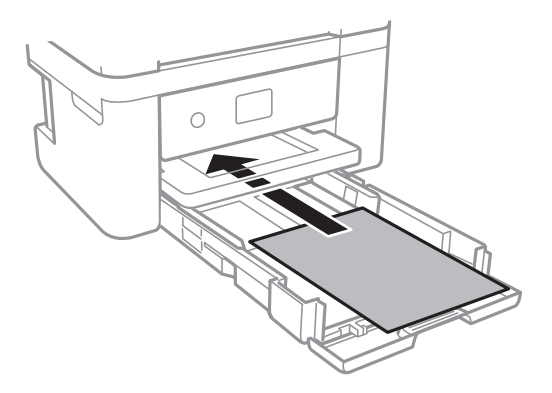

### **P** Важно:

Не зареждайте повече от максималния брой листове, посочен за хартията.

❏ 8,5×13 in.

Заредете хартията с помощта на линията.

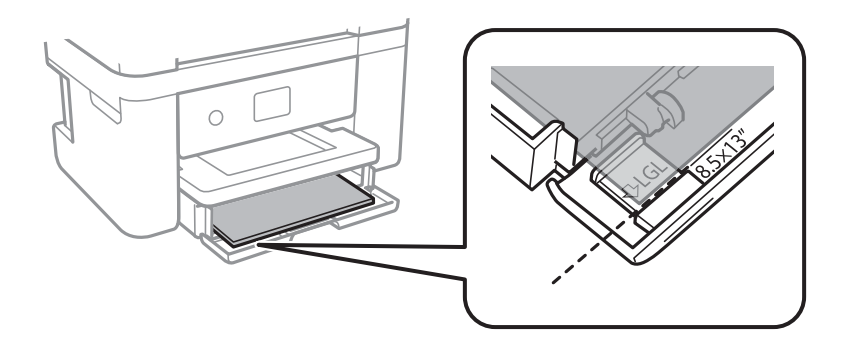

#### ❏ Legal

Извадете водача за хартия legal и заредете хартията с помощта на линията.

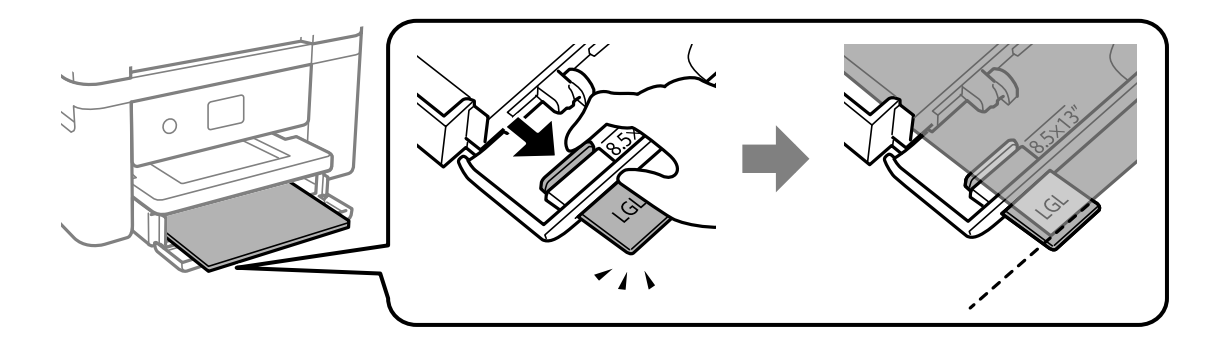

5. Плъзнете водачите на хартия към краищата на хартията.

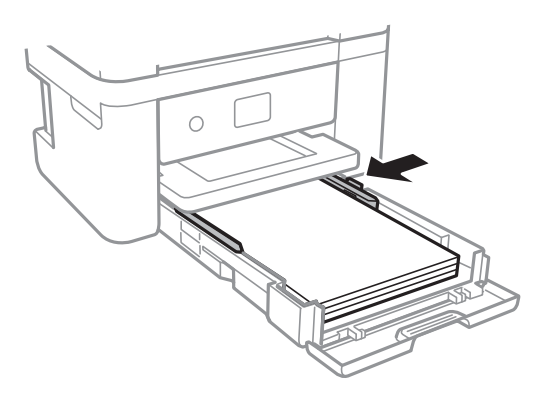

- 6. Поставете внимателно касета за хартия.
- 7. От контролния панел задайте размера и типа на хартията, която сте заредили в касета за хартия. Ако не се извежда вашият размер хартия, изберете **Дефиниран от потребит.**.

За да изберете елемент, преместете фокуса до елемента с помощта на бутона  $\blacktriangle \blacktriangledown \blacktriangle$  и след това натиснете бутона OK.

#### *Забележка:*

- ❏ Можете също да изведете екрана за настройки на размера и типа на хартията, като изберете *Настройки* > *Настройки на печат* > *Настройка на източник на хартия* > *Настройка на хартия*.
- ❏ При хартия за фирмени бланки изберете *Фирмена бланка* за тип хартия.
- ❏ При хартия за фирмени бланки, ако печатате върху хартия с по-малък размер от зададения в драйвера на принтера, принтерът може да започне да печата извън краищата на хартията, което да доведе до петна от мастило върху разпечатките и натрупване на допълнително количество мастило във вътрешността на принтера. Уверете се, че сте избрали правилната настройка за размер на хартията.
- ❏ Двустранен печат и печат без полета не са възможни при хартия за фирмени бланки. Също така скоростта на печат може да е по-бавна.

8. Изтеглете изходната тава.

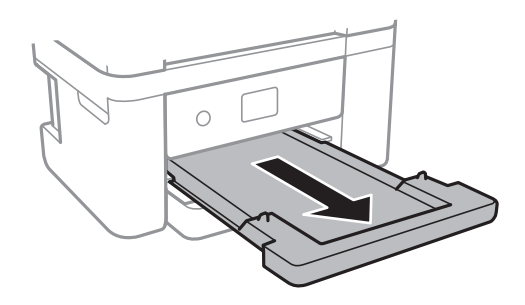

#### **Още по темата**

- & ["Предпазни мерки за работа с хартия" на страница 44](#page-43-0)
- & ["Налична хартия и капацитети" на страница 43](#page-42-0)
- & ["Списък с типове хартия" на страница 49](#page-48-0)
- & "Зареждане на пликове и предпазни мерки" на страница 48

### **Зареждане на пликове и предпазни мерки**

Заредете пликовете с капачето нагоре и плъзнете водачите към краищата на пликовете.

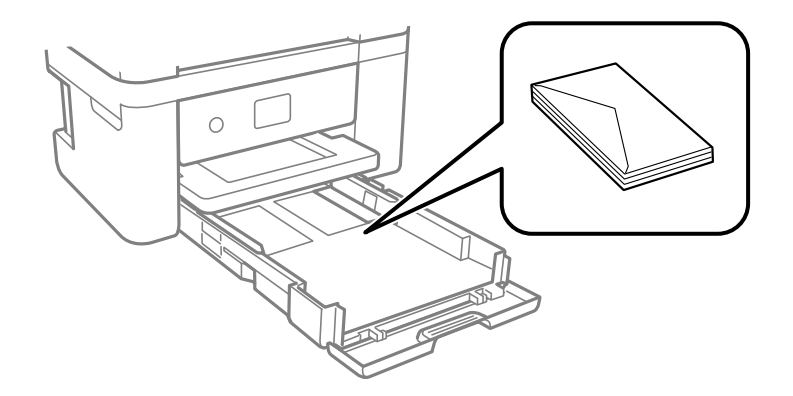

❏ Разлистете и подравнете краищата на пликовете преди зареждане. Когато подредените пликове са се изпълнили с въздух, притиснете ги надолу преди зареждане, за да ги изравните.

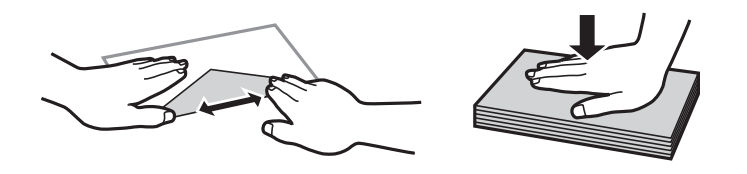

- ❏ Не използвайте пликове, които са намачкани или огънати. Използването на такива пликове причинява засядане на хартията и размазване на разпечатката.
- ❏ Не използвайте пликове със залепващи повърхности на капачето, както и пликове с прозорче.
- ❏ Избягвайте използването на пликове, които са твърде тънки, тъй като могат да се огънат по време на печат.

#### <span id="page-48-0"></span>**Още по темата**

- & ["Налична хартия и капацитети" на страница 43](#page-42-0)
- & ["Зареждане на хартия в Касета за хартия" на страница 45](#page-44-0)

### **Списък с типове хартия**

За постигане на оптимални резултати при печат изберете подходящ тип хартия.

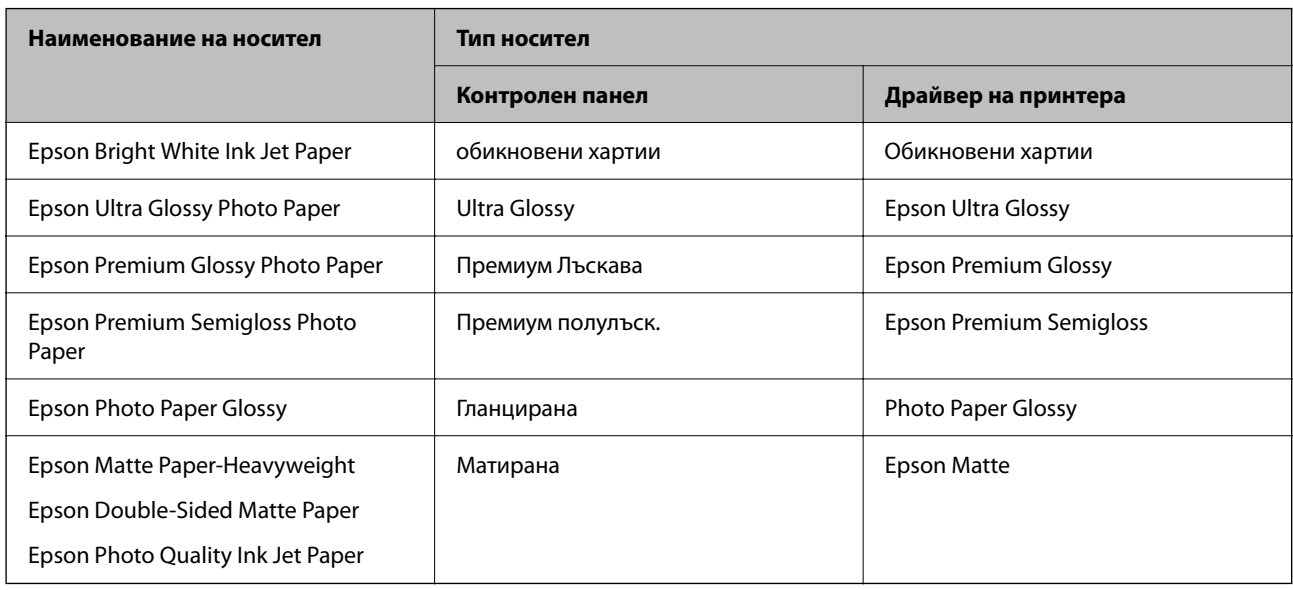

# **Поставяне на оригинали**

### **Поставяне на оригиналите на Стъкло на скенера**

#### c*Важно:*

При поставяне на обемисти оригинали, като книги, предотвратете попадането на външна светлина директно върху стъкло на скенера.

1. Отворете капака за документи.

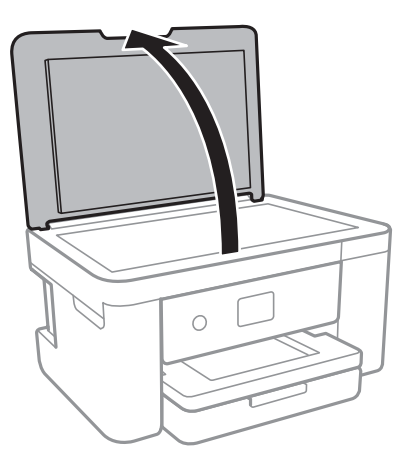

- 2. Почистете праха или петната от стъкло на скенера.
- 3. Поставете оригинала с лицевата страна надолу и го плъзнете до ъгловата маркировка.

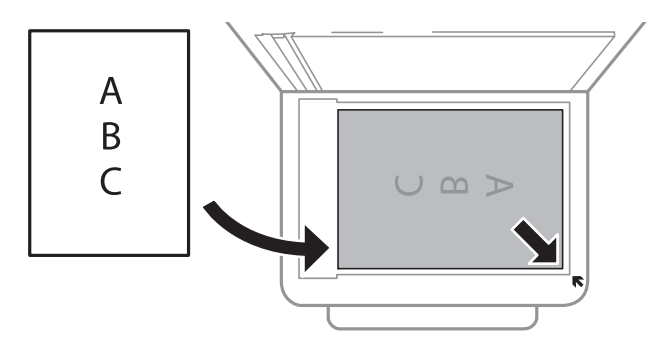

#### *Забележка:*

Диапазон от 1,5 mm от долния край и десния край на стъкло на скенера не се сканира.

4. Внимателно затворете капака.

#### c*Важно:*

Не прилагайте прекалено много сила върху стъкло на скенера или върху капака за документи.В противен случай можете да ги повредите.

5. Отстранете оригиналите след сканирането.

#### *Забележка:*

Ако оставите оригиналите върху стъкло на скенера дълго време, те може да залепнат към повърхността на стъклото.

#### **Поставяне на различни оригинали**

#### *Поставяне на снимки за копиране*

Можете да разполагате множество снимки едновременно да изработване на отделни копия.Снимките трябва да са по-големи от 30×40 mm. Поставете снимка на разстояние 5 mm от ъгловата маркировка на стъкло на скенера и оставете 5 mm между снимките.Можете да поставите снимки с различни размери едновременно.

Максимален размер: 10×15 см (4×6 инча)

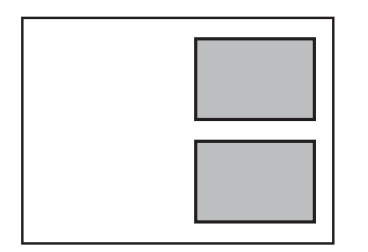

#### *Поставяне на лична карта за копиране*

Поставете лична карта на разстояние 5 mm от ъгловата маркировка на стъкло на скенера.

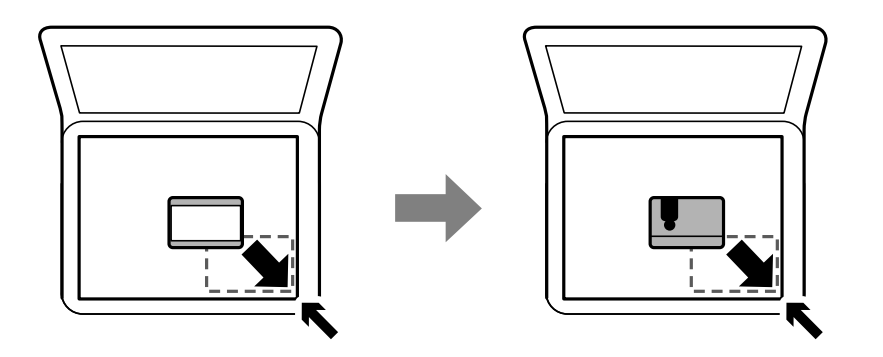

#### *Поставяне на множество снимки за едновременно сканиране*

Можете да сканирате едновременно няколко снимки и да запазвате всяка една чрез **Режим за снимки** в Epson Scan 2. Поставете снимките на 4,5 mm от хоризонталните и вертикалните ръбове на стъкло на скенера и ги поставете на най-малко 20 mm отстояние една от друга. Снимките трябва да са по-големи от 15×15 mm.

#### *Забележка:*

Активирайте полето за отметка *Мини изображение* в горната част на прозореца за предварителен преглед.

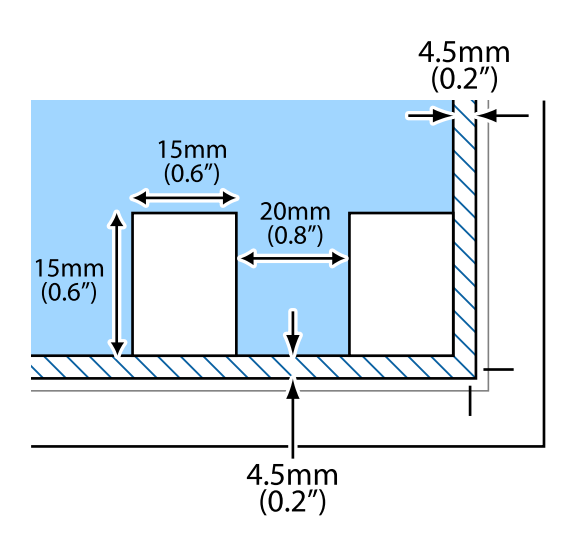

# <span id="page-51-0"></span>**Поставяне на карта с памет**

### **Поддържани карти с памет**

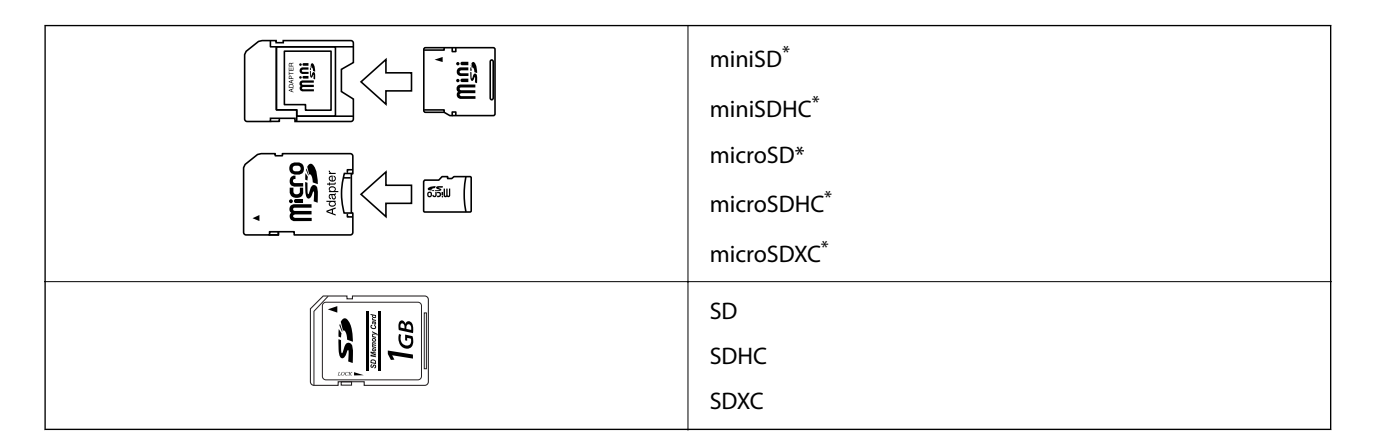

\* Прикрепете адаптер, който да съответства на гнездото за картата с памет. В противен случай картата може да заседне.

### **Поставяне и отстраняване на карта с памет**

1. Поставете карта с памет в принтера.

Принтерът започва четене на данните и индикаторът мига.Когато четенето завърши, индикаторът спира да мига и остава включен.

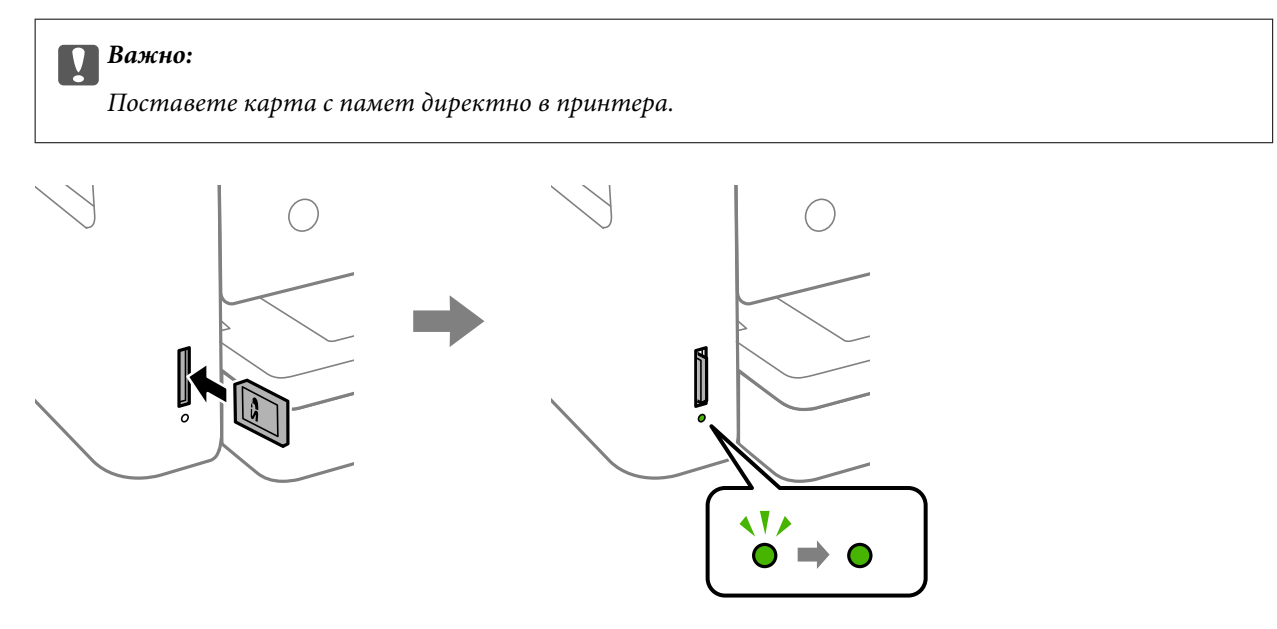

2. Когато приключите с използването на картата с памет, се уверете, че индикаторът не мига, и след това натиснете картата, за да я извадите.

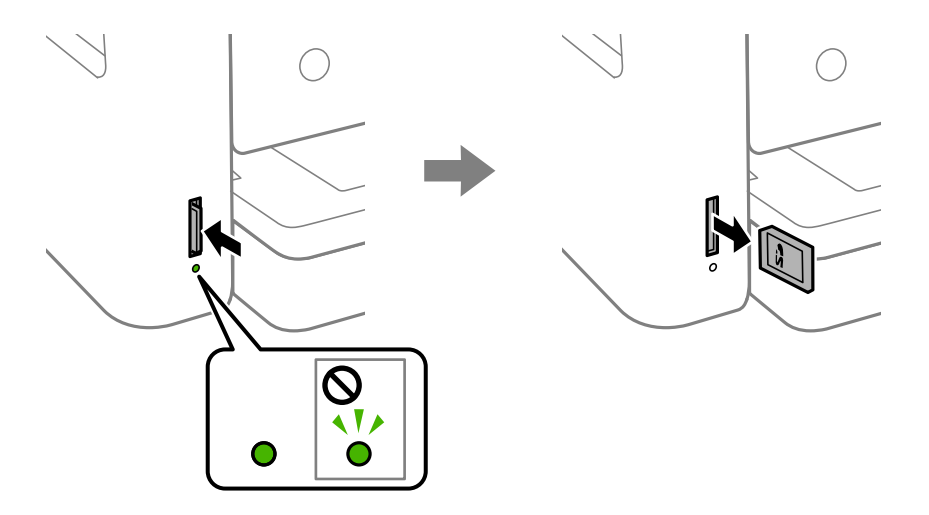

#### c*Важно:*

Ако извадите картата с памет, докато индикаторът мига, данните в нея може да се загубят.

#### *Забележка:*

Ако имате достъп до картата с памет от компютър, трябва чрез компютъра да осигурите безопасно сваляне на сменяемото устройство.

#### **Още по темата**

& ["Спецификации на външно устройство за съхранение" на страница 196](#page-195-0)

### **Достъп до карта с памет от компютър**

Можете да записвате или четете данни на външно устройство за съхранение, като например карта с памет, която е поставена в принтера, от компютър.

#### **P** Важно:

- ❏ Поставете карта с памет след премахване на защитата срещу записване.
- ❏ Ако се записва изображение в картата с памет от компютър, изображението и броят на снимките не се опресняват на LCD екрана. Извадете и поставете отново картата с памет.
- ❏ При споделяне на външно устройство, поставено в принтера, между компютри, свързани чрез USB и по мрежа, достъп за запис се разрешава само за компютрите, свързани чрез метода, който сте избрали в принтера. За да запишете във външно запаметяващо устройство, влезте в *Настройки* на контролния панел и изберете *Споделяне на файлове* и метода на свързване.

#### **Windows**

Изберете външно устройство за съхранение в **Компютър** или **Моят компютър**. Данните на външното устройство за съхранение се показват.

#### <span id="page-53-0"></span>*Забележка:*

Ако сте свързали принтера към мрежата без софтуерния диск или Web Installer, маркирайте картата памет или USB порт като мрежово устройство. Отворете *Изпълняване* и въведете име на принтера \\XXXXX или IP адреса на принтера \\XXX.XXX.XXX.XXX за *Отваряне:*. Щракнете с десния бутон на мишката върху показаната икона, за да зададете мрежа. Мрежовото устройство се появява в *Компютър* или *Моят компютър*.

#### **Mac OS**

Изберете съответната икона на устройството. Данните на външното устройство за съхранение се показват.

#### *Забележка:*

- $□$  За да премахнете външно устройство за съхранение, плъзнете иконата на устройството и я пуснете в иконата на кошчето. В противен случай данните на споделеното устройство може да не се визуализират правилно, когато се постави друго външно устройство за съхранение.
- ❏ За достъп до външно устройство за съхранение през мрежа изберете *Go* > *Connect to Server* от менюто на работния плот. Въведете име на принтер cifs://XXXXX или smb://XXXXX (където "XXXXX" е името на принтера) в *Адрес на сървъра*, след което щракнете върху *Свързване*.

#### **Още по темата**

 $\rightarrow$  ["Съвети и предупреждения относно използването на карти с памет" на страница 12](#page-11-0)

# **Опции на менюто за Настройки**

Изберете **Настройки** на началния екран на принтера, за да правите различни настройки.

### **Опции на менюто за Състояние предлагане**

Изберете меню от контролния панел, както е описано по-долу.

#### **Настройки** > **Състояние предлагане**

Показва приблизителните нива мастило и сервизен живот на кутията за поддръжка.

Извеждането на знака ! означава, че мастилото е почти изчерпано или че кутията за поддръжка е почти запълнена. Извеждането на знака X означава, че трябва да смените елемента, защото мастилото е свършило или кутията за поддръжка е пълна.

От този екран можете да замените касетите с мастило или да отпечатате информация за състояние на подаването на мастило.

### **Опции на менюто за Осн. Настройки**

Изберете менютата от контролния панел, както е описано по-долу.

#### **Настройки** > **Осн. Настройки**

Яркост на LCD:

Регулиране яркостта на LCD екрана.

#### Таймер за изключване:

Вашият продукт може да има тази функция или функцията **Настр. за изкл.** в зависимост от мястото на покупка.

Изберете тази настройка, за да изключите принтера автоматично, когато не се използва за указан период от време. Можете да зададете интервала преди активиране на управление на захранването. Всяко увеличение на времето ще се отрази на енергийната ефективност на продукта. Мислете за околната среда преди да направите всякакви промени.

#### Настр. за изкл.:

Вашият продукт може да има тази функция или функцията **Таймер за изключване** в зависимост от мястото на покупка.

❏ Изкл. при неакт.

Изберете тази настройка, за да изключите принтера автоматично, ако не се използва за указан период от време. Всяко увеличение на времето ще се отрази на енергийната ефективност на продукта. Мислете за околната среда преди да направите всякакви промени.

❏ Изкл. при прекъсване на връзката

Изберете тази настройка, за да изключите принтера след 30 минути, когато всички портове, включително портът LINE, са изключени. Тази функция може да не е налична в зависимост от региона Ви.

#### Таймер за сън:

Регулира периода за влизане в режим на заспиване (енергоспестяващ режим), когато принтерът не е изпълнил никакви действия. LCD екранът става черен при изтичане на зададеното време.

#### Език/Language:

Изберете език за LCD екрана.

#### Изч. вс. настр.:

Възстановява **Осн. Настройки** до стойности по подразбиране.

#### **Още по темата**

- & ["Икономия на енергия Контролен панел" на страница 59](#page-58-0)
- & ["Въвеждане на букви" на страница 19](#page-18-0)

### **Опции на менюто за Настройки на печат**

Изберете менютата от контролния панел, както е описано по-долу.

#### **Настройки** > **Настройки на печат**

#### Настройка на източник на хартия:

#### Настройка на хартия:

Изберете размера и типа на хартията, която сте заредили в източника на хартия.

Можете да зададете **Настр. предп. х-я** за размера и типа на хартията. Изберете **из дра** за да се върнете на последно направената настройка.

#### Конфигурация на харт.:

Изберете **Вкл.** за извеждане на екрана за настройки на хартията автоматично, като взима настройките от **Настройки** > **Настройки на печат** > **Настройка на източник на хартия** > **Настройка на хартия**, когато хартията се зарежда в източника за хартия.Ако дезактивирате тази функция, не може да отпечатвате от iPhone или iPad с помощта на AirPrint

#### Тих режим:

Изберете **Вкл.**, за да намалите шума по време на печат, но това може да намали скоростта на печат. В зависимост от избраните настройки за типа на хартията и качеството на печат е възможно да няма разлика в нивото на шум на принтера.

#### Време за съхнене на мастилото:

Изберете време за съхнене на мастилото, което искате да използвате при двустранен печат. Принтерът отпечатва другата страна след отпечатването на първата страна. Ако отпечатката е зацапана, увеличете времето на настройката.

#### Двупосочно:

Изберете **Вкл**, за да промените посоката на печат; Печата, като печатащата глава се мести наляво и надясно. Ако вертикалните или хоризонталните редове на разпечатката изглеждат размазани или неподравнени, деактивирането на тази функция може да разреши този проблем, но може да се намали скоростта на печат.

#### Свързване с компютър чрез USB:

Изберете **Активиране**, за да разрешите достъп на компютър до принтера през USB връзка. Когато е избрано **Деактивиране**, печатът и сканирането, които не са изпратени по мрежата, са ограничени.

#### Изч. вс. настр.

Възстановява **Настройки на печат** до стойности по подразбиране.

### **Опции на менюто за Настройки на мрежата**

Изберете менютата от контролния панел, както е описано по-долу.

#### **Настройки** > **Настройки на мрежата**

#### Wi-Fi настройка:

Настройка или промяна на настройки за безжична мрежа.Изберете начина на свързване от следните и после следвайте инструкциите на контролния панел.

- ❏ Wi-Fi (препоръчва се):
- ❏ Wi-Fi Direct

#### Мрежов статус:

Показва текущите мрежови връзки.

- ❏ Състояние на Wi-Fi
- ❏ Състояние на Wi-Fi Direct
- ❏ Печат на лист със съст.

#### Проверка на свързването:

Проверява текущата мрежова връзка и отпечатва отчет.При проблеми с връзката вижте доклада, за да решите проблема.

#### Разширени:

Направете следните подробни настройки.

- ❏ Име на у-во
- ❏ TCP/IP
- ❏ Прокси сървър

#### **Още по темата**

- $\rightarrow$  ["Извършване на Wi-Fi настройки чрез въвеждане на SSID и парола" на страница 25](#page-24-0)
- & ["Конфигуриране на Wi-Fi настройки чрез бутон за настройка \(WPS\)" на страница 26](#page-25-0)
- $\rightarrow$  ["Конфигуриране на Wi-Fi настройки чрез настройка на PIN кода \(WPS\)" на страница 28](#page-27-0)
- & ["Конфигуриране на настройки за връзка Wi-Fi Direct \(обикновена точка за достъп\)" на страница 29](#page-28-0)
- & ["Печат на лист за състоянието на мрежата" на страница 38](#page-37-0)
- & ["Проверка на състоянието на мрежовата връзка" на страница 31](#page-30-0)
- & ["Конфигуриране на разширени мрежови настройки" на страница 30](#page-29-0)

### **Опции на менюто за Услуги на уеб настройки**

Изберете менютата от контролния панел, както е описано по-долу.

#### **Настройки** > **Услуги на уеб настройки**

#### Услуги Epson Connect:

Показва дали принтерът е регистриран и свързан към Epson Connect. Можете да се регистрирате за услугата, като изберете **Регистриране** и следвате инструкциите. Когато сте регистрирани, можете да промените следните настройки.

- ❏ Временно прекъсване/възобновяване
- ❏ Не е регистрирано

За подробности вижте следния уебсайт.

<https://www.epsonconnect.com/>

[http://www.epsonconnect.eu](http://www.epsonconnect.eu/) (само за Европа)

Услуги Google Cloud Print:

Показва дали принтерът е регистриран и свързан към Google Cloud Print услугите. Когато сте регистрирани, можете да промените следните настройки.

❏ Активиране/Деактивиране

❏ Не е регистрирано

За подробности относно регистриране на услугите за Cloud Print Google вижте следния уебсайт.

<https://www.epsonconnect.com/>

[http://www.epsonconnect.eu](http://www.epsonconnect.eu/) (само за Европа)

#### **Още по темата**

& ["Отпечатване с помощта на мрежова услуга" на страница 163](#page-162-0)

### **Опции на менюто за Споделяне на файлове**

Изберете менютата от контролния панел, както е описано по-долу.

#### **Настройки** > **Споделяне на файлове**

Изберете метода на свързване между принтера и компютъра, който ще има достъп за записване до устройството с памет, поставено в принтера. Достъп за четене и запис се предоставя на компютъра, който има приоритетна връзка. На другите компютри се предоставя достъп само за четене.

### **Опции на менюто за Функции на наръчника**

Изберете менютата от контролния панел, както е описано по-долу.

#### **Настройки** > **Функции на наръчника**

Несъотв. х-я:

Показва предупредително съобщение, ако настройките за хартията (настройките за печат) на заданието за печат не отговарят на настройките за хартията на принтера при зареждането на хартията.Тази настройка предпазва от неправилен печат.Въпреки това екранът за настройка на хартията не се показва, ако сте дезактивирали **Конфигурация на харт.** в следните менюта.

#### **Настройки** > **Настройки на печат** > **Настройка на източник на хартия**

### **Опции на менюто за Актуализация на фърмуера**

Изберете менютата от контролния панел, както е описано по-долу.

#### **Настройки** > **Актуализация на фърмуера**

#### Актуализация:

Проверете дали най-новата версия на фърмуера е качена на мрежовия сървър. Ако има налична актуализация, можете да изберете дали да започнете актуализацията.

<span id="page-58-0"></span>Известие:

Изберете **Вкл.**, за да получите известие, ако стане налична актуализация на фърмуера.

### **Опции на менюто за възст. на наст. по подразбиране**

Изберете менютата от контролния панел, както е описано по-долу.

#### **Настройки** > **възст. на наст. по подразбиране**

Настройки на мрежата:

Възстановява мрежовите настройки до настройки по подразбиране.

Всички освен Настройки на мрежата:

Възстановява всички настройки без мрежовите настройки до настройки по подразбиране.

#### Всички настройки:

Възстановява всички настройки до настройките по подразбиране.

## **Пестене на енергия**

Принтерът влиза в режим на сън или се изключва автоматично, ако не се извършват операции за определен период от време. Можете да зададете интервала преди активиране на управление на захранването. Всяко увеличение ще се отрази на енергийната ефективност на продукта. Мислете за околната среда преди да направите всякакви промени.

В зависимост от мястото на покупка, принтерът може да има функция за автоматично изключване, ако не е свързан към мрежата в продължение на 30 минути.

### **Икономия на енергия — Контролен панел**

1. Изберете **Настройки** от началния екран.

За да изберете елемент, преместете фокуса до елемента с помощта на бутона  $\blacktriangle \blacktriangledown \blacktriangle \blacktriangledown$  и след това натиснете бутона OK.

- 2. Изберете **Осн. Настройки**.
- 3. Направете едно от следните неща.
	- ❏ Изберете **Таймер за сън** или **Настр. за изкл.** > **Изкл. при неакт.**, или **Изкл. при прекъсване на връзката**, след което конфигурирайте настройките.
	- ❏ Изберете **Таймер за сън** или **Таймер за изключване** и задайте необходимите настройки.

#### *Забележка:*

Вашият продукт може да има тази функция или функцията *Настр. за изкл.* или *Таймер за изключване* в зависимост от мястото на покупка.

# <span id="page-59-0"></span>**Печат**

# **Отпечатване от драйвера на принтера на Windows**

### **Достъп до драйвера на принтера**

При достъп до драйвера на принтера от контролния панел на компютъра настройките се прилагат към всички приложения.

#### **Достъп до драйвера на принтера от контролния панел**

❏ Windows 10

Щракнете върху бутон Старт и изберете **Система Windows** > **Контролен панел** > **Преглед на устройства и принтери** в **Хардуер и звук**. Щракнете с десния бутон върху принтера или го натиснете и задръжте, след което изберете **Предпочитания за печат**.

❏ Windows 8.1/Windows 8

Изберете **Работен плот** > **Настройки** > **Контролен панел** > **Преглед на устройства и принтери** в **Хардуер и звук**. Щракнете с десния бутон върху принтера или го натиснете и задръжте, след което изберете **Предпочитания за печат**.

❏ Windows 7

Щракнете върху бутон Старт и изберете **Контролен панел** > **Преглед на устройства и принтери** в **Хардуер и звук**. Щракнете с десен бутон върху Вашия принтер и изберете **Предпочитания за печат**.

❏ Windows Vista

Щракнете върху бутон Старт и изберете **Контролен панел** > **Принтери** в **Хардуер и звук**. Щракнете с десен бутон върху Вашия принтер и изберете **Предпочитания за печат**.

❏ Windows XP

Щракнете върху бутон Старт и изберете **Контролен панел** > **Принтери и друг хардуер** > **Принтери и факсове**. Щракнете с десен бутон върху Вашия принтер и изберете **Предпочитания за печат**.

#### **Достъп до драйвера на принтера от иконата на принтера в лентата на задачите**

Иконата на принтера в лентата на задачите на работния плот е икона на пряк път, която Ви позволява бързо да получите достъп до драйвера на принтера.

Ако щракнете върху иконата на принтера и изберете **Настройки на принтера**, можете да получите достъп до същия прозорец с настройки на принтера като този, показан от контролния панел. Ако щракнете двукратно върху тази икона, можете да проверите състоянието на принтера.

#### *Забележка:*

Ако иконата на принтера не е показана в лентата на задачите, осъществете достъп до прозореца на драйвера на принтера, щракнете върху *Предпочитания за проследяване* в раздела *Поддръжка* и след това изберете *Регистрирайте иконата за бърз достъп в лентата със задачите*.

### <span id="page-60-0"></span>**Основни функции за печат**

#### *Забележка:*

Операциите може да се различават в зависимост от приложението. Вижте помощните указания на приложението за подробна информация.

1. Отворете файла, който желаете да отпечатате.

Заредете хартия в принтера, ако вече не е заредена.

- 2. Изберете **Печат** или **Настройка на страница** от менюто **Файл**.
- 3. Изберете Вашия принтер.
- 4. Изберете **Предпочитания** или **Свойства**, за да достигнете до прозореца на драйвера на принтера.

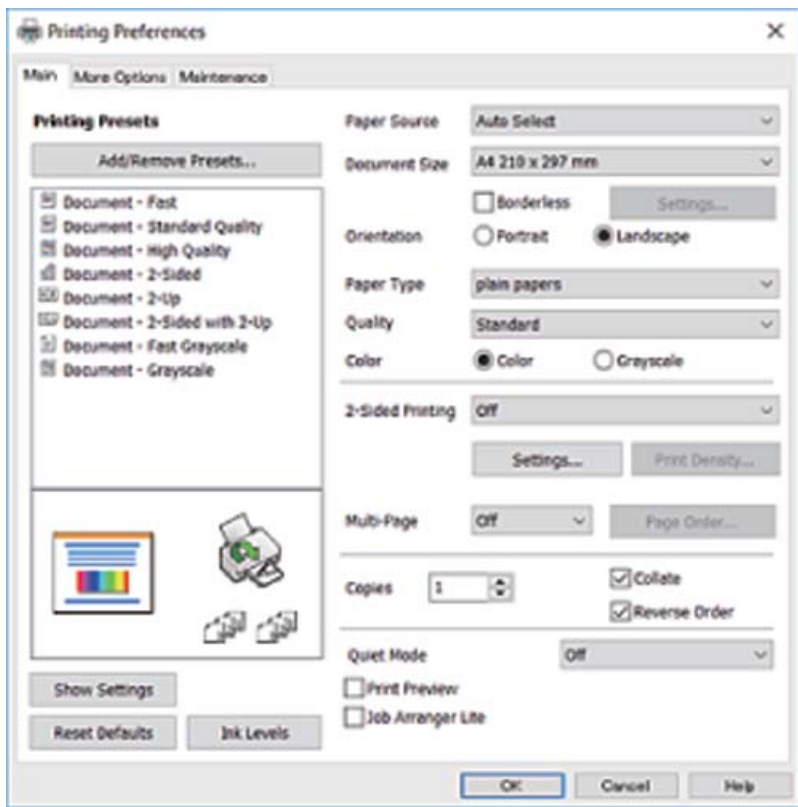

5. Променете настройките, ако е необходимо.

Вижте опциите на менюто от драйвера на принтера за подробна информация.

#### *Забележка:*

- ❏ За обяснение относно елементите за настройка вижте онлайн помощта. Щракнете с десен бутон на мишката върху елементи за извеждане на *Помощ*.
- ❏ Когато изберете *Преглед преди печат*, можете да видите предварителен изглед на Вашия документ преди отпечатване.
- 6. Щракнете върху **OK**, за да затворите прозореца на драйвера на принтера.

7. Щракнете върху **Печат**.

#### *Забележка:*

Когато изберете *Преглед преди печат*, се извежда прозорец за предварителен изглед. За да промените настройките, щракнете върху *Отказ* и след това повторете процедурата от стъпка 2.

#### **Още по темата**

- & ["Налична хартия и капацитети" на страница 43](#page-42-0)
- & ["Зареждане на хартия в Касета за хартия" на страница 45](#page-44-0)
- & ["Списък с типове хартия" на страница 49](#page-48-0)
- & ["Раздел Главно" на страница 76](#page-75-0)

### **Двустранен печат**

Можете да отпечатвате от двете страни на хартията.Можете също да отпечатате и брошура, която можете да направите чрез пренареждане на страниците и сгъване на разпечатката.

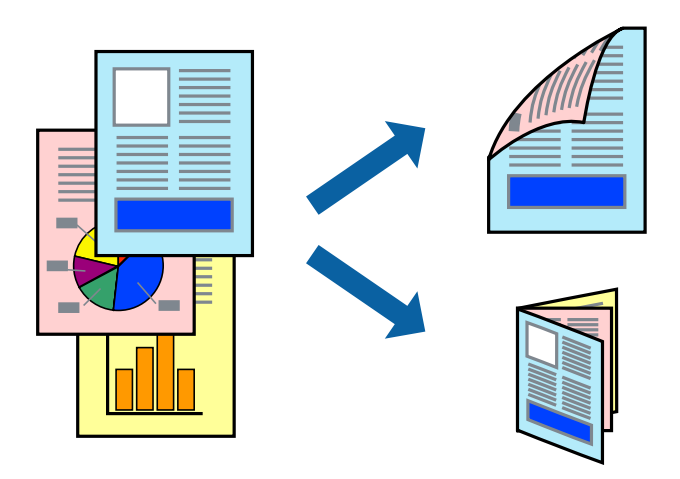

#### *Забележка:*

- ❏ Тази функция не е налична при печат без поле.
- ❏ Можете да използвате автоматично и ръчно двустранно отпечатване.По време на ръчно двустранно отпечатване, когато принтерът приключи с печата на едната страна, обърнете хартията за печат и от другата.
- ❏ Ако не използвате хартия, която е подходяща за 2-странен печат, качеството на печат може да се влоши и да възникне засядане.
- ❏ В зависимост от хартията и данните, от другата страна на хартията може да прозира мастило.

#### **Още по темата**

& ["Налична хартия и капацитети" на страница 43](#page-42-0)

#### **Настройки за печат**

Ръчното двустранно печатане е налично, когато EPSON Status Monitor 3 е разрешен.Въпреки това тази функция може да не е достъпна, когато до принтера се осъществява достъп през мрежа или се използва като споделен принтер.

#### *Забележка:*

За да активирате EPSON Status Monitor 3, щракнете върху *Разширени настройки* в раздела *Поддръжка*, след което изберете *Разрешава EPSON Status Monitor 3*.

- 1. В раздела **Главно** на драйвера на принтера изберете опция от **2-странно отпечатване**.
- 2. Щракнете върху **Настройки**, направете подходящите настройки, след което щракнете върху **OK**.

Извършете настройки за **Наситеност на печат**, ако е необходимо.Тази настройка не е налична, когато изберете ръчно двустранно отпечатване.

#### *Забележка:*

- ❏ За печат на сгънати брошури изберете *Брошура*.
- ❏ Когато задавате *Наситеност на печат*, можете да регулирате плътността на печат в съответствие с вида на документа.
- ❏ Печатът може да се извършва бавно в зависимост от комбинацията от опции, избрани за *Изберете тип документ* в прозореца Регулиране наситеността на печата, и за *Качество* на раздела *Главно*.
- 3. Щракнете върху **Печат**.

За ръчен двустранен печат, когато първата страна е напечатана, на компютъра се появява изскачащ прозорец.Следвайте инструкциите на екрана.

#### **Още по темата**

- & ["Основни функции за печат" на страница 61](#page-60-0)
- & ["Раздел Главно" на страница 76](#page-75-0)

### **Печат на няколко страници върху един лист**

Можете да отпечатате две или четири страници с данни върху един лист хартия.

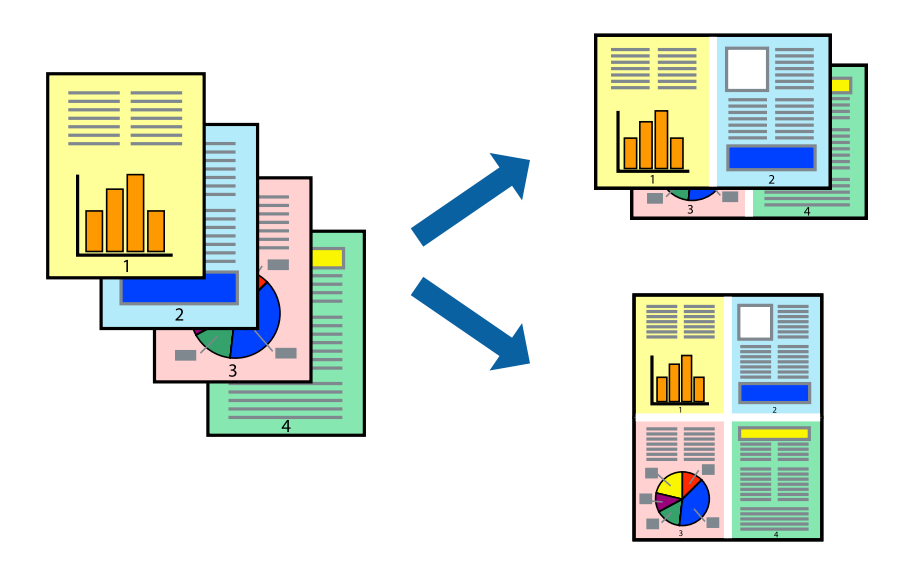

### **Настройки на печат**

В раздела **Главно** на драйвера на принтера изберете **2 на страница** или **4 на страница** като настройката за **Многостраничен**.

#### *Забележка:*

Тази функция не е налична при печат без поле.

#### **Още по темата**

- & ["Основни функции за печат" на страница 61](#page-60-0)
- & ["Раздел Главно" на страница 76](#page-75-0)

## **Отпечатване и подреждане в ред на страниците (Отпечатване в обратен ред)**

Можете да отпечатвате от последната страница, така че документите да бъдат подредени в ред на страниците.

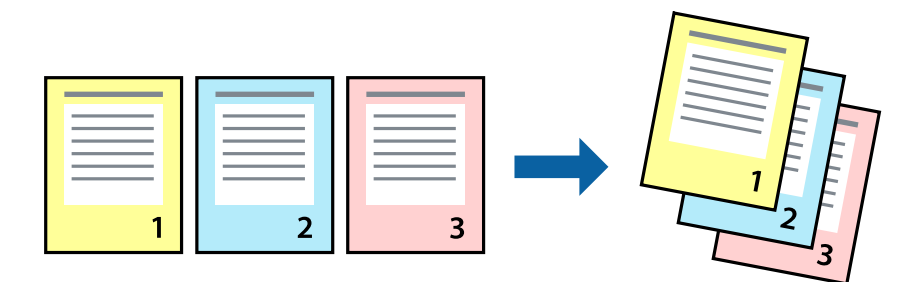

### **Настройки на печат**

В раздела **Главно** на драйвера на принтера изберете **Обратен ред**.

#### **Още по темата**

- & ["Основни функции за печат" на страница 61](#page-60-0)
- & ["Раздел Главно" на страница 76](#page-75-0)

### <span id="page-64-0"></span>**Печат на намален или уголемен документ**

Можете да намалите или увеличите размера на документ със специфичен процент или да вместите размера на хартията, която сте заредили в принтера.

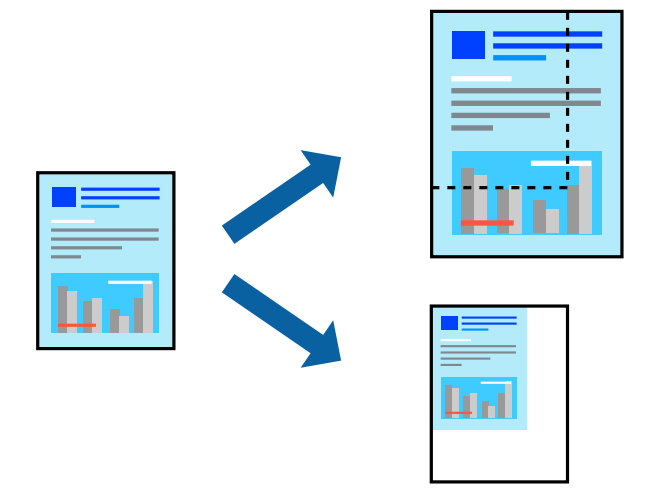

### **Настройки за печат**

В раздела **Повече опции** на драйвера на принтера, изберете размера на документа от настройката **Размер на документ**.Изберете размера на хартията, върху която искате да отпечатвате от настройката **Изходна хартия**.Изберете **Намалява/Увеличава документ**, след което изберете **Преоразмеряване до страница** или **Увеличение до**.Когато изберете **Увеличение до**, въведете процент.

Изберете **Център**, за да отпечатате изображенията в центъра на страницата.

*Забележка:* Тази функция не е налична при печат без поле.

#### **Още по темата**

- & ["Основни функции за печат" на страница 61](#page-60-0)
- & ["Раздел Повече опции" на страница 78](#page-77-0)

### **Отпечатване на едно изображение на множество листове за увеличение (Създаване на плакат)**

Тази функция ви дава възможност да отпечатате едно изображение върху множество листове хартия. Можете да създадете голям плакат, като ги залепите.

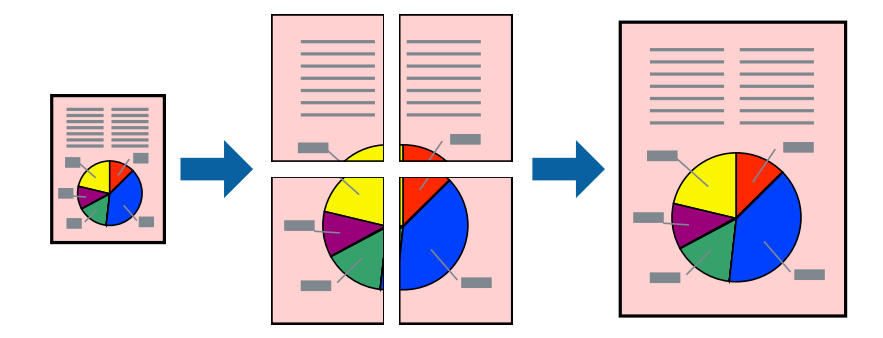

*Забележка:*

Тази функция не е налична при печат без поле.

### **Настройки на печат**

В раздела **Главно** на драйвера на принтера изберете **2x1 Постер**, **2x2 Постер**, **3x3 Постер** или **4x4 Постер** като настройката **Многостраничен**. Ако щракнете върху **Настройки**, можете да изберете панелите, които не искате да отпечатвате. Можете също да изберете опциите за водачи за рязване.

#### **Още по темата**

- & ["Основни функции за печат" на страница 61](#page-60-0)
- & ["Раздел Главно" на страница 76](#page-75-0)

### **Създаване на плакати с използване на Знаци за подравняване при застъпване**

Пример за създаване на плакат с избирането на **2x2 Постер** и **Знаци за подравняване при застъпване** е избрано в **Отпечатай пасери**.

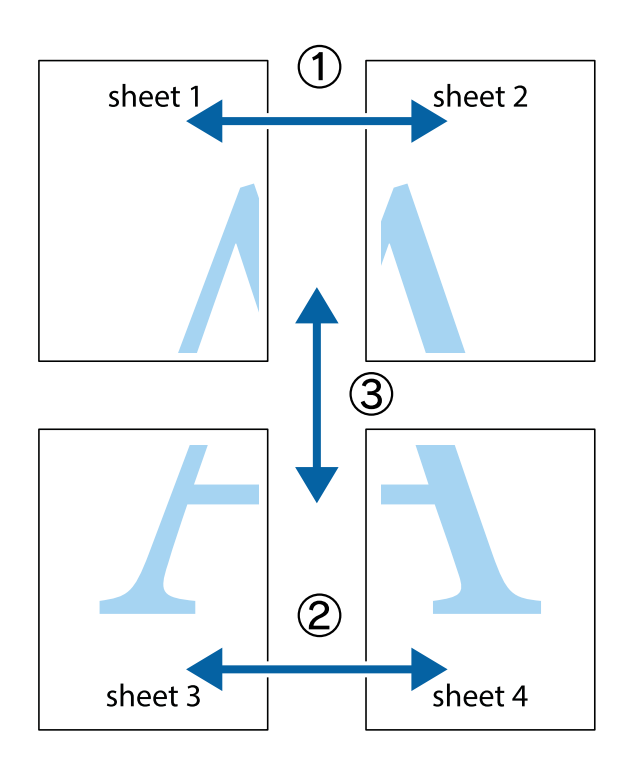

- $\mathbb{R}^{\mathbb{Z}}$  $\boxed{\text{a}}$ न्।<br>।<br>। ।  $\overline{\mathbf{r}}$  $\overline{\mathbf{r}}$  $\overline{\mathbf{r}}$  $\overline{\mathbf{x}}$ sheet 1 ֿ ัผ sheet 2 sheet 1 sheet 2  $\begin{array}{c} \mathbb{R} \end{array}$ e<br>B  $\overline{\mathbf{x}}$ R 圜 Б
- 1. Подгответе Sheet 1 и Sheet 2. Отрежете полетата на Sheet 1 по вертикалната синя линия през центъра на горното и долното кръстче.

2. Поставете ръба на Sheet 1 на върха на Sheet 2 и подравнете кръстчетата им, след което временно залепете двата листа от задните им страни.

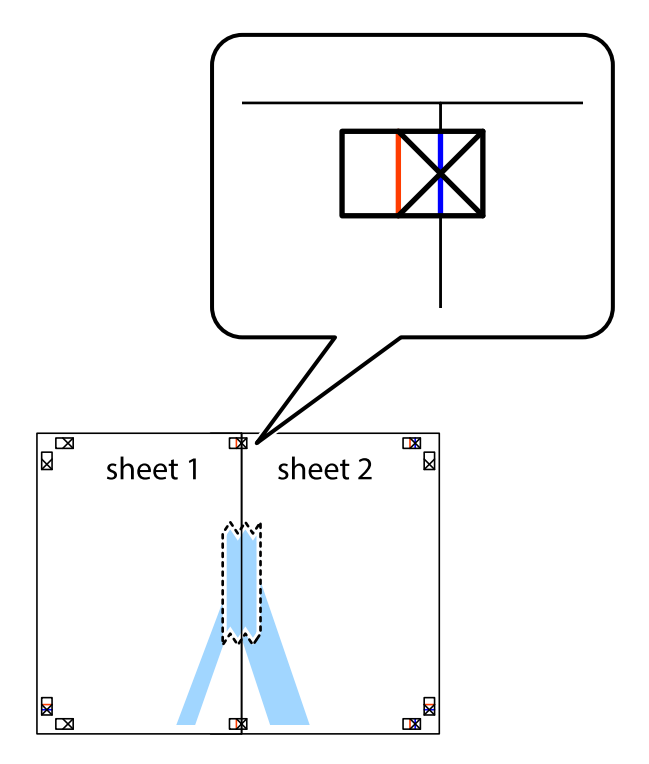

3. Срежете залепените листи на две по вертикалната червена линия през маркерите за подравняване (този път по линията от лявата страна на кръстчетата).

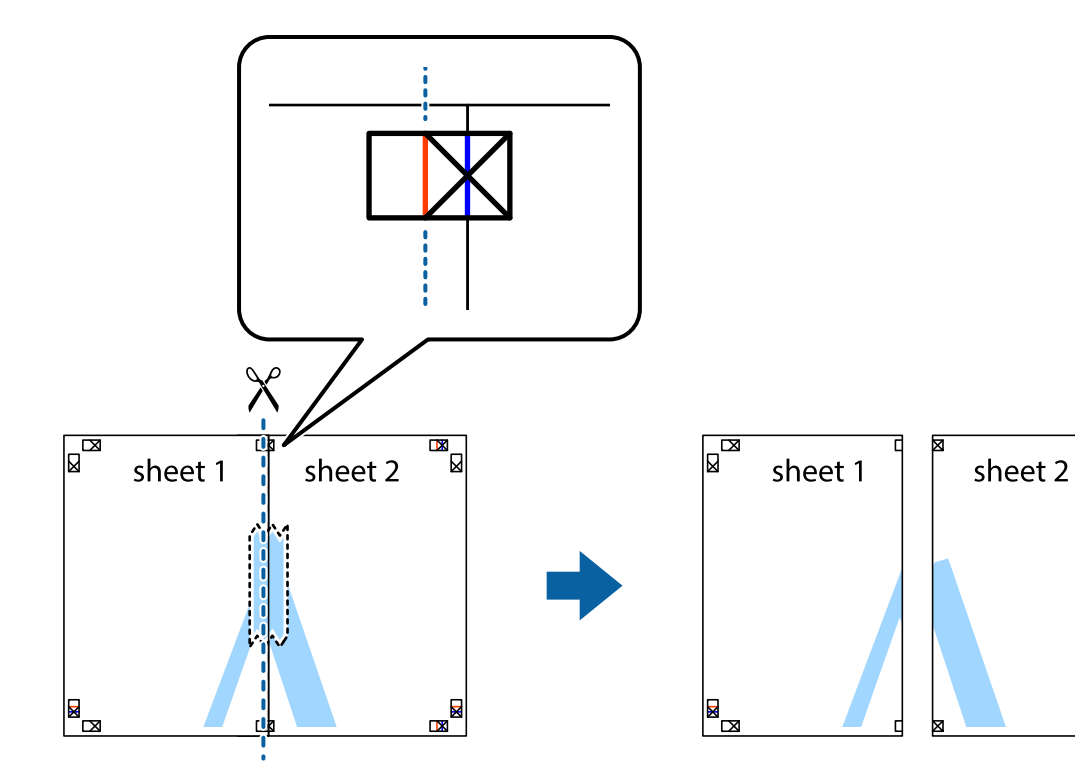

 $\frac{1}{\mathbb{R}}$ 

4. Залепете листите от задните им страни.

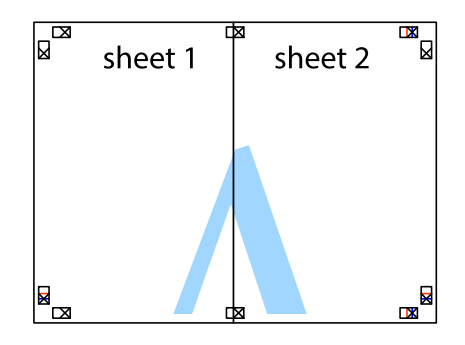

5. Повторете стъпките от 1 до 4 за да залепите Sheet 3 и Sheet 4.

6. Отрежете полетата на Sheet 1 и Sheet 2 по хоризонталната синя линия през центъра на лявото и дясното кръстче.

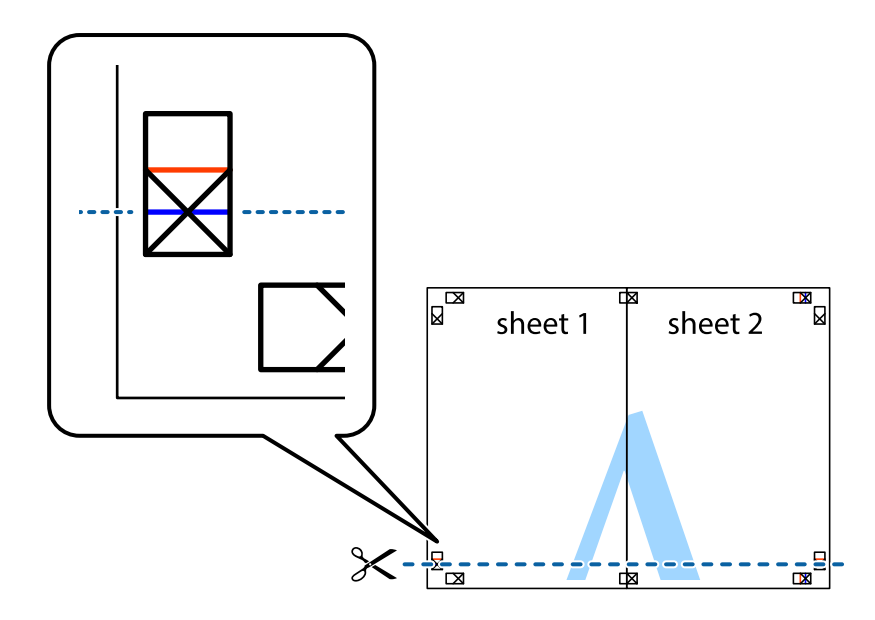

7. Поставете ръба на Sheet 1 и Sheet 2 на върха на Sheet 3 и Sheet 4 и подравнете кръстчетата им, след което временно ги залепете от задните им страни.

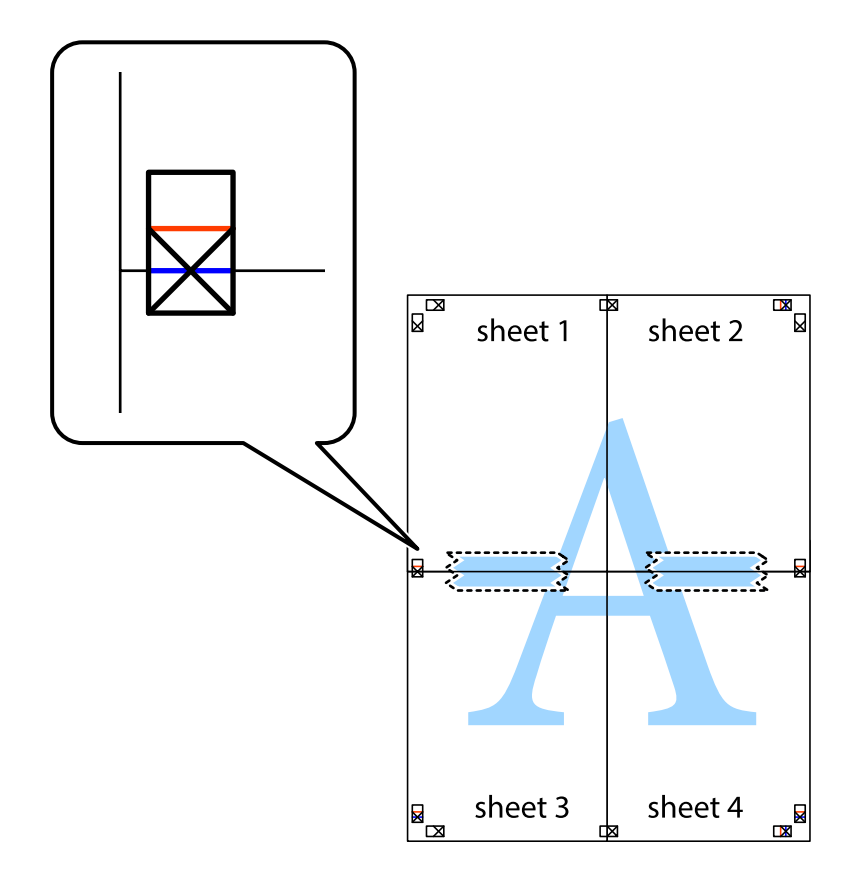

8. Срежете залепените листи на две по хоризонталната червена линия през маркерите за подравняване (този път по линията над кръстчетата).

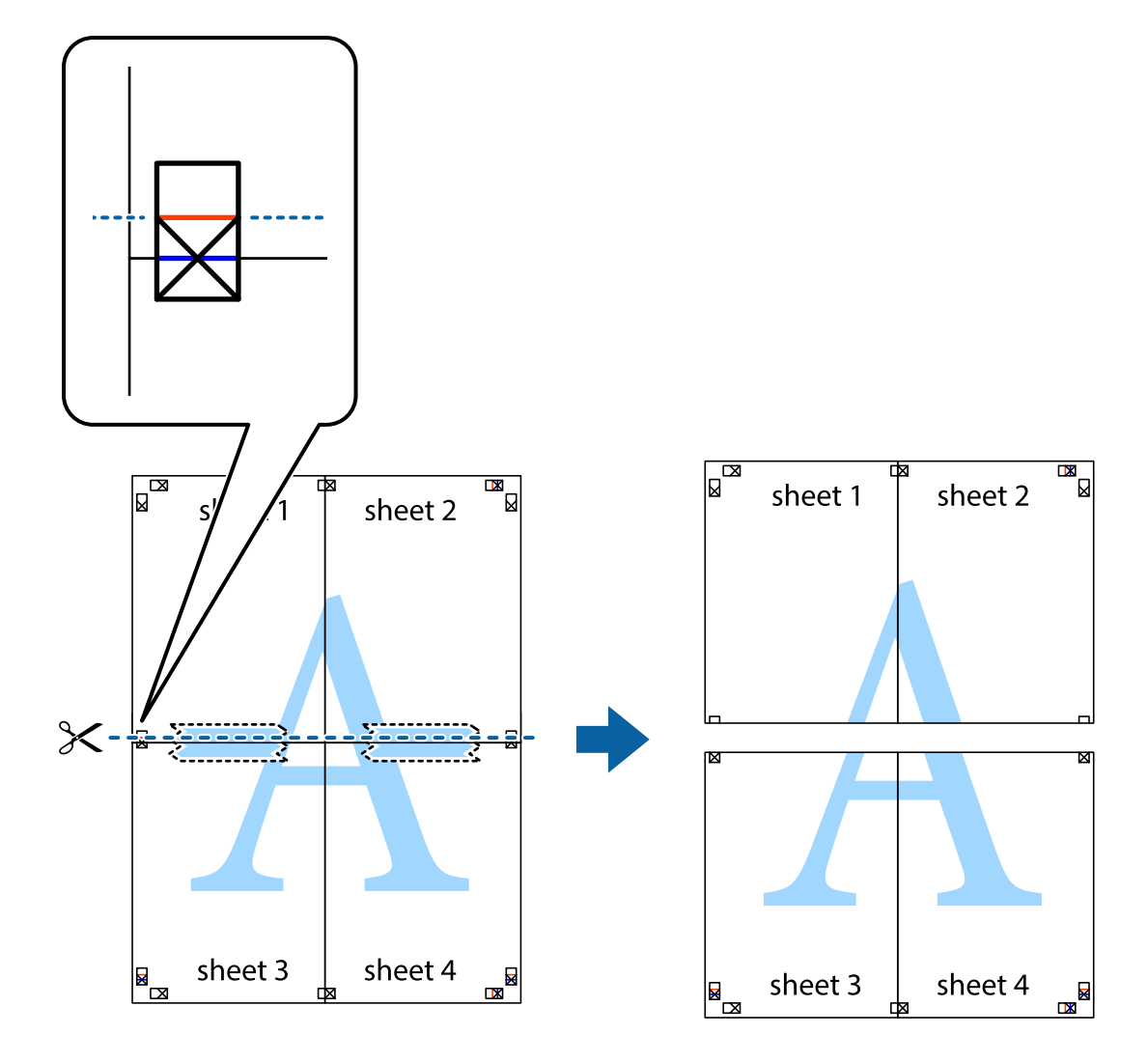

9. Залепете листите от задните им страни.

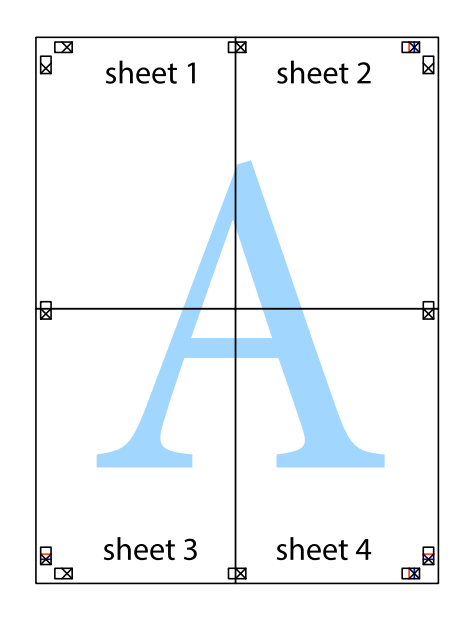

- sheet 1 sheet 2 sheet 1 sheet 2 sheet 3 sheet 4 sheet 3 sheet 4  $\chi$
- 10. Отрежете остатъците от външната страна на полето.

### **Отпечатване с горен и долен колонтитул**

Можете да отпечатвате информация, като потребителско име и дата на печат, в горния или долния колонтитул.

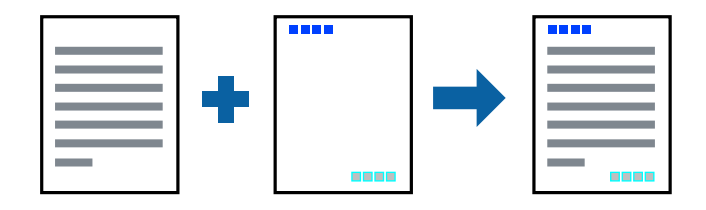

### **Настройки на печат**

В раздела **Повече опции** на драйвера на принтера щракнете върху **Функции на воден знак**, след което изберете **Горен/долен колонтитул**. Щракнете върху **Настройки**, след което изберете елементите, които искате да отпечатате.

#### **Още по темата**

- & ["Основни функции за печат" на страница 61](#page-60-0)
- & ["Раздел Повече опции" на страница 78](#page-77-0)

### **Отпечатване на модел за защита от копиране**

Можете да отпечатате модел за защита от копиране на Вашите разпечатки. При печат самите букви не се отпечатват и цялата разпечатка е леко замрежена. Скритите букви се появяват при фотокопиране за лесно различаване на оригинала от копията.

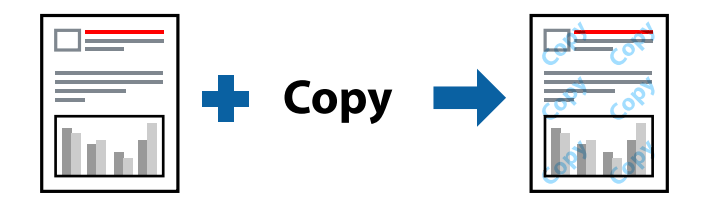

Образец за защита срещу копиране е достъпно при следните условия:

- ❏ Хартия: обикновена хартия, хартия за копиране
- ❏ Без полета: не е избрано
- ❏ Качество: Стандартен
- ❏ Автоматичен 2-странен печат: не е избрано
- ❏ Цветова корекция: Автоматичен

#### *Забележка:*

Също така можете да добавите Ваши собствени шарки.

### **Настройки на печат**

В раздела **Повече опции** на драйвера на принтера щракнете върху **Функции на воден знак**, след което изберете Образец за защита срещу копиране. Щракнете върху **Настройки** за промяна на детайли, напр. размера или плътността на модела.

#### **Още по темата**

- & ["Основни функции за печат" на страница 61](#page-60-0)
- & ["Раздел Повече опции" на страница 78](#page-77-0)
## **Отпечатване на множество файлове заедно**

Систематизатор на задачи Lite Ви позволява да комбинирате няколко файла, създадени от различни приложения, и да ги отпечатате като единично задание за печат. Можете да определите настройките за печат за комбинирани файлове като оформление на множество страници и 2-странен печат.

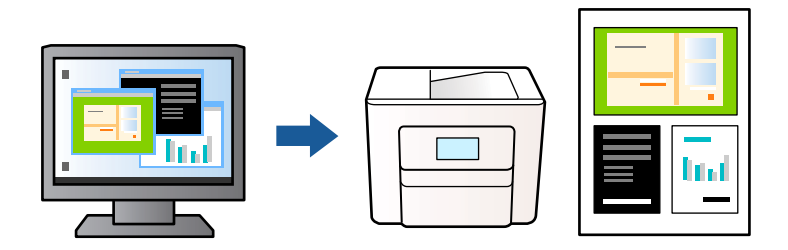

### **Настройки на печат**

В раздела **Главно** на драйвера на принтера изберете **Систематизатор на задачи Lite**. Когато започнете да отпечатвате, се извежда прозорецът Систематизатор на задачи Lite. След като прозорецът Систематизатор на задачи Lite се отвори, отворете файла, който желаете да комбинирате с текущия файл, след което повторете стъпките по-горе.

Когато изберете задание за печат, добавено към Печатен проект в прозореца Систематизатор на задачи Lite, можете да редактирате оформлението на страницата.

Щракнете върху **Печат** от менюто **Файл**, за да започнете да отпечатвате.

#### *Забележка:*

Ако затворите прозореца Систематизатор на задачи Lite, преди да добавите всички данни за печат към Печатен проект, заданието за печат, върху което работите в момента, се отменя. Щракнете върху *Запази* от менюто Файл, за да запазите текущото задание. Разширението на запаметените файлове е "ecl".

За да отворите Печатен проект, щракнете върху *Систематизатор на задачи Lite* на раздела *Поддръжка* на драйвера на принтера, за да отворите прозореца Систематизатор на задачи Lite. След това изберете *Отвори* от меню *Файл*, за да изберете файла.

#### **Още по темата**

- & ["Основни функции за печат" на страница 61](#page-60-0)
- & ["Раздел Главно" на страница 76](#page-75-0)

## **Отпечатване с помощта на функцията за универсален цветен печат**

Можете да подобрите видимостта на текста и изображенията в разпечатките.

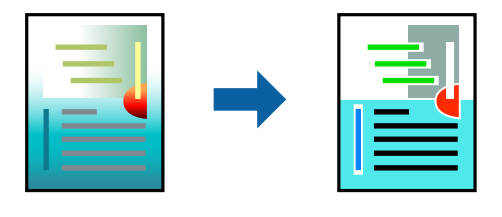

Цветен универсален печат е налична единствено при избор на следните настройки.

- ❏ Вид хартия: обикновена хартия
- ❏ Качество: **Стандартен** или по-високо качество
- ❏ Цвят на печат: **Цвят**
- ❏ Приложения: Microsoft® Office 2007 или по-нова версия
- ❏ Размер на текста: 96 pts или по-малко

## **Настройки на печат**

В раздела **Повече опции** на драйвера на принтера щракнете върху **Опции за изображение** в настройката на **Цветова корекция**. Изберете опция от настройката за **Цветен универсален печат**. Натиснете **Опции за подобряване**, за да направите допълнителни настройки.

#### *Забележка:*

- $□$  Някои символи може да са заменени с модели, например "+" се появява като " $±$ ".
- ❏ Специфичните за приложение модели и обяснителни текстове може да променят съдържание, отпечатано с тези настройки.
- ❏ Качеството на отпечатване на снимки и други изображения може да намалее при използване на настройки за Цветен универсален печат.
- ❏ Отпечатването е по-бавно при използване на настройки за Цветен универсален печат.

#### **Още по темата**

- & ["Основни функции за печат" на страница 61](#page-60-0)
- & ["Раздел Повече опции" на страница 78](#page-77-0)

## **Регулиране на цвета на печат**

Можете да регулирате цветовете, използвани в заявката за печат. Тези корекции не се прилагат на оригиналните данни.

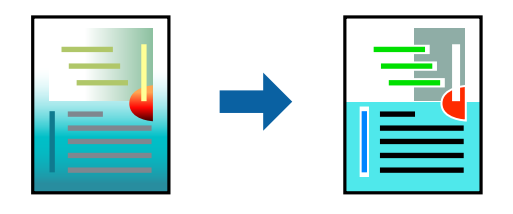

### **Настройки на печат**

В раздела **Повече опции** на драйвера на принтера изберете **Потребителски** като настройката **Цветова корекция**. Щракнете върху **Разширени**, за да отворите прозореца **Цветова корекция** и след това изберете метода за коригиране на цвета.

*Забележка:*

- ❏ *Автоматичен* се избира като настройка по подразбиране на раздела *Повече опции*. С тази настройка цветовете автоматично се регулират така, че да отговарят на настройките за тип хартия и качество на печат.
- ❏ *PhotoEnhance* на прозореца *Цветова корекция* регулира цветовете чрез анализиране на местоположението на обекта. Ето защо, ако сте променили местоположението на обекта чрез намаляване, уголемяване, изрязване или завъртане на изображението, цветът може неочаквано да се промени. Изборът на настройка без поле също променя местоположението на обекта, което довежда до промяна в цвета. Ако изображението не е фокусирано, тоналността може да е неестествена. Ако цветът се промени или стане неестествен, отпечатвайте в режим, различен от *PhotoEnhance*.

#### **Още по темата**

- & ["Основни функции за печат" на страница 61](#page-60-0)
- & ["Раздел Повече опции" на страница 78](#page-77-0)

## **Отпечатване за подчертаване на тънки линии**

Можете да удебелите тънките линии, които са прекалено тънки за отпечатване.

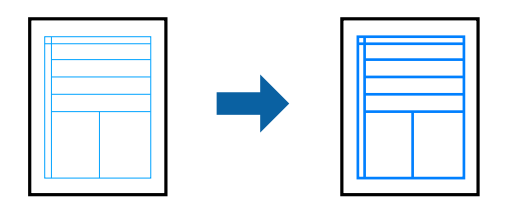

### **Настройки на печат**

В раздела **Повече опции** на драйвера на принтера щракнете върху **Опции за изображение** в настройката на **Цветова корекция**. Изберете **Подчертаване на тънките линии**.

#### **Още по темата**

- & ["Основни функции за печат" на страница 61](#page-60-0)
- & ["Раздел Повече опции" на страница 78](#page-77-0)

## **Отпечатване на ясни баркодове**

Можете да отпечатате ясни баркодове, които са лесни за сканиране. Разрешете тази функция ако баркодът, който сте отпечатали, не може да се сканира.

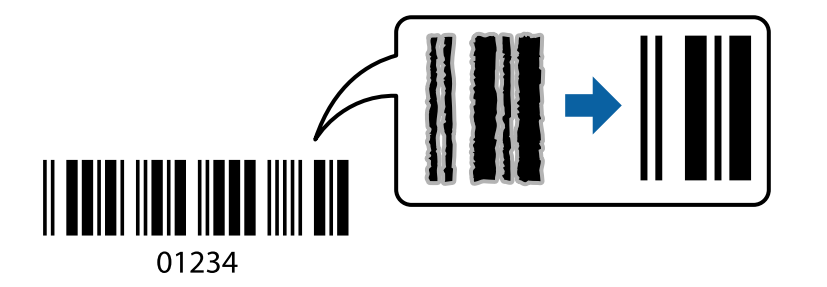

<span id="page-75-0"></span>Можете да използвате тази функция при следните условия.

❏ Хартия: обикновена хартия, копирна хартия или плик

❏ Качество: **Стандартен**, **Стандартно-ярко**

Качеството на печат може да се промени при отпечатване. Скоростта на печат може да се забави, а плътността да се увеличи.

#### *Забележка:*

Изчистването на размазването не винаги е възможно в зависимост от обстоятелствата.

### **Настройки на печат**

В раздела **Поддръжка** на драйвера на принтера щракнете върху **Разширени настройки**, след което изберете **Режим Баркод**.

#### **Още по темата**

- & ["Основни функции за печат" на страница 61](#page-60-0)
- & ["Раздел Поддръжка" на страница 78](#page-77-0)

## **Отмяна на отпечатване**

Можете да отпечатате задание за печат от компютъра. Не можете да отмените обаче задание за печат от компютъра, след като изпращането му до принтера е завършено. В този случай откажете заданието за печат от контролния панел на принтера.

#### **Отмяна**

От Вашия компютър щракнете с десен бутон на мишката върху Вашия принтер в **Устройства и принтери**, **Принтер** или в **Принтери и факсове**. Щракнете върху **Вижте какво се отпечатва**, щракнете с десен бутон върху заданието, което искате да отмените, и след това изберете **Отмяна**.

## **Опции на менюто за драйвера на принтера**

Отворете прозореца за печат в приложение, изберете принтера и след това влезте в прозореца на драйвера на принтера.

#### *Забележка:*

Менютата варират в зависимост от опцията, която сте избрали.

### **Раздел Главно**

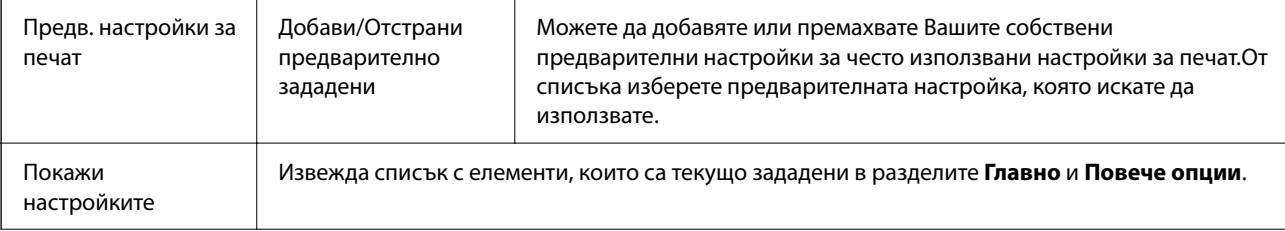

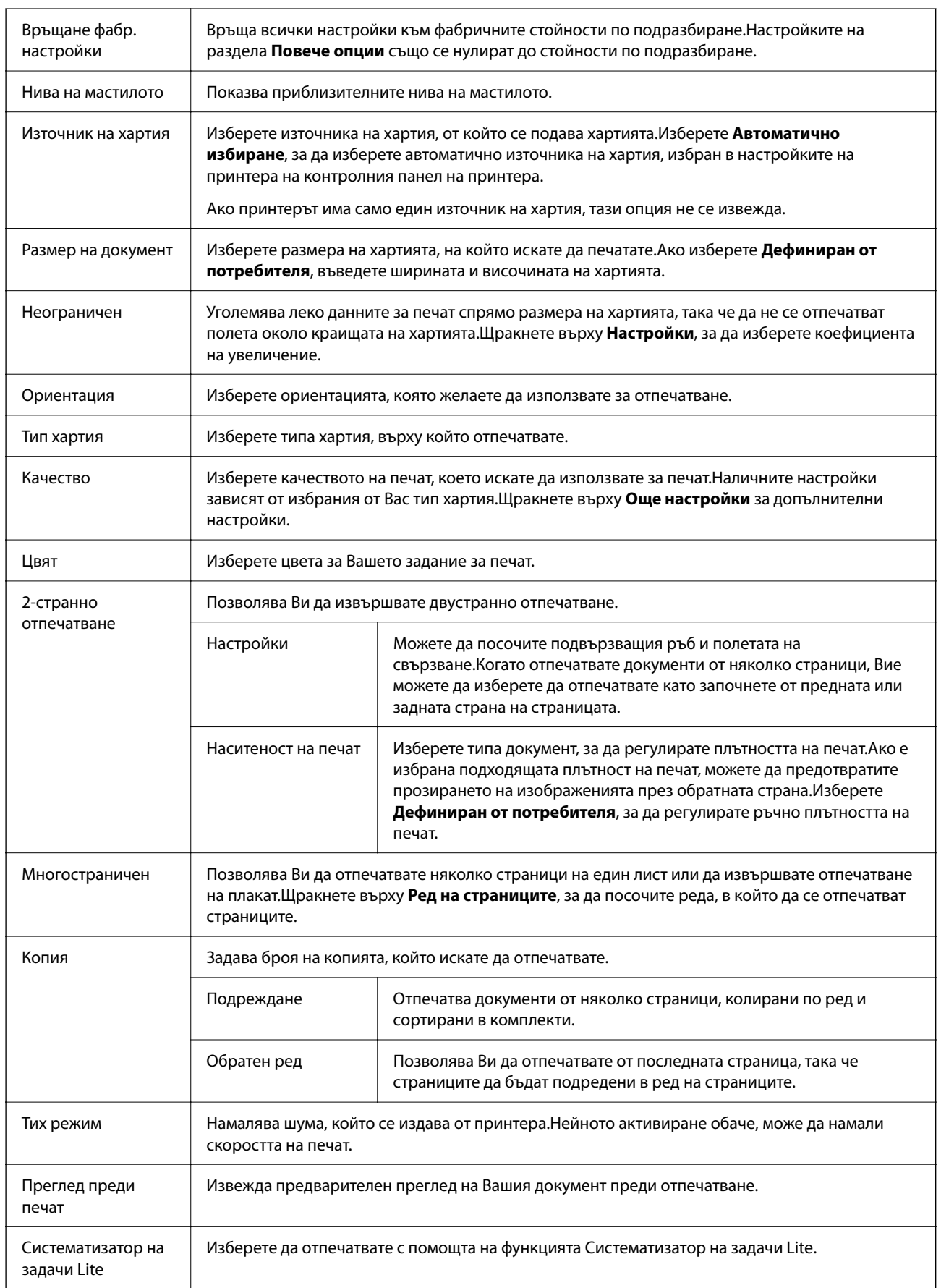

## <span id="page-77-0"></span>**Раздел Повече опции**

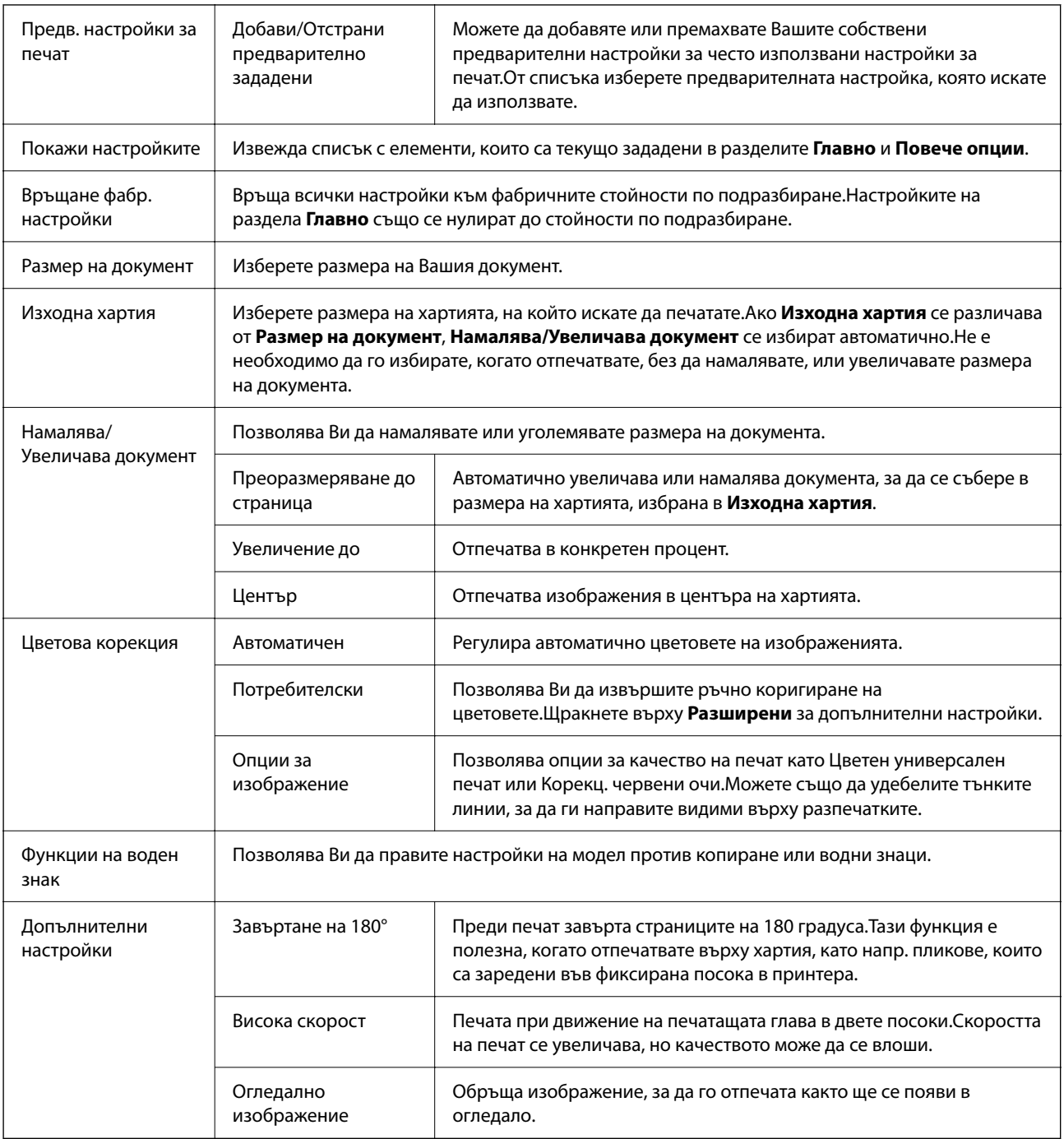

## **Раздел Поддръжка**

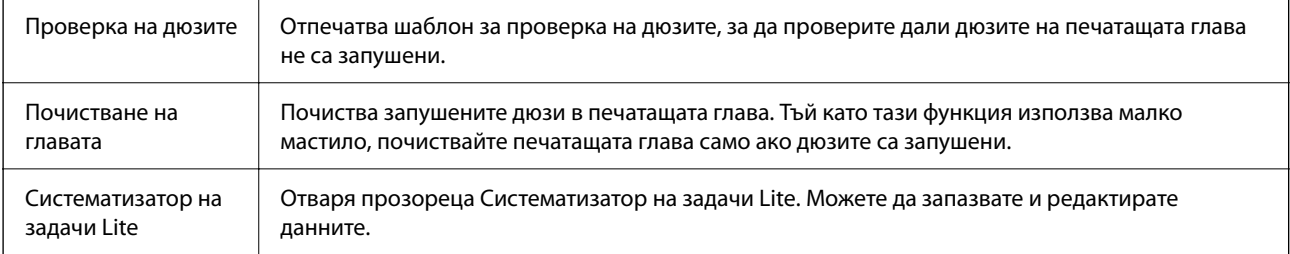

<span id="page-78-0"></span>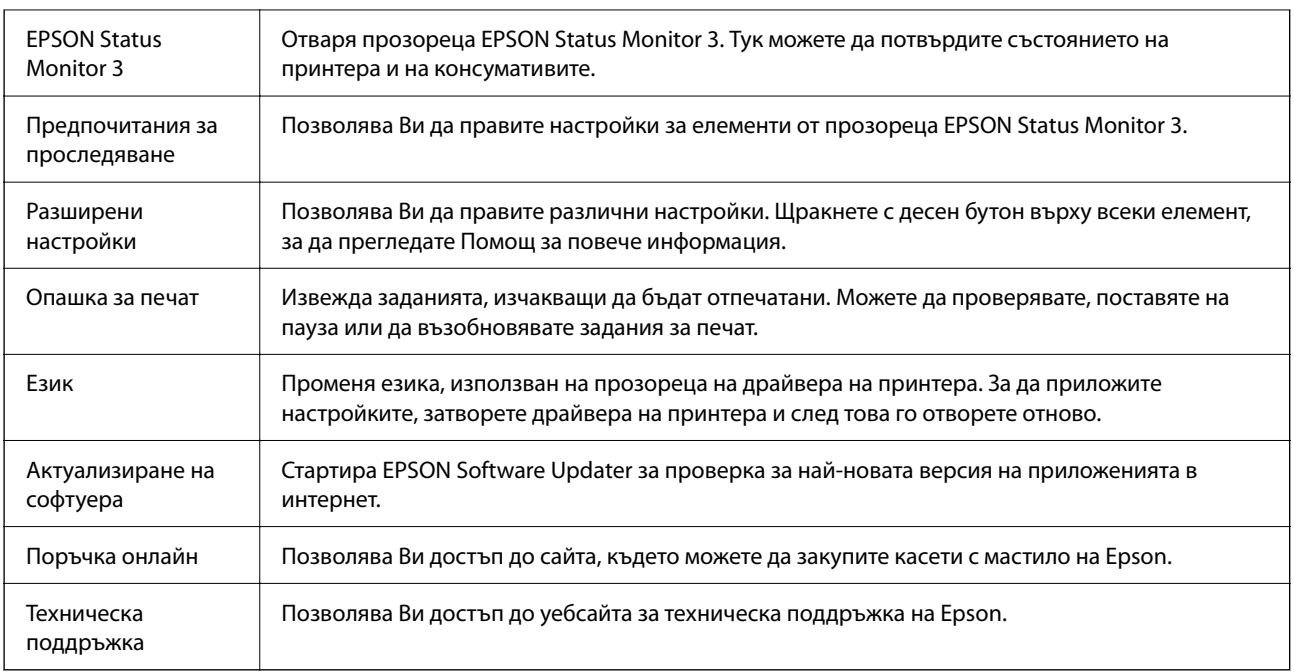

# **Отпечатване от драйвера на принтера на Mac OS**

## **Основни функции за печат**

#### *Забележка:*

Операциите се различават в зависимост от приложението. Вижте помощните указания на приложението за подробности.

1. Отворете файла, който желаете да отпечатате.

Заредете хартия в принтера, ако вече не е заредена.

2. Изберете **Печат** от меню **Файл** или друга команда за достъп до диалоговия прозорец за печат.

Ако е необходимо, щракнете върху П**окажи подробни данни** или ▼, за да разширите прозореца за печат.

3. Изберете Вашия принтер.

4. Изберете **Настройки за печат** от изскачащото меню.

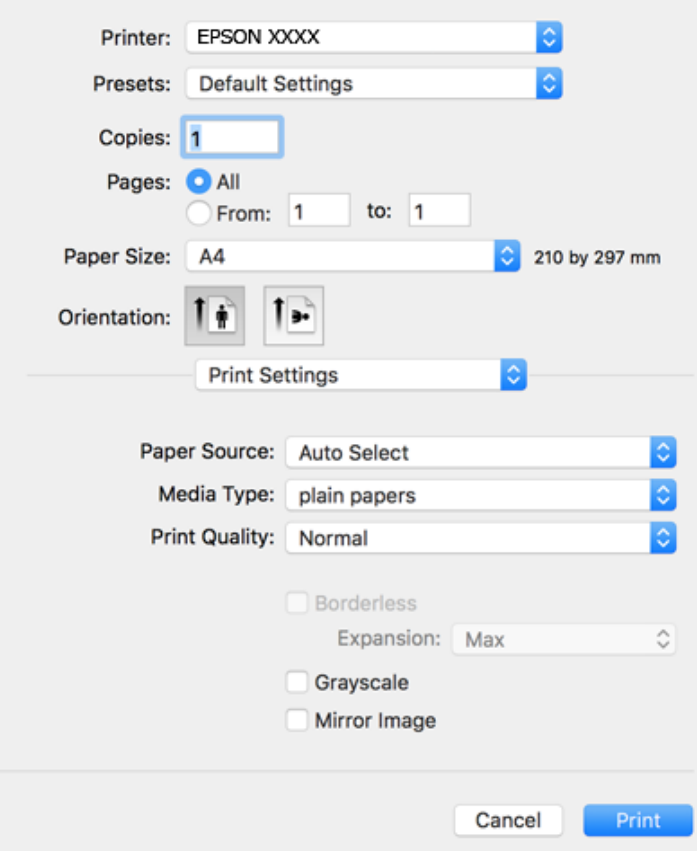

#### *Забележка:*

Ако менюто *Настройки за печат* не е изведено на macOS Catalina (10.15) или по-нова версия, macOS High Sierra (10.13), macOS Sierra (10.12), OS X El Capitan (10.11), OS X Yosemite (10.10), OS X Mavericks (10.9), OS X Mountain Lion (10.8), драйверът на принтера Epson не е правилно инсталиран. Активирайте го от следното меню.

Изберете *Системни предпочитания* от меню Apple > *Принтери и скенери* (или *Печат и сканиране*, *Печат и факс*), отстранете и след това отново добавете принтера.

macOS Mojave (10.14) няма достъп до *Настройки за печат* в приложения, направени от Apple, като например TextEdit.

5. Променете настройките, ако е необходимо.

Вижте опциите на менюто от драйвера на принтера за подробности.

6. Щракнете върху **Печат**.

- & ["Налична хартия и капацитети" на страница 43](#page-42-0)
- & ["Зареждане на хартия в Касета за хартия" на страница 45](#page-44-0)
- & ["Списък с типове хартия" на страница 49](#page-48-0)
- & ["Опции на менюто за Настройки за печат" на страница 86](#page-85-0)
- & ["Добавяне на принтера \(само за Mac OS\)" на страница 161](#page-160-0)

## **Двустранен печат**

Можете да отпечатвате от двете страни на хартията.

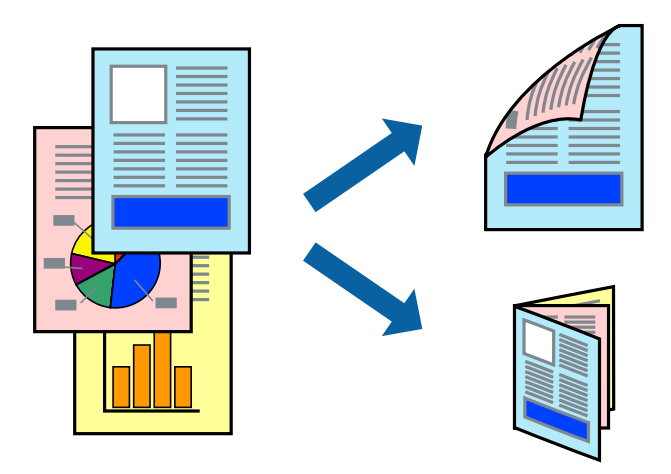

#### *Забележка:*

- ❏ Тази функция не е налична при печат без поле.
- ❏ Ако не използвате хартия, която е подходяща за 2-странен печат, качеството на печат може да се влоши и да възникне засядане.
- ❏ В зависимост от хартията и данните, от другата страна на хартията може да прозира мастило.

#### **Още по темата**

& ["Налична хартия и капацитети" на страница 43](#page-42-0)

### **Настройки за печат**

Изберете **Two-sided Printing Settings** от изскачащото меню.Изберете метода на 2-странен печат, след което направете настройките **Document Type**.

#### *Забележка:*

- ❏ Скоростта на печат може да бъде намалена в зависимост от вида на документа.
- ❏ При отпечатване на наситени снимки изберете *Text & Graphics* или *Text & Photos* в настройката *Document Type*.Ако разпечатките са размазани или ако прозира мастило от другата страна на хартията, регулирайте *Наситеност на печат* и *Increased Ink Drying Time* в *Adjustments*.

- & ["Основни функции за печат" на страница 79](#page-78-0)
- & ["Опции на менюто за Two-sided Printing Settings" на страница 86](#page-85-0)

## **Печат на няколко страници върху един лист**

Можете да отпечатате две или четири страници с данни върху един лист хартия.

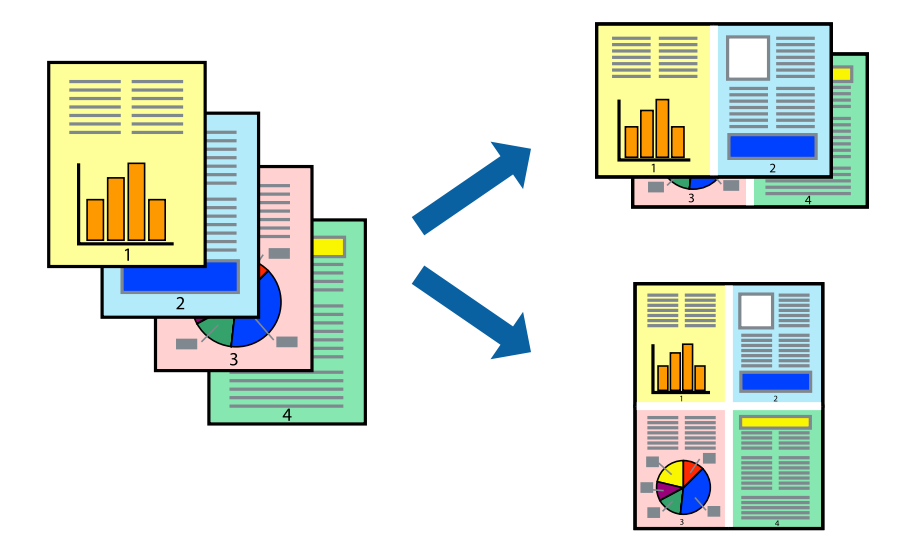

## **Настройки на печат**

Изберете **Оформление** от изскачащото меню. Задайте броя на страниците в **Pages per Sheet**, **Layout Direction** (ред на страниците) и **Borders**.

#### **Още по темата**

- & ["Основни функции за печат" на страница 79](#page-78-0)
- & ["Опции на менюто за оформление" на страница 85](#page-84-0)

## **Отпечатване и подреждане в ред на страниците (Отпечатване в обратен ред)**

Можете да отпечатвате от последната страница, така че документите да бъдат подредени в ред на страниците.

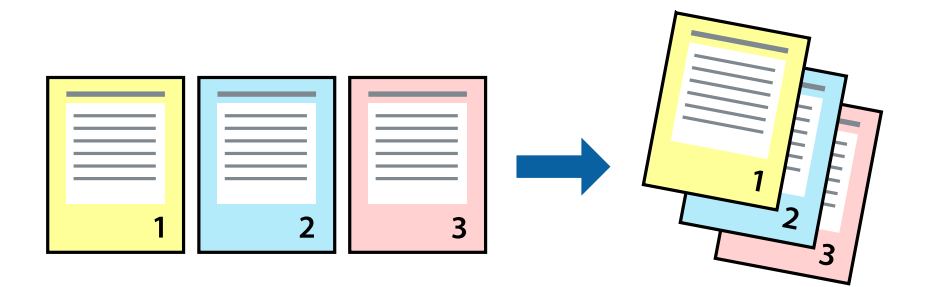

### **Настройки на печат**

Изберете **Подготовка на хартията** от изскачащото меню. Изберете **Обратно** като настройка на **Ред на страницата**.

#### **Още по темата**

- & ["Основни функции за печат" на страница 79](#page-78-0)
- & ["Опции на менюто за работа с хартия" на страница 85](#page-84-0)

## **Печат на намален или уголемен документ**

Можете да намалите или увеличите размера на документ със специфичен процент или да вместите размера на хартията, която сте заредили в принтера.

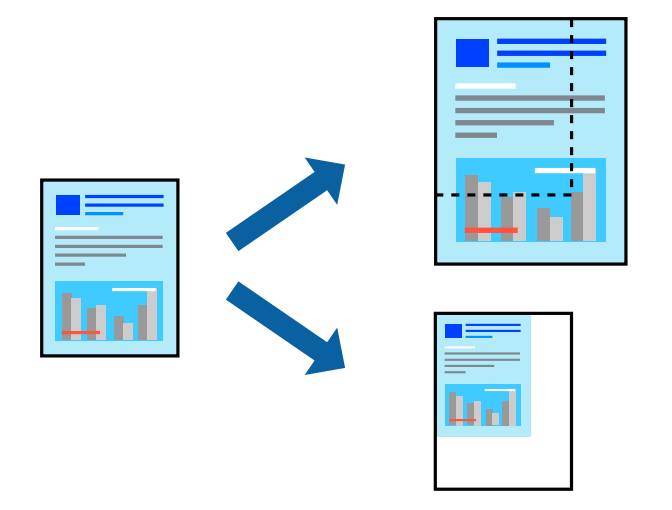

### **Настройки на печат**

Когато отпечатвате, за да се вмести в размера на хартията, **Работа с хартия** от изскачащото меню, след което изберете **Мащаб според размера на хартията**. Изберете размер на хартията, която сте заредили в принтера, в **Целеви размер на хартията**. Когато намалявате размера на документа, изберете **Само мащабиране надолу**.

- 1. Когато отпечатвате при конкретен процент, извършете едно от следните неща.
	- ❏ Изберете **Печат** от меню **Файл** на приложението. Щракнете върху **Настройка на страница** и след това изберете Вашия принтер във **Формат за**. Изберете размера на данните за печат от **Размер на хартията**, въведете процент в **Мащабиране** и след това щракнете върху **OK**.
	- ❏ Изберете **Настройка на страница** от меню **Файл** на приложението. Изберете Вашия принтер във **Формат за**. Изберете размера на данните за печат от **Размер на хартията**, въведете процент в **Мащабиране** и след това щракнете върху **OK**. Изберете **Печат** от меню **Файл**.

#### *Забележка:*

Операциите се различават в зависимост от приложението. Вижте помощните указания на приложението за подробности.

- 2. Изберете Вашия принтер в **Принтер**.
- 3. Задайте другите елементи според необходимостта.
- 4. Щракнете върху **Печат**.

#### **Още по темата**

- & ["Основни функции за печат" на страница 79](#page-78-0)
- & ["Опции на менюто за работа с хартия" на страница 85](#page-84-0)

## **Регулиране на цвета на печат**

Можете да регулирате цветовете, използвани в заявката за печат. Тези корекции не се прилагат на оригиналните данни.

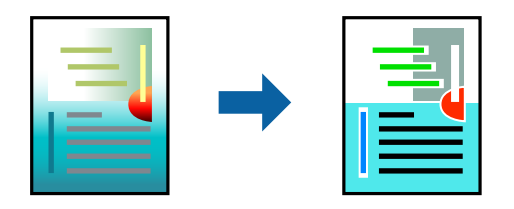

#### **Настройки на печат**

Изберете **Съответствие на цветовете** от изскачащото меню, след което изберете **EPSON Color Controls**. Изберете **Color Options** от изскачащото меню, след което изберете една от наличните опции. Щракнете върху стрелката до **Разширени настройки** и направете по-подробни настройки.

#### **Още по темата**

- & ["Основни функции за печат" на страница 79](#page-78-0)
- & ["Опции на менюто за съгласуване на цветовете" на страница 85](#page-84-0)
- & ["Опции на менюто за Color Options" на страница 86](#page-85-0)

## **Отмяна на отпечатване**

Можете да отпечатате задание за печат от компютъра. Не можете да отмените обаче задание за печат от компютъра, след като изпращането му до принтера е завършено. В този случай откажете заданието за печат от контролния панел на принтера.

### **Отмяна**

Щракнете върху иконата на принтера в **Докинг**. Изберете заданието, което искате да отмените, и след това направете едно от следните неща.

❏ OS X Mountain Lion или по-нова версия

Щракнете върху до индикатора за напредък.

❏ Mac OS X v10.6.8 до v10.7.x

Натиснете **Изтрий**.

## <span id="page-84-0"></span>**Опции на менюто за драйвера на принтера**

Отворете прозореца за печат в приложение, изберете принтера и след това влезте в прозореца на драйвера на принтера.

#### *Забележка:*

Менютата варират в зависимост от опцията, която сте избрали.

## **Опции на менюто за оформление**

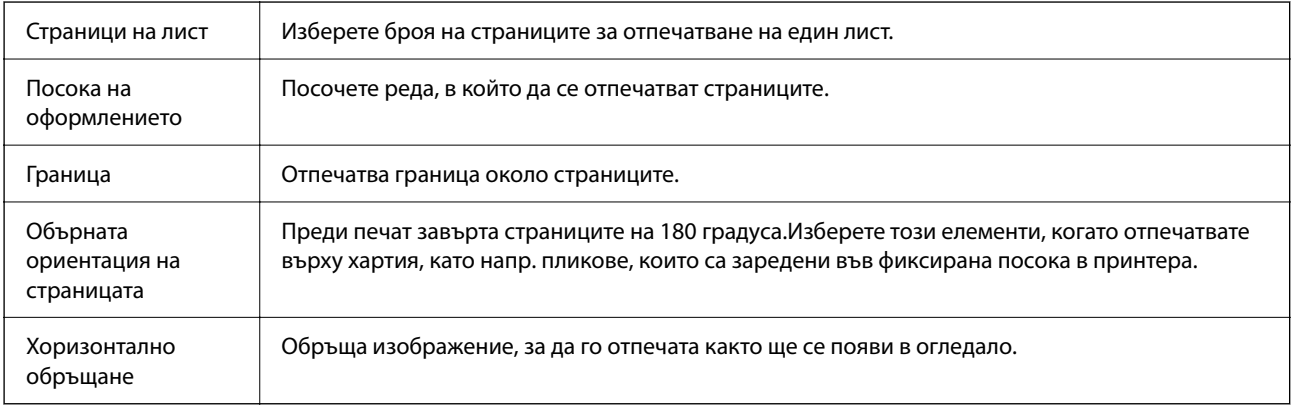

### **Опции на менюто за съгласуване на цветовете**

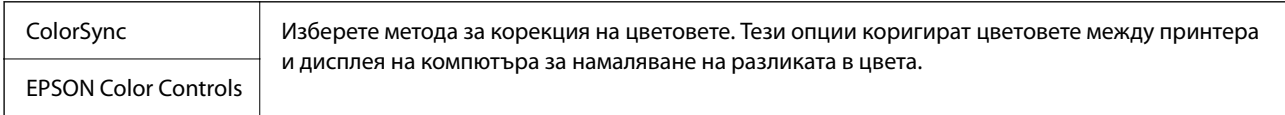

## **Опции на менюто за работа с хартия**

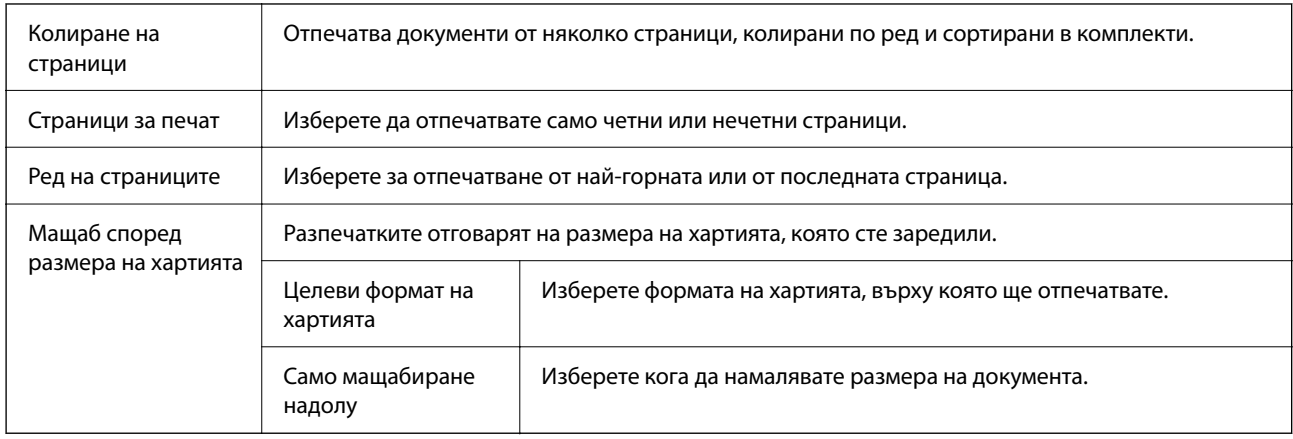

### **Опции на менюто за заглавна страница**

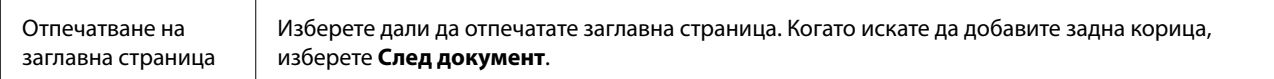

<span id="page-85-0"></span>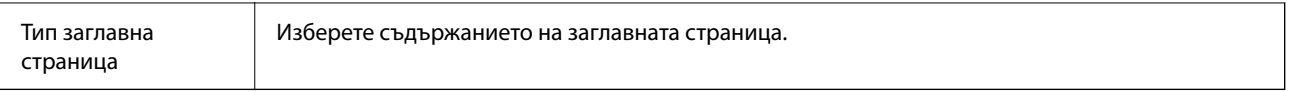

## **Опции на менюто за Настройки за печат**

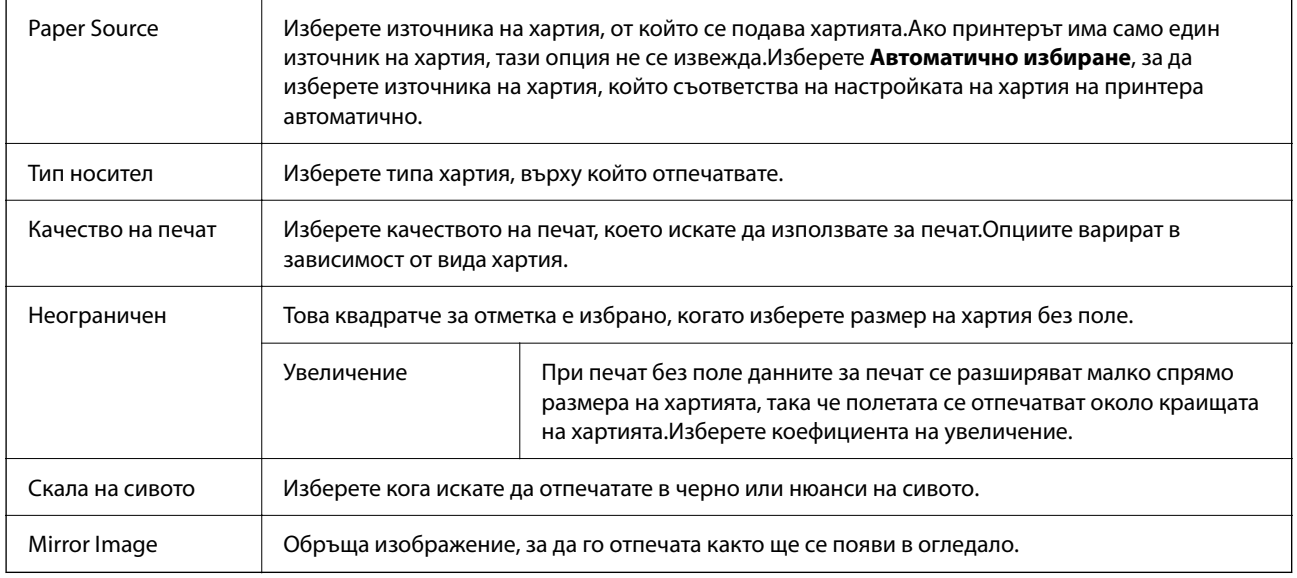

## **Опции на менюто за Color Options**

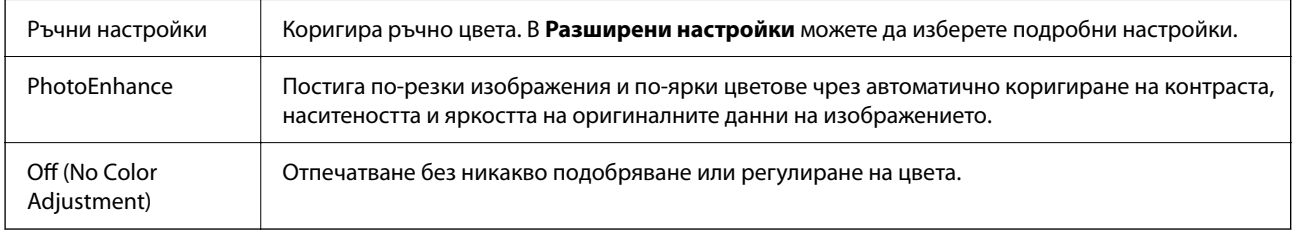

## **Опции на менюто за Two-sided Printing Settings**

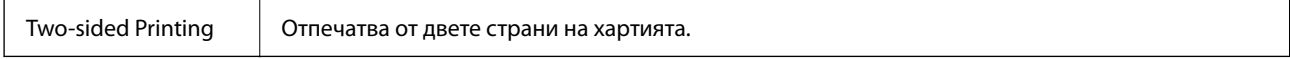

## **Извършване на операционни настройки за драйвера на принтера в Mac OS**

## **Достъп до прозореца с операционни настройки на драйвера на принтера в Mac OS**

Изберете **Системни предпочитания** от меню Apple > **Принтери и скенери** (или **Печат и сканиране**, **Печат и факс**), след което изберете принтера. Щракнете върху **Опции и консумативи** > **Опции** (или **Драйвер**).

## <span id="page-86-0"></span>**Операционни настройки за драйвера на принтера в Mac OS**

- ❏ Прескочи празна страница: Избягва отпечатването на празни страници.
- ❏ Тих режим: Печата тихо. Това може да забави скоростта на печат.
- ❏ Permit temporary black printing: Временно печата само с черно мастило.
- ❏ High Speed Printing: Печата при движение на печатащата глава в двете посоки. Скоростта на печат се увеличава, но качеството може да се влоши.
- ❏ Извеждане на документи за архивиране: Заредете хартия, за да се подрежда лесно, когато печатате в режим пейзаж или двустранно. Печат на пликове не се поддържа.
- ❏ Махни белите полета: При печат без поле функцията премахва ненужните полета.
- ❏ Warning Notifications: Позволява на драйвера на принтера да показва предупредителни съобщения.
- ❏ Establish bidirectional communication: Обикновено трябва да бъде зададено на **On**. Изберете **Off** ако получаването на информация от принтера е невъзможно поради това, че е споделен с компютри с операционна система Windows в мрежа или поради други причини.

# **Отпечатване от менюто Отпечатване на снимки на контролния панел**

Можете да отпечатвате данни от карта с памет.

## **Основни операции за печат на снимки**

- 1. Заредете хартия в принтера.
- 2. Поставете карта с памет в слота за карта с памет на принтера.
- 3. При извеждането на съобщение, което гласи, че зареждането на снимките е завършило, натиснете бутона OK.
- 4. Изберете **Отпечатване на снимки** на контролния панел.

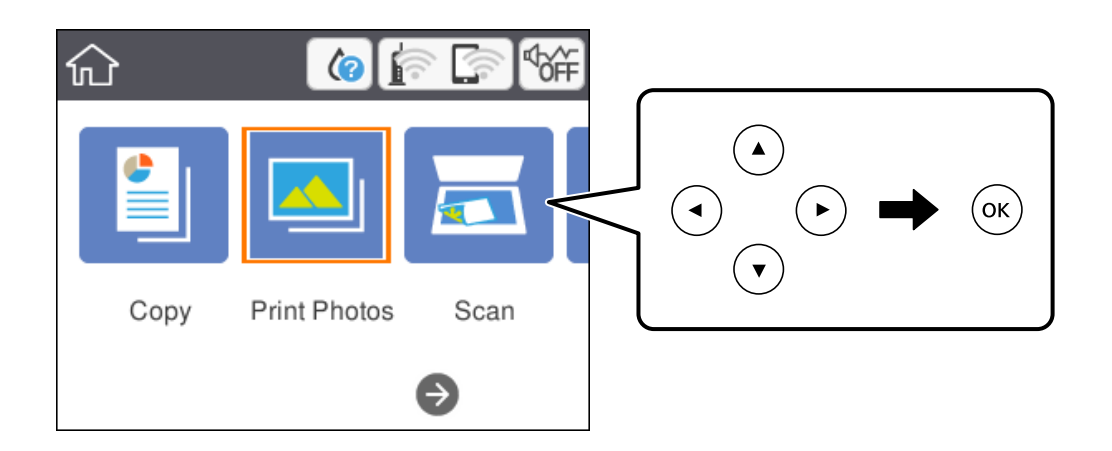

За да изберете елемент, преместете фокуса до елемента с помощта на бутона  $\blacktriangle \blacktriangledown \blacktriangle$  и след това натиснете бутона OK.

- 5. Изберете **Печат**.
- 6. Изберете снимката, която искате да отпечатате, от екрана за избор на снимки.

#### *Забележка:*

Изберете <u>| ≡</u> в горния десен ъгъл на екрана за извеждане на **Изберете меню Снимка**. Ако посочите дата с помощта на *Преглед* се извеждат само снимки от посочената дата.

7. Задайте броя на разпечатките като използвате бутона - или +.

При отпечатване на повече от една снимка изведете снимките с помощта на бутона  $\blacktriangleleft$  или  $\blacktriangleright$ , след което задайте броя на разпечатките.

- 8. Изберете **Настройки за печат**, за да направите настройки за хартия и печат.
- 9. Натиснете бутона $\blacktriangleright$ .
- 10. Натиснете бутона  $\Box$ , за да редактирате снимките, ако е необходимо.
- 11. Изтеглете изходната тава.
- 12. Въведете броя на копията, след което натиснете бутона  $\mathcal{D}$ .
- 13. Потвърдете, че отпечатването е завършено, след което изберете **Затвори**.

Ако забележите проблеми с качеството на печат, като ивици, неочакван цвят или замъглени изображения, изберете **Отстр. неизпр.**, за да видите решенията.

- & ["Зареждане на хартия в Касета за хартия" на страница 45](#page-44-0)
- & ["Списък с типове хартия" на страница 49](#page-48-0)
- & ["Поставяне на карта с памет" на страница 52](#page-51-0)
- & ["Упътване за екрана за избор на снимка \(Мозайка\)" на страница 89](#page-88-0)
- & ["Упътване за екрана за избор на снимка \(Ед. изглед\)" на страница 89](#page-88-0)
- & ["Опции на менюто за избор на снимки" на страница 95](#page-94-0)
- & ["Опции на менюто за настройки на хартията и печата" на страница 95](#page-94-0)
- & ["Упътване за екрана за предварителен преглед" на страница 90](#page-89-0)
- & ["Упътване за екрана за редактиране на снимка" на страница 90](#page-89-0)
- & ["Опции на менюто за редактиране на снимки" на страница 96](#page-95-0)

## <span id="page-88-0"></span>**Упътване за екрана за избор на снимка (Мозайка)**

Можете да изберете снимки от екрана с миниатюри.Това е полезно, когато избирате няколко снимки от голям брой снимки.

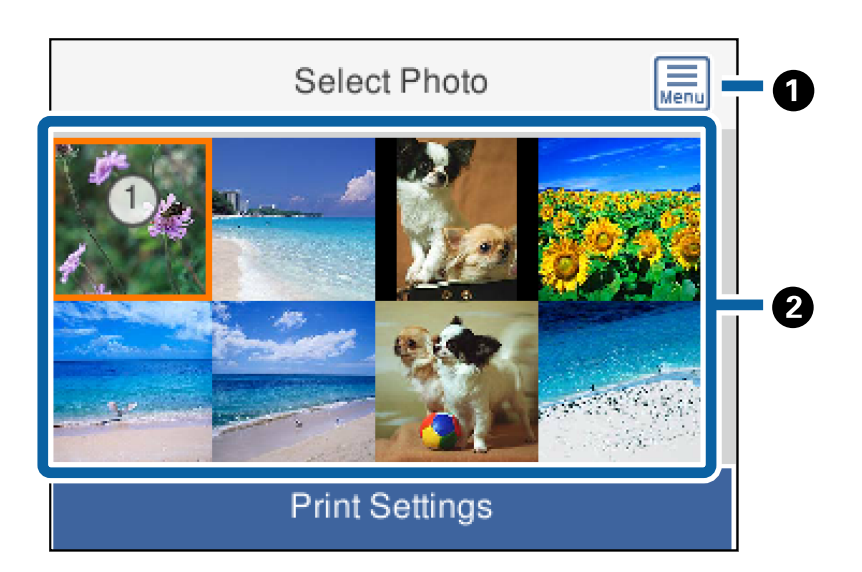

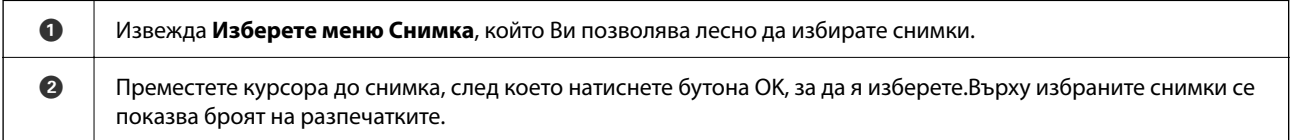

## **Упътване за екрана за избор на снимка (Ед. изглед)**

Тук можете да преглеждате уголемени снимки една по една.Натиснете бутона  $\blacktriangleleft$  или  $\blacktriangleright$ , за да видите предишната или следващата снимка.Ако искате да се извежда снимка без икони, натиснете бутона

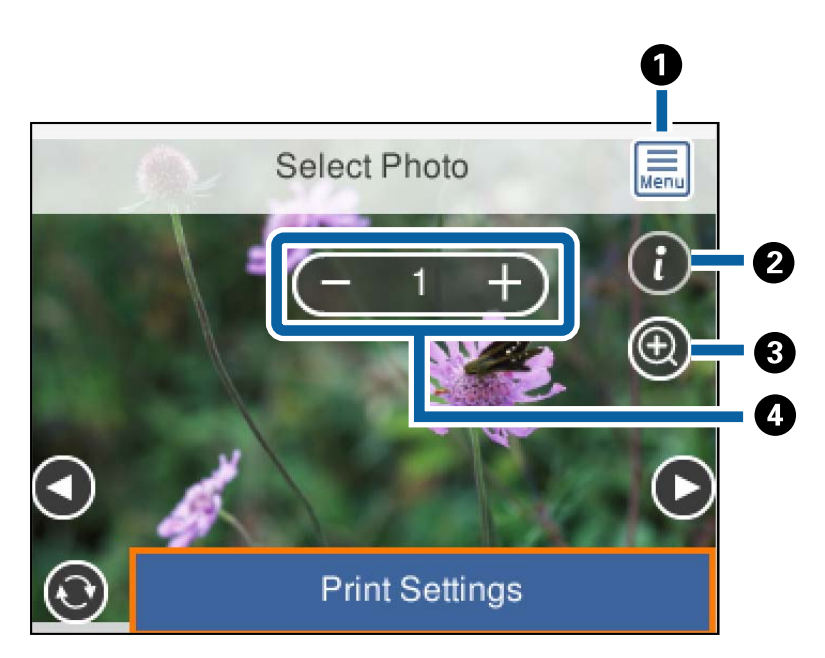

 ${\bf C}$ .Натиснете отново бутона, за да възстановите иконите.

<span id="page-89-0"></span>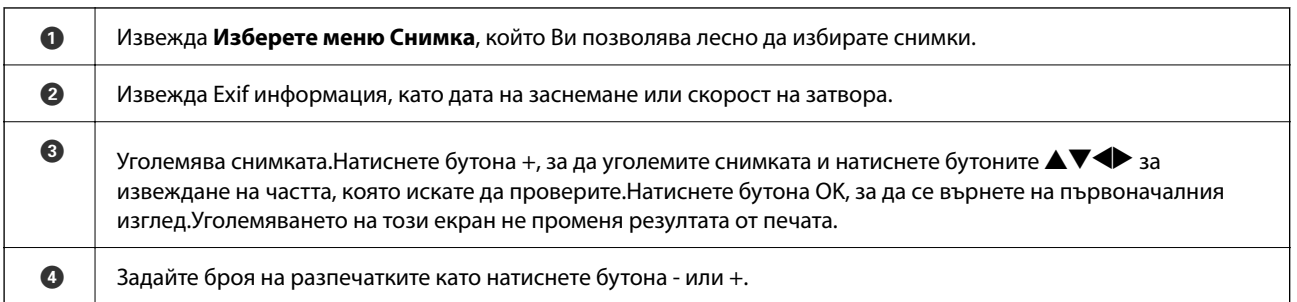

#### **Още по темата**

& ["Опции на менюто за избор на снимки" на страница 95](#page-94-0)

## **Упътване за екрана за предварителен преглед**

Натиснете бутона  $\blacktriangle$  или  $\blacktriangleright$ , за да видите предишната или следващата снимка.Натиснете бутона  $\blacktriangleright$  за извеждане на екрана за редактиране на снимки, където можете да изрязвате снимката или да прилагате корекции на цвета.

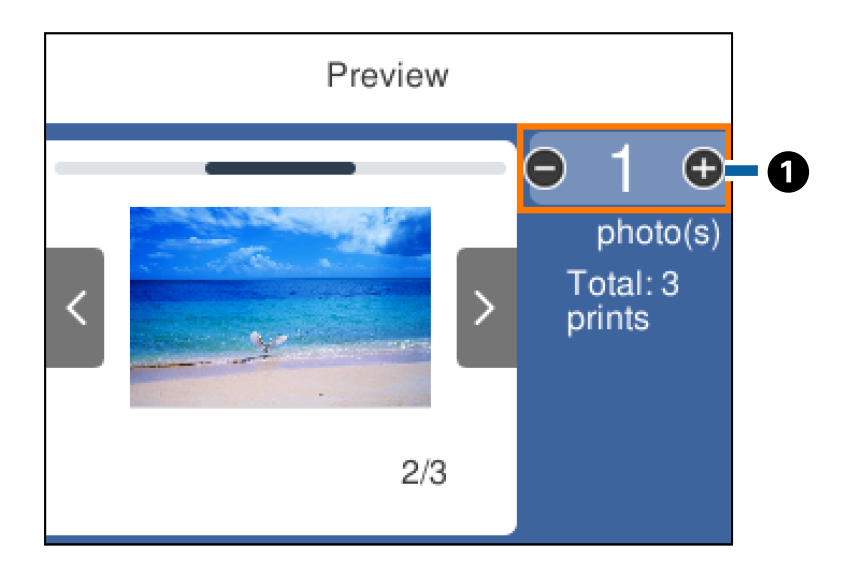

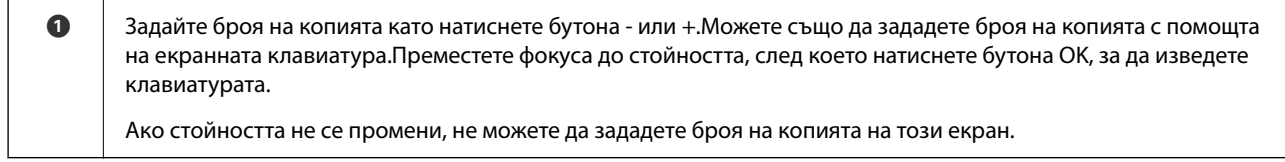

#### **Още по темата**

& "Упътване за екрана за редактиране на снимка" на страница 90

### **Упътване за екрана за редактиране на снимка**

Можете да изрязвате или завъртате снимката или да приложите корекция на цвета. Превключване между Корекция изкл. и Корекция вкл. с помощта на бутона  $\Box$ . Когато сте избрали Корекция вкл.,

корекцията на цвета, регулирана на екрана **Редак.**, се вижда на екрана. Когато сте избрали **Корекция изкл.**, корекцията на цвета остава невидима, но корекцията си прилага върху разпечатката.

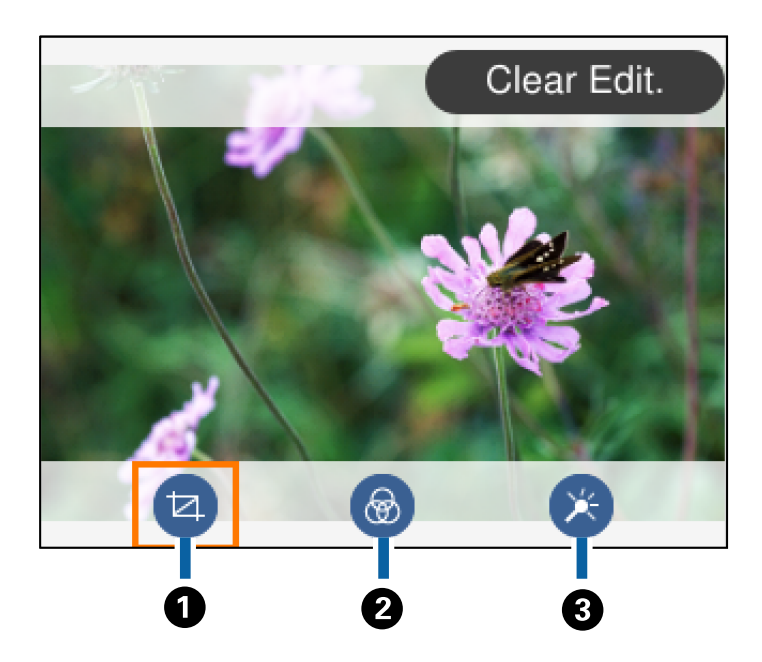

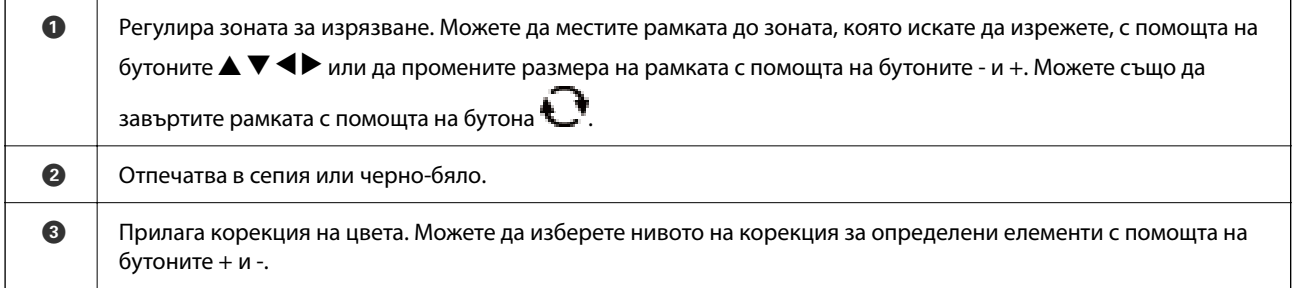

#### **Още по темата**

& ["Опции на менюто за редактиране на снимки" на страница 96](#page-95-0)

## **Отпечатване в различни оформления**

Можете да отпечатвате снимките от устройството с памет в различни оформления, като например 2-up и 4-up. Снимките се поставят автоматично.

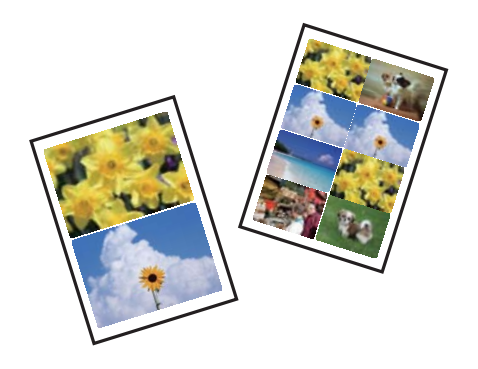

1. Заредете хартия в принтера.

- 2. Поставете карта с памет в слота за карта с памет на принтера.
- 3. При извеждането на съобщение, което гласи, че зареждането на снимките е завършило, натиснете бутона OK.
- 4. Изберете **Отпечатване на снимки** на контролния панел.

За да изберете елемент, преместете фокуса до елемента с помощта на бутона  $\blacktriangle \blacktriangledown \blacktriangle$  и след това натиснете бутона OK.

- 5. Изберете **Печат на оформление**.
- 6. Изберете оформлението.
- 7. Извършете настройки за печат и хартия.
- 8. Натиснете бутона $\blacktriangleright$ .
- 9. Изберете снимката, която искате да отпечатате, от екрана за избор на снимки.
- 10. Изберете **Преглед и Печат**.
- 11. Натиснете бутона  $\mathbb{C}$ , за да редактирате снимките, ако е необходимо.
- 12. Въведете броя на копията, след което натиснете бутона  $\mathcal{D}$ .

#### **Още по темата**

- & ["Зареждане на хартия в Касета за хартия" на страница 45](#page-44-0)
- & ["Списък с типове хартия" на страница 49](#page-48-0)
- & ["Поставяне на карта с памет" на страница 52](#page-51-0)
- & ["Опции на менюто за настройки на хартията и печата" на страница 95](#page-94-0)
- & ["Упътване за екрана за избор на снимка \(Мозайка\)" на страница 89](#page-88-0)
- & ["Упътване за екрана за избор на снимка \(Ед. изглед\)" на страница 89](#page-88-0)
- & ["Опции на менюто за избор на снимки" на страница 95](#page-94-0)
- & ["Упътване за екрана за предварителен преглед" на страница 90](#page-89-0)
- & ["Упътване за екрана за редактиране на снимка" на страница 90](#page-89-0)
- & ["Опции на менюто за редактиране на снимки" на страница 96](#page-95-0)

## **Отпечатване на ИД снимки**

Можете да отпечатвате ИД снимки чрез данни от устройство с памет. Отпечатват се две копия от една снимка при два различни размера, 50,8×50,8 mm и 45,0×35,0 mm, на фотохартия с размер 10×15 cm (4×6 in).

- 1. Заредете хартия в принтера.
- 2. Поставете карта с памет в слота за карта с памет на принтера.
- <span id="page-92-0"></span>3. При извеждането на съобщение, което гласи, че зареждането на снимките е завършило, натиснете бутона OK.
- 4. Изберете **Отпечатване на снимки** на контролния панел.

За да изберете елемент, преместете фокуса до елемента с помощта на бутона  $\blacktriangle \blacktriangledown \blacktriangle$  и след това натиснете бутона OK.

- 5. Изберете **Печат на ИД на снимка**.
- 6. Изберете снимката, която искате да отпечатате, от екрана за избор на снимки.
- 7. Изберете **Настройки за печат**, за да направите настройки за хартия и печат.
- 8. Натиснете бутона , след което потвърдете настройките.
- 9. Натиснете бутона  $\Box$ , за да редактирате снимките, ако е необходимо.
- 10. Въведете броя на копията, след което натиснете бутона  $\mathcal{D}$ .

#### **Още по темата**

- & ["Зареждане на хартия в Касета за хартия" на страница 45](#page-44-0)
- & ["Списък с типове хартия" на страница 49](#page-48-0)
- & ["Поставяне на карта с памет" на страница 52](#page-51-0)
- & ["Упътване за екрана за избор на снимка \(Мозайка\)" на страница 89](#page-88-0)
- & ["Упътване за екрана за избор на снимка \(Ед. изглед\)" на страница 89](#page-88-0)
- & ["Опции на менюто за избор на снимки" на страница 95](#page-94-0)
- & ["Опции на менюто за настройки на хартията и печата" на страница 95](#page-94-0)
- & ["Упътване за екрана за предварителен преглед" на страница 90](#page-89-0)
- & ["Упътване за екрана за редактиране на снимка" на страница 90](#page-89-0)
- $\rightarrow$  ["Опции на менюто за редактиране на снимки" на страница 96](#page-95-0)

## **Отпечатване на снимки с шаблон**

Можете да отпечатвате снимки от картата с памет в различни оформления, като например 2-up, 4-up и горна половина. Можете да избирате къде да поставяте снимките.

- 1. Заредете хартия в принтера.
- 2. Поставете карта с памет в слота за карта с памет на принтера.
- 3. При извеждането на съобщение, което гласи, че зареждането на снимките е завършило, натиснете бутона OK.

4. Изберете **Отпечатване на снимки** на контролния панел.

За да изберете елемент, преместете фокуса до елемента с помощта на бутона  $\blacktriangle \blacktriangledown \blacktriangle$  и след това натиснете бутона OK.

- 5. Изберете **Печат със шаблон**.
- 6. Изберете оформлението.
- 7. Извършете настройките за печат.
- 8. Натиснете бутона $\blacktriangleright$ .
- 9. Направете едно от следните неща.
	- ❏ Когато избирате оформление за една снимка в стъпка 5: изберете една снимка на екрана за избор на снимки, изберете **Преглед и Печат** и след това отидете на стъпка 15.
	- ❏ Когато избирате оформление за много снимки в стъпка 5 и поставяте снимките автоматично: изберете **Авт. оформл.**, изберете снимки от екрана за избор на снимки, изберете **Преглед и Печат** и след това отидете на стъпка 15.
	- ❏ Когато избирате оформление с няколко снимки и поставяте ръчно снимки: отидете на стъпка 10. Оформление **20 на 1** не се поддържа при ръчно поставяне на снимки.
- 10. Изберете  $\bigoplus$
- 11. Изберете снимката, която искате да отпечатате на екрана за избор на снимки и изберете **Поставете тази снимка**.
- 12. Прочетете съобщението, след това изберете **Разбрано**.
- 13. Ако искате да редактирате снимката, изберете я и след това изберете **Редакт. на снимки**.

#### *Забележка:*

Когато приключите с редактирането, изберете *Готово*, за да се върнете на екрана *Поставяне на снимки*.

- 14. Повторете стъпки 10 до 13, докато всичките снимки са поставени, след което натиснете бутона  $\Box$
- 15. Натиснете бутона  $\Box$ , за да редактирате снимките, ако е необходимо.
- 16. Въведете броя на копията, след което натиснете бутона  $\mathcal{D}$ .

- & ["Зареждане на хартия в Касета за хартия" на страница 45](#page-44-0)
- & ["Списък с типове хартия" на страница 49](#page-48-0)
- & ["Поставяне на карта с памет" на страница 52](#page-51-0)
- & ["Опции на менюто за настройки на хартията и печата" на страница 95](#page-94-0)
- & ["Упътване за екрана за избор на снимка \(Ед. изглед\)" на страница 89](#page-88-0)
- & ["Упътване за екрана за предварителен преглед" на страница 90](#page-89-0)
- <span id="page-94-0"></span>& ["Упътване за екрана за редактиране на снимка" на страница 90](#page-89-0)
- & ["Опции на менюто за редактиране на снимки" на страница 96](#page-95-0)

### **Опции на менюто за печат от панела за управление**

#### **Опции на менюто за избор на снимки**

#### Преглед:

Показва снимките от устройството с памет, подредени по специални условия. Наличните опции зависят от използваните функции.

❏ Отмяна на преглед:

Отменя сортирането на снимки и показва всички снимки.

 $\Box$  гг:

Изберете годината на снимките, които искате да се извеждат.

❏ гггг/мм:

Изберете годината и месеца на снимките, които искате да се извеждат.

❏ гггг/мм/дд:

Изберете годината, месеца и датата на снимките, които искате да се извеждат.

#### Ред на показване:

Променя реда на показване на снимките по низходящ или възходящ ред.

#### Изберете всички снимки:

Избира всички снимки и задава броя на разпечатките.

#### Отмаркирай всички снимки:

Връща броя на копията за всички снимки до 0 (нула).

#### Избор на група:

Изберете това меню за избор на друга група.

### **Опции на менюто за настройки на хартията и печата**

#### Размер на хартията:

Изберете размера на хартията, която сте заредили.

#### Вид хартия:

Изберете типа на хартията, която сте заредили.

#### Касети с хартия:

Показва касетата за хартия.

#### <span id="page-95-0"></span>Настройка на ръба

#### ❏ Без полета:

Отпечатване без полета по краищата. Изображението се разширява малко за премахване на полетата до ръбовете на хартията.

❏ С поле:

Отпечатва с бели полета около ръбовете.

#### Разширяване:

При печат без поле изображението се уголемява малко, за да се премахнат полетата по краищата на хартията. Изберете колко да се уголеми изображението.

#### Побиране в рамка:

Ако пропорционалността на данните за изображението и размера на хартията се различават, изображението автоматично се уголемява или намалява, за да може късите страни да отговарят на късите страни на листа. Дългата страна на изображението се отрязва, ако излиза извън дългата страна на листа. Тази функция може да не работи за панорамни снимки.

#### Дата:

Изберете използвания формат за печат на датата върху снимката за снимки, които имат дата на заснемането или дата на запазването им. При някои оформления датата не се отпечатва.

#### Изч. вс. настр.:

Връща настройките за печат и хартия към техните стойности по подразбиране.

### **Опции на менюто за редактиране на снимки**

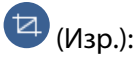

Изрязва част от снимката. Можете да местите, уголемявате или намалявате изрязаната зона.

## (Филтър):

Отпечатва в сепия или черно-бяло.

## (Корекции):

Прилага корекции на цвета с помощта на функцията **Подобряване** или **Кориг. черв. очи**.

#### Подобряване:

Изберете една от опциите за настройка на изображението. **Автоматично**, **Хора**, **Пейзаж** или **Нощна сцена** постига по-резки изображения и по-ярки цветове чрез автоматично коригиране на контраста, наситеността и яркостта на оригиналните данни на изображението.

❏ Автоматично:

Принтерът открива съдържанието на изображението и автоматично намалява изображението в съответствие с откритото съдържание.

❏ Хора:

Препоръчва се за изображения на хора.

#### <span id="page-96-0"></span>❏ Пейзаж:

Препоръчва се за изображения на пейзажи.

❏ Нощна сцена:

Препоръчва се за изображения на нощни сцени.

❏ Подобр. изкл.:

Изключва функцията **Подобряване**.

#### Кориг. черв. очи:

Поправя ефекта на червените очи в снимките. Корекциите не се прилагат към оригиналния файл, а само към разпечатките. В зависимост от вида на снимката, някои части от изображението, различни от очите може също да бъдат коригирани.

Яркост:

Регулира яркостта на изображението.

#### Контраст:

Регулира разликата между ярките и тъмните зони.

Рязкост:

Подчертава или разфокусира контурите на изображението.

Наситеност:

Настройва наситеността на изображението.

# **Отпечатване от менюто Различни разпечатки на контролния панел**

## **Отпечатване на график**

Можете лесно да отпечатате Месечно или Седмично график.

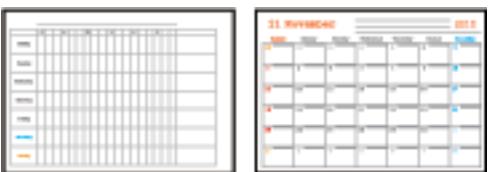

- 1. Заредете хартия в принтера.
- 2. Изберете **Различни разпечатки** на контролния панел.

За да изберете елемент, преместете фокуса до елемента с помощта на бутона  $\blacktriangle \blacktriangledown \blacktriangle \blacktriangledown$  и след това натиснете бутона OK.

3. Изберете **График**.

- 4. Изберете типа график.
- 5. Извършете настройките на хартията, след което натиснете бутона $\blacktriangleright$ .
- 6. Когато изберете **Месечно**, задайте датата, след което изберете **Готово**.
- 7. Въведете броя на копията, след което натиснете бутона  $\mathcal{D}$ .

#### **Още по темата**

- & ["Зареждане на хартия в Касета за хартия" на страница 45](#page-44-0)
- & ["Списък с типове хартия" на страница 49](#page-48-0)
- & ["Опции на менюто за настройки на хартията и печата" на страница 95](#page-94-0)
- & ["Упътване за екрана за предварителен преглед" на страница 90](#page-89-0)

## **Печат на хартия с редове**

Можете да отпечатвате някои видове хартия с редове, разграфена хартия или нотни листове и да създавате своя собствена оригинална тетрадка или отделни листове.

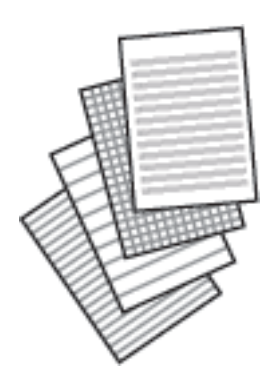

- 1. Заредете хартия в принтера.
- 2. Изберете **Различни разпечатки** на контролния панел.

За да изберете елемент, преместете фокуса до елемента с помощта на бутона  $\blacktriangle \blacktriangledown \blacktriangle \blacktriangledown$  и след това натиснете бутона OK.

- 3. Изберете **Разграфена хартия**.
- 4. Изберете вида на водещите линии.
- 5. Извършете настройките на хартията.
- 6. Натиснете бутона $\blacktriangleright$ .
- 7. Въведете броя на копията, след което натиснете бутона  $\Phi$ .

#### **Още по темата**

- & ["Зареждане на хартия в Касета за хартия" на страница 45](#page-44-0)
- & ["Списък с типове хартия" на страница 49](#page-48-0)
- & ["Опции на менюто за настройки на хартията и печата" на страница 95](#page-94-0)
- & ["Упътване за екрана за предварителен преглед" на страница 90](#page-89-0)

### **Печат на оригинална хартия за писане**

Можете лесно да отпечатвате оригинална хартия за писане със снимка от карта с памет, зададена като фон. Снимката е бледо отпечатана, за да бъде лесно писането.

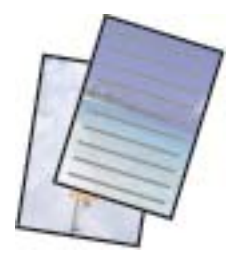

- 1. Заредете хартия в принтера.
- 2. Поставете карта с памет в слота за карта с памет на принтера.
- 3. При извеждането на съобщение, което гласи, че зареждането на снимките е завършило, натиснете бутона OK.
- 4. Изберете **Различни разпечатки** на контролния панел.

За да изберете елемент, преместете фокуса до елемента с помощта на бутона  $\blacktriangle \blacktriangledown \blacktriangle$  и след това натиснете бутона OK.

- 5. Изберете **Хартии за писане**.
- 6. Изберете вида на хартията за писане.
- 7. Извършете настройките на хартията, след което натиснете бутона $\blacktriangleright$ .
- 8. Изберете снимката, която искате да отпечатате, от екрана за избор на снимки.
- 9. Изберете **Изп. тази снимка**.
- 10. Натиснете бутона  $\mathbf{\mathbf{\mathbb{C}}}$ , ако желаете да отпечатате в пейзажен режим.
- 11. Въведете броя на копията, след което натиснете бутона  $\lozenge$ .

- & ["Зареждане на хартия в Касета за хартия" на страница 45](#page-44-0)
- & ["Списък с типове хартия" на страница 49](#page-48-0)
- <span id="page-99-0"></span>& ["Поставяне на карта с памет" на страница 52](#page-51-0)
- & ["Опции на менюто за настройки на хартията и печата" на страница 95](#page-94-0)
- & ["Упътване за екрана за избор на снимка \(Ед. изглед\)" на страница 89](#page-88-0)
- & ["Упътване за екрана за предварителен преглед" на страница 90](#page-89-0)
- & ["Упътване за екрана за редактиране на снимка" на страница 90](#page-89-0)
- & ["Опции на менюто за редактиране на снимки" на страница 96](#page-95-0)

## **Печат върху пликове**

Можете да отпечатвате върху различни видове пликове.

Първо разпечатайте схема на плика на лист хартия с формат A4, след това го прегънете, за да направите плика.

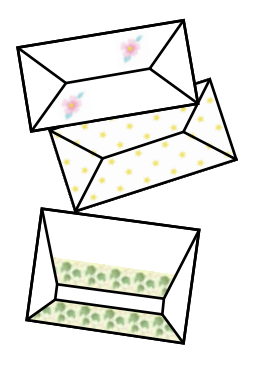

- 1. Заредете хартия с размер A4 в принтера.
- 2. Изберете **Различни разпечатки** на контролния панел.

За да изберете елемент, преместете фокуса до елемента с помощта на бутона  $\blacktriangle \blacktriangledown \blacktriangle$  и след това натиснете бутона OK.

- 3. Изберете **Оригами**.
- 4. Изберете **Оригами плик**.
- 5. Изберете размера на плика.
- 6. Изберете дизайна на плика.
- 7. Изберете изгледа на плика.
- 8. Избира дали линиите на прегъване да се отпечатват или не.
- 9. Въведете броя на копията, след което натиснете бутона  $\mathcal{D}$ .

- & ["Зареждане на хартия в Касета за хартия" на страница 45](#page-44-0)
- & ["Списък с типове хартия" на страница 49](#page-48-0)
- & ["Опции на менюто за настройки на хартията и печата" на страница 95](#page-94-0)
- & ["Упътване за екрана за предварителен преглед" на страница 90](#page-89-0)

### **Прегъване на пликове**

След като разпечатате схема на плика, разпечатайте лист с инструкции, които показват начина на прегъване на плика, поставете листа с инструкциите върху листа със схемата на плика и ги сгънете заедно.

- 1. Изберете **Инструкции за Оригами плик** от меню **Оригами**.
- 2. Изберете размера на плика, който сте избрали, за да отпечатате диаграмата на плика.
- 3. Заредете обикновена хартия A4 в принтера и натиснете бутона OK.
- 4. Въведете броя на копията, след което натиснете бутона  $\lozenge$ .

Разпечатан е следният лист с инструкции.

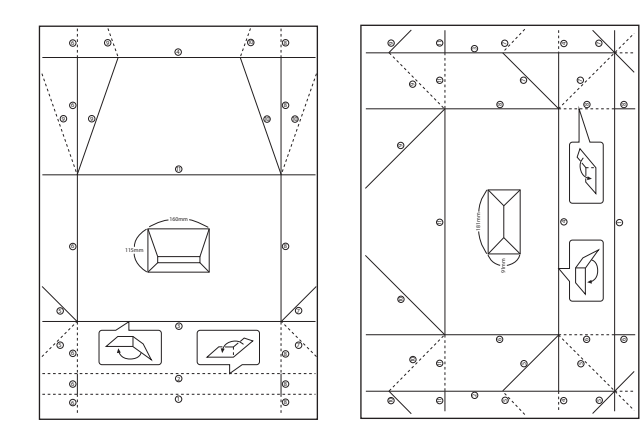

- 5. Поставете листа с инструкции върху схемата на плика и сгънете двата листа заедно, като следвате инструкциите от листа с инструкции.
- 6. Когато приключите, разгънете двата листа и извадете листа с инструкциите, след това сгънете отново схемата на плика по белезите.

- & ["Зареждане на хартия в Касета за хартия" на страница 45](#page-44-0)
- & ["Списък с типове хартия" на страница 49](#page-48-0)
- & ["Опции на менюто за настройки на хартията и печата" на страница 95](#page-94-0)
- & ["Упътване за екрана за предварителен преглед" на страница 90](#page-89-0)

## **Отпечатване на оригинална картичка за съобщения**

Можете лесно да отпечатвате оригинални картички със съобщение с помощта на снимка на картата с памет.

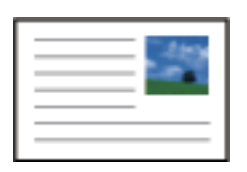

- 1. Заредете хартия в принтера.
- 2. Поставете карта с памет в слота за карта с памет на принтера.
- 3. При извеждането на съобщение, което гласи, че зареждането на снимките е завършило, натиснете бутона OK.
- 4. Изберете **Различни разпечатки** на контролния панел.

За да изберете елемент, преместете фокуса до елемента с помощта на бутона  $\blacktriangle \blacktriangledown \blacktriangle \blacktriangledown$  и след това натиснете бутона OK.

- 5. Изберете **Карта съобщения**.
- 6. Изберете устройството, от което искате да заредите изображенията, извършете настройки за изображенията и водещите линии, след което изберете **Готово**.
- 7. Направете едно от следните неща.
	- ❏ Когато избирате **Колекция шаблони** като настройка за **Изберете Местоположение**: изберете изображение.
	- ❏ Когато избирате **Устройство с памет** като настройка за **Изберете Местоположение**: изберете снимка, след което изберете **Изп. тази снимка**.
	- ❏ Когато избирате **Не изп. изобр.** като настройка за **Изберете Местоположение**: отидете на следващата стъпка.
- 8. Извършете настройките на хартията.
- 9. Натиснете бутона  $\blacktriangleright$ .
- 10. Изберете оформлението.
- 11. Натиснете бутона  $\Box$ , за да редактирате снимката, ако е необходимо.
- 12. Въведете броя на копията, след което натиснете бутона  $\mathcal{D}$ .

- & ["Зареждане на хартия в Касета за хартия" на страница 45](#page-44-0)
- & ["Списък с типове хартия" на страница 49](#page-48-0)
- <span id="page-102-0"></span>& ["Поставяне на карта с памет" на страница 52](#page-51-0)
- $\rightarrow$  "Опции на менюто за печат на оригинални картички за съобщения" на страница 103
- & ["Опции на менюто за настройки на хартията и печата" на страница 95](#page-94-0)
- & ["Упътване за екрана за предварителен преглед" на страница 90](#page-89-0)
- & ["Упътване за екрана за редактиране на снимка" на страница 90](#page-89-0)
- & ["Опции на менюто за редактиране на снимки" на страница 96](#page-95-0)

#### **Опции на менюто за печат на оригинални картички за съобщения**

Изберете Местоположение:

Когато отпечатвате изображение върху картичка със съобщение, изберете дали да използвате изображение, съхранено в принтера, или снимка на устройство с памет. Ако не отпечатвате никакви изображения, изберете **Не изп. изобр.**.

#### Позиция на изображение:

Изберете къде да бъде разположено изображението картичката за съобщения.

Тип линия:

Изберете вида на редовете, които да се отпечатат на картичката за съобщения.

Цвят на линия:

Изберете цвета на редовете, които да се отпечатат на картичката за съобщения.

## **Отпечатване от смарт устройства**

## **Употреба на Epson iPrint**

Epson iPrint е приложение, с което можете да печатате снимки, документи и уеб страници от смарт устройство като смартфон или таблет. Можете да използвате локален печат, печат от смарт устройство, което е свързано към същата безжична мрежа като принтера, или отдалечен печат, като печатате от отдалечено местоположение през интернет. За да използвате отдалечен печат, регистрирайте принтера в услугата Epson Connect.

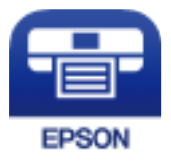

#### **Още по темата**

& ["Отпечатване с помощта на мрежова услуга" на страница 163](#page-162-0)

#### **Инсталиране на Epson iPrint**

Можете да инсталирате Epson iPrint на вашето смарт устройство от следния URL адрес или QR код.

<http://ipr.to/c>

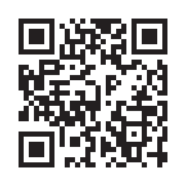

## **Печат с помощта на Epson iPrint**

Стартирайте Epson iPrint от смарт устройството и изберете опцията, която искате да използвате от началния екран.

Следващите екрани подлежат на промяна без предизвестие. Съдържанието може да се различава в зависимост от продукта.

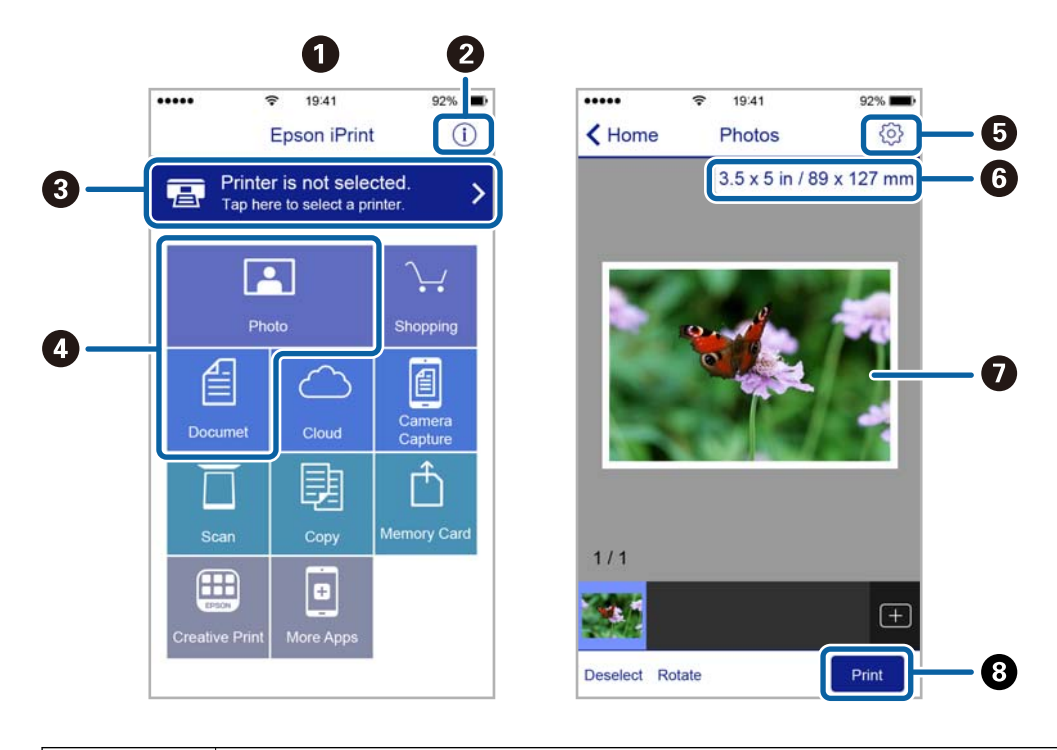

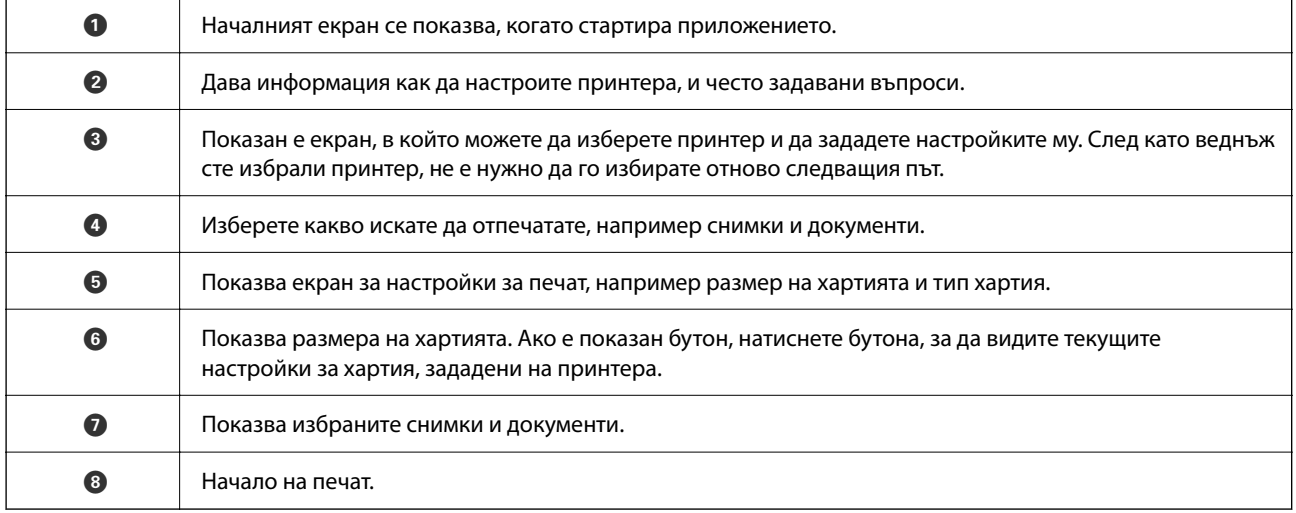

#### *Забележка:*

За да печатате от менюто на документа с помощта на iPhone, iPad и iPod touch iOS, стартирайте Epson iPrint след като сте прехвърлили документа за отпечатване с функцията за споделяне на файлове в iTunes.

## **Използване на Epson Print Enabler**

Можете безжично да отпечатвате Вашите документи, имейли, снимки и уебстраници направо от Вашия телефон или таблет с Android (Android v4.4 или по-нова версия).Само с няколко докосвания Вашето устройство с Android ще открие принтер на Epson, който е свързан към същата безжична мрежа.

- 1. Заредете хартия в принтера.
- 2. Настройте принтера за безжичен печат.
- 3. На Вашето устройство с Android инсталирайте плъгина Epson Print Enabler от Google Play.
- 4. Свържете Вашето устройство с Android към същата безжична мрежа като на Вашия принтер.
- 5. Отидете на **Настройки** на Вашето устройство с Android, изберете **Печат** и активирайте Epson Print Enabler.
- 6. От приложение на Android като Chrome докоснете иконата на менюто и отпечатайте това, което е на екрана.

#### *Забележка:*

Ако не виждате принтера, докоснете *Всички принтери* и изберете Вашия принтер.

#### **Още по темата**

- & ["Зареждане на хартия в Касета за хартия" на страница 45](#page-44-0)
- & ["Свързване към смарт устройство" на страница 24](#page-23-0)

## **Употреба на AirPrint**

AirPrint позволява мигновен безжичен печат от iPhone, iPad, iPod touch, и Mac без необходимостта да инсталирате драйвери или да изтегляте софтуер.

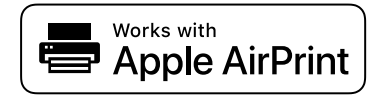

#### *Забележка:*

Ако дезактивирате съобщенията за конфигурация на хартията от контролния панел на продукта, няма да може да използвате AirPrint. Вижте връзката по-долу, за да активирате съобщенията, ако е необходимо.

- 1. Заредете хартия.
- 2. Настройте продукта за безжичен печат. Вижте връзката по-долу.

#### [http://epson.sn](http://epson.sn/?q=2)

- 3. Свържете Вашето устройство Apple към същата безжична мрежа, която се използва от Вашия продукт.
- 4. Печатайте от Вашето устройство към продукта.

#### *Забележка:*

За повече информация вижте страницата AirPrint в уебсайта на Apple.

#### **Още по темата**

& ["Опции на менюто за Настройки на печат" на страница 55](#page-54-0)

## **Отмяна на текущото задание**

Натиснете  $\textcircled{}$  на контролния панел на принтера, за да отмените изпълняващото се задание за печат.

# <span id="page-106-0"></span>**Копиране**

## **Основна информация за копирането**

Този раздел описва стъпките при обикновено копиране.

- 1. Поставете оригиналите.
- 2. Изберете **Копиране** от началния екран.

За да изберете елемент, преместете фокуса до елемента с помощта на бутона  $\blacktriangle \blacktriangledown \blacktriangle \blacktriangledown$  и след това натиснете бутона OK.

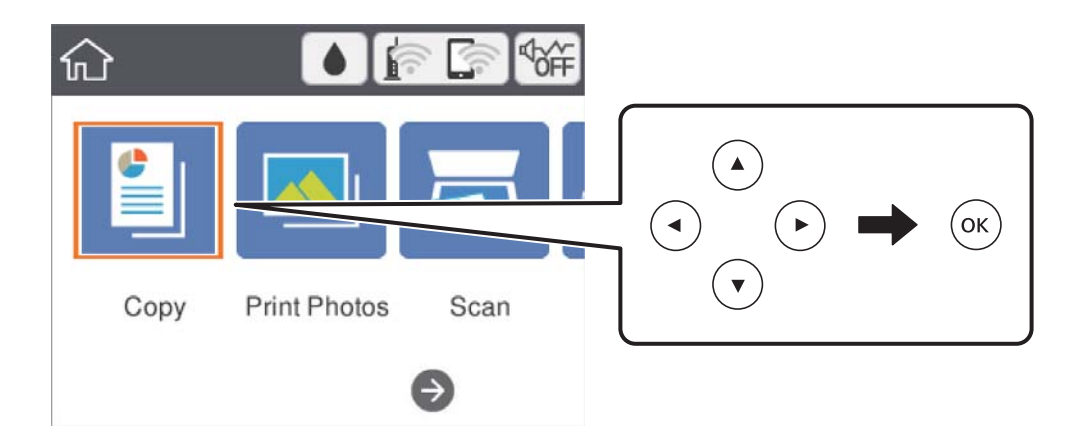

3. Проверете настройките в раздела **Копиране**.

Изберете елемента за настройка, за да го промените, ако е необходимо.

#### *Забележка:*

- ❏ Ако изберете раздела *Разширени настройки*, можете да извършвате настройки като *Оформление* или *Качество*.
- $□$  Ако комбинацията от настройки, които са Ви необходими, не е налична, се показва  $□$ . Изберете елемента за настройка, за да проверите детайлите, след което променете настройките.
- 4. Въведете броя копия.
- 5. Натиснете бутона  $\Phi$ .

- & ["Поставяне на оригинали" на страница 49](#page-48-0)
- & ["Основни опции в менюто за копиране" на страница 111](#page-110-0)
- & ["Разширени опции в менюто за копиране" на страница 112](#page-111-0)
- & ["Основна конфигурация на екрана" на страница 16](#page-15-0)

# **Двустранно копиране**

Можете да копирате множество оригинали от двете страни на хартията.

1. Изберете **Копиране** от началния екран.

За да изберете елемент, преместете фокуса до елемента с помощта на бутона  $\blacktriangle \blacktriangledown \blacktriangle$  и след това натиснете бутона OK.

2. Изберете раздела **Копиране** > , след което изберете **1>Двустранно**.

Можете също да посочите ориентацията на оригинала и позицията на подвързване на резултата от копиране.

3. Натиснете бутона  $\Phi$ .

#### **Още по темата**

& ["Основна информация за копирането" на страница 107](#page-106-0)

# **Копиране на множество оригинали върху един лист**

Можете да отпечатвате два оригинала върху един лист хартия.

1. Изберете **Копиране** от началния екран.

За да изберете елемент, преместете фокуса до елемента с помощта на бутона  $\blacktriangle \blacktriangledown \blacktriangle$  и след това натиснете бутона OK.

2. Изберете раздела **Разширени настройки** > **Оформление**, след което изберете **2 на 1**.

Можете също да посочите ориентацията и размера на оригинала.

3. Изберете Копиране и след това натиснете бутона  $\Phi$ .

#### **Още по темата**

& ["Основна информация за копирането" на страница 107](#page-106-0)

## **Различни методи за копиране**

### **Копиране на снимки**

Можете да копирате множество снимки едновременно.Можете също да възстановите цветовете на избледнели снимки.
Най-малкият размер на оригинал, който можете да копирате, е 30×40 mm.

#### *Забележка:*

Бялото пространство около снимката може да не бъде разпознато.

- 1. Заредете хартия в принтера.
- 2. Изберете **Различни разпечатки** от началния екран.

За да изберете елемент, преместете фокуса до елемента с помощта на бутона  $\blacktriangle \blacktriangledown \blacktriangle$  и след това натиснете бутона OK.

- 3. Изберете **Различни копия** > **Копиране/възст. на снимки**.
- 4. Променете настройките за печат, ако е необходимо, след което натиснете бутона $\blacktriangleright$ .
- 5. Поставете снимките на стъкло на скенера, след което изберете **Старт на скан.**.

Снимките се сканират и се показват на екрана.

6. Натиснете бутона , ако е необходимо, за да извършите настройки като корекции на снимки.

## *Забележка:*

Ако искате да разпечатате с уголемена част от дадена снимка, изберете *Изр./мащабиране*, след което извършете настройките. Преместете рамката на зоната за печат с помощта на бутоните  $\blacktriangle\nabla\blacktriangleleft$ , след което променете размера на рамката с помощта на бутона - или +.

7. Задайте броя на копията, колкото е необходимо, след което натиснете бутона  $\mathcal{D}$ .

## **Опции на менюто за настройки на хартията и печата за копиране на снимки**

## Възст. на цв.

Възстановява цвета на избледнели снимки.

### Размер на хартията

Изберете размера на хартията, която сте заредили.

## Вид хартия

Изберете типа на хартията, която сте заредили.

### Касети с хартия

Проверете източника на хартия, който желаете да използвате.

### Настройка на ръба

❏ Без полета

Копира без полета около краищата. Изображението леко се разширява, за да се премахнат полетата в краищата на листа. Изберете степента на увеличение в настройката Разширяване.

## ❏ С поле

Копира с полета около краищата.

### Изч. вс. настр.:

Връща настройките за копиране към техните стойности по подразбиране.

## **Опции за менюто за регулиране и копиране на снимки**

### Настр. на снимка

Избирането на **Подобряване сн.** произвежда по-резки изображения и по-ярки цветове чрез автоматично коригиране на контраста, наситеността и яркостта на оригиналните данни на изображението.

## Филтър

Копира монохромно.

## Изр./мащабиране

Уголемява част от снимката за копиране.

## Изчисти Редакт.

Изчистване на редактиране на снимка.

## **Копиране в различни оформления**

Можете да копирате лесно, като изберете меню за Вашата цел, като копиране на двете страни на лична карта върху едната страна на хартия с размер A4 или копиране на две съседни страници на книга върху един лист хартия.

- 1. Заредете хартия в принтера.
- 2. Изберете **Различни разпечатки** на контролния панел.

За да изберете елемент, преместете фокуса до елемента с помощта на бутона  $\blacktriangle \blacktriangledown \blacktriangle$  и след това натиснете бутона OK.

3. Изберете **Различни копия**, след което изберете меню за копиране.

### ❏ ID карта

Сканира двете страни на лична карта и ги копира върху едната страна на лист хартия с размер A4.

❏ Копие на книга

Копира две съседни A4 страници на книга или друго върху един лист хартия.

❏ Копие без поле

Копира без полета около краищата.Изображението леко се разширява, за да се премахнат полетата в краищата на листа.

4. Поставете оригиналите.

За **Копие на книга**, поставете първата страница на оригиналите, като следвате инструкциите, изведени на екрана, след което натиснете бутона OK.

5. Извършете настройките в раздела **Копиране**.

Наличните елементи се различават в зависимост от менюто за копиране.

- 6. Извършете настройките за всеки елемент на раздела **Разширени настройки**, ако е необходимо.
- 7. Изберете раздела **Копиране** и след това задайте броя на копията.
- 8. Натиснете бутона  $\Phi$ .
	- *Забележка:* Ако изберете *Преглед*, можете да проверите сканираното изображение.
- 9. За **ID карта** или **Копие на книга** следвайте инструкциите на екрана, за да поставите останалите оригинали, след което изберете **Старт на скан.**.

## **Основни опции в менюто за копиране**

#### *Забележка:*

В зависимост от други направени от вас настройки елементите могат да липсват.

Ч/Б:

Копира оригинала в черно-бяло (монохромно).

Цветно:

Копира оригинала цветно.

(Двустранно):

Изберете двустранно оформяне.

❏ 1>1-странно

Копира едната страна на оригинала върху едната страна на лист хартия.

❏ 1>Двустранно

Копира две единични страни на оригинала на двете страни на един лист хартия. Изберете ориентацията на вашия оригинал и позицията за свързване на хартията.

## (Плътност):

Увеличете нивото на плътност, когато резултатите от копирането са твърде бледи. Намалете нивото на плътност, когато мастилото се размазва.

## Преглед

Показва сканирано изображение за предварителен преглед на резултатите от копирането.

## <span id="page-111-0"></span>**Разширени опции в менюто за копиране**

#### *Забележка:*

В зависимост от други направени от вас настройки елементите могат да липсват.

### Мащабиране:

Конфигурира коефициента на увеличение за уголемяване или намаляване. Ако искате да намалите или увеличите оригинала с конкретен процент, изберете стойността, след което въведете процент в диапазона от 25 до 400%.

❏ Реален размер

Копира с увеличение 100%.

❏ A4→A5 и други

Автоматично увеличава или намалява оригинала, за да се вмести в лист хартия с определен размер.

❏ Авт. побир.

Улавя зоната за сканиране и автоматично увеличава или намалява оригинала, за да се вмести в избрания размер на листа хартия. Когато около оригинала има бели полета, белите полета от ъгловата маркировка от стъклото на скенера се улавят като зона на сканиране, но полетата в противоположната страна може да бъдат изрязани.

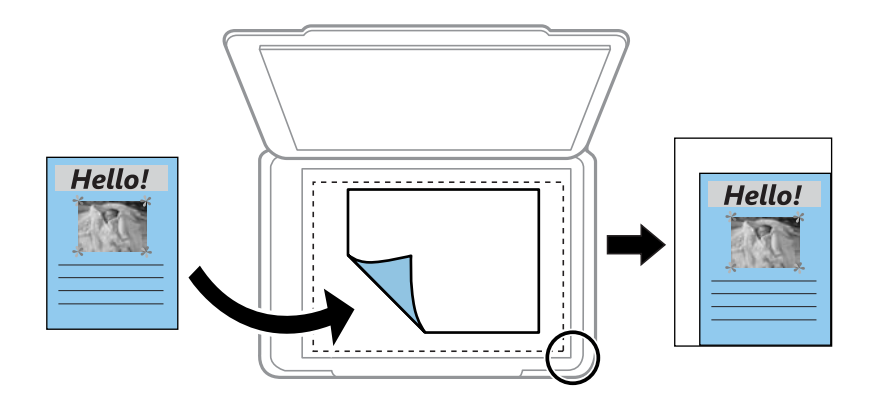

### Размер на хартията:

Изберете размера на хартията, която сте заредили.

## Вид хартия:

Изберете типа на хартията, която сте заредили.

### Касети с хартия:

Проверете източника на хартия, който желаете да използвате.

## Оформление:

❏ 1 стр.

Копира един едностранен оригинал на един лист.

❏ 2 на 1

Копира два едностранни оригинала върху един лист в оформление "2 на страница". Изберете ориентацията и размера на Вашия оригинал.

## Качество:

Изберете качество на печат. **Най-добро** осигурява по-високо качество на печат, но скоростта на печат може да се забави.

## Изч. вс. настр.:

Връща настройките за копиране към техните стойности по подразбиране.

# <span id="page-113-0"></span>**Сканиране**

## **Сканиране с помощта на панела за управление**

Можете да изпратите сканираните изображения от контролния панел на принтера до следните местоназначения.

## Устройство с памет

Можете да съхраните сканираното изображение в карта с памет. Не е необходимо да задавате настройки преди сканиране.

### Компютър

Можете да запазите сканираното изображение в компютър, свързан към принтера. Преди да сканирате, инсталирайте Epson Scan 2 и Epson Event Manager на компютъра си.

## Облак

Можете да изпращате сканирани изображения към облачни услуги. Преди сканиране извършете настройки на Epson Connect.

### Компютър (WSD)

Можете да запазите сканираното изображение в компютър, свързан към принтера с помощта на функцията WSD. Ако използвате Windows 7/Windows Vista, трябва да извършите настройки на WSD на Вашия компютър преди сканиране.

### **Още по темата**

- & "Сканиране към карта с памет" на страница 114
- & ["Сканиране към компютър \(Event Manager\)" на страница 116](#page-115-0)
- & ["Сканиране в Облак" на страница 120](#page-119-0)
- & ["Сканиране към компютър \(WSD\)" на страница 122](#page-121-0)

## **Сканиране към карта с памет**

Можете да съхраните сканираното изображение в карта с памет.

- 1. Поставете карта с памет в принтера.
- 2. Поставете оригиналите.

3. Изберете **Сканиране** от началния екран.

За да изберете елемент, преместете фокуса до елемента с помощта на бутона  $\blacktriangle \blacktriangledown \blacktriangle$  и след това натиснете бутона OK.

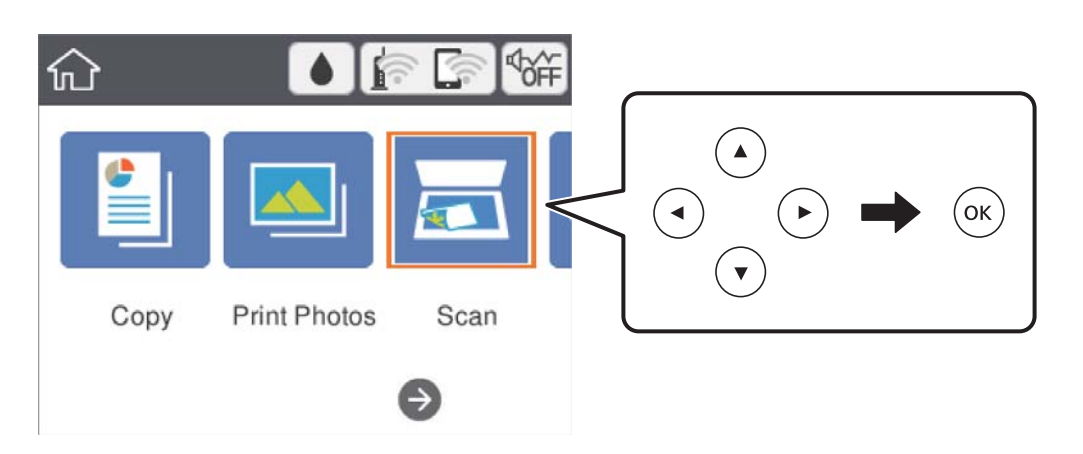

- 4. Изберете **Устройство с памет**.
- 5. Задайте елементите в раздела **Сканиране**, например формат за запис.
- 6. Изберете раздела **Разширени настройки**, след което проверете настройките и ако е необходимо, ги променете.
- 7. Изберете Сканиране и след това натиснете бутона  $\Phi$ .

## **Опции на менюто за сканиране за сканиране в карта с памет**

Ч/Б/Цветно:

Изберете цветно или монохромно сканиране.

JPEG/PDF:

Изберете формат, в който сканираното изображение да бъде съхранено.

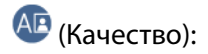

❏ Вид документ

Изберете вида на оригинала.

❏ Разд. способност

Избор на резолюция за сканиране.

## <span id="page-115-0"></span>**Разширени опции на менюто за сканиране за сканиране в карта с памет**

Настройки на сканиране:

❏ Разм. на скан.

Изберете размера на сканиране. За изрязване на бялото пространство около текста или изображението по време на сканиране изберете **Автоматично изрязване**. За сканиране при максимална площ на стъкло на скенера изберете **Макс. зона**.

❏ Ориентация на оригинала

Изберете ориентацията на оригинала.

Контраст:

Изберете контраста на сканираното изображение.

Изч. вс. настр.:

Връща настройките за сканиране към техните стойности по подразбиране.

## **Сканиране към компютър (Event Manager)**

### *Забележка:*

Преди да сканирате, инсталирайте Epson Scan 2 и Epson Event Manager на компютъра си.

- 1. Поставете оригиналите.
- 2. Изберете **Сканиране** от началния екран.

За да изберете елемент, преместете фокуса до елемента с помощта на бутона  $\blacktriangle \blacktriangledown \blacktriangle$  и след това натиснете бутона OK.

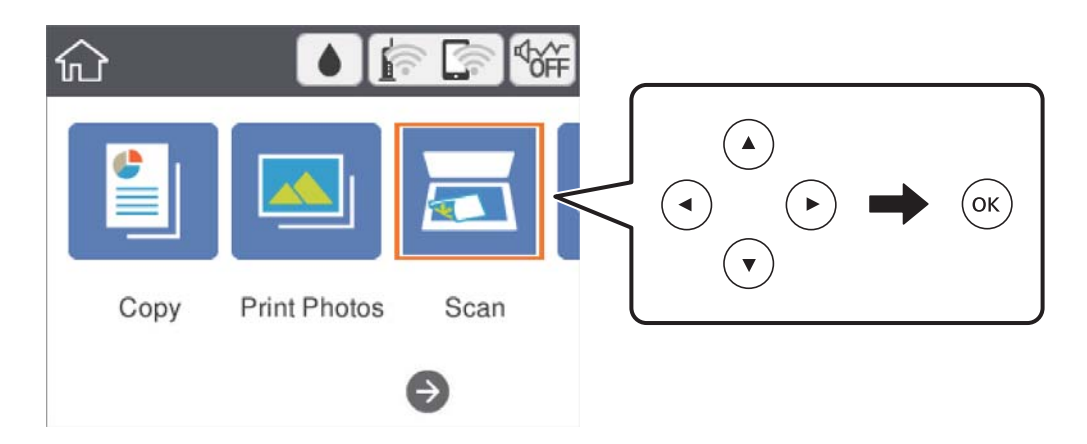

- 3. Изберете **Компютър**.
- 4. Изберете  $\bigoplus$ , за да изберете компютъра, на който искате да запишете сканираните изображения.

### *Забележка:*

❏ Когато принтерът е свързан към мрежа, можете да избирате компютъра, на който желаете да запаметите сканираното изображение.Можете да покажете до 20 компютъра на контролния панел на принтера.Ако сте задали *Network Scan Name (Alphanumeric)* на Epson Event Manager, то се показва на контролния панел.

- 5. Изберете  $\bullet$ , за да изберете как да запишете сканираното изображение на компютър.
	- ❏ Записв. като JPEG: запаметява сканираното изображение в JPEG формат.
	- ❏ Запис в PDF: запаметява сканираното изображение в PDF формат.
	- ❏ Прик. към имейл: стартира имейл клиент на Вашия компютър и автоматично го прикачва към имейл.
	- ❏ Следв. потр. настр.: записва сканираното изображение според настройките, зададени в Epson Event Manager.Можете да промените настройките за сканиране, като например размер на сканиране, папка за записване или формат на записване.
- 6. Натиснете бутона  $\Phi$ .

### **Още по темата**

& ["Поставяне на оригинали" на страница 49](#page-48-0)

## **Задаване на настройки по избор в Epson Event Manager**

Можете да зададете настройките за сканиране за **Следв. потр. настр.** в Epson Event Manager. За подробности вижте Epson Event Manager.

- 1. Стартирайте Epson Event Manager.
- 2. Уверете се, че Вашият скенер е избран като **Scanner** в раздела **Button Settings** на главния екран.

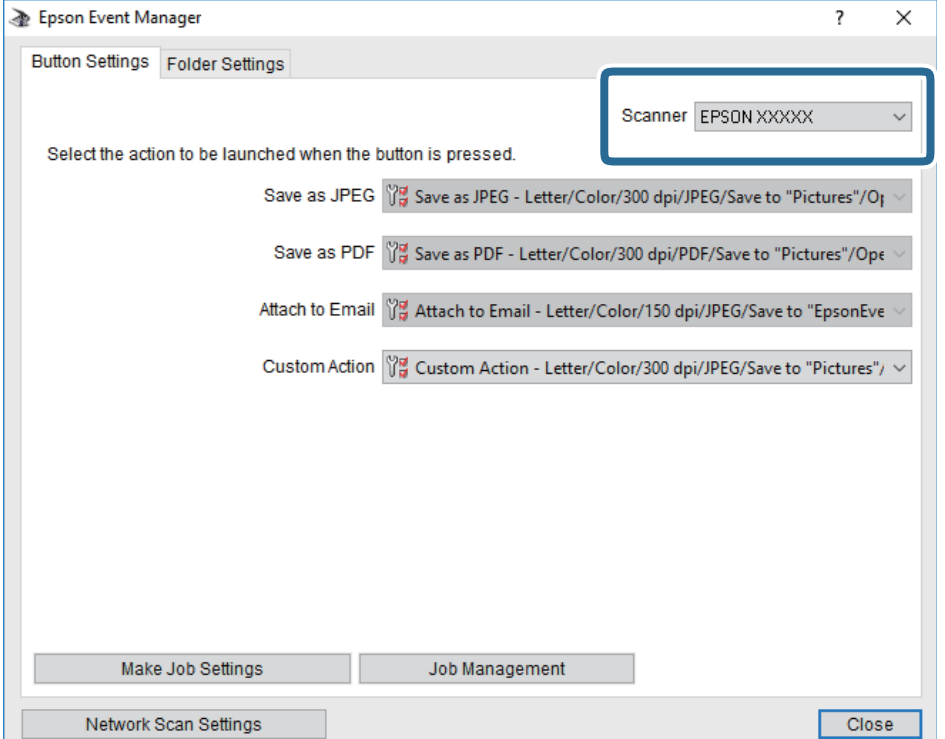

3. Щракнете върху **Make Job Settings**.

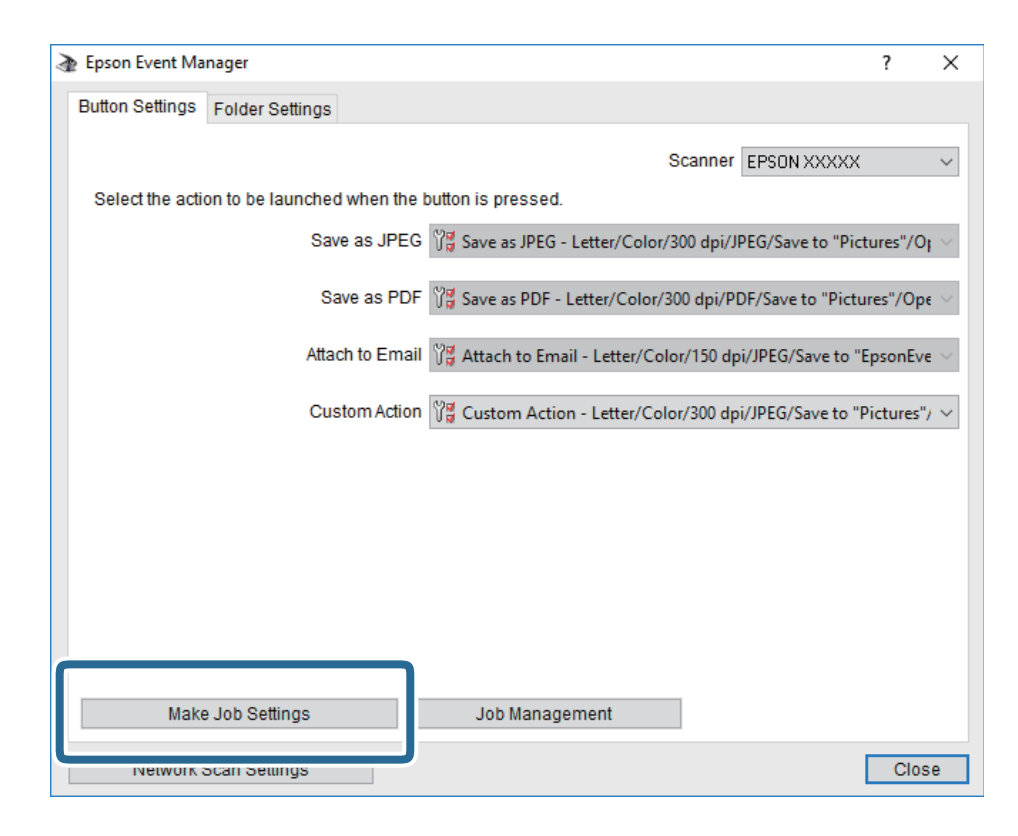

4. Задайте настройките за сканиране в екрана **Job Settings**.

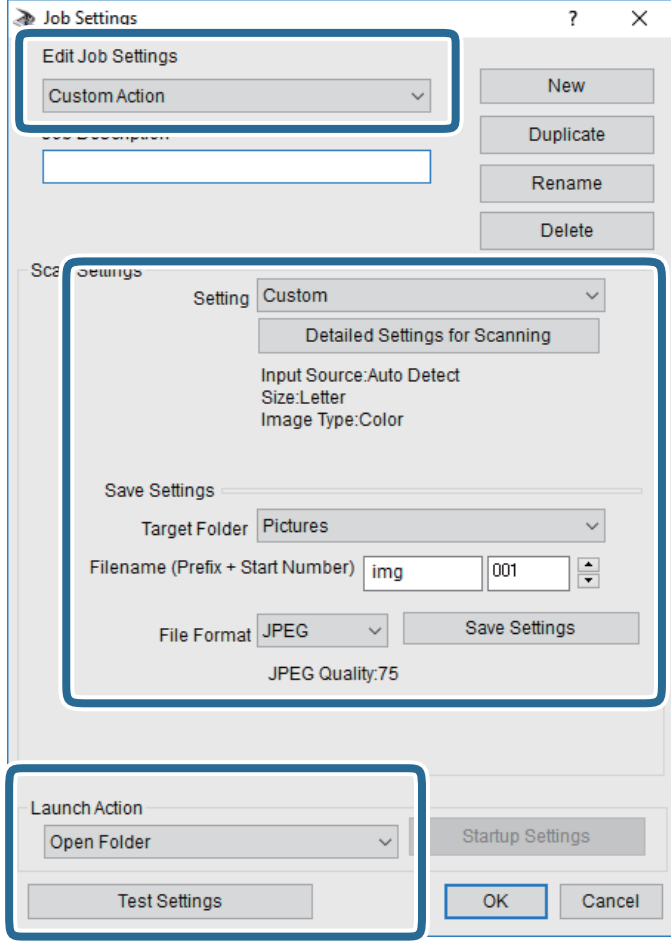

- ❏ Edit Job Settings: Изберете **Custom Action**.
- ❏ Setting: Сканирайте, като използвате най-добрите настройки за избрания тип оригинал. Щракнете върху **Detailed Settings for Scanning**, за да зададете елементите, като например разделителната способност или цвета за записване на сканираното изображение.
- ❏ Target Folder: Изберете папката за записване на сканираното изображение.
- ❏ Filename (Prefix + Start Number): Променете настройките за името на файла, което искате да запишете.
- ❏ File Format: Изберете формат на записване.
- ❏ Launch Action: Изберете действието при сканиране.
- ❏ Test Settings: Започва пробно сканиране с текущите настройки.
- 5. Щракнете върху **OK**, за да се върнете в главния екран.

<span id="page-119-0"></span>6. Уверете се, че опцията **Custom Action** е избрана в списъка **Custom Action**.

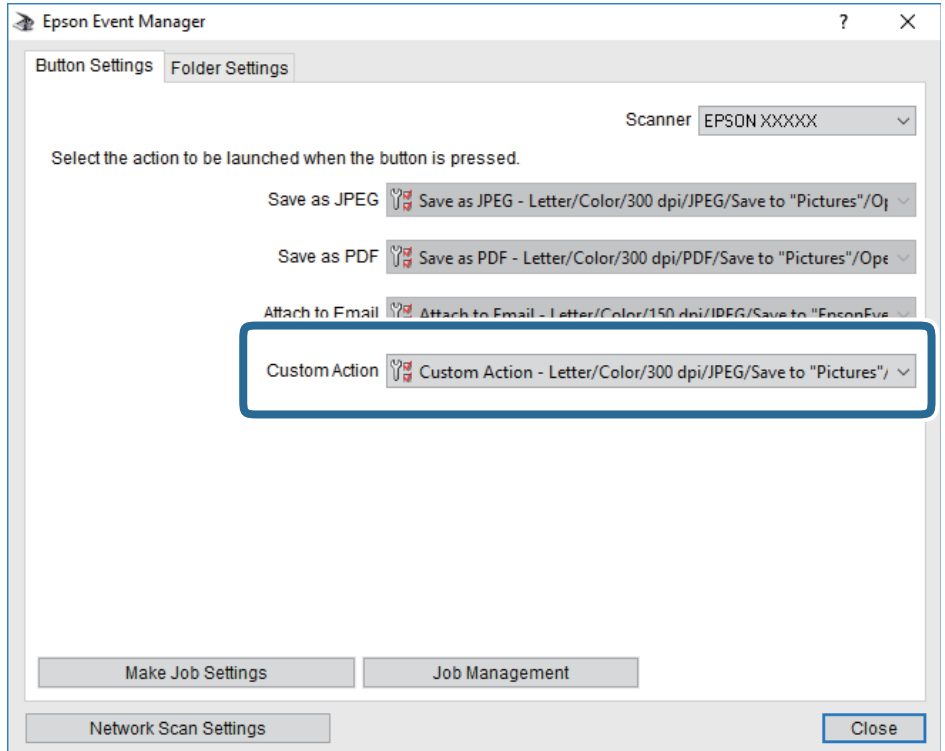

7. Щракнете върху **Close**, за да затворите Epson Event Manager.

## **Сканиране в Облак**

Можете да изпращате сканирани изображения към облачни услуги.Преди да използвате тази функция, направете настройките с помощта на Epson Connect.За повече информация вижте в портала Epson Connect.

<https://www.epsonconnect.com/>

[http://www.epsonconnect.eu](http://www.epsonconnect.eu/) (само за Европа)

- 1. Уверете се, че сте направили настройките с помощта на Epson Connect.
- 2. Поставете оригиналите.

3. Изберете **Сканиране** от началния екран.

За да изберете елемент, преместете фокуса до елемента с помощта на бутона  $\blacktriangle \blacktriangledown \blacktriangle$  и след това натиснете бутона OK.

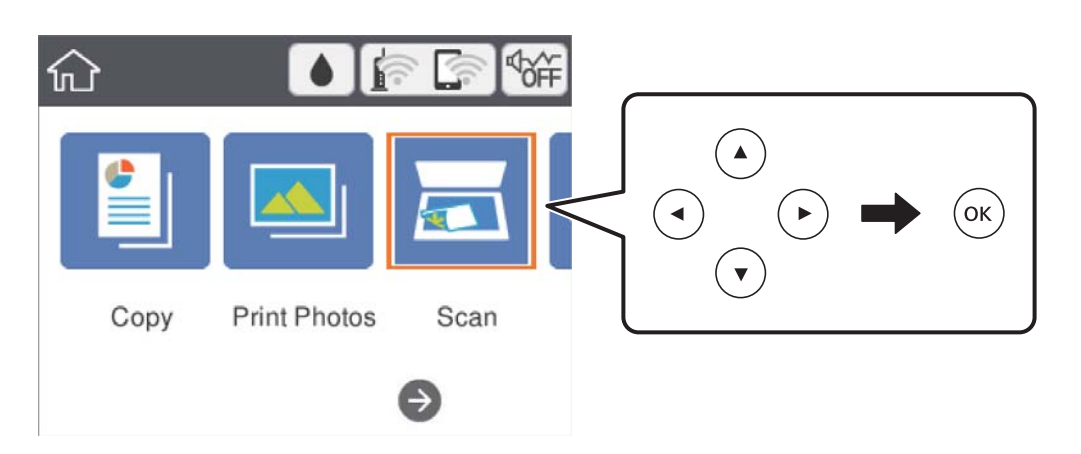

- 4. Изберете **Облак**.
- 5. Изберете В в горната част на екрана, след което изберете местоназначение.
- 6. Задайте елементите в раздела **Сканиране**, например формат за запис.
- 7. Изберете раздела **Разширени настройки**, след което проверете настройките и ако е необходимо, ги променете.
- 8. Изберете Сканиране и след това натиснете бутона  $\Phi$ .

## **Още по темата**

& ["Поставяне на оригинали" на страница 49](#page-48-0)

## **Основни опции на менюто за сканиране в облак**

Ч/Б/Цветно:

Изберете цветно или монохромно сканиране.

JPEG/PDF:

Изберете формат, в който сканираното изображение да бъде съхранено.

## **Разширени опции на менюто за сканиране в облак**

Вид документ:

Изберете вида на оригинала.

## <span id="page-121-0"></span>Настройки на сканиране:

❏ Разм. на скан.:

Изберете размера на сканиране. За изрязване на бялото пространство около текста или изображението по време на сканиране изберете **Автоматично изрязване**. За сканиране при максимална площ на стъкло на скенера изберете **Макс. зона**.

❏ Ориентация на оригинала:

Изберете ориентацията на оригинала.

## Контраст:

Изберете контраста на сканираното изображение.

Изч. вс. настр.:

Връща настройките за сканиране към техните стойности по подразбиране.

## **Сканиране към компютър (WSD)**

## *Забележка:*

- ❏ Тази функция е достъпна единствено за компютри с Windows 10/Windows 8.1/Windows 8/Windows 7/Windows Vista.
- ❏ Ако използвате Windows 7/Windows Vista, трябва предварително да конфигурирате компютъра си с помощта на тази функция.
- 1. Поставете оригиналите.
- 2. Изберете **Сканиране** от началния екран.

За да изберете елемент, преместете фокуса до елемента с помощта на бутона  $\blacktriangle \blacktriangledown \blacktriangle$  и след това натиснете бутона OK.

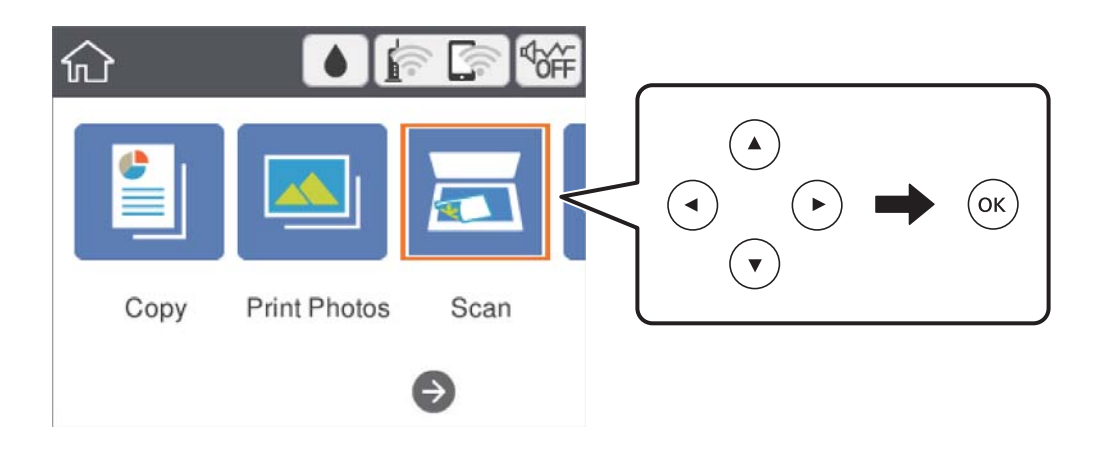

- 3. Изберете **Компютър (WSD)**.
- 4. Изберете компютър.
- 5. Натиснете бутона  $\Phi$ .

## **Конфигуриране на WSD порт**

В този раздел е обяснена конфигурацията на WSD порт за Windows 7/Windows Vista.

#### *Забележка:*

За Windows 10/Windows 8.1/Windows 8 WSD портът се конфигурира автоматично.

За конфигуриране на WSD порт е необходимо следното.

- ❏ Принтерът и компютърът да са свързани към мрежата.
- ❏ Драйверът за принтера да е инсталиран на компютъра.
- 1. Включете принтера.
- <sup>2.</sup> Щракнете върху меню "Старт", след което щракнете върху Мрежа на компютъра.
- 3. Щракнете с десния бутон на мишката върху принтера, след което щракнете върху **Инсталиране**. Щракнете върху **Продължаване**, когато се появи екранът **Управление на акаунта на потребител**. Щракнете върху **Деинсталиране** и стартирайте отново, ако се появи екранът **Деинсталиране**.

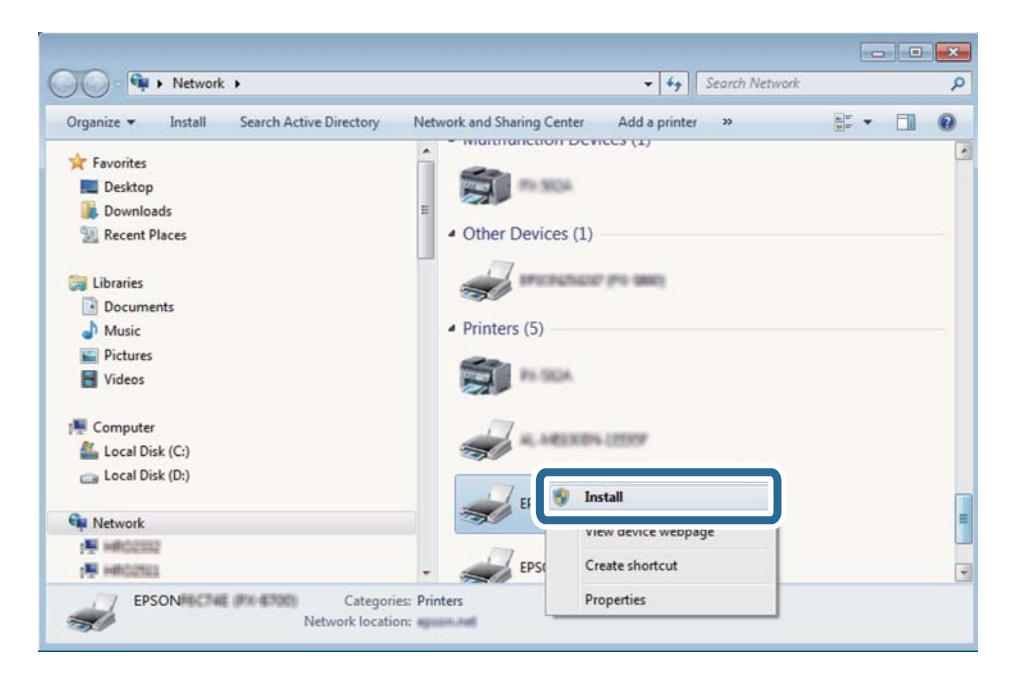

## *Забележка:*

На мрежовия екран ще се покажат зададеното в мрежата име на принтера, както и името на модела (EPSON XXXXXX (XX-XXXX)). Можете да проверите зададеното в мрежата име на принтера от контролния панел на принтера или като отпечатате лист за състоянието на мрежата.

<span id="page-123-0"></span>4. Щракнете върху **Устройството е готово за употреба**.

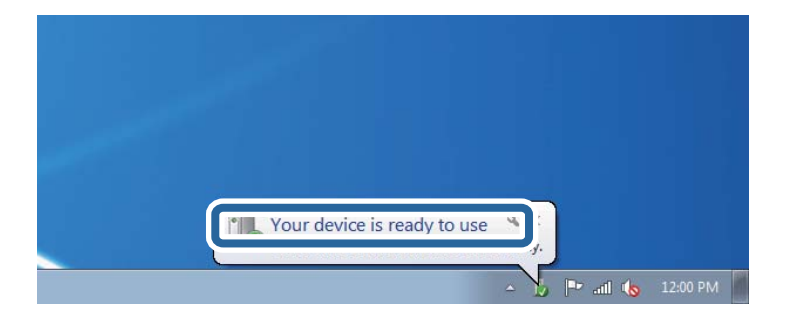

5. Проверете съобщението и щракнете върху **Затвори**.

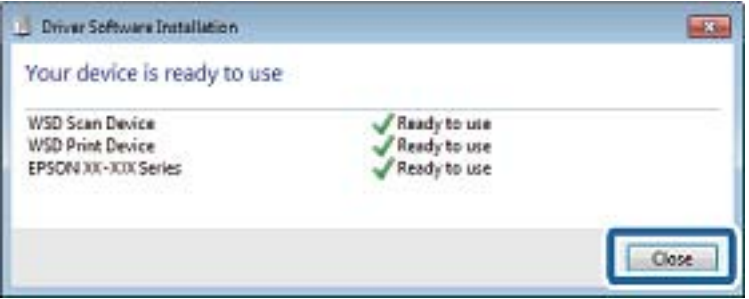

- 6. Отворете екран **Устройства и принтери**.
	- ❏ Windows 7

Щракнете върху меню "Старт" > **Контролен панел** > **Хардуер и звук** (или **Хардуер**) > **Устройства и принтери**.

❏ Windows Vista

Щракнете върху "Старт" > **Контролен панел** > **Хардуер и звук** > **Принтери**.

7. Уверете се, че в мрежата се показва икона с името на принтера.

Изберете името на принтера при използване на WSD.

## **Сканиране от компютър**

## **Сканиране с помощта на Epson Scan 2**

Можете да сканирате, като използвате драйвера за скенер "Epson Scan 2". Вижте помощта в Epson Scan 2 за обяснения на всеки елемент за настройка.

## **Още по темата**

- & ["Поставяне на оригинали" на страница 49](#page-48-0)
- & ["Приложение за сканиране на документи и изображения \(Epson Scan 2\)" на страница 155](#page-154-0)

## **Сканиране на документи (Режим за документи)**

Чрез **Режим за документи** в Epson Scan 2 можете да сканирате оригинали чрез подробни настройки, които са подходящи за текстови документи.

- 1. Поставете оригиналите.
- 2. Стартирайте Epson Scan 2.
- 3. Изберете **Режим за документи** от списъка **Режим**.
- 4. Задайте следните настройки в раздела **Основни настройки**.

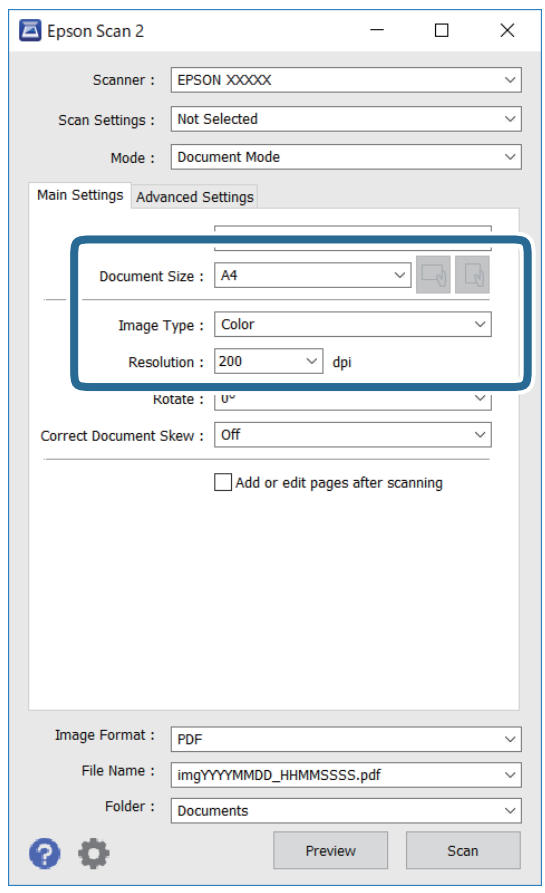

- ❏ Размер на документа: Изберете размера на поставения от Вас оригинал.
- ❏ Бутони / (оригинална ориентация): изберете зададената ориентация на поставените оригинали. В зависимост от размера на оригинала този елемент може да бъде зададен автоматично и не може да бъде променен.
- ❏ Тип изображение: Изберете цвета за запаметяване на сканираното изображение.
- ❏ Разделителна способност: Изберете разделителната способност.

### *Забележка:*

- ❏ Настройката *Източник на документа* е фиксирана като *Стъкло на скенера*. Вие не можете да променяте тази настройка.
- ❏ Ако зададете *Добавяне/редакция стр. след ск.*, можете да сканирате допълнителни оригинали след сканиране на оригинала. В допълнение, ако зададете *Формат на изображение* като PDF или Multi-TIFF, можете да запазите сканираните изображения като един файл.
- 5. Ако е необходимо, направете други настройки на сканирането.

❏ Можете да направите предварителен преглед на сканираното изображение чрез щракване върху **Предварителен преглед**. Отваря се прозорецът за предварителен преглед и се показва изображението за предварителен преглед.

- ❏ В раздела **Разширени настройки** можете да правите подробни настройки на изображението, които са подходящи за текстови документи, като следните.
	- ❏ Премахване на фон: отстранете фона на оригиналите.
	- ❏ Подобряване на текста: можете да направите размазаните букви в оригинала ясни и с резки контури.
	- ❏ Автоматично сегментиране: когато извършвате черно-бяло сканиране на документ, който съдържа изображения, можете да направите буквите ясни и да омекотите изображенията.
	- ❏ Подобряване на цвета: можете да подобрите цвета, посочен за сканираното изображение, и след това да запазите в сиво или черно-бяло.
	- ❏ Яркост: можете да регулирате яркостта на сканираното изображение.
	- ❏ Контраст: можете да регулирате контраста на сканираното изображение.
	- ❏ Гама: можете да настройвате гамата (яркостта на междинния диапазон) на сканираното изображение.
	- ❏ Праг: можете да регулирате границата за монохромното бинарно (черно-бяло).
	- ❏ Разфокусирана маска: можете да подчертаете и да направите по-резки контурите на изображението.
	- $□$  Премахване на растера: можете да отстраните ефекта "моаре" (сенки, приличащи на паяжина), който се появява при сканиране на печатни издания, като напр. списания.
	- ❏ Запълване извън ръбовете: можете да премахнете сянката, създадена около сканираното изображение.
	- ❏ Запазване на две изображения (само за Windows): можете да сканирате веднъж и да запазите две изображения с различни настройки за печат едновременно.

#### *Забележка:*

В зависимост от други направени от вас настройки елементите могат да липсват.

6. Задайте настройките за запаметяване на файла.

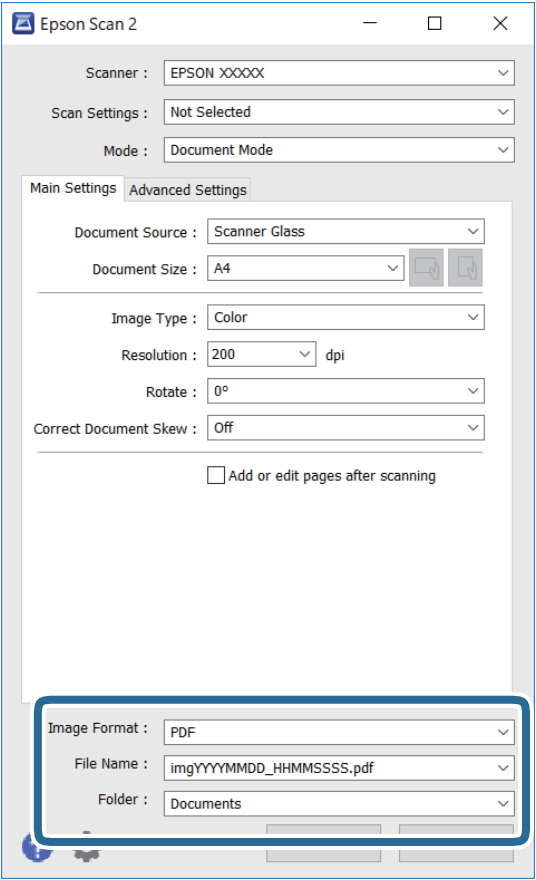

❏ Формат на изображение: изберете формата за запаметяване от списъка.

Можете да правите подробни настройки за всеки формат на запаметяване без BITMAP и PNG. Изберете **Опции** от списъка, след като изберете формата на запаметяване.

❏ Файлово име: потвърдете показаното име на файла за запаметяване.

Можете да променете настройките за името на файла чрез избор на **Настройки** от списъка.

❏ Папка: изберете папката за запаметяване за сканираното изображение от списъка.

Можете да изберете друга папка или да създадете нова папка чрез избор на **Избиране на** от списъка.

7. Щракнете върху **Сканиране**.

## **Сканиране на снимки или картини (Режим за снимки)**

Чрез **Режим за снимки** в Epson Scan 2 вие можете да сканирате оригинали с голям брой функции за настройка на изображението, които са подходящи да снимки или картини.

1. Поставете оригиналите.

При поставяне на много оригинали на стъклото на скенера вие можете да ги сканирате наведнъж.Погрижете се между оригиналите да има разстояние най-малко 20 мм.

2. Стартирайте Epson Scan 2.

- 3. Изберете **Режим за снимки** от списъка **Режим**.
- 4. Задайте следните настройки в раздела **Основни настройки**.

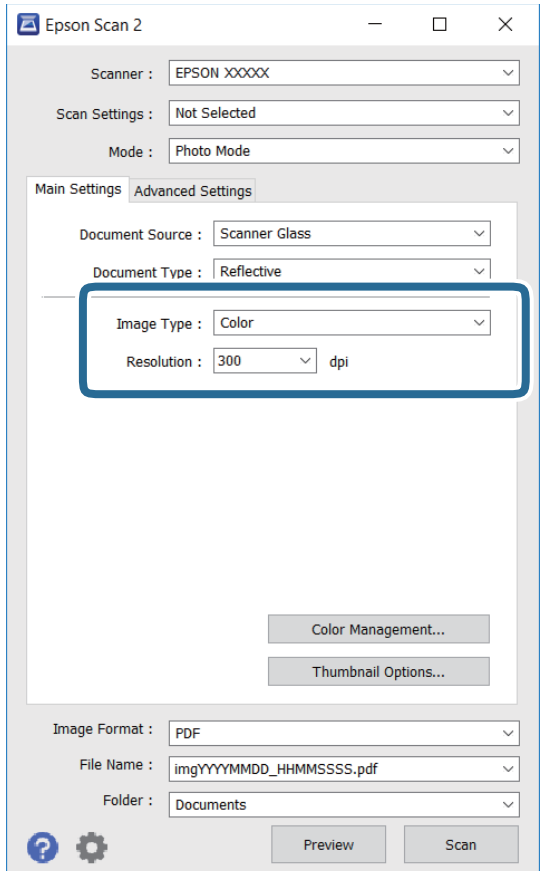

❏ Тип изображение: Изберете цвета за запаметяване на сканираното изображение.

❏ Разделителна способност: Изберете разделителната способност.

#### *Забележка:*

Настройката *Източник на документа* е фиксирана на *Стъкло на скенера*, а настройката *Тип документ* е фиксирана на *Отражателна*.(*Отражателна* означава непрозрачни оригинали, например стандартни хартии или снимки.)Вие не можете да променяте тези настройки.

## 5. Щракнете върху **Предварителен преглед**.

Отваря се прозорец за предварителен преглед и изображенията за предварителен преглед се показват като миниатюри.

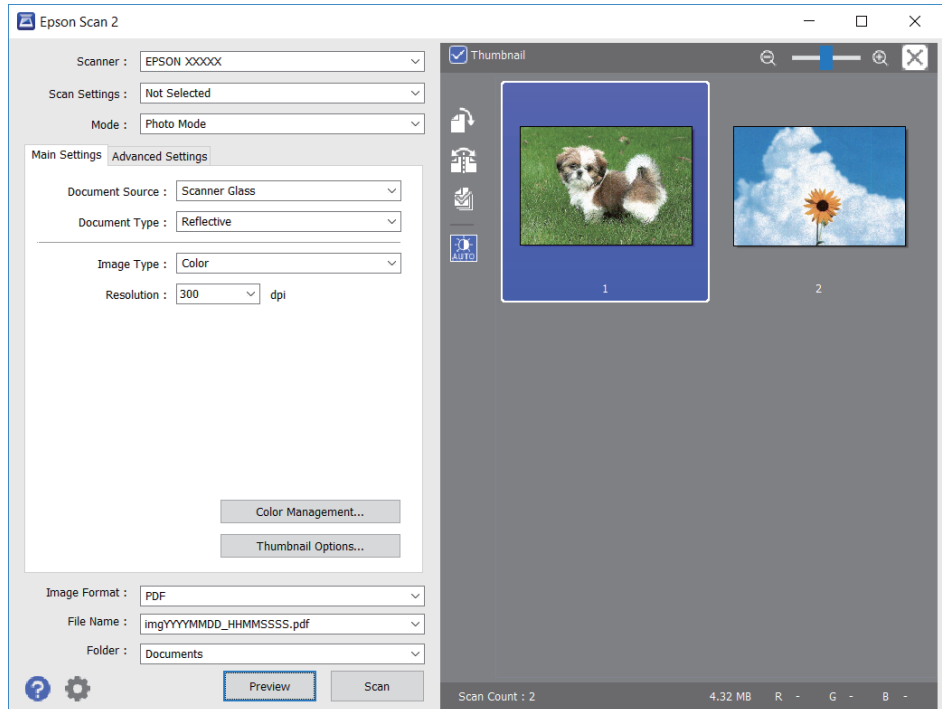

### *Забележка:*

За да прегледате цялата сканирана зона, изчистете избора от отметката *Мини изображение* в горната част на прозореца за предварителен преглед.

6. Потвърдете предварителния преглед и направете настройки в раздел **Разширени настройки**, ако е необходимо.

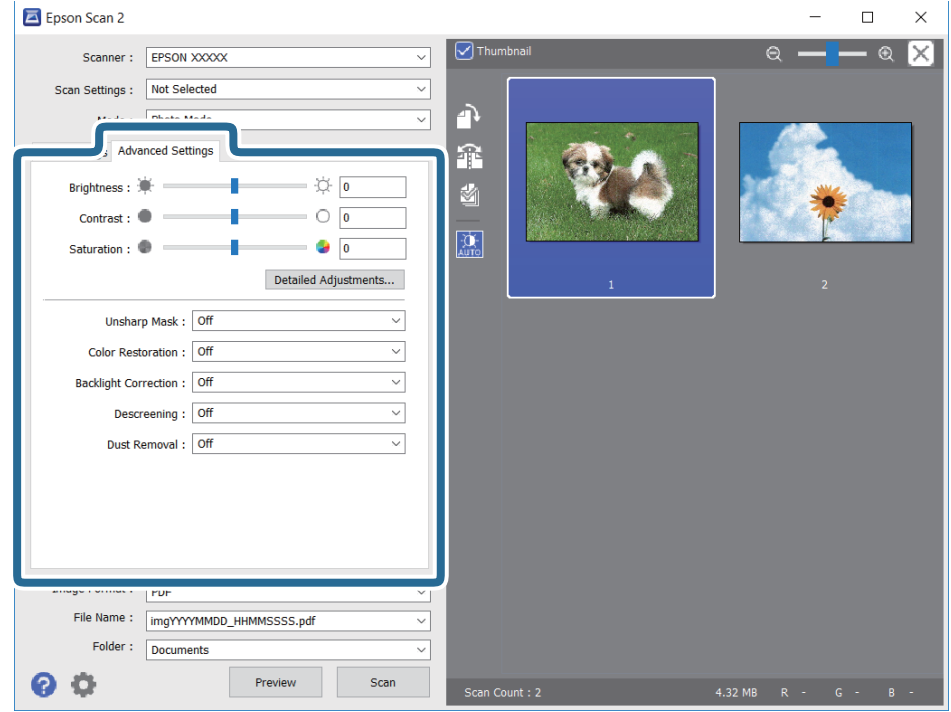

Можете да настройвате сканираното изображение чрез подробни настройки, които са подходящи за снимки или картини, като следващите.

- ❏ Яркост: можете да настройвате яркостта на сканираното изображение.
- ❏ Контраст: можете да настройвате контраста на сканираното изображение.
- ❏ Насищане: можете да настройвате наситеността (яснотата на цветове) на сканираното изображение.
- ❏ Разфокусирана маска: можете да подчертавате и да правите по-резки контурите на сканираното изображение.
- ❏ Възстанов. на цвета: можете да коригирате избледнели изображения, за да ги върнете към оригиналните им цветове.
- ❏ Корекция на задното осветление: можете да изсветлявате сканирани изображения, които са тъмни вследствие на задното осветяване.
- ❏ Премахване на растера: можете да отстраните ефекта "моаре" (сенки, приличащи на паяжина), който се появява при сканиране на печатни издания като списания.
- ❏ Премахване на прах: можете да премахвате прах от сканираното изображение.

#### *Забележка:*

- $\Box$  В зависимост от други направени от Вас настройки елементите могат да липсват.
- ❏ В зависимост от оригинала е възможно сканираното изображение да не може да бъде настроено правилно.
- ❏ Когато са създадени много миниатюри, можете да настройвате качеството на изображението на всяка от тях.В зависимост от елементите на настройката можете да настройвате колективно качеството на сканираните изображения чрез избор на няколко миниатюри.
- Epson Scan 2  $\Box$  $\checkmark$ Γ× Scanner: EPSON XXXX Scan Settings : Not Selected À Mode: Photo Mode Main Settings Advanced Settings 爺  $\overleftrightarrow{\mathbb{Q}}$  [0 Brightness: 图  $\circ$   $\overline{\bullet}$  $Contrast:$ 恋  $\overline{a}$ Saturation : Detailed Adjustments... Unsharp Mask: Off Color Restoration: Off Backlight Correction: Off Descreening: Off Dust Removal: Off Image Format: PDF File Name: | imgYYYYMMDD\_HHMMSSSS.pdf Folder : Documents 74
- <span id="page-130-0"></span>7. Задайте настройките за запаметяване на файла.

❏ Формат на изображение: изберете формата за запаметяване от списъка.

Можете да правите подробни настройки за всеки формат на запаметяване без BITMAP и PNG.Изберете **Опции** от списъка, след като изберете формата на запаметяване.

❏ Файлово име: потвърдете показаното име на запаметявания файл.

Можете да променете настройките за името на файла чрез избор на **Настройки** от списъка.

❏ Папка: изберете папката за запаметяване за сканираното изображение от списъка.

Можете да изберете друга папка или да създадете нова папка чрез избор на **Избиране на** от списъка.

8. Щракнете върху **Сканиране**.

## **Сканиране от смарт устройства**

Epson iPrint е приложение, с което можете да сканирате снимки и документи от смарт устройство, например смартфон или таблет, свързано към същата безжична мрежа като принтера. Можете да запаметите сканираните данни на смарт устройство или в облачни услуги, да ги изпратите по имейл или да ги отпечатате.

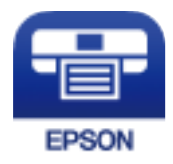

## <span id="page-131-0"></span>**Инсталиране на Epson iPrint**

Можете да инсталирате Epson iPrint на вашето смарт устройство от следния URL адрес или QR код. <http://ipr.to/c>

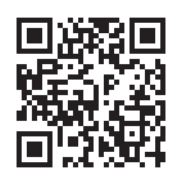

## **Сканиране с помощта на Epson iPrint**

Стартирайте Epson iPrint от смарт устройството и изберете опцията, която искате да използвате от началния екран.

Следващите екрани подлежат на промяна без предизвестие.

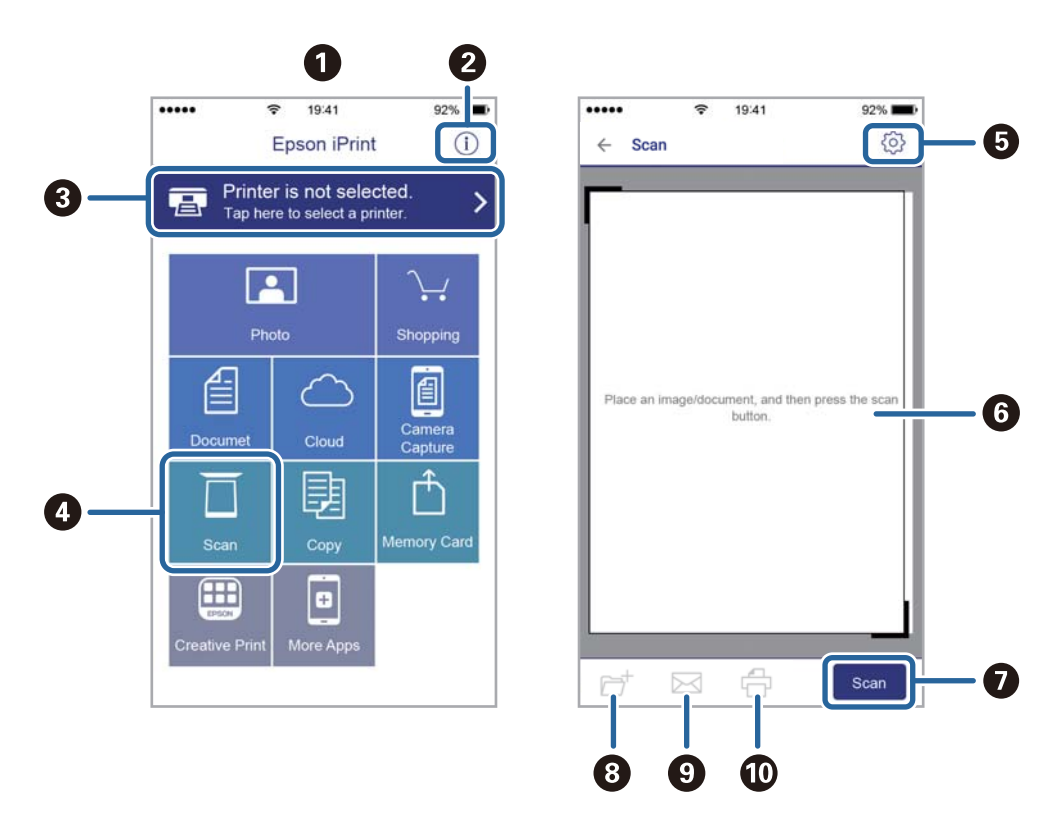

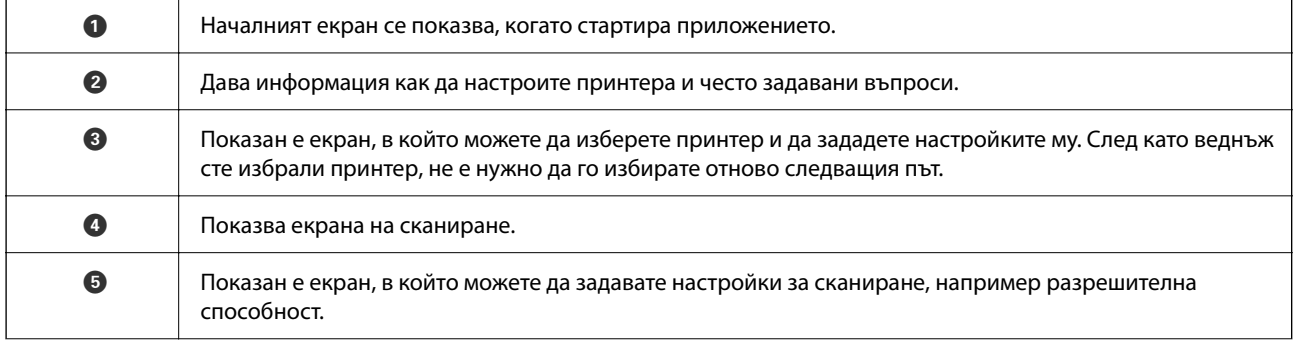

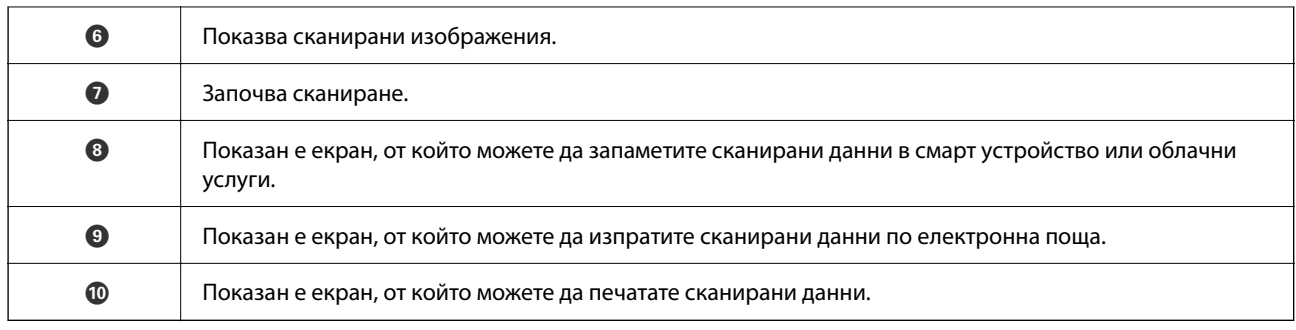

# <span id="page-133-0"></span>**Замяна на касетите за мастило и други консумативи**

## **Проверка на състоянието на оставащото мастило и кутията за поддръжка**

Можете да проверявате приблизителните нива на мастилото, както и приблизителния експлоатационен живот на кутията за поддръжка от контролния панел на компютъра.

## **Проверка на състоянието на оставащото мастило и кутията за поддръжка — панел за управление**

Изберете • от началния екран.

## **Проверка на състоянието на оставащото мастило и набора за поддръжка - Windows**

- 1. Отворете прозореца на драйвера на принтера.
- 2. Щракнете върху **EPSON Status Monitor 3** в раздела **Поддръжка**.

## *Забележка:*

Ако *EPSON Status Monitor 3* е деактивиран, щракнете върху *Разширени настройки* в раздела *Поддръжка*, след което изберете *Разрешава EPSON Status Monitor 3*.

## **Още по темата**

& ["Достъп до драйвера на принтера" на страница 60](#page-59-0)

## **Проверка на състоянието на оставащото мастило и кутията за поддръжка — Mac OS**

- 1. Изберете Системни предпочитания от **Маркия и скенери и скенери** (или Печат и сканиране, **Печат и факс**), след което изберете принтера.
- 2. Щракнете върху **Опции и консумативи** > **Помощна програма** > **Отваряне на помощната програма на принтера**.
- 3. Щракнете върху **EPSON Status Monitor**.

## <span id="page-134-0"></span>**Кодове на касетите с мастило**

Epson препоръчва употребата на оригинални касети за мастило Epson. Epson не може да гарантира качеството или надеждността на неоригинално мастило. Употребата на неоригинално мастило може да причини повреда, която не се покрива от гаранциите на Epson, и при определени обстоятелства може да причини нестабилна работа на принтера. Може да не се извежда информация за нивото на неоригинално мастило.

По-долу са показани кодовете за оригинални касети с мастило Epson.

### *Забележка:*

- ❏ Не всички касети са налични във всички региони.
- ❏ Кодовете на касетите за мастило могат да бъдат различни на различните места. За точните кодове за Вашия регион се свържете с отдела за поддръжка на Epson.

## **За Европа**

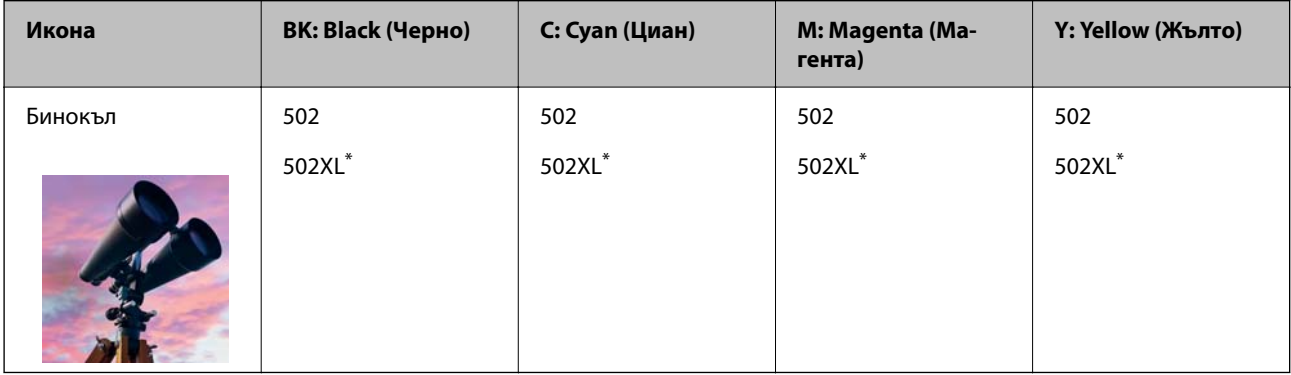

### "XL" показва голяма касета.

Посетете следния уебсайт за информация относно производителността на касетите с мастило на Epson.

<http://www.epson.eu/pageyield>

## **Още по темата**

& ["Уеб сайт за техническа поддръжка" на страница 204](#page-203-0)

## **Предпазни мерки при работа с касетите с мастило**

Прочетете следните инструкции, преди да предприемете подмяна на касетите.

### **Предпазни мерки при съхранение на мастило**

- ❏ Дръжте касетите с мастило далеч от пряка слънчева светлина.
- ❏ Не съхранявайте касетите с мастило при висока температура или при температура на замръзване.
- ❏ За най-добри резултати Epson препоръчва използването на касети с мастило преди датата за годност, отпечатана върху опаковката, или в рамките на шест месеца от отварянето на опаковката, което от двете настъпи първо.
- ❏ За най-добри резултати съхранявайте пакетите на касетите с мастило с долната част надолу.
- ❏ След като внесете касета за мастило от студено място за съхранение, преди да я използвате я оставете да престои и да се затопли до стайна температура за най-малко три часа.
- ❏ Не отваряйте пакета на касетата с мастило, докато не сте готови да я поставите в принтера. Касетата с мастило е във вакуумна опаковка, за да се запази надеждността й. Ако оставите касетата с мастило разопакована дълго време, преди да я използвате, възможно е да не постигнете нормален печат.

## **Предпазни мерки при работа за смяна на касети с мастило**

- ❏ Внимавайте да не счупите кукичките отстрани на касетата с мастило, когато я вадите от опаковката.
- ❏ Не разклащайте касетите след отваряне на опаковката, тъй като могат да протекат.
- ❏ Трябва да махнете жълтата лента от касетата, преди да я инсталирате; в противен случай качеството на печат може да се понижи или може да успеете да печатате. Не отстранявайте и не късайте етикета на касетата; това може да доведе до теч.

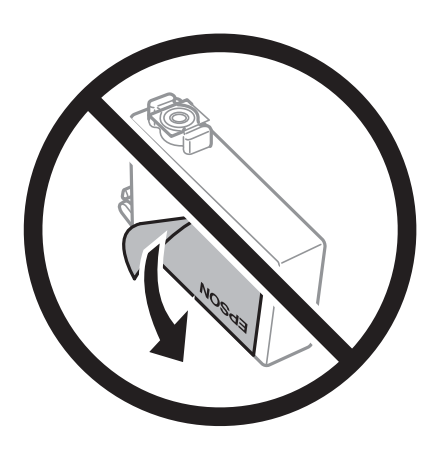

❏ Не отстранявайте прозрачното фолио от дъното на касетата; в противен случай касетата може да стане неизползваема.

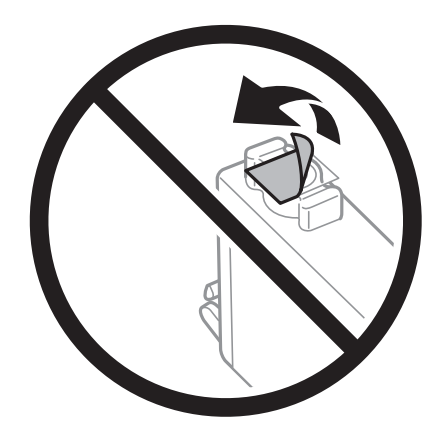

❏ Не докосвайте областите, показани на илюстрацията. Това би попречило на нормалната работа и отпечатването.

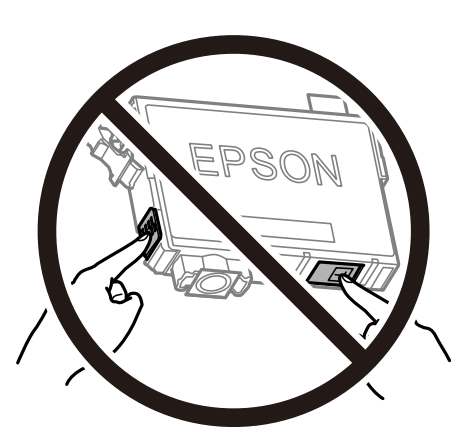

- ❏ Поставете всички касети за мастило; в противен случай не можете да печатате.
- ❏ Не сменяйте касетите с мастило при изключено захранване. Не местете печатащата глава с ръка; в противен случай може да повредите принтера.
- ❏ Не изключвайте принтера по време на зареждане с мастило. Ако зареждането с мастило е непълно, може да не успеете да отпечатате.
- ❏ Не оставяйте принтера с извадени касети с мастило и не изключвайте принтера по време на смяна на касетата. В противен случай останалото в дюзите на печатащата глава мастило може да изсъхне и да не успеете да отпечатате.
- ❏ Ако трябва да извадите касета с мастило временно, непременно защитете областта на подаване на мастилото от замърсяване и прах. Съхранявайте касетата с мастило в същата среда, както принтера, с отвора за подаване на мастило надолу или настрани. Не съхранявайте касетите с мастило с отвора за подаване на мастило нагоре. Тъй като отворът за подаване на мастило е оборудван с клапа, предназначена да спира освобождаването на излишно мастило, не са необходими собствени капачета или тапи.
- ❏ Извадените касети може да съдържат мастило около отвора за подаване, затова при изваждане на касетите внимавайте да не допуснете попадането му в околната среда.
- ❏ Този принтер използва касети с мастило, оборудвани със зелен чип, който следи информация като оставащо количество мастило за всяка касета. Това означава, че дори ако касетата е отстранена от принтера, преди да е изразходена, все още можете да я използвате, след като я поставите отново в принтера. Въпреки това, когато поставите отново касетата, може да се изразходва известно количество мастило, за да се гарантира ефективността на принтера.
- ❏ За максимална ефективност на мастилото, вадете касета с мастило само когато сте готови да я подмените. Касети с мастило със статус на ниско количество мастило може да са неизползваеми при повторно поставяне.
- ❏ За да се гарантира изключителното качество при разпечатване, както и предпазването на печатащата глава, когато Вашият принтер покаже индикация, че касетата е за смяна, в нея остава известно количество резервно мастило. Посоченият капацитет не включва този резерв.
- ❏ Не разглобявайте и не променяйте касетата за мастило, защото това може да възпрепятства нормалното печатане с нея.
- ❏ Не можете да използвате касетите, доставени с принтера за подмяна.

### <span id="page-137-0"></span>**Консумация на мастило**

- ❏ За да се поддържа оптимална производителност на печатащата глава, от всички касети се изразходва известно количество мастило по време на операциите по поддръжка. Когато сменяте касета с мастило или при включване на принтера, може също да се изразходва мастило.
- ❏ Когато печатате едноцветно или в скалата на сивото, вместо черно могат да бъдат използвани цветни мастила, в зависимост от настройките за типа хартия или качеството на печата. Това става при използване на смес от цветни мастила за създаване на черен цвят.
- ❏ Мастилото в касетите, предоставени с Вашия принтер, се изразходва частично по време на първоначалната настройка. За да се постигнат разпечатки с високо качество, печатащата глава в принтера трябва да бъде напълно заредена с мастило. Този еднократен процес изразходва известно количество мастило и затова е възможно тези касети да отпечатат по-малко на брой страници в сравнение със следващите такива.
- ❏ Посоченият брой разпечатки може да варира в зависимост от изображенията, които печатате, типа на използваната хартия, честота на печатане и условията на околната среда, например температурата.

## **Подмяна на касетите за мастило**

Когато се появи съобщение, което Ви подканя да смените касетите с мастило, изберете **Как да**, след което вижте анимациите, показани на контролния панел, за да научите как да сменяте касетите с мастило.

Ако трябва да смените касетите с мастило, преди да са изразходени докрай, изберете **Поддръжка** > **Смяна на касета(и) с мастило** от началния екран и следвайте инструкциите на екрана. Изберете **Как да** за подробна информация.

## !*Внимание:*

Внимавайте да не притиснете ръката или пръстите си при отварянето и затварянето на сканиращото устройство. В противен случай може да се нараните.

## *Забележка:*

Може да продължите да печатате дори след като принтерът показва ниско ниво на мастилото. Подгответе нови касети с мастило възможно най-скоро.

## **Още по темата**

- & ["Кодове на касетите с мастило" на страница 135](#page-134-0)
- & ["Предпазни мерки при работа с касетите с мастило" на страница 135](#page-134-0)

## **Код на кутията за поддръжка**

Epson препоръчва използването на оригинална кутия за поддръжка на Epson.

Код на кутията за поддръжка: T04D1

## **P** Важно:

След като монтирате кутията за поддръжка в принтера, тя не може да се използва с други принтери.

# **Предпазни мерки при работа с кутиите за поддръжка**

Прочетете следните инструкции, преди да предприемете подмяна на кутията.

- ❏ Не докосвайте зеления чип от страната на кутията за поддръжка. Това би попречило на нормалната работа и отпечатването.
- ❏ Не изпускайте кутията за поддръжка и не я подлагайте на силни удари.
- ❏ Не подменяйте кутията за поддръжка по време на печат, в противен случай може да се стигне до протичане на мастило.
- ❏ Не отстранявайте кутията за поддръжка и капака й, освен при подмяна; в противен случай може да изтече мастило.
- ❏ Когато не можете да закрепите капака, кутията за поддръжка може да не се инсталира правилно. Извадете кутията за поддръжка и я инсталирайте отново.
- ❏ Не накланяйте употребената кутия за поддръжка преди да бъде запечатана в полиетиленовата торбичка, защото в противен случай може да се стигне до протичане на мастило.
- ❏ Не докосвайте отворите в кутията за поддръжка, тъй като може да се нацапате с мастило.
- ❏ Не използвайте кутия за поддръжка, която е била свалена и оставена отделена за дълъг период от време. Мастилото в кутията ще се втвърди и това ще попречи на бъдещото абсорбиране на мастило в кутията.
- ❏ Дръжте кутията за поддръжка далеч от пряка слънчева светлина.
- ❏ Не съхранявайте кутията за поддръжка при висока температура или при температура на замръзване.

## **Подмяна на кутията за поддръжка**

При някои от циклите на печат минимално количество остатъчно мастило може да бъде събрано в кутията за поддръжка. С цел предотвратяване на изтичане на мастило от кутията за поддръжка, принтерът е проектиран така, че да спре да печата при достигане на лимита на поемния капацитет на кутията. Необходимостта и честотата на това действие зависи от броя на отпечатаните страници, вида на отпечатания материал и броя на циклите на почистване, които е извършил принтера.

Когато се появи съобщение, което ви подканя да смените кутията за поддръжка, вижте анимациите, показани в контролния панел. Необходимостта от подмяна на кутията не означава, че принтерът е престанал да работи съгласно неговите спецификации. Гаранцията на Epson не покрива цената на тази подмяна. Това е част, която се обслужва от потребителя.

### *Забележка:*

Когато кутията за поддръжка се запълни, не можете да продължите да печатате преди да я замените, като в противен случай е възможно да се стигне до протичане на мастило. И все пак, някои от функциите, които не са свързани с печат, са все още достъпни.

## **Още по темата**

- & ["Код на кутията за поддръжка" на страница 138](#page-137-0)
- & "Предпазни мерки при работа с кутиите за поддръжка" на страница 139

## <span id="page-139-0"></span>**Временно печатане с черно мастило**

Когато цветното мастило е изразходено, а все още има останало черно мастило, можете да използвате следните настройки, за да продължите да печатате за кратко време, използвайки само черно мастило.

- ❏ Тип хартия: обикновени хартии, Плик
- ❏ Цветна: черно-бяла или Скала на сивото
- ❏ Без полета: не е избрано
- ❏ EPSON Status Monitor 3: активирано (При печат от драйвер на принтера на Windows.)

Тъй като тази функция е достъпна само за около пет дни, заменете изразходената касета за мастило възможно най-скоро.

## *Забележка:*

- ❏ Ако *EPSON Status Monitor 3* е забранен, отворете драйвера на принтера, щракнете върху *Разширени настройки* в раздела *Поддръжка* и след това изберете *Разрешава EPSON Status Monitor 3*.
- ❏ Периодът, в който функцията е достъпна варира в зависимост от условията на ползване.

## **Временно отпечатване с черно мастило — Контролен панел**

1. При показването на съобщение, което Ви подканва да смените касетите с мастило, изберете **Продължи**.

Извежда се съобщение, което Ви уведомява, че можете временно да печатате с черно мастило.

- 2. Прочетете съобщението, след това изберете **Продължи**.
- 3. Ако искате да печатате в монохромен цвят, изберете **Не, напомни ми по-късно**.

Текущото задание се отменя.

4. Вече можете да копирате оригинали върху обикновена хартия в монохромен цвят. Изберете функцията, която искате да използвате, от началния екран.

### *Забележка:*

Функцията за копиране без полета не е достъпна.

## **Временно печатане с черно мастило — Windows**

1. При показване на следния прозорец отменете отпечатването.

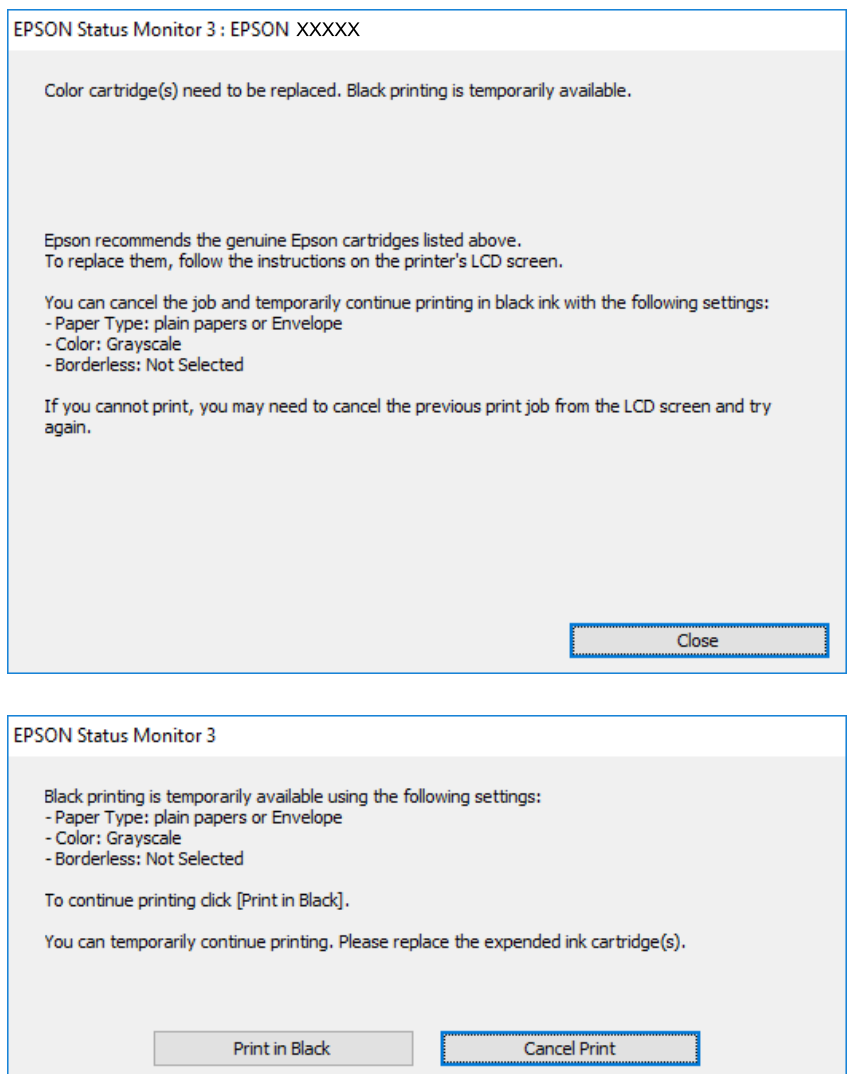

## *Забележка:*

В случай че не можете да отмените печатането от компютъра, направете го от контролния панел на принтера.

- 2. Отворете прозореца на драйвера на принтера.
- 3. Изчистете **Неограничен** в раздела **Главно**.
- 4. Изберете **обикновени хартии** или **Плик** като настройка за **Тип хартия** в раздела **Главно**.
- 5. Изберете **Скала на сивото**.
- 6. Задайте другите елементи в разделите **Главно** и **Повече опции** в зависимост от необходимостта, след което щракнете върху **OK**.
- 7. Щракнете върху **Печат**.

8. Щракнете **Отпечатване в черно** в показания прозорец.

## **Още по темата**

- & ["Отмяна" на страница 76](#page-75-0)
- & ["Зареждане на хартия в Касета за хартия" на страница 45](#page-44-0)
- & ["Основни функции за печат" на страница 61](#page-60-0)

## **Временно печатане с черно мастило — Mac OS**

### *Забележка:*

За да използвате тази функция в мрежа, свържете се с *Bonjour*.

- 1. Щракнете върху иконата на принтера в **Докинг**.
- 2. Отменете заявката.

#### *Забележка:*

В случай че не можете да отмените печатането от компютъра, направете го от контролния панел на принтера.

- 3. Изберете **Системни предпочитания** от меню > **Принтери и скенери** (или **Печат и сканиране**, **Печат и факс**), след което изберете принтера.Щракнете върху **Опции и консумативи** > **Опции** (или **Драйвер**).
- 4. Изберете **On** като настройка за **Permit temporary black printing**.
- 5. Отворете диалоговия прозорец за печат.
- 6. Изберете **Настройки за печат** от изскачащото меню.
- 7. Изберете произволен размер хартия, с изключение на размер без полета в настройката **Р-р на хартията**.
- 8. Изберете **обикновени хартии** или **Плик** като настройка **Тип носител**.
- 9. Изберете **Скала на сивото**.
- 10. Задайте другите елементи според необходимостта.
- 11. Щракнете върху **Печат**.

## **Още по темата**

- & ["Отмяна на отпечатване" на страница 76](#page-75-0)
- & ["Зареждане на хартия в Касета за хартия" на страница 45](#page-44-0)
- & ["Основни функции за печат" на страница 79](#page-78-0)

## **Запазване на черното мастило преди изчерпването му (само за Windows)**

Когато черното мастило започне да се изчерпва, а същевременно има останало достатъчно цветно мастило, можете да използвате смес от цветни мастила, за да създадете черно. Можете да продължите да печатате по този начин, докато се подготвяте да подмените касетата с черно мастило.

Тази функция е достъпна единствено, когато изберете следните настройки на драйвера на принтера.

❏ Тип хартия: **обикновени хартии**

❏ Качество: **Стандартен**

❏ EPSON Status Monitor 3: Разрешен

### *Забележка:*

- ❏ Ако *EPSON Status Monitor 3* е забранен, влезте в драйвера на принтера, щракнете върху *Разширени настройки* в раздела *Поддръжка*, след което изберете *Разрешава EPSON Status Monitor 3*.
- ❏ Съставното черно изглежда малко по-различно от чистото черно. Освен това скоростта на печат намалява.
- ❏ Черното мастило се изразходва и за поддържане на качеството на печатащата глава.

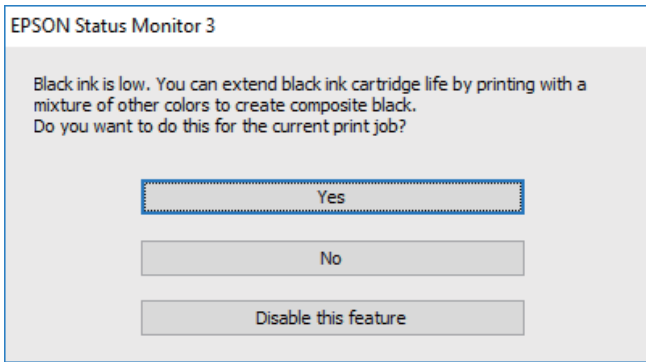

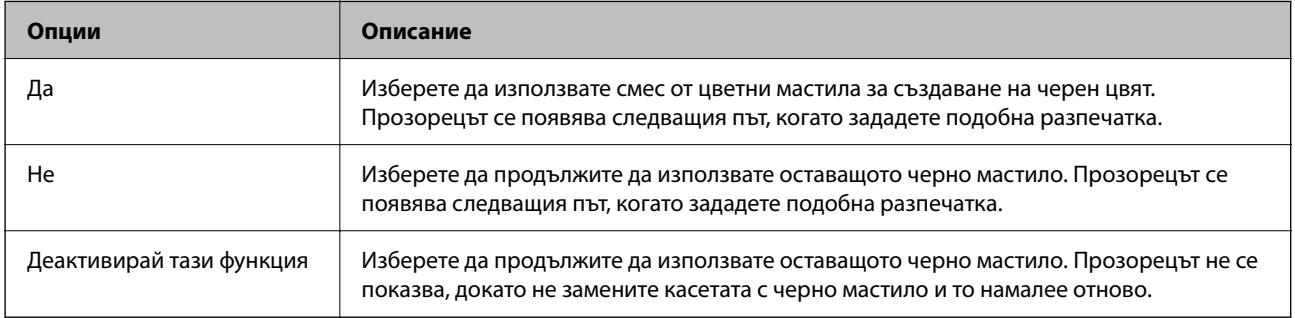

# **Поддръжка на принтера**

## **Проверка и почистване на печатащата глава**

При наличие на запушени дюзи разпечатките стават бледи, появяват се видими ивици или неочаквани цветове. Когато качеството на печат се влоши, използвайте функцията за проверка на дюзите, за да се установи дали не са запушени. В случай че има запушване, почистете печатащата глава.

## c*Важно:*

- ❏ Не отваряйте скенерното устройство и не изключвайте принтера по време на почистване на главата. Ако почистването на главата е непълно, може да не успеете да отпечатате.
- ❏ Почистването на главата изразходва мастило и не трябва да се извършва повече от необходимото.
- ❏ Когато мастилото е на привършване, може да не успеете да почистите печатащата глава.
- ❏ Ако качеството на печат не се подобри след четирикратно повтаряне на проверката на дюзите и почистване на главата, изчакайте поне шест часа без да печатате, след което пуснете нова проверка на дюзите и почистете главата отново в случай на необходимост. Препоръчваме да изключите принтера. Ако качеството на печат все още не е подобрено, се свържете с отдела за поддръжка на Epson.
- $□$  За да предпазите печатащата глава от изсъхване, не изключвайте захранващия кабел на принтера, докато захранването е включено.

## **Проверка и почистване на печатащата глава — контролен панел**

- 1. Заредете обикновена хартия с формат A4 в принтера.
- 2. Изберете **Поддръжка** от началния екран.

За да изберете елемент, преместете фокуса до елемента с помощта на бутона  $\blacktriangle \blacktriangledown \blacktriangle \blacktriangledown$  и след това натиснете бутона OK.

- 3. Изберете **Проверка дюзи печат. глава**.
- 4. Следвайте инструкциите на екрана, за да отпечатате модел за проверка на дюзите.
5. Прегледайте отпечатания модел.Ако има прекъснати линии или липсващи сегменти, както е показано в модела "NG", дюзите на печатащата глава може да са запушени. Преминете към следващата стъпка. Ако не виждате прекъснати линии или липсващи сегменти, както е при модела по-долу "ОК",

дюзите не са запушени. Изберете  $\Box$ , за да затворите функцията за проверка на дюзите.

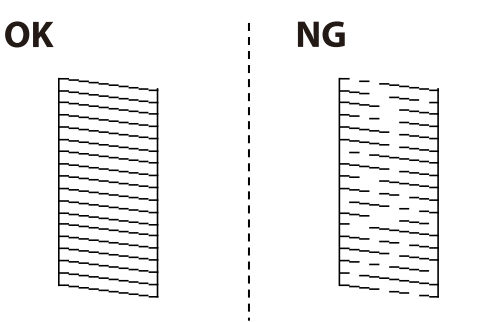

- 6. Изберете  $\mathbf{X}_n$  следвайте инструкциите на екрана, за да почистите печатащата глава.
- 7. Когато почистването приключи, отпечатайте отново модела за проверка на дюзите.Повтаряйте почистването и отпечатването на модел за проверка, докато всички линии се отпечатат напълно.

#### **Още по темата**

& ["Зареждане на хартия в Касета за хартия" на страница 45](#page-44-0)

## **Проверка и почистване на печатащата глава - Windows**

- 1. Заредете обикновена хартия с формат А4 в принтера.
- 2. Влезте в прозореца на драйвера на принтера.
- 3. Щракнете върху **Проверка на дюзите** в раздела **Поддръжка**.
- 4. Следвайте инструкциите на екрана.

#### **Още по темата**

- & ["Зареждане на хартия в Касета за хартия" на страница 45](#page-44-0)
- & ["Достъп до драйвера на принтера" на страница 60](#page-59-0)

## **Проверка и почистване на печатащата глава — Mac OS**

- 1. Заредете обикновена хартия с формат A4 в принтера.
- <sup>2.</sup> Изберете Системни предпочитания от **Маркия и скенери и скенери** (или **Печат и сканиране**, **Печат и факс**), след което изберете принтера.
- 3. Щракнете върху **Опции и консумативи** > **Помощна програма** > **Отваряне на помощната програма на принтера**.
- <span id="page-145-0"></span>4. Щракнете върху **Проверка на дюзите**.
- 5. Следвайте инструкциите на екрана.

# **Подравняване на печатащата глава**

Ако забележите разминаване на вертикални линии или размазани изображения, подравнете печатащата глава.

### **Подравняване на печатащата глава — контролен панел**

- 1. Заредете обикновена хартия с формат A4 в принтера.
- 2. Изберете **Поддръжка** от началния екран.

За да изберете елемент, преместете фокуса до елемента с помощта на бутона  $\blacktriangle \blacktriangledown \blacktriangle \blacktriangledown$  и след това натиснете бутона OK.

- 3. Изберете **Подравняване на печатаща глава**.
- 4. Ако вертикалните линии изглеждат разместени или ако разпечатката е размазана, отидете на стъпка 5. Ако виждате хоризонтални ивици на равни интервали, отидете на стъпка 11.
- 5. Изберете **Основно Подравняване**, след което следвайте инструкциите на екрана, за да отпечатате шаблон за изравняване.
- 6. Следвайте инструкциите на екрана, за да подравните печатащата глава.

Открийте и изберете номера на шаблона с най-разместената вертикална линия.

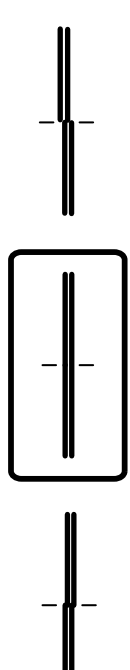

- 7. Изберете **Вертикално подравняване**, след което отпечатайте шаблон за изравняване.
- 8. Открийте и изберете номера за най-плътния шаблон във всяка група.

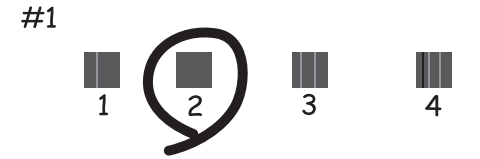

- 9. Изберете **Линейно подравняване**, след което отпечатайте шаблон за изравняване.
- 10. Открийте и изберете номера на шаблона с най-разместената вертикална линия.

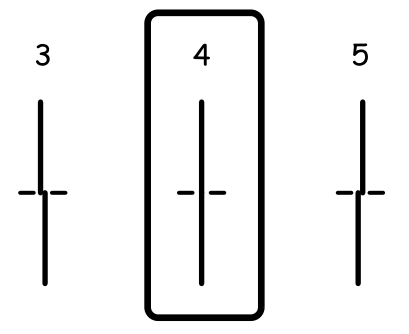

Изравняването е завършено.

- 11. Изберете **Хоризонтално подравняване**, след което следвайте инструкциите на екрана, за да отпечатате шаблон за изравняване.
- 12. Следвайте инструкциите на екрана, за да подравните печатащата глава.

Открийте и изберете номера за най-малко отделения и застъпващ се шаблон.

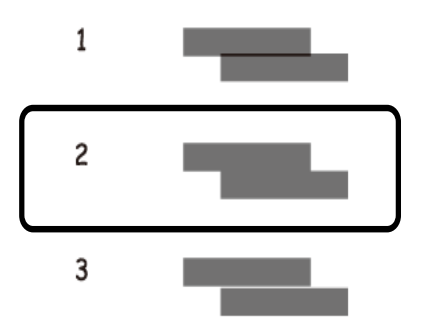

#### **Още по темата**

& ["Зареждане на хартия в Касета за хартия" на страница 45](#page-44-0)

## <span id="page-147-0"></span>**Почистване на пътя на хартията**

Когато разпечатките са размазани или хартията не се подава правилно, почистете ролката вътре.

#### c*Важно:*

Не използвайте тънка хартия при почистване вътрешността на принтера. Дюзите на печатащата глава може да се запушат с власинки.

### **Почистване на пътя на хартията, за да няма размазване**

Когато разпечатките са размазани или на черти, почистете валяка вътре.

#### **Важно:**

Не използвайте тънка хартия при почистване вътрешността на принтера.Дюзите на печатащата глава може да се запушат с власинки.

- 1. Заредете обикновена хартия с формат A4 в принтера.
- 2. Изберете **Поддръжка** от началния екран.

За да изберете елемент, преместете фокуса до елемента с помощта на бутона  $\blacktriangle \blacktriangledown \blacktriangle$  и след това натиснете бутона OK.

- 3. Изберете **Почиств. на водача на хартия**.
- 4. Следвайте инструкциите на екрана, за да почистите пътя на хартията.

#### *Забележка:*

Повторете тази процедура, докато по хартията вече не се размазва мастило.

#### **Още по темата**

& ["Зареждане на хартия в Касета за хартия" на страница 45](#page-44-0)

## **Почистване на пътя на хартията при проблеми с подаването на хартията**

Когато от касета за хартия хартията не се подава както трябва, почистете ролката във вътрешността.

- <sup>1.</sup> Изключете принтера, като натиснете бутона  $\mathcal{O}$ .
- 2. Извадете захранващия кабел, след което го изключете.
- 3. Разкачете USB кабела и извадете картата с памет.

4. Издърпайте касета за хартия.

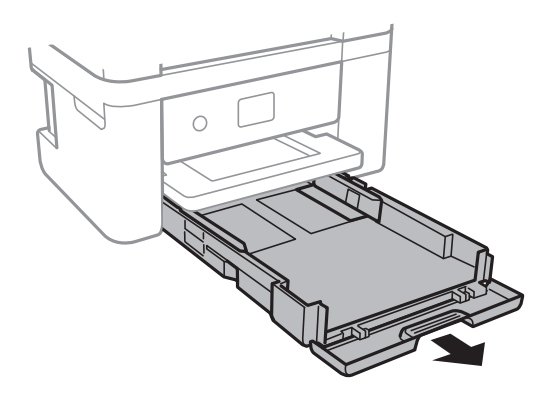

5. Дръжте принтера изправен, така че бутонът  $\Phi$  на контролния панел да е отгоре.

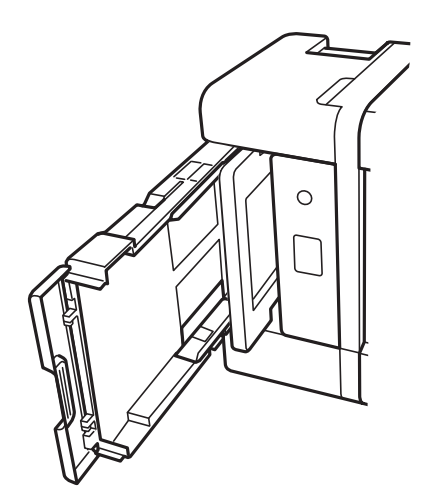

### !*Внимание:*

Внимавайте да не притиснете ръката или пръстите си при изправянето на принтера. В противен случай може да се нараните.

6. Напоете кърпа с вода, изстискайте я силно, след което забършете ролката, като я завъртате с увита около нея кърпа.

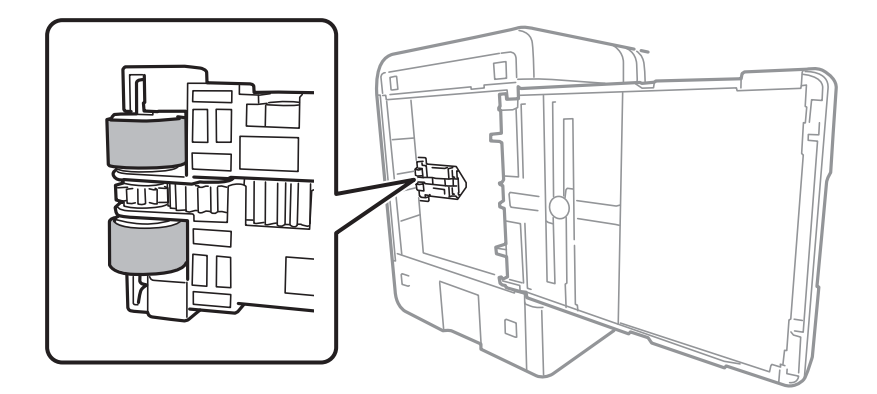

<span id="page-149-0"></span>7. Върнете принтера в нормално положение, след което поставете касета за хартия.

#### c*Важно:*

Не оставяйте принтера изправен прекалено дълго.

8. Свържете захранващия кабел.

# **Почистване на Стъкло на скенера**

Когато копията или сканираните изображения са размазани, почистете стъкло на скенера.

#### c*Важно:*

Никога не използвайте алкохол или разтворител, за да почиствате принтера. Тези химични вещества може да повредят принтера.

1. Отворете капака за документи.

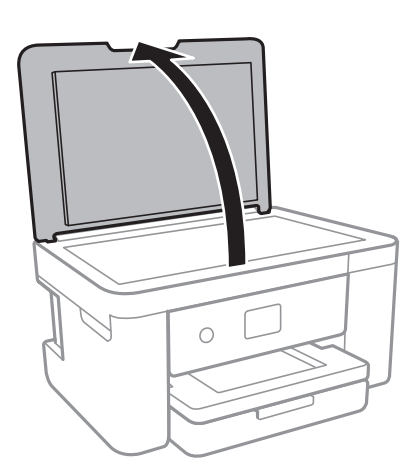

2. Използвайте мека, суха, чиста кърпа, за да почистите повърхността на стъкло на скенера.

#### **P** Важно:

- $\Box$  Ако стъклената повърхност е замърсена с грес или друг трудно почистващ се материал, използвайте малко препарат за почистване на стъкло и мека кърпа, за да отстраните замърсяването. Избършете изцяло остатъчната течност.
- ❏ Не натискайте стъклената повърхност прекалено силно.
- ❏ Внимавайте да не надраскате или повредите повърхността на стъклото. Повредената стъклена повърхност може да намали качеството на сканиране.

# **Почистване на полупрозрачния филм**

Когато няма подобрение в разпечатката след подравняване на печатащата глава или след почистване на пътя на хартията, полупрозрачният филм вътре в принтера може да е зацапан.

Необходими артикули:

❏ Памучни тампони (няколко)

- ❏ Вода с няколко капки перилен препарат (2 до 3 капки перилен препарат в 1/4 чаша чешмяна вода)
- ❏ Светлина за проверка на петна

#### **Важно:**

Не използвайте течност за почистване, различна от вода с няколко капки перилен препарат.

- <sup>1.</sup> Изключете принтера, като натиснете бутона  $\Phi$ .
- 2. Отворете сканиращото устройство.

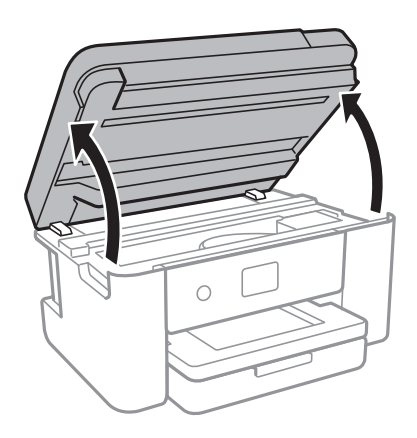

3. Проверете дали полупрозрачният филм е замърсен. Петната са по-лесни за откриване, ако използвате светлина.

Ако има петна (като пръстови отпечатъци или мазнина) върху полупрозрачния филм (A), преминете към следващата стъпка.

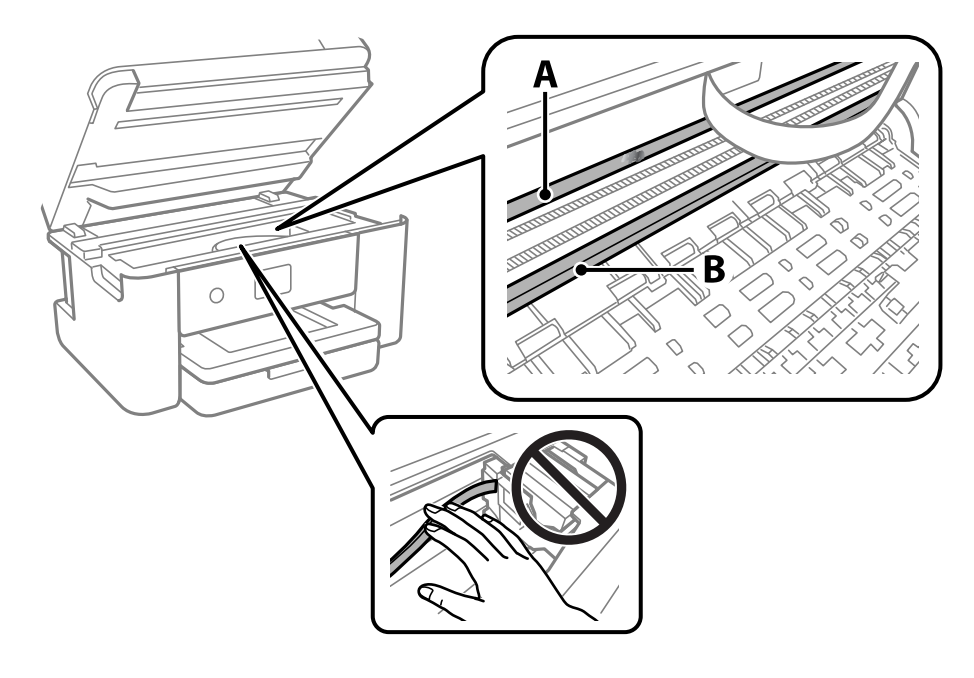

A: Полупрозрачен филм

B: Релса

#### c*Важно:*

Внимавайте да не докосвате релсата (B). В противен случай няма да можете да отпечатвате. Не бършете греста върху релсата, защото тя е необходима за работата й.

4. Навлажнете един памучен тампон с вода с няколко капки перилен препарат, така че да не е много напоен, и след това почистете зацапаната част.

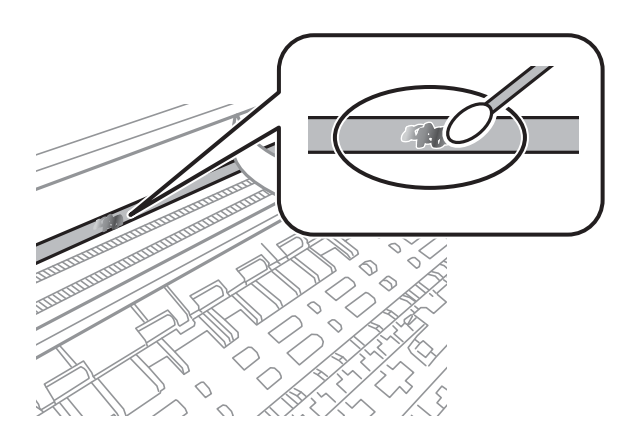

#### c*Важно:*

Забършете внимателно петното. Ако натиснете прекалено силно памучния тампон върху филма, пружините на филма може да се разместят и принтерът може да се повреди.

5. Използвайте нов сух памучен тампон, за да почистите филма.

#### **P** Важно:

Не оставяйте влакна върху филма.

#### *Забележка:*

За да предотвратите разпространението на петното, заменяйте често памучния тампон с нов.

- 6. Повторете стъпки 4 и 5, докато зацапването на филма изчезне.
- 7. Проверете визуално дали не е останало зацапване по филма.

# <span id="page-152-0"></span>**Информация за мрежови услуги и софтуер**

Този раздел представя мрежовите услуги и софтуерните продукти за вашия принтер от уебсайта на Epson.

# **Приложение за конфигуриране на операции на принтера (Web Config)**

Web Config е приложение, което работи в уеб браузър, като Internet Explorer и Safari, на компютър или смарт устройство. Можете да проверите състоянието на принтера или да промените настройките на мрежата и принтера. За да използвате Web Config, свържете принтера и компютъра или устройството към същата мрежа.

Поддържат се следните браузъри.

Microsoft Edge, Internet Explorer 8 или по-нова версия, Firefox\*, Chrome\*, Safari\*

Използвайте най-новата версия.

#### *Забележка:*

Ако при влизане в Web Config не е зададена администраторската парола, тя трябва да се зададе от страницата за настройка на администраторска парола.

Не забравяйте потребителското име и паролата. Ако ги забравите, ще трябва да се свържете с отдела за техническо обслужване на Epson.

# **Пускане на Web Config в уеб браузър**

1. Проверете IP адреса на принтера.

Изберете мрежовата икона на началния екран на принтера, после докоснете активния метод на свързване, за да потвърдите IP адреса на принтера.

#### *Забележка:*

Можете да проверите IP адреса, като отпечатате отчета за мрежовата връзка.

2. Стартирайте уеббраузър от компютър или смарт устройство, а след това въведете IP адреса на принтера.

Формат:

IPv4: http://IP адреса на принтера/

IPv6: http://[IP адреса на принтера]/

Примери:

IPv4: http://192.168.100.201/

IPv6: http://[2001:db8::1000:1]/

#### *Забележка:*

С помощта на смарт устройството можете да стартирате Web Config от екрана за поддръжка на Epson iPrint.

Тъй като принтерът използва самоподписан сертификат при влизане в HTTPS, на браузъра се извежда предупреждение, когато стартирате Web Config; това не указва проблем и може безопасно да се игнорира.

#### **Още по темата**

- & ["Печат на отчет за мрежовата връзка" на страница 32](#page-31-0)
- $\rightarrow$  ["Употреба на Epson iPrint" на страница 103](#page-102-0)

## **Работа с Web Config на Windows**

Когато свързвате компютър към принтер с помощта на WSD, следвайте стъпките по-долу, за да стартирате Web Config.

- 1. Отворете списъка с принтери на компютъра.
	- ❏ Windows 10

Щракнете върху бутона за стартиране и изберете **Система Windows** > **Контролен панел** > **Преглед на устройства и принтери** в **Хардуер и звук**.

❏ Windows 8.1/Windows 8

Изберете **Работен плот** > **Настройки** > **Контролен панел** > **Преглед на устройства и принтери** в **Хардуер и звук** (или **Хардуер**).

❏ Windows 7

Щракнете върху бутон Старт и изберете **Контролен панел** > **Преглед на устройства и принтери** в **Хардуер и звук**.

❏ Windows Vista

Щракнете върху бутон Старт и изберете **Контролен панел** > **Принтери** в **Хардуер и звук**.

- 2. Щракнете с десния бутон върху принтера и изберете **Свойства**.
- 3. Изберете раздела **Уеб услуга** и щракнете върху URL адреса.

Тъй като принтерът използва самоподписан сертификат при влизане в HTTPS, на браузъра се извежда предупреждение, когато стартирате Web Config; това не указва проблем и може безопасно да се игнорира.

## **Работа с Web Config на Mac OS**

1. Изберете **Системни предпочитания** от меню Apple > **Принтери и скенери** (или **Печат и сканиране**, **Печат и факс**), след което изберете принтера.

2. Щракнете върху **Опции и консумативи** > **Показване на уебстраницата на принтера**.

Тъй като принтерът използва самоподписан сертификат при влизане в HTTPS, на браузъра се извежда предупреждение, когато стартирате Web Config; това не указва проблем и може безопасно да се игнорира.

# **Приложение за сканиране на документи и изображения (Epson Scan 2)**

Epson Scan 2 е приложение за управление на сканирането.Можете да настроите размера, разделителната способност, яркостта, контраста и качеството на сканираното изображение.Освен това, можете да стартирате Epson Scan 2 от съвместимо с TWAIN сканиращо приложение.Вижте помощните указания на приложението за подробности.

#### **Стартиране в Windows**

❏ Windows 10

Щракнете върху бутона Старт, след което изберете **EPSON** > **Epson Scan 2**.

❏ Windows 8.1/Windows 8

Въведете името на приложението в препратката за търсене, след което изберете показаната икона.

❏ Windows 7/Windows Vista/Windows XP

Щракнете върху бутон старт и изберете **Всички програми** или **Програми** > **EPSON** > **Epson Scan 2**> **Epson Scan 2**.

#### **Стартиране в Mac OS**

#### *Забележка:*

Epson Scan 2 не поддържа функцията Mac OS за бързо превключване на потребителя.Изключете бързото превключване на потребителя.

Изберете **Отиди** > **Приложения** > **Epson Software** > **Epson Scan 2**.

#### **Още по темата**

- & ["Сканиране с помощта на Epson Scan 2" на страница 124](#page-123-0)
- & ["Инсталиране на най-новите приложения" на страница 159](#page-158-0)

## **Добавяне на мрежовия скенер**

Преди да използвате Epson Scan 2, трябва да добавите мрежовия скенер.

1. Стартирайте софтуера и след това щракнете върху **Добавяне** на екрана **Настройки на скенера**.

#### *Забележка:*

❏ Ако *Добавяне* е в сиво щракнете върху *Активиране на редакция*.

- ❏ Ако е изведен главният екран на Epson Scan 2, той вече е свързан към скенера. Ако искате да се свържете към друга мрежа, изберете *Скенер* > *Настройки*, за да отворите екрана *Настройки на скенера*.
- 2. Добавете мрежовия скенер. Задайте следните елементи и след това щракнете върху **Добавяне**.
	- ❏ **Модел**: Изберете скенера, към който искате да се свържете.
	- ❏ **Име**: Въведете името на скенера в рамките на 32 знака.
	- ❏ **Търсене на мрежа**: Когато компютърът и скенерът са в една и съща мрежа, се извежда IP адресът. Ако не се изведе, щракнете върху бутона . Ако IP адресът все още не се извежда, щракнете върху **Въведете адрес** и след това въведете директно IP адреса.

3. Изберете скенера на екрана **Настройки на скенера**, след което щракнете върху **OK**.

# **Приложение за конфигуриране на операции за сканиране от контролния панел (Epson Event Manager)**

Epson Event Manager е приложение, което Ви позволява да управлявате сканирането от контролния панел и да записвате изображения на компютър.Можете да добавите свои собствени настройки като предварителни настройки, като например вид на документа, папка на записване и формат на изображението.Вижте помощните указания на приложението за подробности.

#### **Стартиране в Windows**

❏ Windows 10

Щракнете върху бутон Старт, след което изберете **Epson Software** > **Event Manager**.

❏ Windows 8.1/Windows 8

Въведете името на приложението в препратката за търсене, след което изберете показаната икона.

❏ Windows 7/Windows Vista/Windows XP

Щракнете върху бутон Старт, след което изберете **Всички програми** или **Програми** > **Epson Software** > **Event Manager**.

#### **Стартиране в Mac OS**

**Начало** > **Приложения** > **Epson Software** > **Event Manager**.

#### **Още по темата**

& ["Инсталиране на най-новите приложения" на страница 159](#page-158-0)

# **Приложение за сканиране от компютър (Epson ScanSmart)**

Това приложение Ви позволява лесно да сканирате документи и снимки, след което да запазите сканираните изображения в лесни стъпки.

Вижте помощните указания заEpson ScanSmart за подробности относно използването на функциите.

#### **Стартиране в Windows**

- ❏ Windows 10
	- Щракнете върху бутона за стартиране, след което изберете **Epson Software** > **Epson ScanSmart**.
- ❏ Windows 8.1/Windows 8

Въведете името на приложението в препратката за търсене, след което изберете показаната икона.

❏ Windows 7

Щракнете върху бутона за стартиране, след което изберете **Всички програми** > **Epson Software** > **Epson ScanSmart**.

#### **Стартиране в Mac OS**

Изберете **Отиди** > **Приложения** > **Epson Software** > **Epson ScanSmart**.

# **Приложение за бърз и забавен печат от компютър (Epson Photo+)**

Epson Photo+ е приложение, което Ви позволява лесно да отпечатвате изображения с различни оформления. Можете също да използвате голямо разнообразие от шаблони и да извършвате корекция на изображението и да регулирате позицията, докато преглеждате предварителен преглед на документа си. Можете също да разкрасите изображенията си чрез добавяне на текст и щампи където пожелаете. При отпечатване върху оригинална фотохартия на Epson производителността на мастилото се увеличава, което създава красив завършен продукт с отлични цветове.

Също така идва със следните функции. Вижте помощните указания на приложението за подробности. Можете да изтеглите най-новите приложения от уебсайта на Epson.

#### [http://www.epson.com](http://www.epson.com/)

- ❏ Отпечатване на етикети за дискове (само за поддържаните модели)
- ❏ Отпечатване на QR кодове
- ❏ Отпечатване на снимки, при което се показва датата и часа на заснемане

#### *Забележка:*

За да използвате това приложение, драйверът за този принтер трябва да е инсталиран.

#### **Стартиране в Windows**

❏ Windows 10

Щракнете върху бутона за стартиране и изберете **Epson Software** > **Epson Photo+**.

❏ Windows 8.1/Windows 8

Въведете името на приложението в препратката за търсене, след което изберете показаната икона.

❏ Windows 7

Щракнете върху бутона за стартиране и изберете **Всички програми** или **Програми** > **Epson Software** > **Epson Photo+**.

#### **Стартиране в Mac OS**

Изберете **Отиди** > **Приложения** > **Epson Software** > **Epson Photo+**.

#### **Още по темата**

& ["Инсталиране на най-новите приложения" на страница 159](#page-158-0)

# <span id="page-157-0"></span>**Приложение за лесна работа с принтера от смарт устройство (Epson Smart Panel)**

Epson Smart Panel е приложение, което Ви позволява лесно да извършвате операции на принтера, включително печат, копиране или сканиране от смарт устройство, като например смартфон или таблет. Може да свържете принтера и смарт устройството през безжична мрежа, да проверите нивата на мастило и състоянието на принтера и да проверите за решения, ако възникне грешка. Може също да копирате лесно, като регистрирате предпочитано копиране.

Търсене и инсталиране на Epson Smart Panel от App Store или Google Play.

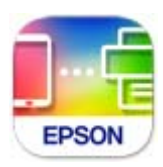

# **Приложение за сканиране и прехвърляне на документи (Easy Photo Scan)**

Easy Photo Scan е приложение, което позволява сканирането на снимки и лесното изпращане на сканирани изображения към компютър или облачна услуга.Можете също лесно да коригирате сканираното изображение.Вижте помощните указания на приложението за подробности.

*Забележка:*

За да използвате това приложение, трябва да инсталирате драйвера Epson Scan 2 на скенера.

#### **Стартиране в Windows**

❏ Windows 10

Щракнете върху бутона за стартиране, след което изберете **Софтуер на Epson** > **Лесно сканиране на снимки**.

❏ Windows 8.1/Windows 8

Въведете името на приложението в препратката за търсене, след което изберете показаната икона.

❏ Windows 7/Windows Vista/Windows XP

Щракнете върху бутон Старт, след което изберете **Всички програми** или **Програми** > **Epson Software** > **Easy Photo Scan**.

#### **Стартиране в Mac OS**

Изберете **Отиди** > **Приложения** > **Epson Software** > **Easy Photo Scan**.

# **Приложение за актуализиране на софтуер и фърмуер (Epson Software Updater)**

Epson Software Updater е приложение, което инсталира нов софтуер и актуализира фърмуера през интернет. Ако желаете да проверявате редовно за информация за актуализация, Вие можете да зададете <span id="page-158-0"></span>интервала за проверка за актуализации в настройките за автоматична актуализация на Epson Software Updater.

#### **Стартиране в Windows**

❏ Windows 10

Щракнете върху бутона за стартиране, след което изберете **EPSON Software** > **Epson Software Updater**.

❏ Windows 8.1/Windows 8

Въведете името на приложението в препратката за търсене, след което изберете показаната икона.

❏ Windows 7/Windows Vista/Windows XP

Щракнете върху бутона Старт, след което изберете **Всички програми** (или **Програми**) > **EPSON Software** > **Epson Software Updater**.

#### *Забележка:*

Можете да стартирате Epson Software Updater и чрез щракване върху иконата на принтера в лентата на задачите на работния плот и след това избиране на *Актуализиране на софтуера*.

#### **Стартиране в Mac OS**

Изберете **Отиди** > **Приложения** > **Epson Software** > **Epson Software Updater**.

# **Приложение за настройка на устройството в мрежа (EpsonNet Config)**

EpsonNet Config е приложение, позволяващо Ви да настроите мрежови интерфейсни адреси и протоколи. За повече подробности вижте ръководството за експлоатация на EpsonNet Config или помощта на приложението.

#### **Стартиране в Windows**

❏ Windows 10

Щракнете върху бутона за стартиране, след което изберете **EpsonNet** > **EpsonNet Config**.

❏ Windows 8.1/Windows 8

Въведете името на приложението в препратката за търсене, след което изберете показаната икона.

❏ Windows 7/Windows Vista/Windows XP

Щракнете върху бутон Старт, след което изберете **Всички програми** или **Програми** > **EpsonNet** > **EpsonNet Config SE** > **EpsonNet Config**.

#### **Стартиране в Mac OS**

**Начало** > **Приложения** > **Epson Software** > **EpsonNet** > **EpsonNet Config SE** > **EpsonNet Config**.

# **Инсталиране на най-новите приложения**

#### *Забележка:*

При преинсталиране на приложение трябва първо да го деинсталирате.

- 1. Уверете се, че принтерът и компютърът са налични за комуникация, както и че принтерът е свързан към интернет.
- 2. Стартирайте EPSON Software Updater.

Екранната снимка е пример за Windows.

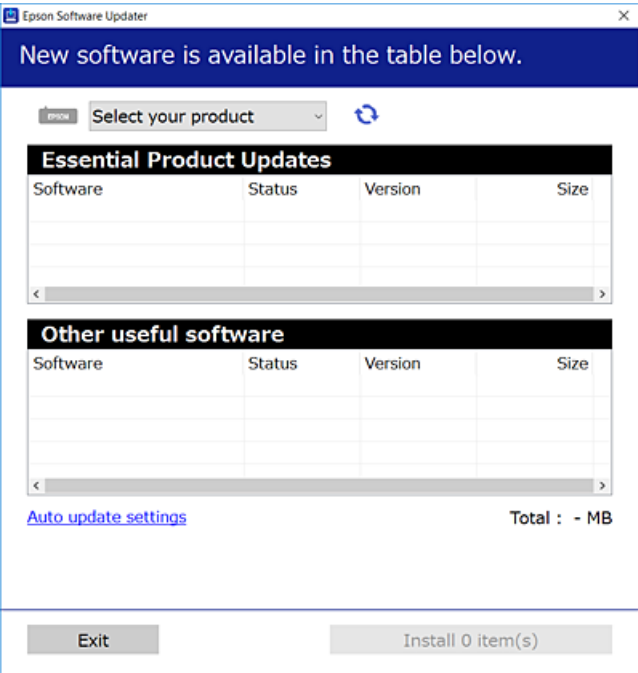

- <sup>3.</sup> За Windows изберете Вашия принтер и след това щракнете върху **О**, за да проверите за най-новите налични приложения.
- 4. Изберете елементите, които искате да инсталирате или актуализирате, и след това щракнете върху бутона за инсталиране.

#### **P** Важно:

Не изключвайте принтера или захранващия кабел, докато актуализацията не приключи; в противен случай принтерът може да не функционира правилно.

#### *Забележка:*

❏ Можете да изтеглите най-новите приложения от уебсайта на Epson.

[http://www.epson.com](http://www.epson.com/)

#### **Още по темата**

- & ["Приложение за актуализиране на софтуер и фърмуер \(Epson Software Updater\)" на страница 158](#page-157-0)
- & ["Деинсталиране на приложения" на страница 162](#page-161-0)

# <span id="page-160-0"></span>**Добавяне на принтера (само за Mac OS)**

- 1. Изберете **Системни предпочитания** от меню Apple > **Принтери и скенери** (или **Печат и сканиране**, **Печат и факс**).
- 2. Щракнете върху **+**, след което изберете Вашия принтер на показания екран.
- 3. Изберете Вашия принтер от **Използване**.
- 4. Щракнете върху **Добавяне**.

#### *Забележка:*

Ако принтерът не е в списъка, проверете дали е правилно свързан към компютъра и дали е включен.

# **Актуализиране на фърмуера на принтера с помощта на контролния панел**

Ако принтерът е свързан към интернет, можете да актуализирате фърмуера на принтера с помощта на контролния панел. Можете също да настроите принтера редовно да проверява за актуализации на фърмуера и да уведомява за тяхната наличност.

1. Изберете **Настройки** от началния екран.

За да изберете елемент, преместете фокуса до елемента с помощта на бутона  $\blacktriangle \blacktriangledown \blacktriangle \blacktriangledown$  и след това натиснете бутона OK.

2. Изберете **Актуализация на фърмуера** > **Актуализация**.

#### *Забележка:*

Активирайте *Известие*, за да настроите принтера редовно да проверява за актуализации на фърмуера.

- 3. Вижте съобщението, което се извежда на екрана, и натиснете бутона **Старт на проверката**, за да започнете да търсите налични актуализации.
- 4. Ако на LCD екрана се появи съобщения за налична актуализация на фърмуера, следвайте инструкциите на екрана, за да стартирате актуализацията.

#### **P** Важно:

- ❏ Не изключвайте принтера или захранващия кабел, докато актуализацията не приключи; в противен случай принтерът може да не функционира правилно.
- ❏ Ако актуализацията на фърмуера не е напълно завършена или е неуспешна, принтерът няма да стартира нормално и при последващото му включване на LCD екрана ще се появи "Recovery Mode". В този случай трябва отново да извършите актуализацията на фърмуера с помощта на компютър. Свържете принтера към компютъра с USB кабел. Докато "Recovery Mode" се показва на принтера, няма да можете да актуализирате фърмуера през мрежова връзка. От компютъра влезте на уеб сайта на Epson и изтеглете най-новата версия на фърмуера за принтера. Вижте инструкциите на уеб сайта за последващите стъпки.

# <span id="page-161-0"></span>**Деинсталиране на приложения**

Влезте в компютъра като администратор. Въведете паролата на администратора, ако компютърът Ви подкани за това.

## **Деинсталиране на приложения — Windows**

- 1. Натиснете бутона  $\mathcal{O}$ , за да изключите принтера.
- 2. Затворете всички активни приложения.
- 3. Отворете **Контролен панел**:
	- ❏ Windows 10

Щракнете върху бутон Старт и изберете **Система Windows** > **Контролен панел**.

❏ Windows 8.1/Windows 8

Изберете **Работен плот** > **Настройки** > **Контролен панел**.

- ❏ Windows 7/Windows Vista/Windows XP Щракнете върху бутона Старт и изберете **Контролен панел**.
- 4. Отворете **Деинсталиране на програма** (или **Добавяне или премахване на програми**):
	- ❏ Windows 10/Windows 8.1/Windows 8/Windows 7/Windows Vista

Изберете **Деинсталиране на програма** в **Програми**.

❏ Windows XP

Щракнете върху **Добавяне или премахване на програми**.

5. Изберете приложението, което желаете да деинсталирате.

Не можете да деинсталирате драйвера на принтера, ако има задания за печат. Изтрийте или изчакайте, докато заданията се отпечатат, преди да деинсталирате.

- 6. Деинсталирайте приложенията:
	- ❏ Windows 10/Windows 8.1/Windows 8/Windows 7/Windows Vista

Щракнете върху **Деинсталиране/промяна** или **Деинсталиране**.

❏ Windows XP

Щракнете върху **Промяна/премахване** или **Премахване**.

#### *Забележка:*

Ако е показан прозорецът *Управление на потребителските акаунти*, щракнете върху *Продължи*.

7. Следвайте инструкциите на екрана.

### <span id="page-162-0"></span>**Деинсталиране на приложения — Mac OS**

1. Изтеглете Uninstaller, като използвате EPSON Software Updater.

След като вече сте изтеглили Uninstaller, не е нужно да го теглите наново всеки път, когато деинсталирате приложението.

- 2. Натиснете бутона  $\mathcal{O}$ , за да изключите принтера.
- 3. За да деинсталирате драйвера на принтера, изберете **Системни предпочитания** от менюто Apple > **Принтери и скенери** (или **Печат и сканиране**, **Печат и факс**) и след това премахнете принтера от списъка с активни принтери.
- 4. Затворете всички активни приложения.
- 5. Изберете **Отиди** > **Приложения** > **Epson Software** > **Uninstaller**.
- 6. Изберете приложението, което желаете да деинсталирате, след което щракнете върху **Uninstall**.

#### **P** Важно:

Uninstaller премахва всички драйвери за мастиленоструйни принтери Epson от компютъра. В случай че използвате няколко мастиленоструйни принтера Epson и искате да изтриете само някои от техните драйвери, първоначално изтрийте всички, след което инсталирайте отново тези, които са Ви необходими.

#### *Забележка:*

Ако не можете да намерите приложението, което искате да деинсталирате в списъка с приложения, не можете да осъществите деинсталация с помощта на Uninstaller. В такъв случай изберете *Отиди* > *Приложения* > *Epson Software*, изберете приложението, което желаете да деинсталирате и го придвижете до иконата на кошчето.

#### **Още по темата**

 $\rightarrow$  ["Приложение за актуализиране на софтуер и фърмуер \(Epson Software Updater\)" на страница 158](#page-157-0)

## **Отпечатване с помощта на мрежова услуга**

С помощта на наличната в интернет услуга Epson Connect можете да отпечатвате от Вашия смартфон, таблет или лаптоп по всяко време и практически от всяка една точка.За да използвате тази услуга, трябва да регистрирате потребителя и принтера в Epson Connect.

Следните функции са налични в интернет.

❏ Email Print

Когато изпращате имейл с прикачени файлове като документи или изображения към имейл адрес, назначен към принтера, можете да отпечатвате този имейл и прикачените файлове от отдалечени места като Вашия домашен или офис принтер.

❏ Epson iPrint

Това приложение е за iOS и Android и Ви позволява да отпечатвате или сканирате от смартфон или таблет.Можете да отпечатвате документи, изображения и уебсайтове, като ги изпращате директно към принтер в същата безжична LAN мрежа.

❏ Scan to Cloud

Това приложение Ви позволява да изпращате сканираните данни, които искате да отпечатвате към друг принтер.Можете също да качвате сканираните данни към достъпни облачни услуги.

❏ Remote Print Driver

Това е споделен драйвер, поддържан от отдалечен драйвер за печат.Когато отпечатвате с помощта на принтер в отдалечено място, можете да отпечатвате, като променяте принтера от прозореца с обичайните приложения.

Вижте уебпортала Epson Connect за подробности.

<https://www.epsonconnect.com/>

[http://www.epsonconnect.eu](http://www.epsonconnect.eu/) (само за Европа)

# <span id="page-164-0"></span>**Решаване на проблеми**

# **Проверка на състоянието на принтера**

## **Проверяване на съобщения на LCD екрана**

При показване на съобщение за грешка на LCD екрана следвайте инструкциите на екрана или решенията по-долу, за да отстраните проблема.

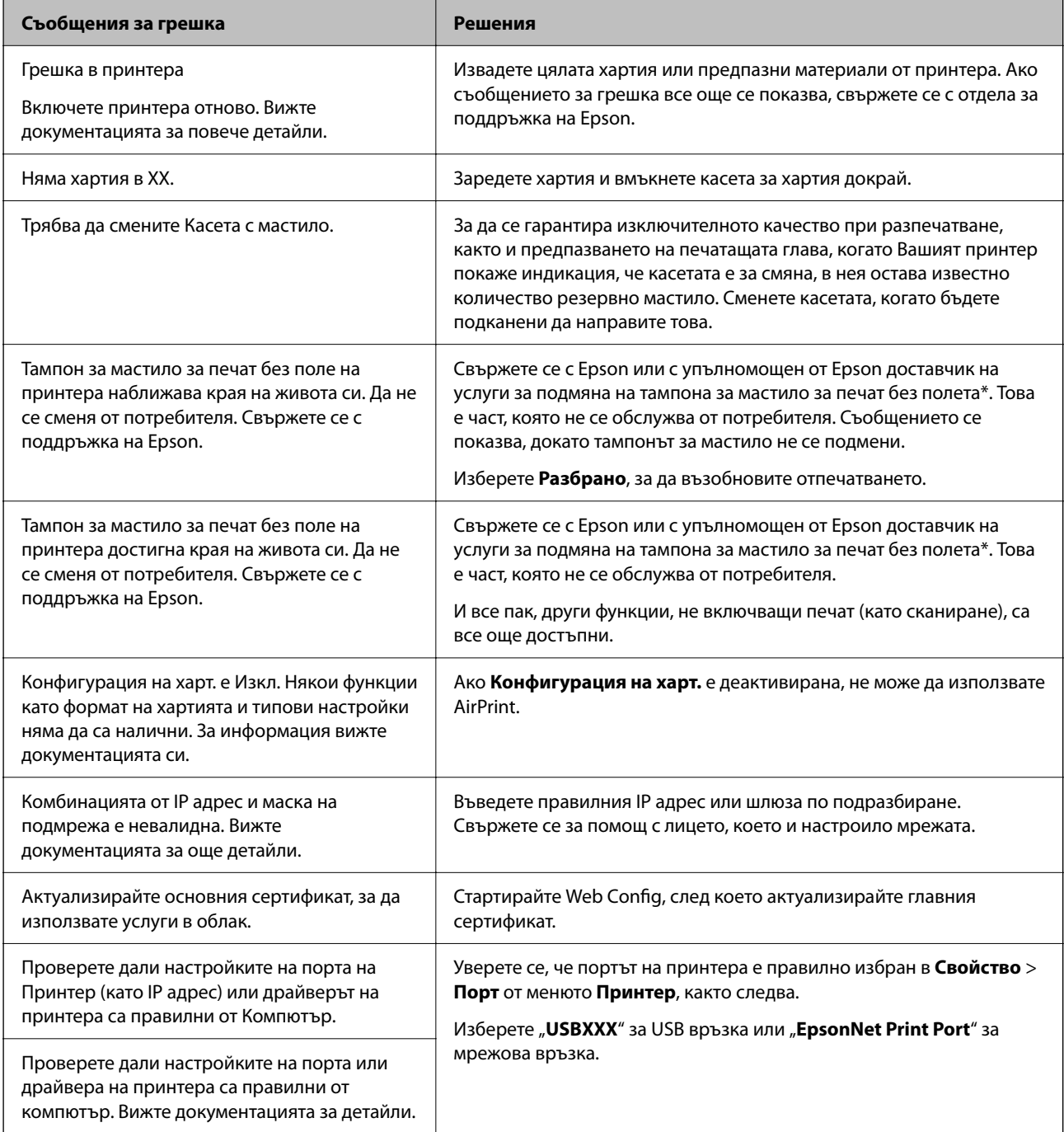

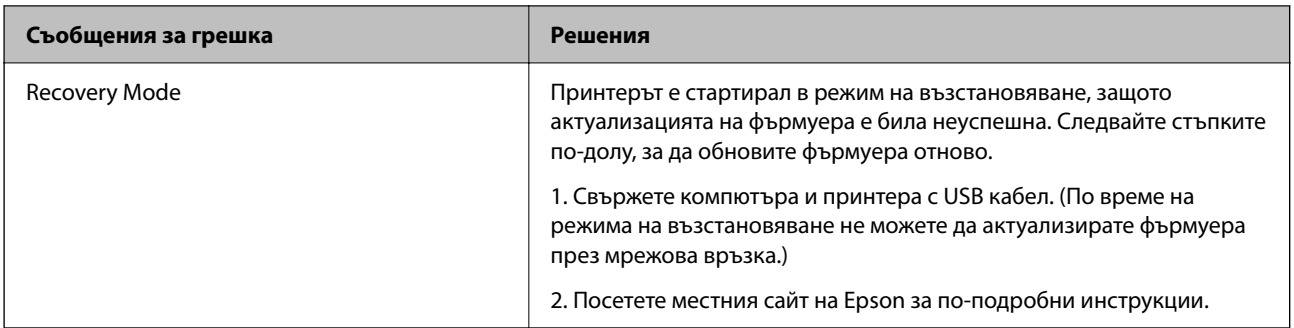

\* При някои от циклите на печат минимално количество остатъчно мастило може да бъде събрано в тампона за мастило. С цел предотвратяване на изтичане на мастило от тампона, продуктът е проектиран така, че да спре да печата при достигане на лимита на поемния капацитет на тампона. Дали и колко често ще се налага това, зависи от броя страници, които разпечатвате, използвайки печат без поле. Необходимостта от подмяна на тампона не означава, че принтерът е престанал да работи съгласно своите спецификации. При нужда от подмяна на тампона ще бъдете известени от принтера. Това действие може да бъде изпълнено единствено от упълномощен доставчик на услуги на Epson. Гаранцията на Epson не покрива цената на тази подмяна.

#### **Още по темата**

- & ["Свързване с отдела за поддръжка на Epson" на страница 204](#page-203-0)
- & ["Инсталиране на най-новите приложения" на страница 159](#page-158-0)
- $\rightarrow$  ["Актуализиране на фърмуера на принтера с помощта на контролния панел" на страница 161](#page-160-0)

## **Проверка на състоянието на принтера — Windows**

- 1. Отворете прозореца на драйвера на принтера.
- 2. Щракнете върху **EPSON Status Monitor 3** в раздел **Поддръжка**, след което щракнете **Подробности**.

Можете да проверите състоянието на принтера, нивата на мастилото и грешките.

#### *Забележка:*

Ако *EPSON Status Monitor 3* е деактивиран, щракнете върху *Разширени настройки* в раздела *Поддръжка*, след което изберете *Разрешава EPSON Status Monitor 3*.

#### **Още по темата**

& ["Достъп до драйвера на принтера" на страница 60](#page-59-0)

## **Проверка на състоянието на принтера — Mac OS**

- 1. Изберете Системни предпочитания от **Министания и скенери (или Печат и сканиране**, **Печат и факс**), след което изберете принтера.
- 2. Щракнете върху **Опции и консумативи** > **Помощна програма** > **Отваряне на помощната програма на принтера**.

<span id="page-166-0"></span>3. Щракнете върху **EPSON Status Monitor**.

Можете да проверите състоянието на принтера, нивата на мастилото и грешките.

# **Проверка на състоянието на софтуера**

Можете да успеете да разрешите някои проблеми чрез актуализиране на софтуера до най-новата версия. За да проверите състоянието на софтуера, използвайте инструмента за актуализация на софтуера.

#### **Още по темата**

- & ["Приложение за актуализиране на софтуер и фърмуер \(Epson Software Updater\)" на страница 158](#page-157-0)
- & ["Свързване с отдела за поддръжка на Epson" на страница 204](#page-203-0)

# **Отстраняване на заседнала хартия**

Следвайте инструкциите на екрана на панела за управление на принтера, за да откриете и отстраните заседнала хартия, включително и скъсани парчета. LCD екранът показва анимация, която Ви показва как да извадите заседналата хартия.

### !*Внимание:*

Никога не докосвайте бутоните на контролния панел, докато ръката Ви е вътре в принтера. Ако принтерът започне да работи, това може да причини нараняване. Внимавайте и не докосвайте стърчащите части, за да избегнете нараняване.

## **P** Важно:

Отстранете заседналата хартия внимателно. Енергичното отстраняване на хартията може да доведе до повреда на принтера.

# **Хартията не се подава правилно**

Проверете следните точки, след което предприемете съответните мерки за решаване на проблема.

- ❏ Поставете принтера върху плоска равна повърхност и го експлоатирайте при препоръчителните условия на околната среда.
- ❏ Използвайте хартия, поддържана от този принтер.
- ❏ Следвайте предпазните мерки при манипулиране с хартия.
- ❏ Не зареждайте повече от максималния брой листове, посочен за хартията.
- ❏ Уверете се, че настройките за размера и типа хартия отговарят на действителния размер и тип хартия, заредена в принтера.
- ❏ Почистете ролката в принтера.

#### **Още по темата**

- & ["Спецификации на околната среда" на страница 198](#page-197-0)
- & ["Предпазни мерки за работа с хартия" на страница 44](#page-43-0)
- & ["Налична хартия и капацитети" на страница 43](#page-42-0)
- & ["Списък с типове хартия" на страница 49](#page-48-0)

### **Заседнала хартия**

Заредете хартията в правилната посока и плъзнете водачите към ръбовете на хартията.

#### **Още по темата**

- & ["Отстраняване на заседнала хартия" на страница 167](#page-166-0)
- & ["Зареждане на хартия в Касета за хартия" на страница 45](#page-44-0)

### **Хартията се подава под ъгъл**

Заредете хартията в правилната посока и плъзнете водачите към ръбовете на хартията.

#### **Още по темата**

& ["Зареждане на хартия в Касета за хартия" на страница 45](#page-44-0)

### **Няколко листа хартия са подавани едновременно**

Когато няколко листа хартия са подавани наведнъж при ръчен 2-странен печат, извадете поставената в принтера хартия и я заредете отново.

### **Излизане на хартията по време на печат**

Когато зареждате хартия за фирмени бланки (хартия с предварително отпечатани име на подател или корпоративно наименование в заглавния ред), изберете **Фирмена бланка** като настройка за тип хартия.

# **Проблеми в захранването и в панела за управление**

### **Захранването не се включва**

❏ Уверете се, че захранващият кабел е добре свързан.

**□** Задръжте бутона  $\bigcup$  малко по-дълго.

### <span id="page-168-0"></span>**Захранването не се изключва**

Задръжте бутона  $\mathbb U$  малко по-дълго. Ако все още не можете да изключите принтера, изключете захранването от контакта. За да предпазите печатащата глава от изсушаване, включете наново принтера, след което го изключете, като натиснете бутон  $\mathbb{O}$ .

### **Захранването се изключва автоматично**

- ❏ Изберете **Настройки** > **Осн. Настройки** > **Настр. за изкл.**, след което забранете **Изкл. при неакт.** и настройки **Изкл. при прекъсване на връзката**.
- ❏ Изберете **Настройки** > **Осн. Настройки**, след което дезактивирайте настройката **Таймер за изключване**.

*Забележка:*

Вашият продукт може да има тази функция или функцията *Настр. за изкл.* или *Таймер за изключване* в зависимост от мястото на покупка.

### **Течнокристалният екран потъмнява**

Принтерът е в спящ режим. Натиснете някой от бутоните на панела за управление, за да върнете течнокристалния екран към предишното му състояние.

# **Не може да печата от компютър**

## **Проверка на връзката (USB)**

- ❏ Свържете стабилно USB кабела към принтера и компютъра.
- ❏ Ако използвате USB концентратор, опитайте се да свържете принтера директно към компютъра.
- ❏ Ако USB кабелът не може да бъде разпознат, сменете порта или USB кабела.

❏ Ако принтерът не може да отпечатва чрез USB връзка, опитайте следното.

Откачете USB кабела от компютъра.Щракнете с десния клавиш на мишката върху показаната на компютъра икона на принтера и след това изберете **Премахване на устройство**.След това свържете USB кабела към компютъра и опитайте да отпечатате тестови шаблон.

Задайте повторно USB връзката, като следвате стъпките в това ръководство за смяна на метода за свързване към компютър.Вижте съответната връзка за информация по-долу за подробности.

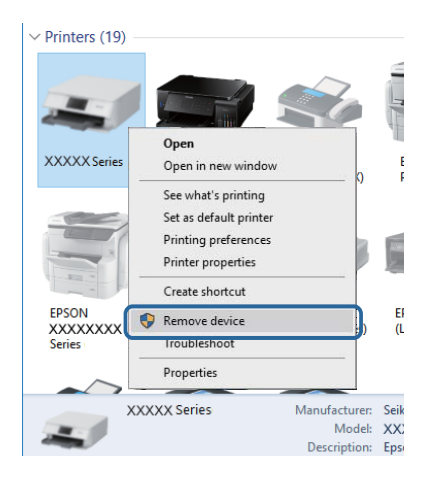

# **Проверка на връзката (мрежа)**

- ❏ Когато сте променили точката на достъп или доставчика, опитайте се да направите отново мрежови настройки за принтера.Свържете компютъра или смарт устройството към същия SSID като този на принтера.
- ❏ Изключете устройствата, които желаете да свържете към мрежата.Изчакайте около 10 секунди и след това включете устройствата в следната последователност: точка на достъп, компютър или смарт устройство, а след това и принтера.Преместете принтера и компютъра или смарт устройството поблизо до точката на достъп, за да подпомогнете радиовръзката, и след това се опитайте да направите настройките на мрежата отново.
- ❏ Отпечатайте доклад за връзката с мрежата.Вижте съответната връзка за информация по-долу за подробности.Ако докладът покаже, че мрежовата връзка е неуспешна, проверете доклада за мрежовата връзка и след това изпълнете отпечатаните решения.
- ❏ Ако IP адресът, назначен към принтера, е 169.254.XXX.XXX, а маската на подмрежата е 255.255.0.0, IP адресът може да не e назначен правилно.Рестартирайте точката за достъп или нулирайте мрежовите настройки за принтера.Ако това не разреши проблема, вижте документацията за точката за достъп.
- ❏ Опитайте се да отидете на някакъв уебсайт от Вашия компютър, за да се уверите, че настройките на Вашата компютърна мрежа са правилни.Ако не можете да отидете на никакъв уеб сайт, тогава има проблем в компютъра.Проверка на мрежова връзка с компютър.

#### **Още по темата**

& ["Свързване към компютър" на страница 23](#page-22-0)

## <span id="page-170-0"></span>**Проверка на софтуера и данните**

- ❏ Уверете се, че е инсталиран оригинален драйвер за принтер на Epson.Ако няма инсталиран оригинален драйвер за принтер на Epson, наличните функции са ограничени.Препоръчваме Ви да използвате оригинален драйвер за принтер на Epson.Вижте съответната връзка за информация по-долу за подробности.
- ❏ Ако печатате изображение с голям размер на данните, свободната памет на компютъра може да се изчерпи.Отпечатайте изображението с по-ниска разрешителна способност или по-малък размер.

#### **Още по темата**

- & "Проверка за оригинални драйвери за принтер на Epson" на страница 171
- & ["Инсталиране на най-новите приложения" на страница 159](#page-158-0)

### **Проверка за оригинални драйвери за принтер на Epson**

Можете да проверите дали има инсталиран оригинален драйвер за принтер на Epson на Вашия компютър, като използвате един от следните методи.

#### **Windows**

Изберете **Контролен панел** > **Преглед на устройства и принтери** (**Принтери**, **Принтери и факсове**) и след това извършете следното, за да отворите прозореца със свойства на сървъра за печат.

❏ Windows 10/Windows 8.1/Windows 8/Windows 7

Щракнете върху иконата на принтера, след което щракнете върху **Свойства на сървъра за печат** в горната част на прозореца.

❏ Windows Vista

Щракнете с десния бутон на мишката върху папката на **Принтери** и щракнете върху **Изпълни като администратор** > **Свойства на сървъра**.

❏ Windows XP

От менюто **Файл** изберете **Свойства на сървъра**.

Щракнете върху раздела **Драйвер**.Ако името на принтера е изведено в списъка, на Вашия компютър има инсталиран оригинален драйвер за принтер на Epson.

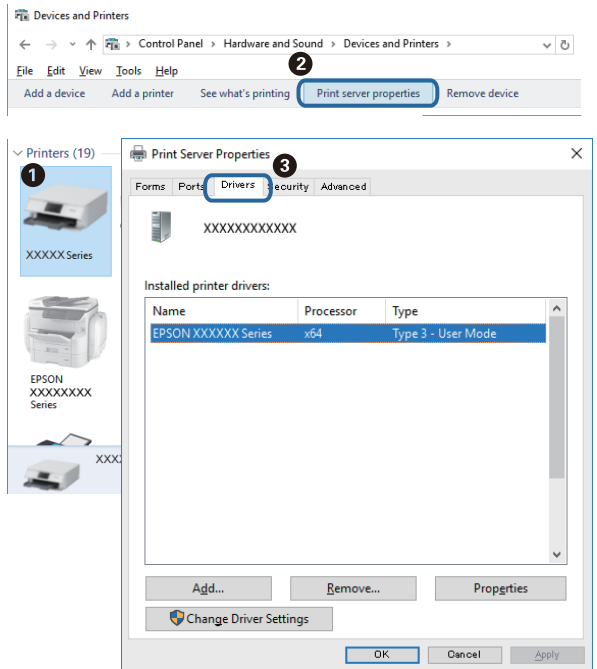

#### **Mac OS**

Изберете **Системни предпочитания** от меню > **Принтери и скенери** (или **Печат и сканиране**, **Печат и факс**), след което изберете принтера.Щракнете върху **Опции и консумативи** и ако в прозореца са изведени разделите **Опции** и **Помощна програма**, на Вашия компютър има инсталиран оригинален драйвер за принтер на Epson.

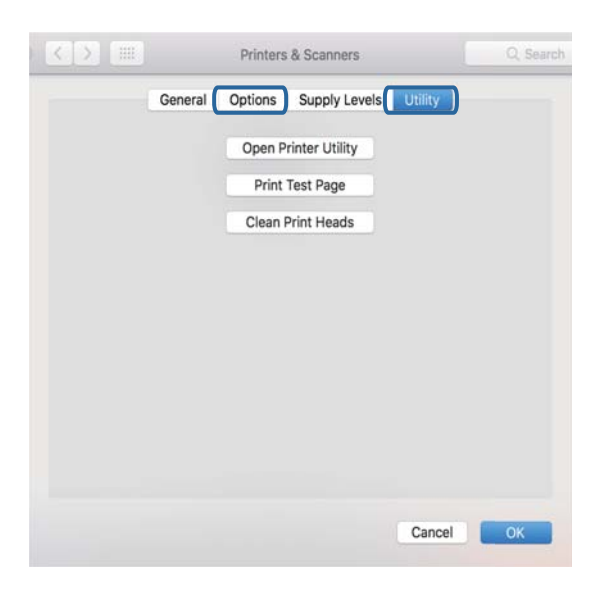

#### **Още по темата**

& ["Инсталиране на най-новите приложения" на страница 159](#page-158-0)

### **Проверка на състоянието на принтера от компютъра (Windows)**

Щракнете върху **Опашка за печат** в раздела **Поддръжка** на драйвера на принтера и след това проверете следното.

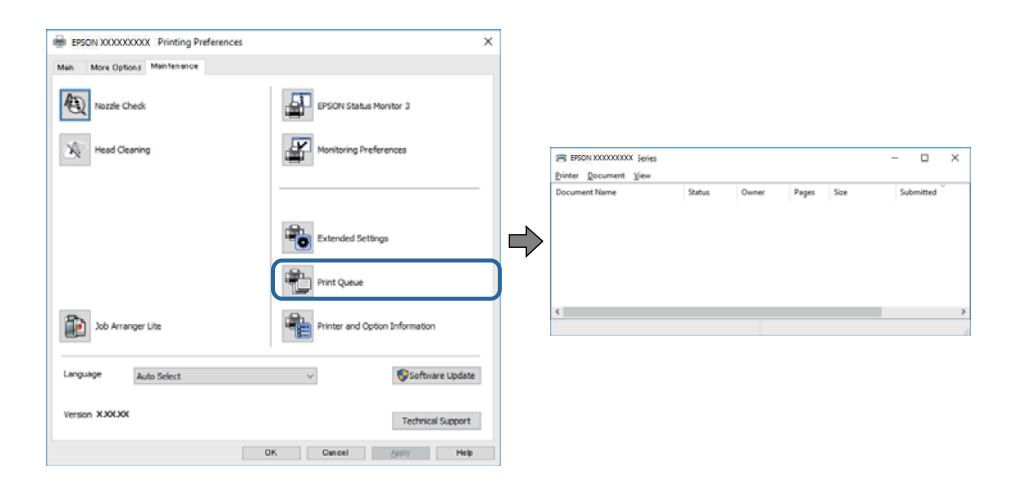

❏ Проверете дали има заявки за печат в пауза.

Ако останат ненужни данни, изберете **Отмяна на всички документи** от менюто **Принтер**.

❏ Уверете се, че принтерът не е извън линия или в очакване.

В случай че принтерът е извън линия или в очакване, изчистете настройката за извън линия или в очакване от менюто **Принтер**.

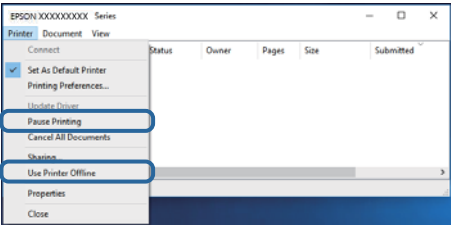

❏ Уверете се, че принтерът е избран като принтер по подразбиране от менюто **Принтер** (трябва да има отметка на този елемент от менюто).

Ако принтерът не е избран като принтер по подразбиране, задайте го като такъв.Ако има няколко икони в **Контролен панел** > **Преглед на устройства и принтери** (**Принтери**, **Принтери и факсове**), вижте следното за избор на икона.

Пример)

USB връзка: серия EPSON XXXX

Мрежова връзка: серия EPSON XXXX (мрежа)

Ако сте инсталирали драйвера на принтера няколко пъти, може да бъдат създадени копия на драйвера на принтера. Ако са създадени копия като "Серия EPSON XXXX (копие 1)", щракнете с десен бутон на мишката върху иконата на драйвера и след това изберете **Премахване на устройство**.

❏ Уверете се, че портът на принтера е правилно избран в **Свойство** > **Порт** от менюто **Принтер**, както следва.

Изберете "**USBXXX**" за USB връзка или "**EpsonNet Print Port**" за мрежова връзка.

### <span id="page-173-0"></span>**Проверка на състоянието на принтера от компютъра (Mac OS)**

Уверете се, че състоянието на принтера не е **Пауза**.

Изберете **Системни предпочитания** от меню > **Принтери и скенери** (или **Печат и сканиране**, **Печат и факс**), след което щракнете двукратно върху принтера.Ако принтерът е временно спрян, щракнете върху **Възобновяване** (или **Възобновяване на принтера**).

# **Кога не можете да правите настройки на мрежата**

- ❏ Изключете устройствата, които желаете да свържете към мрежата. Изчакайте около 10 секунди и след това включете устройствата в следната последователност: точка на достъп, компютър или смарт устройство, а след това и принтера. Преместете принтера и компютъра или смарт устройството поблизо до точката на достъп, за да подпомогнете радиовръзката, и след това се опитайте да направите настройките на мрежата отново.
- ❏ Изберете **Настройки** > **Настройки на мрежата** > **Проверка на свързването** и след това отпечатайте доклада за мрежовата връзка. Ако е възникнала грешка, прочетете доклада за мрежовата връзка, след което следвайте решенията за отстраняване на проблеми.

#### **Още по темата**

- & ["Печат на отчет за мрежовата връзка" на страница 32](#page-31-0)
- & ["Съобщения и решения, свързани с доклада за мрежовата връзка" на страница 33](#page-32-0)

## **Не може да се установи връзка от устройства, независимо че мрежовите настройки не представляват проблем**

Ако не можете да се свържете от компютър или смарт устройство към принтера дори когато отчетът на мрежовата връзка не посочва никакви проблеми, вижте следното.

❏ Когато използвате едновременно няколко точки за достъп, е възможно да не можете да използвате принтера от компютъра или смарт устройството в зависимост от настройките на точките за достъп.Свържете компютъра или смарт устройството към същата точка за достъп като този на принтера.

Дезактивирайте на функцията тетъринг на смарт устройството, ако е активирана.

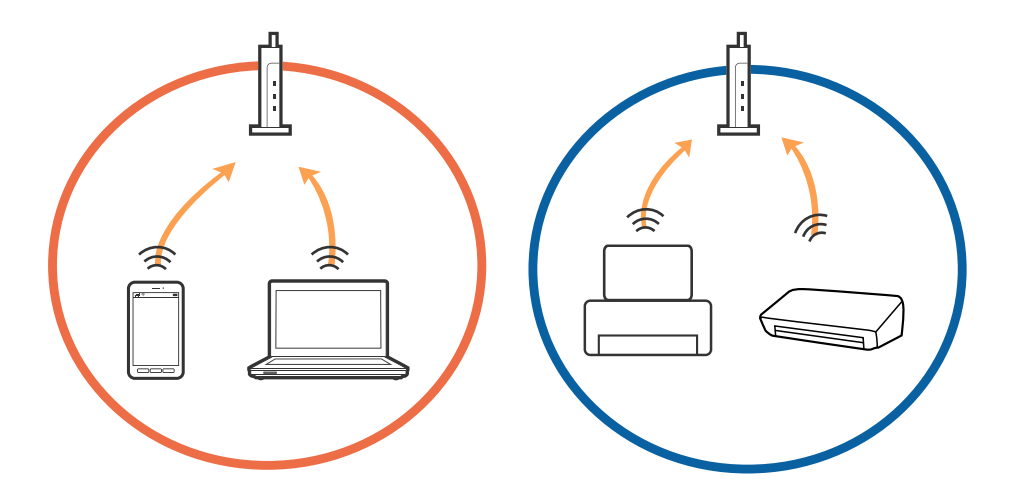

❏ Възможно е да не успеете да се свържете към точката за достъп, когато същата има множество SSID и устройствата са свързани към различни SSID в същата точка за достъп.Свържете компютъра или смарт устройството към същия SSID като този на принтера.

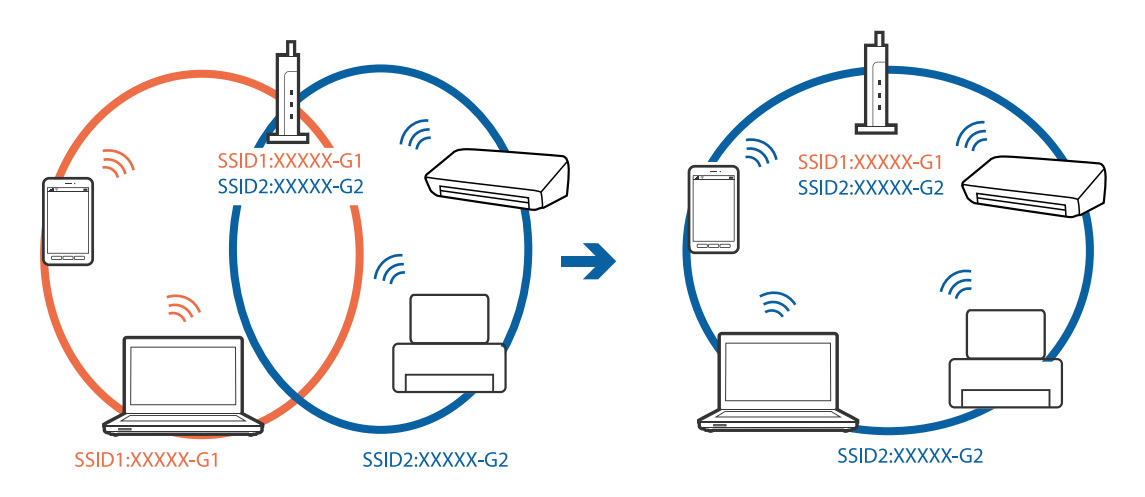

❏ Точка за достъп, която съответства на IEEE802.11a и IEEE802.11g, има SSID от 2,4 GHz и 5 GHz.Ако свържете компютъра или смарт устройството към SSID от 5 GHz, няма да можете да се свържете към принтера, защото той поддържа единствено комуникация над 2,4 GHz.Свържете компютъра или смарт устройството към същия SSID като този на принтера.

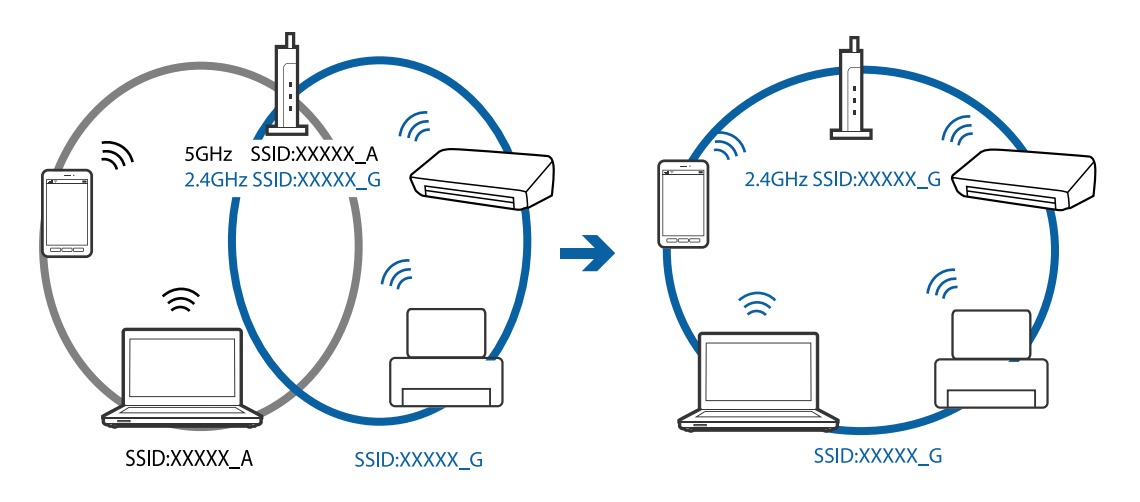

❏ Повечето точки за достъп разполагат с функция за разделител за поверителност, която спира комуникацията между свързаните устройства.Ако не можете да осъществите комуникация между принтера и компютъра или смарт устройството дори ако са свързани към една и съща мрежа, дезактивирайте разделителя за поверителност на точката за достъп.Направете справка в предоставеното при покупката на точката на достъп ръководство за подробна информация.

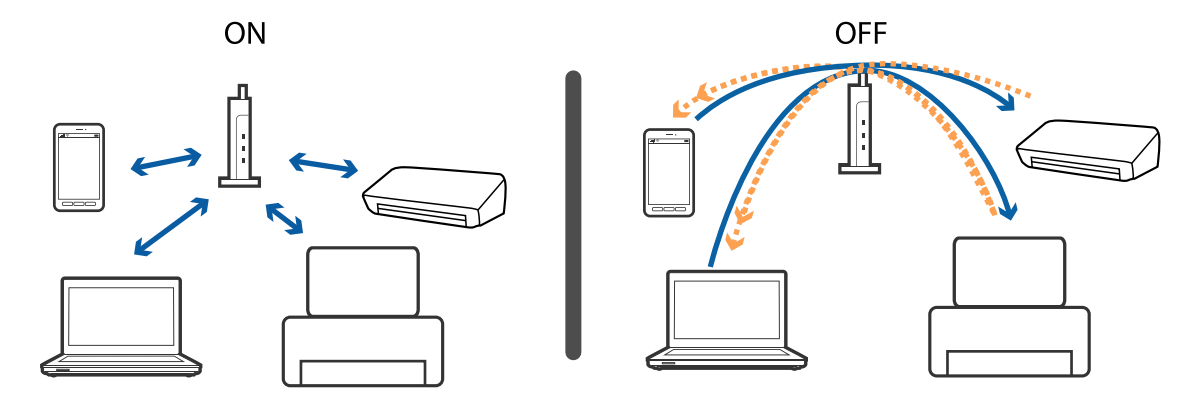

#### **Още по темата**

& "Проверка на свързан към принтера SSID" на страница 176

### **Проверка на свързан към принтера SSID**

Изберете **Настройки** > **Настройки на мрежата** > **Мрежов статус**.Можете да проверите SSID за Wi-Fi и Wi-Fi Direct (Simple AP) от всяко меню.

## **Проверка на SSID за компютъра**

#### **Windows**

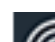

Щракнете върху  $\overline{\mathcal{H}}$ в лентата със задачи на работния плот.Проверете името на свързаната SSID от показания списък.

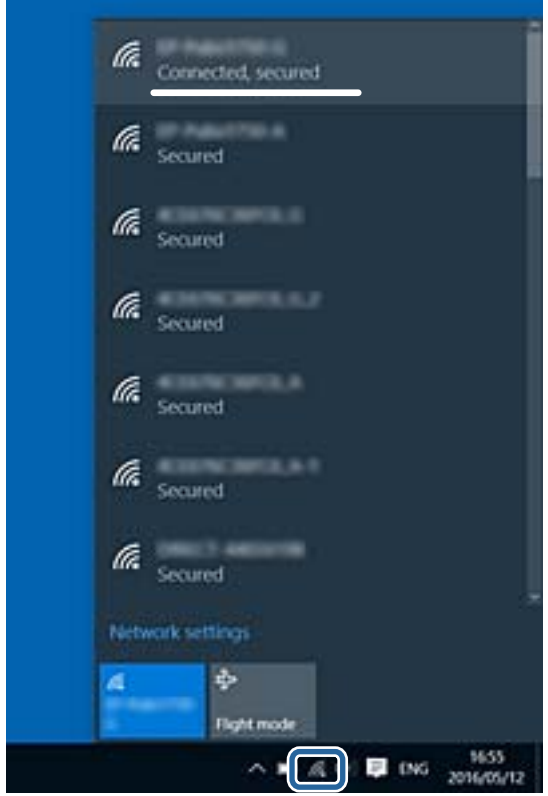

#### <span id="page-176-0"></span>**Mac OS**

Щракнете върху Wi-Fi иконата в горната част на екрана на компютъра.Показва се списък със SSID и свързаният SSID е указан с отметка.

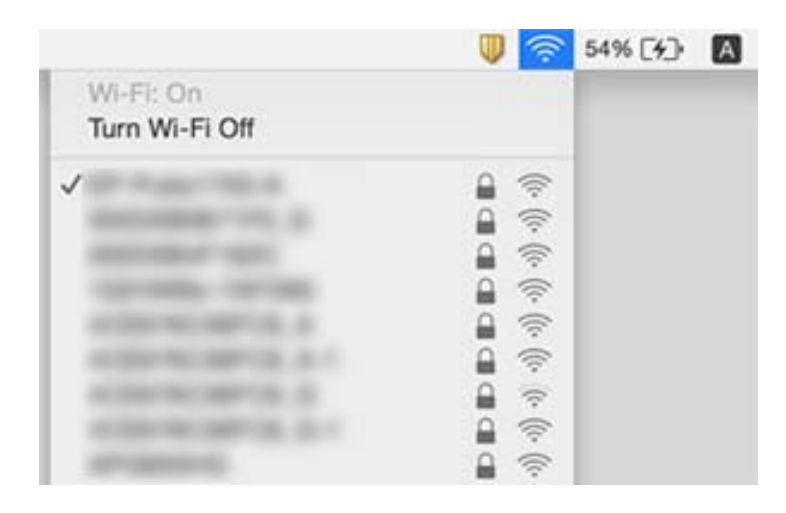

# **Не може да се разпечатва от iPhone или iPad**

- ❏ Свържете iPhone или iPad към същата мрежа (SSID), към която е свързан принтерът.
- ❏ Активирайте **Конфигурация на харт.** в следните менюта.
	- **Настройки** > **Настройки на печат** > **Настройка на източник на хартия** > **Конфигурация на харт.**
- ❏ Активирайте настройката AirPrint в Web Config.

#### **Още по темата**

- & ["Свързване към смарт устройство" на страница 24](#page-23-0)
- $\rightarrow$  ["Приложение за конфигуриране на операции на принтера \(Web Config\)" на страница 153](#page-152-0)

# **Проблеми с разпечатките**

### **Разпечатката е надраскана или липсва цвят**

Ако не сте използвали принтера дълго време, дюзите на печатащата глава може да са запушени и не подават капки мастило. Направете проверка на дюзите и след това почистете печатащата глава, ако някоя от дюзите на печатащата глава е запушена.

#### **Още по темата**

& ["Проверка и почистване на печатащата глава" на страница 144](#page-143-0)

### **Появяват се ивици или неочаквани цветове**

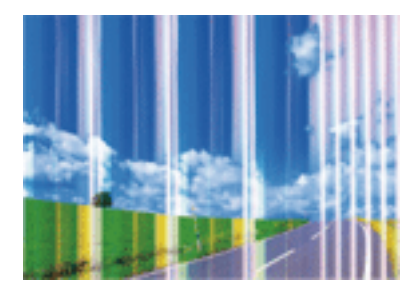

Дюзите на главата на принтера може да са запушени. Извършете проверка на дюзите, за да проверите дали дюзите на печатащата глава не са запушени. Почистете печатащата глава, ако някоя от дюзите на същата е запушена.

#### **Още по темата**

& ["Проверка и почистване на печатащата глава" на страница 144](#page-143-0)

### **Цветни ленти на интервали от около 3.3 cm**

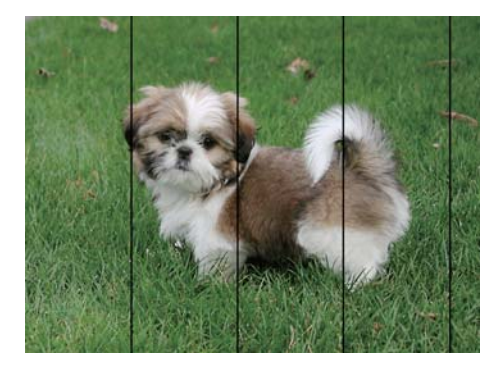

- ❏ Задайте настройка за тип хартия, съответстваща на заредената в принтера хартия.
- ❏ Подравнете печатащата глава с помощта на функцията **Хоризонтално подравняване**.
- ❏ Когато печатате на обикновена хартия, използвайте настройка за високо качество.

#### **Още по темата**

- & ["Списък с типове хартия" на страница 49](#page-48-0)
- $\blacktriangleright$  ["Подравняване на печатащата глава" на страница 146](#page-145-0)

## **Размазани разпечатки, вертикални ивици или разместване на подравняването**

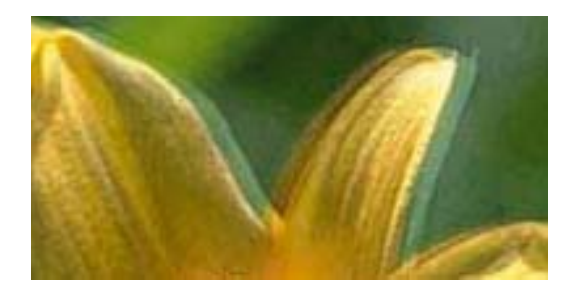

entnanen ane ı Aufdruck. W I 5008 "Regel

Подравнете печатащата глава с помощта на функцията **Вертикално подравняване**.

#### **Още по темата**

 $\blacktriangleright$  ["Подравняване на печатащата глава" на страница 146](#page-145-0)

### **Качеството на печат не става по-добро дори и след подравняване на печатащата глава**

По време на двупосочен (или високоскоростен) печат печатащата глава печата двупосочно, което може да доведе до разместване на вертикалните линии. Ако качеството на печат не се подобри, забранете настройката за двупосочен (или високоскоростен) печат. При забрана на тази настройка може да се намали скоростта на печат.

❏ Контролен панел

Дезактивирайте **Двупосочно** в **Настройки** > **Настройки на печат**.

❏ Windows

Изчистете **Висока скорост** в раздела **Повече опции** на драйвера на принтера.

❏ Mac OS

Изберете Системни предпочитания от **Мария и сенери и скенери** (или Печат и сканиране, **Печат и факс**), след което изберете принтера. Щракнете върху **Опции и консумативи** > **Опции** (или **Драйвер**). Изберете **Off** като настройка за **High Speed Printing**.

### **Качеството на печат е лошо**

Проверете следното, ако качеството на печат е лошо поради размазани разпечатки, ивици, липсващи цветове, бледи цветове и разместване в разпечатките.

#### **Проверка на принтера**

- ❏ Направете проверка на дюзите и след това почистете печатащата глава, ако някоя от дюзите на печатащата глава е запушена.
- ❏ Подравнете печатащата глава.

#### **Проверка на хартията**

❏ Използвайте хартия, поддържана от този принтер.

- ❏ Не печатайте върху хартия, която е влажна, повредена или твърде стара.
- ❏ Ако хартията е нагъната или пликът е надут с въздух, изгладете ги.
- ❏ Не трупайте листовете един върху друг веднага след отпечатване.
- ❏ Разпечатките трябва да са напълно сухи преди попълване или показване. При сушене на разпечатките избягвайте пряката слънчева светлина, не използвайте сешоар и не докосвайте напечатаната страна на хартията.
- ❏ Когато отпечатвате изображения или снимки, Epson препоръчва да използвате оригинална хартия Epson, а не обикновена хартия. Печатайте върху страната за печат на оригиналната хартия Epson.

#### **Проверка на настройки на принтера**

- ❏ Задайте настройка за тип хартия, съответстваща на заредената в принтера хартия.
- ❏ Печатайте с настройка за високо качество.

#### **Проверка на касетата с мастило**

- ❏ Epson препоръчва да използвате касетата за мастило преди датата, отпечатана върху нейната опаковка.
- ❏ За най-добри резултати изразходвайте касетата за мастило в рамките на шест месеца след отварянето на опаковката.
- ❏ Старайте се да използвате оригинални касети за мастило Epson. Този продукт е проектиран да регулира цветовете при използване на оригинални касети за мастило Epson. Използването на неоригинални касети за мастило може да доведе до влошаване на качество на печат.

#### **Още по темата**

- & ["Проверка и почистване на печатащата глава" на страница 144](#page-143-0)
- & ["Подравняване на печатащата глава" на страница 146](#page-145-0)
- & ["Налична хартия и капацитети" на страница 43](#page-42-0)
- & ["Списък с типове хартия" на страница 49](#page-48-0)
- & ["Предпазни мерки за работа с хартия" на страница 44](#page-43-0)

### **Хартията е размазана или надраскана**

❏ Когато хоризонталните ивици отгоре или отдолу на хартията са размазани, заредете хартия в правилната посока и плъзнете страничните водачи към ръбовете на хартията.

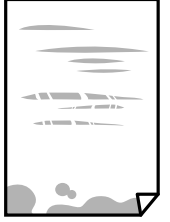
❏ Когато вертикалните ивици на хартията са размазани, почистете пътя на хартията.

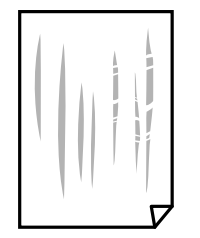

❏ Когато проблемът не може да бъде изчистен след почистване на пътя на хартията, частта вътре в принтера, която е показана на илюстрацията, е зацапана. Изключете принтера и след това почистете мастилото с помощта на памучен тампон.

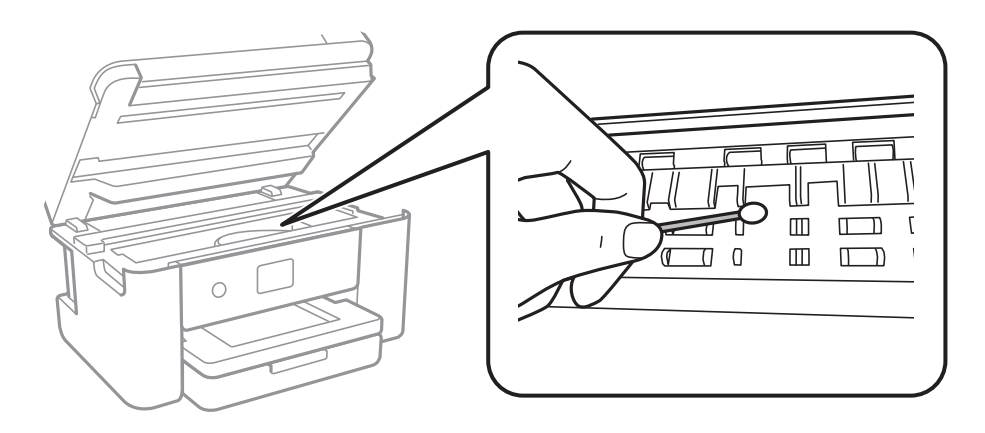

Не докосвайте белия плосък кабел, нито прозрачния филм в принтера. Това може да причини повреда.

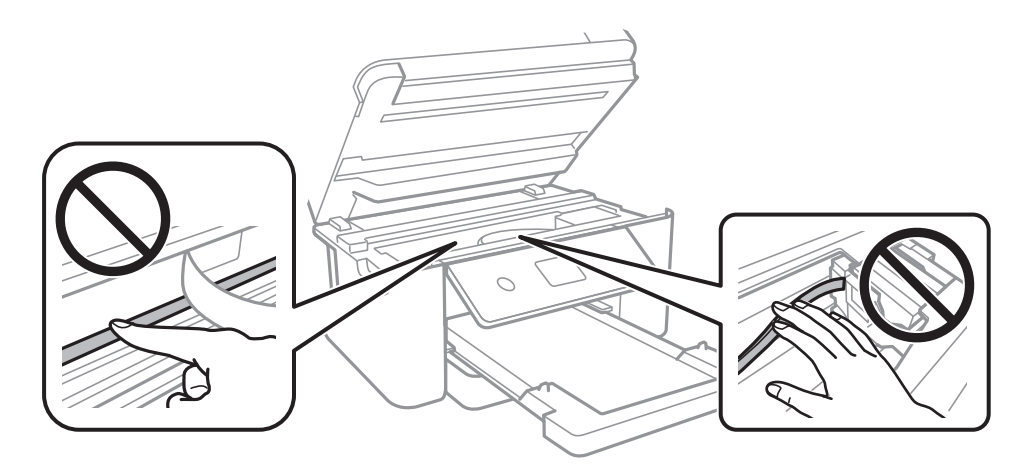

- ❏ Поставете хартията върху плоска повърхност, за да проверите дали е нагъната. Ако е нагъната, изгладете я.
- ❏ При ръчен 2-странен печат се уверете, че мастилото е напълно изсъхнало, преди да заредите отново хартията.

### **Още по темата**

- & ["Зареждане на хартия в Касета за хартия" на страница 45](#page-44-0)
- $\blacktriangleright$  ["Почистване на пътя на хартията, за да няма размазване" на страница 148](#page-147-0)

### **Хартията се размазва при автоматичен двустранен печат**

Когато използвате функцията за автоматичен двустранен печат и печатате данни с голяма наситеност, като например изображения и графики, задайте по-ниска плътност и по-дълго време на изсъхване.

#### **Още по темата**

& ["Опции на менюто за Настройки на печат" на страница 55](#page-54-0)

### **Отпечатаните снимки лепнат**

Може би печатате от погрешната страна на фото хартията. Уверете се, че печатате от страната за печат.

Когато печатате върху грешната страна на фото хартията, трябва да почистите канала на хартията.

#### **Още по темата**

& ["Почистване на пътя на хартията, за да няма размазване" на страница 148](#page-147-0)

### **Изображения и снимки се печатат с неочаквани цветове**

При печат от командния панел или от драйвер на принтера Windows, настройката за автоматично регулиране на снимки на Epson се прилага по подразбиране в зависимост от типа хартия. Опитайте да промените настройката.

❏ Контролен панел

Променете настройката **Подобряване** от **Автоматично** на някаква друга опция. Ако промяната на настройката не работи, изберете **Подобр. изкл.** като настройка на **Подобряване**.

❏ Windows драйвер на принтера

В раздела **Повече опции** изберете **Потребителски** в **Цветова корекция** и след това щракнете върху **Разширени**. Променете настройката **Коригиране на пейзажа** от **Авто корекция** на някаква друга опция. Ако промяната на настройката не помогне, използвайте някакъв метод за коригиране на цвета, различен от **PhotoEnhance** в **Регулиране на цвета**.

### **Още по темата**

& ["Регулиране на цвета на печат" на страница 74](#page-73-0)

## **Не може да печата без полета**

Направете настройка за печат без полета в настройките на принтера. Ако изберете тип хартия, който не поддържа печат без поле, не можете да изберете **Неограничен**. Изберете тип хартия, който поддържа печат без поле.

### **Още по темата**

- & ["Разширени опции в менюто за копиране" на страница 112](#page-111-0)
- & ["Основни функции за печат" на страница 61](#page-60-0)
- & ["Основни функции за печат" на страница 79](#page-78-0)

## **Ръбовете на изображението са отрязани при печат без полета**

По време на печат без поле изображението е леко увеличено и изпъкналата област се изрязва.Изберете настройка с по-малко увеличение.

❏ Контролен панел

Промяна на настройката **Разширяване**.

❏ Windows

Щракнете върху **Настройки** до **Неограничен** в раздела на драйвера на принтера **Главно**, след което променете настройките.

❏ Mac OS

Променете настройката **Увеличение** от менюто **Настройки за печат** на диалоговия прозорец за печат.

### **Още по темата**

& ["Разширени опции в менюто за копиране" на страница 112](#page-111-0)

## **Позицията, размерът или полетата на разпечатката са неправилни**

- ❏ Заредете хартията в правилната посока и плъзнете водачите към ръбовете на хартията.
- ❏ Когато поставяте оригиналите върху стъкло на скенера, подравнете ъгъла на оригинала с ъгъла, обозначен със символ върху рамката на стъкло на скенера. Ако краищата на копието са отрязани, леко отдалечете оригинала от ъгъла.
- ❏ Когато поставите оригинали на стъкло на скенера, почистете стъкло на скенера и капака за документи. Ако има прах или петна върху стъклото, областта на копиране може да продължи да включва прах или петна, създавайки грешна позиция за копиране или малки изображения.
- ❏ Изберете подходящ **Размер на документ** в настройките за копиране.
- ❏ Изберете подходящата настройка за размер на хартията.
- ❏ Регулирайте настройката на полето в приложението, така че тя да попада в областта за печат.

#### **Още по темата**

- & ["Зареждане на хартия в Касета за хартия" на страница 45](#page-44-0)
- & ["Поставяне на оригиналите на Стъкло на скенера" на страница 49](#page-48-0)
- & ["Почистване на Стъкло на скенера" на страница 150](#page-149-0)
- & ["Област на печат" на страница 193](#page-192-0)

### **Отпечатаните символи са неправилни или изкривени**

- ❏ Свържете стабилно USB кабела към принтера и компютъра.
- ❏ Отменете всички прекъснати задачи за печат.
- ❏ Не поставяйте компютъра ръчно в режим **Хибернация** или **Спящ режим** по време на печат. Страниците с нечетлив текст могат да бъдат отпечатани следващия път, когато стартирате компютъра.

❏ Ако използвате драйвера на принтера, който сте използвали преди това, отпечатаните символи може да са нечетливи. Уверете се, че драйверът на принтера, който използвате, е за този принтер. Проверете името на принтера в горната част на прозореца на драйвера на принтера.

## **Отпечатаното изображение е обърнато**

Изчистете всички настройки за огледално изображение в драйвера на принтера или приложението.

❏ Windows

Изчистете **Огледално изображение** в раздела **Повече опции** на драйвера на принтера.

❏ Mac OS

Изчистете **Mirror Image** от менюто **Настройки за печат** на диалоговия прозорец за печат.

### **Мозаечни ефекти на разпечатките**

Когато отпечатвате изображения или снимки, използвайте данни с висока разрешителна способност. Изображенията на уеб сайтовете често са с ниска разрешителна способност, въпреки че изглеждат достатъчно добре на екрана, затова качеството на печат може да се влоши.

## **В копираното изображение се появяват неравномерни цветове, размазване, точки или прави линии**

- ❏ Почистете пътя на хартията.
- ❏ Почистете стъкло на скенера.
- ❏ Не натискайте прекалено силно върху оригинала или капака за документи при поставяне на оригинали върху стъкло на скенера.
- ❏ Когато по хартията име размазване, намалете настройката за плътност при копиране.

### **Още по темата**

- & ["Почистване на пътя на хартията, за да няма размазване" на страница 148](#page-147-0)
- & ["Почистване на Стъкло на скенера" на страница 150](#page-149-0)
- & ["Основни опции в менюто за копиране" на страница 111](#page-110-0)

## Върху сканираното изображение се появява ефектът "моаре" **(кръстовидни щрихи)**

Променете настройката за намаляване и уголемяване или поставете оригинала под малко по-различен ъгъл.

### **Още по темата**

& ["Основни опции в менюто за копиране" на страница 111](#page-110-0)

## **Изображение от обратната страна на оригинала се появява в копираното изображение**

- ❏ Ако оригиналът е тънък, поставете го на стъкло на скенера, след което поставете лист черна хартия върху него.
- ❏ Намалете настройката за плътност на копиране от панела за управление.

### **Още по темата**

& ["Основни опции в менюто за копиране" на страница 111](#page-110-0)

## **Проблемът с разпечатките не може да бъде разрешен**

Ако сте опитали всички възможни начини и те не са довели до разрешаване на проблема, опитайте да деинсталирате, след което да инсталирате наново драйвера на принтера.

### **Още по темата**

- & ["Деинсталиране на приложения" на страница 162](#page-161-0)
- & ["Инсталиране на най-новите приложения" на страница 159](#page-158-0)

## **Други проблеми при печат**

### **Печатането е твърде бавно**

- ❏ Затворете всички ненужни приложения.
- ❏ Намалете настройката за качество.Печат с високо качество намалява скоростта на печат.
- ❏ Активирайте функцията за двупосочен (или високоскоростен) печат.Когато тази настройка бъде активирана, печатащата глава работи, движейки се в двете посоки, като скоростта на печат се увеличава.
	- ❏ Контролен панел

От началния екран изберете **Настройки** > **Настройки на печат** > **Двупосочно**, след което разрешете опцията.

❏ Windows

Изберете **Висока скорост** в раздела **Повече опции** на драйвера на принтера.

❏ Mac OS

Изберете **Системни предпочитания** от меню > **Принтери и скенери** (или **Печат и сканиране**, **Печат и факс**), след което изберете принтера.Щракнете върху **Опции и консумативи** > **Опции** (или **Драйвер**).Изберете **On** като настройка за **High Speed Printing**.

- ❏ Деактивирайте тихия режим на работа.Тази функция намалява скоростта на печат.
	- ❏ Контролен панел

Изберете **ОМ** от началния екран, след което дезактивирайте **Тих режим**.

❏ Windows

Изберете **Изключен** като настройка **Тих режим** от раздела на драйвера на принтера **Главно**.

❏ Mac OS

Изберете **Системни предпочитания** от меню > **Принтери и скенери** (или **Печат и сканиране**, **Печат и факс**), след което изберете принтера.Щракнете върху **Опции и консумативи** > **Опции** (или **Драйвер**).Изберете **Off** като настройка за **Тих режим**.

## **Отпечатването се забавя драстично при непрекъснат печат**

Отпечатването се забавя с цел предотвратяване на прегряване и повреда на печатащия механизъм. Въпреки това, можете да продължите да печатате. За да се върнете към нормална скорост на печат, оставете принтера в бездействие за най-малко 30 минути. Скоростта на печат не се връща към нормалната, ако захранването е изключено.

## **Не може да се отмени печата от компютър с Mac OS X v10.6.8**

Ако искате да спрете печата от компютъра, извършете настройките по-долу.

Стартирайте Web Config, после изберете **Port9100** като **Протокол с най-висок приоритет** в **Настройка на**

**AirPrint**. Изберете **Системни предпочитания** от меню > **Принтери и скенери** (или **Печат и сканиране**, **Печат и факс**), отстранете и след това отново добавете принтера.

## **Сканирането не може да започне**

- ❏ Свържете стабилно USB кабела към принтера и компютъра.Ако използвате USB концентратор, опитайте се да свържете принтера директно към компютъра.
- ❏ Ако сканирате при висока разделителна способност през мрежа, може да възникне комуникационна грешка.Намалете разделителната способност.
- ❏ Уверете се, че сте избрали правилния принтер (скенер) на Epson Scan 2.

### **Проверете дали принтерът се разпознава при използване на Windows**

За Windows се уверете, че принтерът (скенерът) е показан в **Скенер и камера**.Принтерът (скенерът) трябва да бъде показан като "EPSON XXXXX (име на принтера)".Ако принтерът (скенерът) не е показан, деинсталирайте и инсталирайте отново Epson Scan 2.За достъп до **Скенер и камера** вижте следното.

❏ Windows 10

Щракнете с десния бутон върху бутона Старт или го натиснете и задръжте, изберете **Контролен панел**, въведете "Скенер и камера" в препратката за търсене, щракнете върху **Преглед на скенери и камери**, след което проверете дали принтерът е показан.

<span id="page-186-0"></span>❏ Windows 8.1/Windows 8

Изберете **Работен плот** > **Настройки** > **Контролен панел**, въведете "Скенер и камера" в препратката за търсене, щракнете върху **Покажи скенер и камера**, след което проверете дали принтерът е показан.

❏ Windows 7

Щракнете върху бутон Старт и изберете **Контролен панел**, въведете "Скенер и камера" в препратката за търсене, щракнете върху **Преглед на скенери и камери**, след което проверете дали принтерът е показан.

❏ Windows Vista

Щракнете върху бутон Старт и изберете **Контролен панел** > **Хардуер и звук** > **Скенери и камери**, след което проверете дали принтерът е показан.

❏ Windows XP

Щракнете върху бутон Старт и изберете **Контролен панел** > **Принтери и друг хардуер** > **Скенер и камери**, след което проверете дали принтерът е показан.

#### **Още по темата**

- & ["Деинсталиране на приложения" на страница 162](#page-161-0)
- & ["Инсталиране на най-новите приложения" на страница 159](#page-158-0)

## **Проблеми със сканирани изображения**

## **Неравни цветове, замърсявания, петна и др. при сканиране от стъклото на скенера.**

- ❏ Почистете стъклото на скенера.
- ❏ Отстранете евентуалните замърсявания, полепнали по оригинала.
- ❏ Не натискайте с прекомерна сила капака за оригинали или документи. При прекомерен натиск могат да се появят размиване, зацапване и петна.

#### **Още по темата**

& ["Почистване на Стъкло на скенера" на страница 150](#page-149-0)

## **Изображението е грубо**

- ❏ Настройте режима **Режим** в Epson Scan 2 съгласно оригинала, който желаете да сканирате. Сканирайте с настройките за документи в **Режим за документи** и с настройките за снимки в **Режим за снимки**.
- ❏ В Epson Scan 2 настройте изображението чрез елементите в раздела **Разширени настройки** и след това сканирайте.
- ❏ Ако разделителната способност е ниска, опитайте се да увеличите разделителната способност и след това да сканирате.

### **Още по темата**

 $\blacktriangleright$  ["Сканиране с помощта на Epson Scan 2" на страница 124](#page-123-0)

## **Появява се наслагване във фона на изображенията**

Възможно е в сканираното изображение да се появят изображения, които се намират върху задната страна на оригинала.

❏ В Epson Scan 2 изберете раздела **Разширени настройки**, след което настройте **Яркост**.

Възможно е тази функция да не е достъпна в зависимост от настройките в раздела **Основни настройки** > **Тип изображение** или други настройки от раздела **Разширени настройки**.

- ❏ В **Режим за документи** в Epson Scan 2 изберете раздела **Разширени настройки**, а след това **Опция на изображението** > **Подобряване на текста**.
- ❏ Когато сканирате от стъклото на скенер, поставете черна хартия или подложка върху оригинала.

### **Още по темата**

- $\blacktriangleright$  ["Сканиране с помощта на Epson Scan 2" на страница 124](#page-123-0)
- & ["Поставяне на оригинали" на страница 49](#page-48-0)

### **Текстът е размазан**

- ❏ В **Режим за документи** в Epson Scan 2 изберете раздела **Разширени настройки**, а след това **Опция на изображението** > **Подобряване на текста**.
- ❏ Изберете **Режим за документи** като **Режим** в Epson Scan 2. Сканирайте, като използвате настройките за документи в **Режим за документи**.
- ❏ В **Режим за документи** в Epson Scan 2, когато опцията **Тип изображение** от раздела **Основни настройки** и зададена на **Черно-бяло**, регулирайте **Праг** от раздела **Разширени настройки**. При увеличаване на **Праг** зоната на черния цвят става по-голяма.
- ❏ Ако разделителната способност е ниска, опитайте да увеличите разделителната способност и слез това сканирайте.

### **Още по темата**

 $\blacktriangleright$  ["Сканиране с помощта на Epson Scan 2" на страница 124](#page-123-0)

## **Появяват се ефекти "моаре" (сенки, наподобяващи паяжина)**

Ако оригиналът е отпечатан документ, ефекти "моаре" (подобни на паяжини сенки) може да се появят в сканираното изображение.

❏ В раздел **Разширени настройки** в Epson Scan 2, задайте **Премахване на растера**.

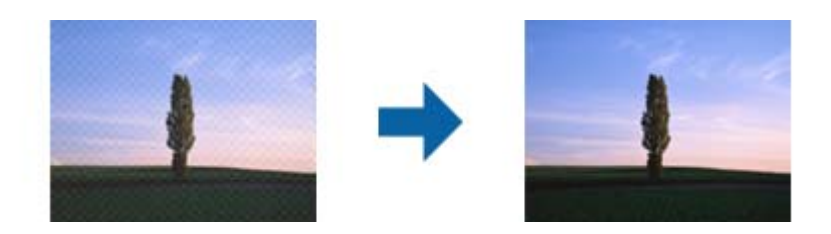

❏ Променете разделителната способност и сканирайте отново.

### **Още по темата**

& ["Сканиране с помощта на Epson Scan 2" на страница 124](#page-123-0)

## **Не може да се сканира правилната област върху стъклото на скенера**

- ❏ Уверете се, че оригиналът е поставен правилно спрямо маркировките за подравняване.
- ❏ Ако липсва краят на сканираното изображение, леко отместете оригинала от края на стъклото на скенера.
- ❏ Когато поставяте няколко оригинала върху стъклото на скенера, се уверете, че между оригиналите има празно пространство от най-малко 20 мм (0,79 инча).
- ❏ Когато сканирате от контролния панел и изберете функцията за автоматично изрязване на областта за сканиране, отстранете всякакви замърсявания или нечистотии от стъклото на скенера и от капака за документи. Ако около оригинала има замърсявания или нечистотии, сканираното изображение се разширява, за да ги включи.

### **Още по темата**

- & ["Поставяне на оригинали" на страница 49](#page-48-0)
- & ["Почистване на Стъкло на скенера" на страница 150](#page-149-0)

## **Текстът не се разпознава правилно, когато се запаметява като PDF файл, в който може да се търси**

- ❏ От прозореца **Опции за формат на изображение** в Epson Scan 2 проверете дали опцията **Език** е зададена правилно в раздела **Текст**.
- ❏ Проверете дали оригиналът е поставен правилно.
- ❏ Използвайте оригинал с ясен текст. Възможно е разпознаването на текста да се влоши за следните типове оригинали.
	- ❏ Оригинали, които са били копирани няколко пъти
	- ❏ Оригинали, получени по факс (с ниска разделителна способност)
	- ❏ Оригинали, в които буквената разредка или редовата разредка е твърде малка
	- ❏ Оригинали с подчертани редови или подчертаване над текста
	- ❏ Оригинали с написан на ръка текст
	- ❏ Оригинали с намачкване или гънки
- ❏ В **Режим за документи** в Epson Scan 2, когато опцията **Тип изображение** от раздела **Основни настройки** и зададена на **Черно-бяло**, регулирайте **Праг** от раздела **Разширени настройки**. При увеличаване на **Праг** черното става по-силно.
- ❏ В **Режим за документи** в Epson Scan 2 изберете раздела **Разширени настройки**, а след това **Опция на изображението** > **Подобряване на текста**.

### **Още по темата**

& ["Сканиране с помощта на Epson Scan 2" на страница 124](#page-123-0)

### **Не могат да се решат проблеми със сканираното изображение**

Ако сте опитали всички решения и не сте разрешили проблема, инициализирайте настройките на Epson Scan 2 с помощта на Epson Scan 2 Utility.

### *Забележка:*

Epson Scan 2 Utility е приложение, което се доставя с Epson Scan 2.

- 1. Стартирайте Epson Scan 2 Utility.
	- ❏ Windows 10

Щракнете върху бутона за стартиране и изберете **EPSON** > **Epson Scan 2 Utility**.

❏ Windows 8.1/Windows 8

Въведете името на приложението в препратката за търсене, след което изберете показаната икона.

❏ Windows 7/Windows Vista/Windows XP

Щракнете върху бутона "Старт", след което изберете **Всички програми** или **Програми** > **EPSON** > **Epson Scan 2** > **Epson Scan 2 Utility**.

❏ Mac OS

Изберете **Отиди** > **Приложения** > **Epson Software** > **Epson Scan 2 Utility**.

- 2. Изберете раздела **Друго**.
- 3. Щракнете върху **Възстановяване**.

#### *Забележка:*

Ако инициализацията не разреши проблема, деинсталирайте и инсталирайте отново Epson Scan 2.

### **Още по темата**

- & ["Деинсталиране на приложения" на страница 162](#page-161-0)
- & ["Инсталиране на най-новите приложения" на страница 159](#page-158-0)

## **Други проблеми при сканиране**

## **Сканирането е твърде бавно**

Намалете разделителната способност.

### **Още по темата**

& ["Сканиране с помощта на Epson Scan 2" на страница 124](#page-123-0)

## **Сканирането спира при сканиране в PDF/Multi-TIFF**

- ❏ С помощта на Epson Scan 2 можете последователно да сканирате до 999 страници в PDF формат и до 200 страници в Multi-TIFF формат.
- ❏ При сканиране на големи обеми, ние препоръчваме сканиране в скалата на сивото.
- <span id="page-190-0"></span>❏ Увеличете свободното пространство на твърдия диск на компютъра. Сканирането може да спре, ако няма достатъчно свободно място.
- ❏ Опитайте сканиране при по-ниска резолюция. Сканирането спира, ако общият размер на данните достигне лимита.

### **Още по темата**

 $\blacktriangleright$  ["Сканиране с помощта на Epson Scan 2" на страница 124](#page-123-0)

## **Други проблеми**

### **Лек електрически удар при докосване на принтера**

Ако към компютъра има свързани много периферни устройства, можете да усетите лек електрически удар при докосване на принтера. Монтирайте заземяващ кабел към компютъра, който да бъде свързан с принтера.

## **Шумът при работа е твърде силен**

Ако шумът при работа е твърде силен, разрешете **Тих режим**. Разрешаването на тази функция може да намали скоростта на печат.

❏ Контролен панел

Изберете от началния екран, след което разрешете **Тих режим**.

❏ Windows драйвер на принтера

Разрешете **Тих режим** в раздела **Главно**.

❏ Mac OS драйвер на принтера

Изберете **Системни предпочитания** от меню > **Принтери и скенери** (или **Печат и сканиране**, **Печат и факс**), след което изберете принтера. Щракнете върху **Опции и консумативи** > **Опции** (или **Драйвер**). Изберете **On** като настройка за **Тих режим**.

## **Върху устройство с памет не могат да бъдат съхранявани данни**

- ❏ Проверете дали устройството с памет няма защита против презаписване.
- ❏ Проверете дали устройството с памет има достатъчно свободна памет. Ако свободната памет е малко, данните няма да могат да бъдат записвани.

## **Приложението е блокирано от защитна стена (само за Windows)**

Добавете приложението в списъка с разрешени програми на защитната стена на Windows в настройките за защита на **Контролния панел**.

## **"!" се извежда на екрана за избор на снимка**

"!" се извежда на LCD екрана, когато файлът с изображение не се поддържа от продукта.

## <span id="page-192-0"></span>**Приложение**

## **Технически спецификации**

## **Спецификации на принтера**

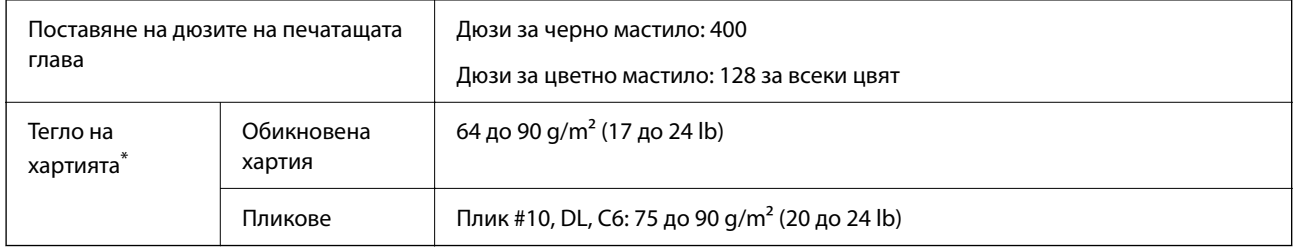

\* Дори когато дебелината на хартията е в рамките на този диапазон, хартията може да не се подава в принтера или качеството на печат може да се влоши в зависимост от свойствата и качеството на хартията.

## **Област на печат**

### *Област за печат за единични листове*

Качеството на печат може да се влоши в потъмнените области поради механизма на принтера.

### **Печатане с поле**

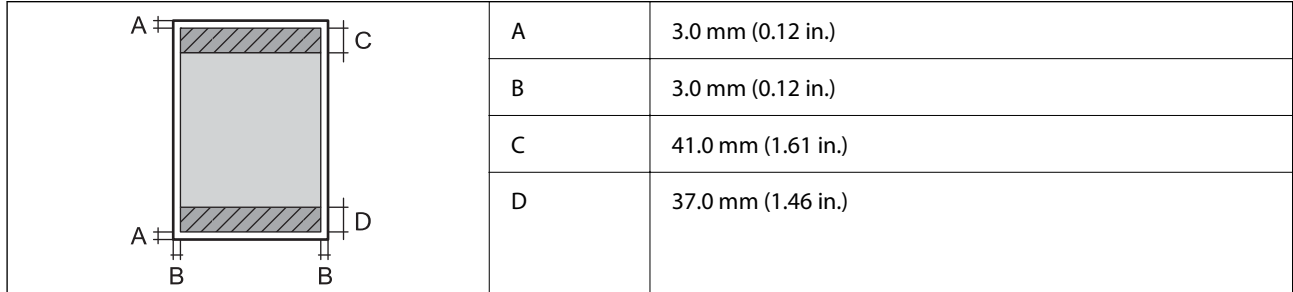

### **Печат без поле**

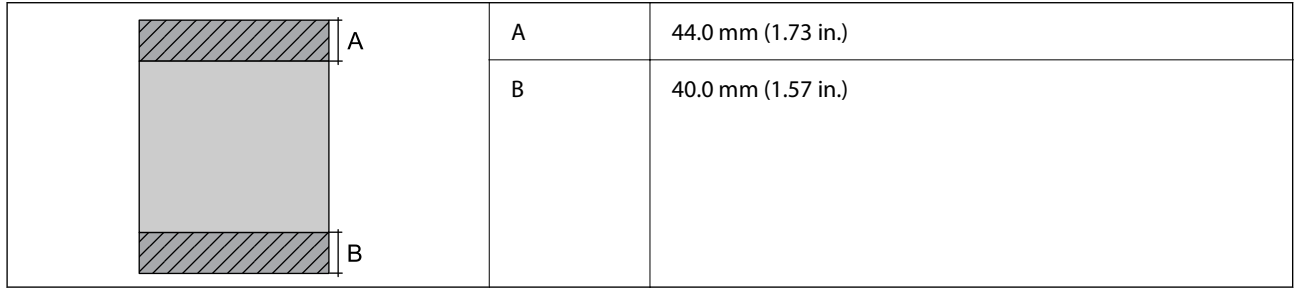

### *Област за печат за пликове*

Качеството на печат може да се влоши в потъмнените области поради механизма на принтера.

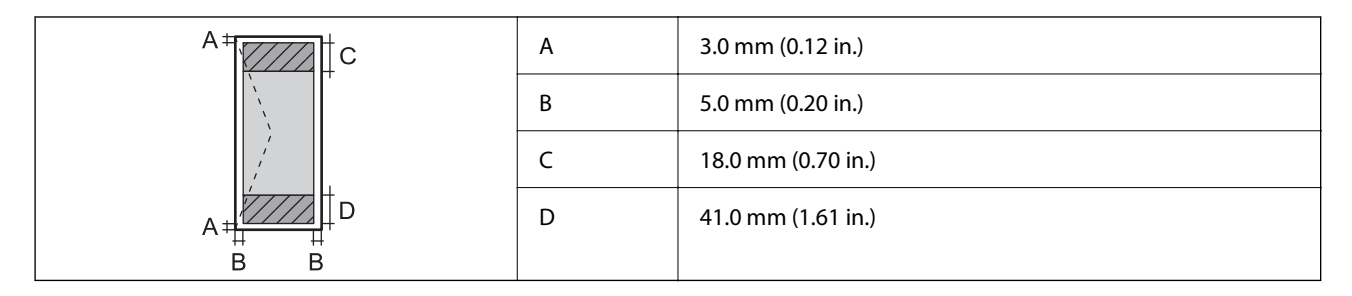

## **Спецификации на скенера**

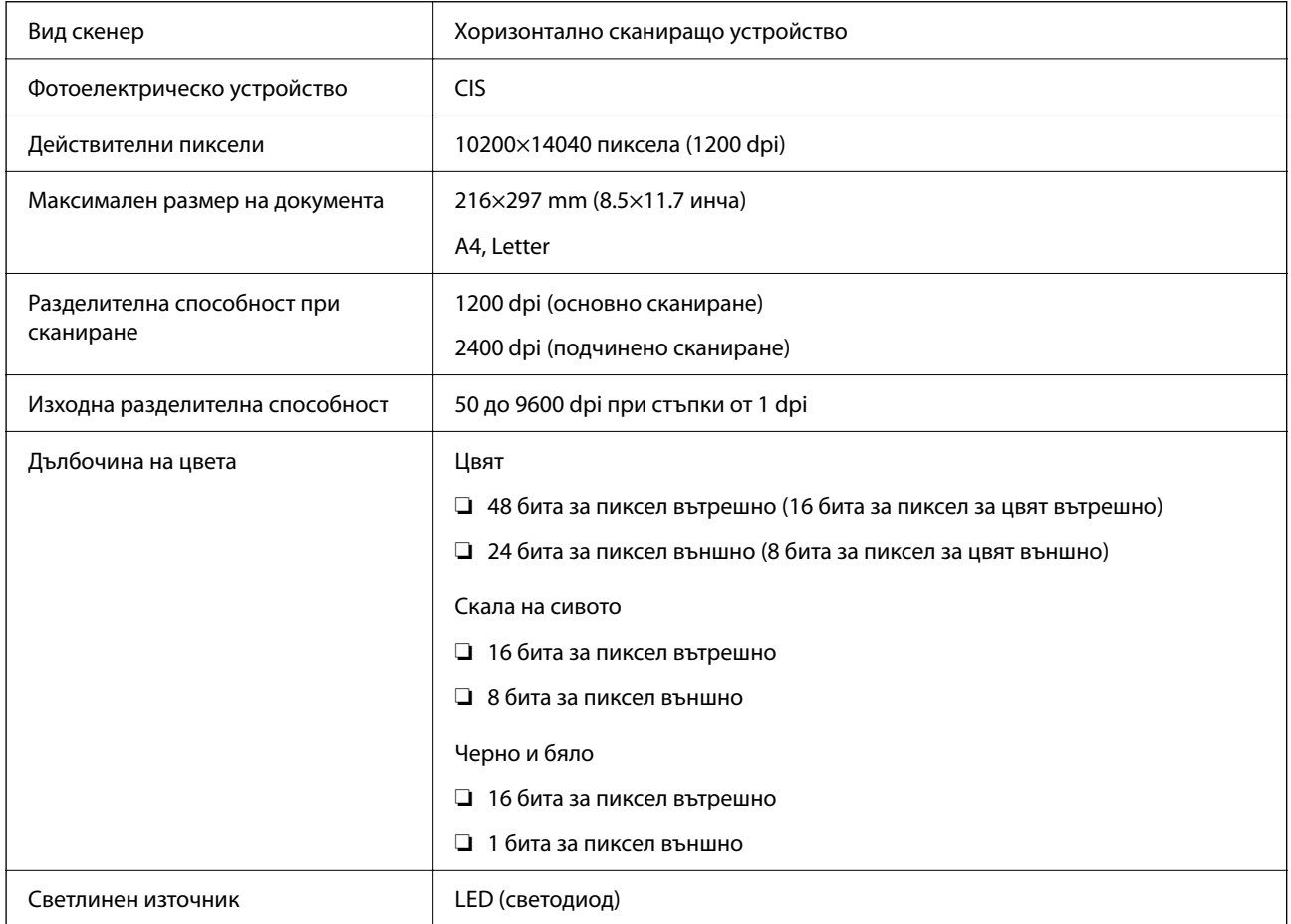

## **Спецификации на интерфейса**

За компютър Hi-Speed USB\*

\* USB 3.0 кабели не се поддържат.

## **Списък с мрежови функции**

### **Мрежови функции и IPv4/IPv6**

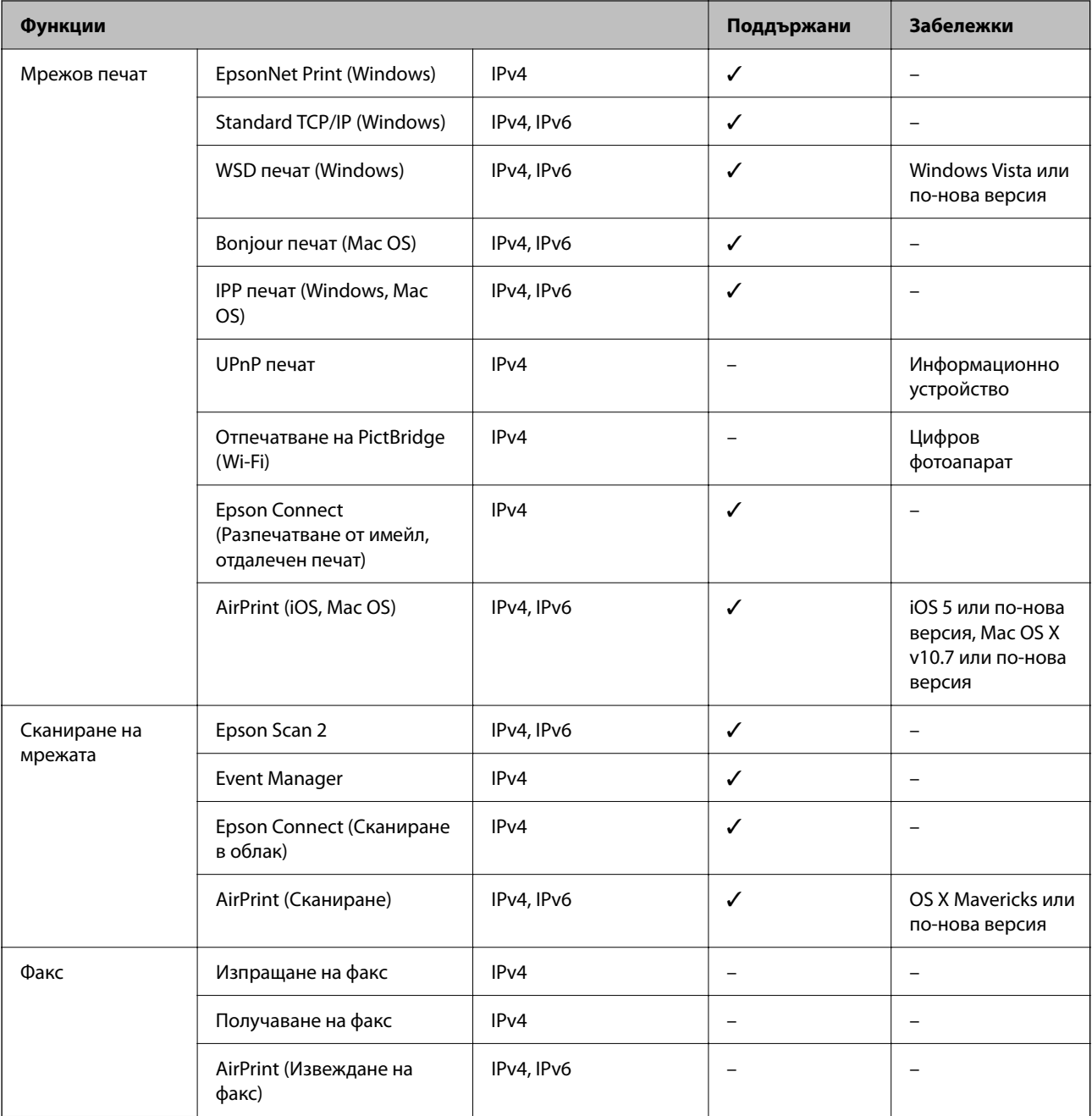

## **Спецификации на Wi-Fi**

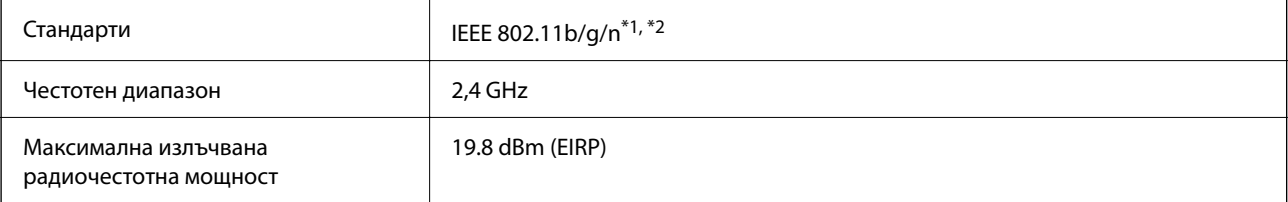

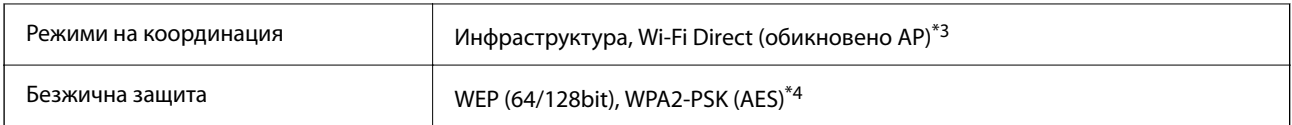

\*1 Съответства или на IEEE 802.11b/g/n, или на IEEE 802.11b/g в зависимост от мястото на покупка.

\*2 IEEE 802.11n е налично само за HT20.

\*3 Не се поддържа за IEEE 802.11b.

\*4 Отговаря на стандартите WPA2 с поддръжка за WPA/WPA2 Personal.

## **Протокол за защита**

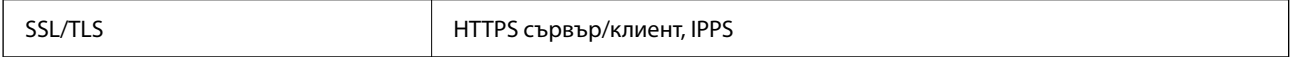

### **Поддържани услуги от трети страни**

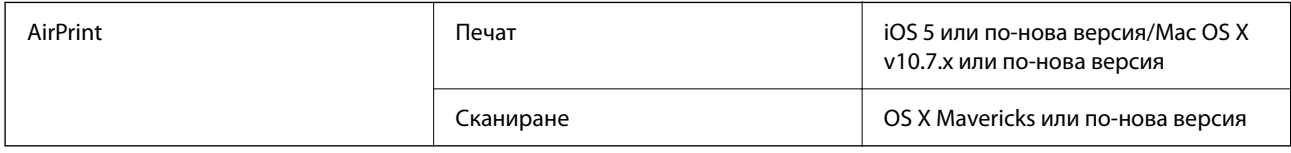

## **Спецификации на външно устройство за съхранение**

### **Спецификации на поддържани карти с памет**

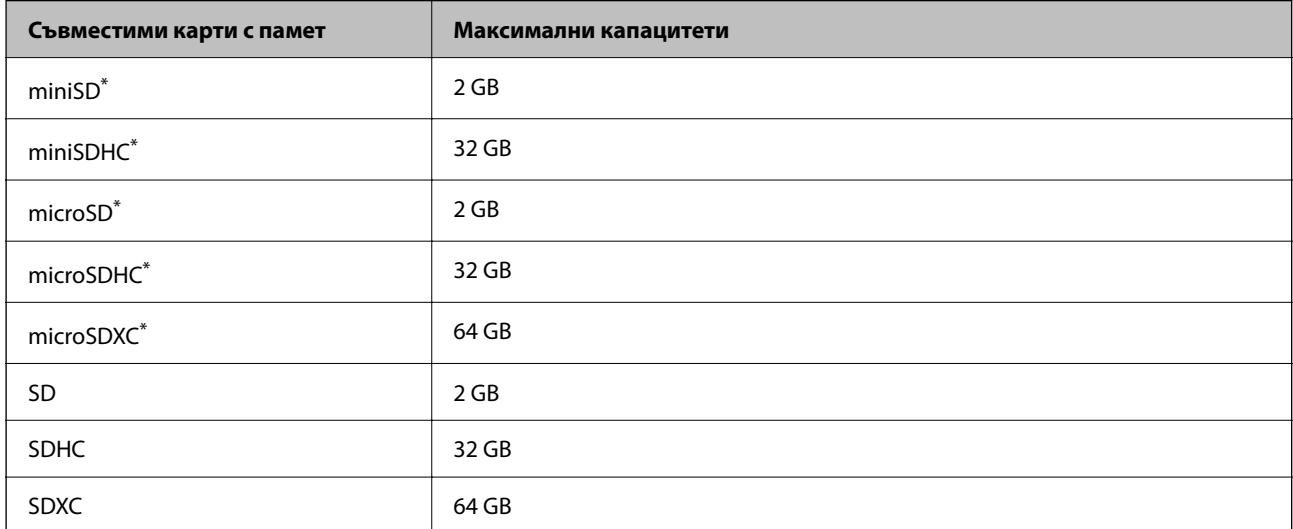

Прикрепете адаптер, който да съответства на гнездото за картата с памет.В противен случай картата може да заседне.

### **Спецификации на поддържани данни**

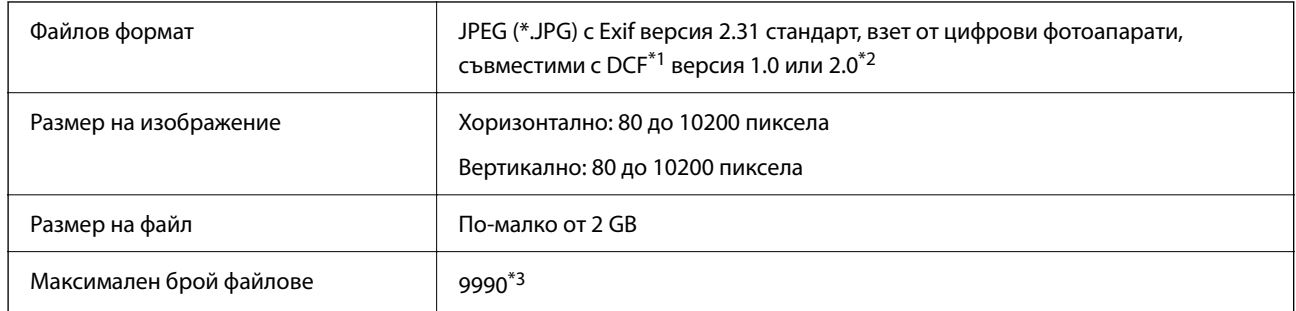

\*1 DCF (Design rule for Camera File system., Правило за проектиране за файловата система на фотоапарата.)

- \*2 Фото данни, съхранени във вградената памет на цифров фотоапарат, не се поддържат.
- \*3 Едновременно могат да бъдат показани до 999 файла. (Ако броят на файловете надвиши 999, файловете се показват в групи.)

### *Забележка:*

"!" се показва на LCD екрана, когато принтерът не може да разпознае файла на изображението. В тази ситуация, ако изберете оформление на множество изображения, празните секции ще бъдат отпечатани.

## **Размери**

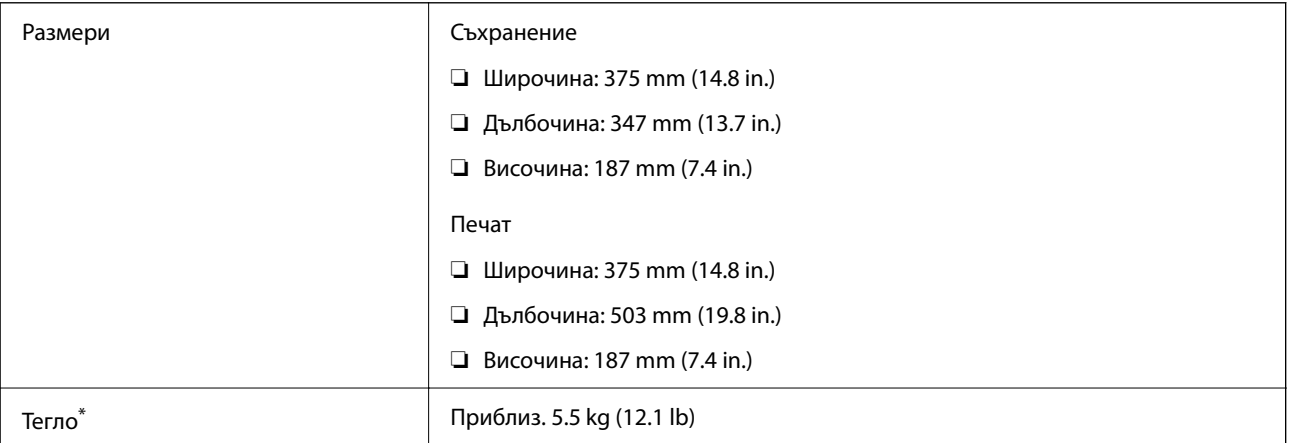

Без включени касети за мастило и захранващ кабел.

## **Електрически спецификации**

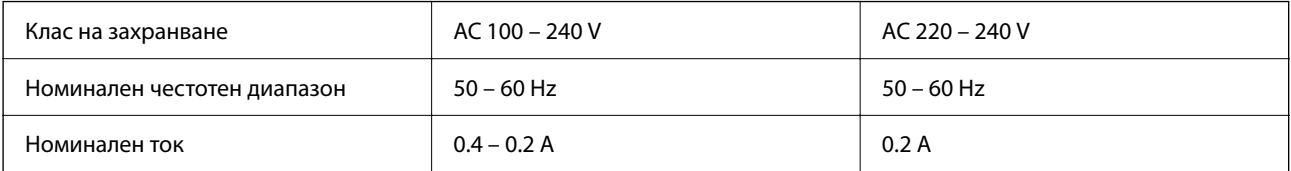

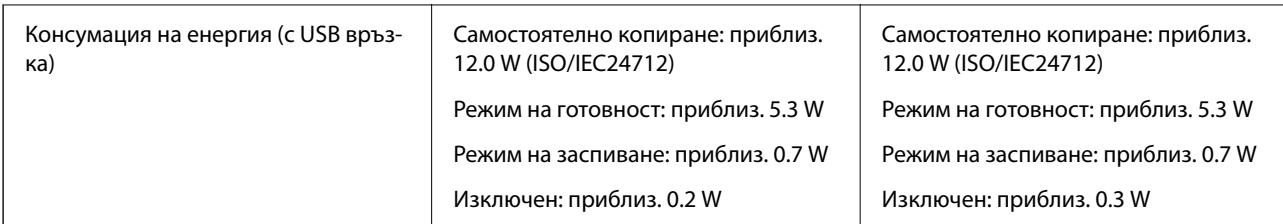

*Забележка:*

- ❏ Проверете етикета на принтера за напрежението му.
- ❏ За потребителите в Европа: вижте следния уеб сайт за подробности относно консумацията на енергия. <http://www.epson.eu/energy-consumption>

## **Спецификации на околната среда**

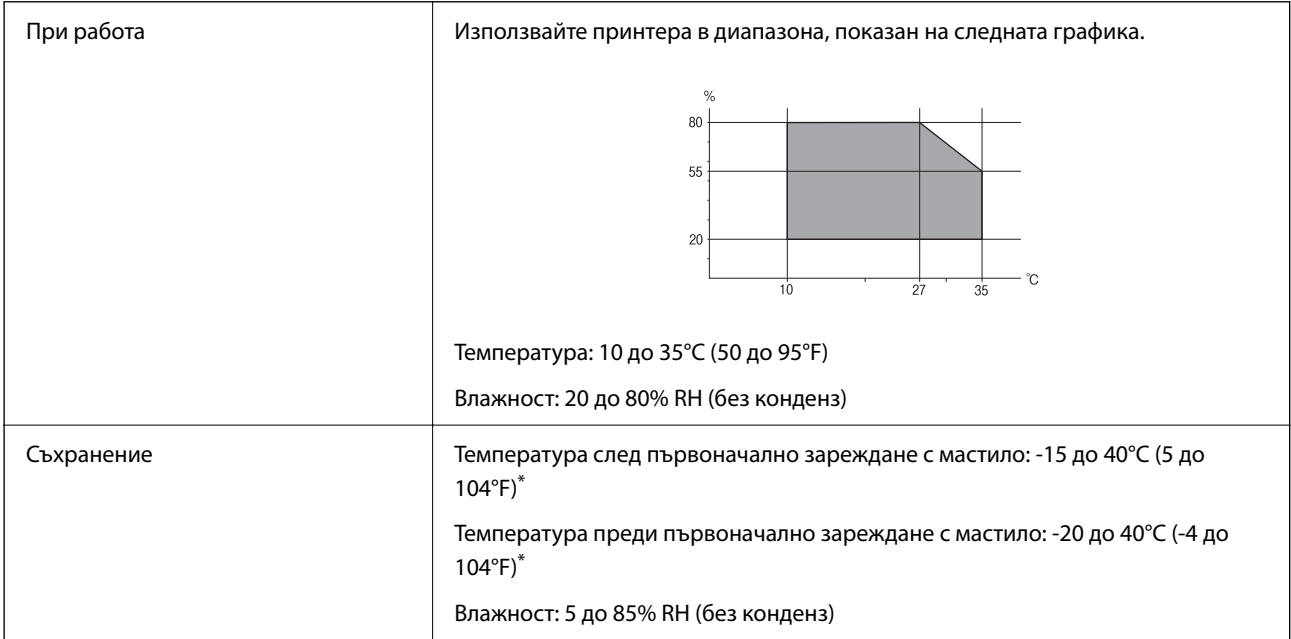

Може да бъде съхранено в продължение на един месец при 40°С (104°F).

### **Екологични спецификации на касетите за мастило**

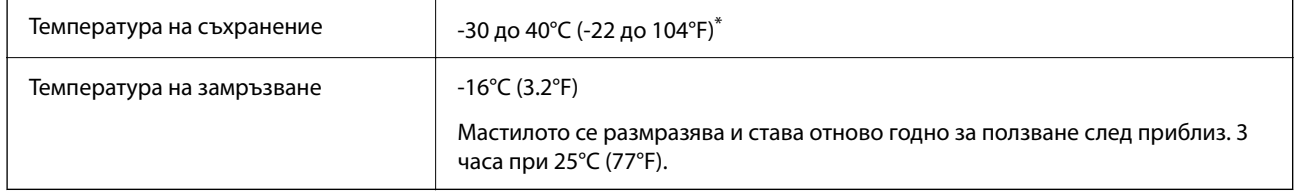

\* Може да бъде съхранено в продължение на един месец при 40°C (104°F).

### **Екологични спецификации на касетите за мастило**

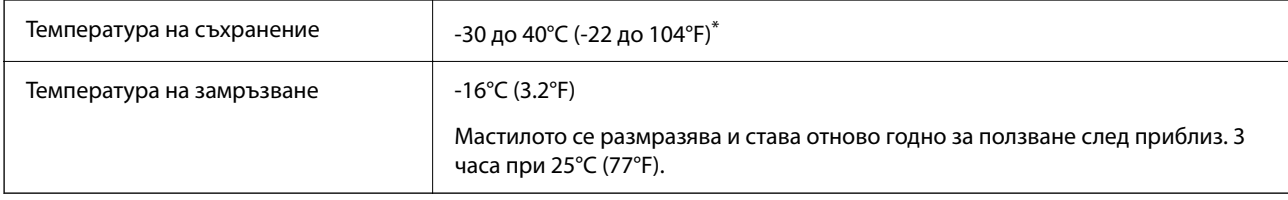

Може да бъде съхранено в продължение на един месец при 40°С (104°F).

### **Изисквания към системата**

❏ Windows

Windows Vista, Windows 7, Windows 8/8.1, Windows 10 или по-нова версия (32-bit, 64-bit)

Windows XP SP3 (32-bit)

Windows XP Professional x64 Edition SP2

❏ Mac OS

Mac OS X v10.6.8 или по-нова версия, macOS 11 или по-нова версия

### *Забележка:*

- ❏ Mac OS може да не поддържа някои приложения и функции.
- ❏ Файловата система на UNIX (UFS) за Mac OS не се поддържа.

## **Нормативна информация**

## **Стандарти и одобрения**

### **Стандарти и одобрения за модела, предназначен за европейския пазар**

За европейски потребители

С настоящото Seiko Epson Corporation декларира, че следният модел радиооборудване е в съответствие с изискванията на Директива 2014/53/EU. Целият текст на декларацията за съответствие на ЕС е на разположение на следния уебсайт.

### <http://www.epson.eu/conformity>

### C635A

За употреба само в Ирландия, Обединеното кралство, Австрия, Германия, Лихтенщайн, Швейцария, Франция, Белгия, Люксембург, Холандия, Италия, Португалия, Испания, Дания, Финландия, Норвегия, Швеция, Исландия, Хърватия, Кипър, Гърция, Словения, Малта, България, Чехия, Естония, Унгария, Латвия, Литва, Полша, Румъния и Словакия.

<span id="page-199-0"></span>Epson не носи отговорност за несъответствие с изискванията за защита, възникнало в резултат от непрепоръчани модификации на продуктите.

# $\epsilon$

## **Ограничения при копиране**

За отговорна и законна употреба на вашия принтер спазвайте следните ограничения.

Копиране на следните предмети е забранено по закон:

- ❏ Банкноти, монети, държавни облигации, държавни ценни книжа и общински ценни книжа
- ❏ Неизползвани пощенски марки, пощенски картички с прикрепена пощенска марка и други официални пощенски документи, за които са платени пощенски разходи
- ❏ Гербови марки и ценни книжа, издадени съгласно законна процедура

Бъдете внимателни при копирането на следните предмети:

- ❏ Ценни книжа на частни лица (акции, ценни книжа на приносител, чекове и т.н.), месечни пропуски, билети за намаление и т.н.
- ❏ Паспорти, шофьорски книжки, свидетелства за годност, пътни пропуски, купони за храна, билети и т.н.

### *Забележка:*

Копирането на тези предмети може също да е забранено по закон.

Отговорна употреба на материали, предмет на авторско право:

Некоректна употреба на принтерите може да възникне при неправомерно копиране на материали с авторско право. Освен ако не действате по съвет на компетентен адвокат, проявете отговорност и уважение, като поискате позволение от собственика на авторските права, преди да копирате публикуван материал.

## **Транспортиране на принтера**

Когато трябва да транспортирате принтера поради преместване или за ремонт, следвайте стъпките подолу, за да го опаковате.

### !*Внимание:*

Внимавайте да не притиснете ръката или пръстите си при отварянето и затварянето на сканиращото устройство. В противен случай може да се нараните.

### c*Важно:*

- ❏ Когато съхранявате или транспортирате принтера, избягвайте да го накланяте, да го поставяте вертикално или да го обръщате с горната страна надолу; в противен случай мастилото може да протече.
- ❏ Оставете касетите за мастило в принтера. Свалянето на касетите може да изсуши печатащата глава и принтерът може да спре да печата.
- 1. Изключете принтера, като натиснете бутона  $\Phi$ .
- 2. Уверете се, че индикаторът за захранването е изключен, а след това изключете захранващия кабел.

### c*Важно:*

Изключете захранващия кабел от електрическия контакт само след като индикаторът за захранване се изключи. В противен случай печатащата глава не се връща в изходно положение, което води до изсъхване на мастилото и невъзможност за печат.

- 3. Изключете всички кабели, като например захранващия кабел и USB кабела.
- 4. Уверете се, че няма поставена карта памет.
- 5. Отстранете хартията от принтера.
- 6. Уверете се, че в принтера няма оригинали.
- 7. Отворете сканиращото устройство при затворен капак за документи. Фиксирайте държача на касетата с мастило към корпуса с лента.

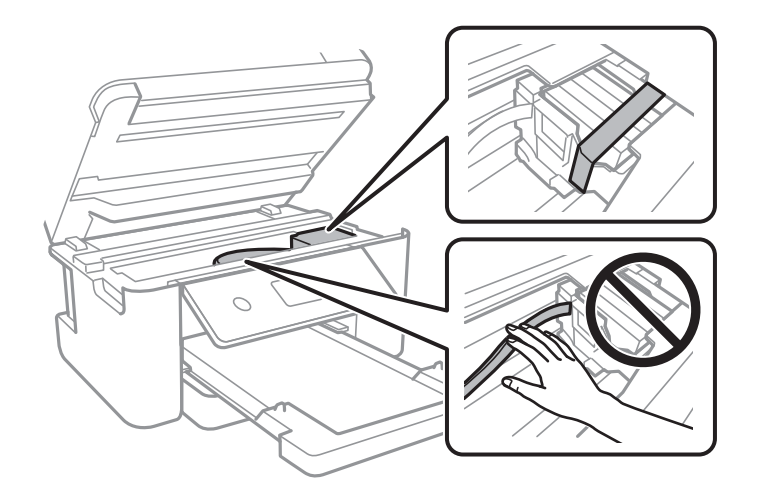

8. Затворете сканиращото устройство.

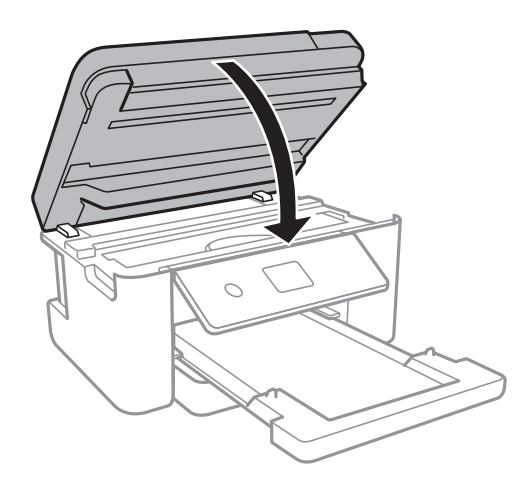

9. Подгответе се да опаковате принтера, както е показано по-долу.

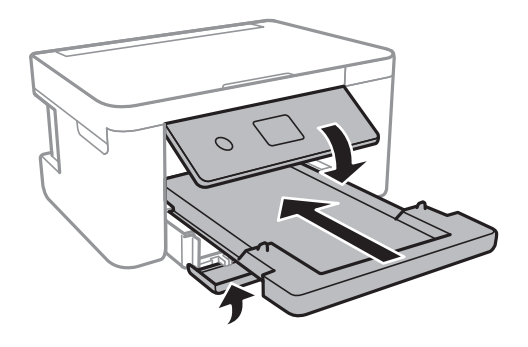

10. Опаковайте принтера в кутията му, като използвате защитните материали в нея.

Когато отново използвате принтера, не забравяйте да махнете лентата, закрепваща държача на касетата с мастило. Ако при следващото отпечатване качеството на печат е влошено, почистете и подравнете печатащата глава.

### **Още по темата**

- & ["Наименования и функции на частите" на страница 14](#page-13-0)
- & ["Проверка и почистване на печатащата глава" на страница 144](#page-143-0)
- & ["Подравняване на печатащата глава" на страница 146](#page-145-0)

## **Авторско право**

Никоя част от тази публикация не може да се възпроизвежда, съхранява в система за обработка или да се прехвърля под каквато и да е форма или с каквито и да е средства — електронни, механични, фотокопиране, записване или по друг начин — без предварителното писмено разрешение от Seiko Epson Corporation. Не се поема никаква патентна отговорност по отношение на употребата на съдържащата се тук информация. Не се поема отговорност за повреди, дължащи се на използването на информацията тук. Информацията в настоящия документ е предназначена само за използване с този продукт на Epson. Epson не носи отговорност за използването на тази информация по отношение на други продукти.

Нито Seiko Epson Corporation, нито нейните свързани дружества носят отговорност към купувача на този продукт или към трети страни за щети, загуби или разходи, понесени от купувача или от трети страни, в резултат на инцидент, неправилна употреба или злоупотреба с този продукт, или неупълномощени модификации, ремонти или промени на този продукт, или (с изключение на САЩ) липса на стриктно спазване на инструкциите за експлоатация и поддръжка на Seiko Epson Corporation.

Seiko Epson Corporation и нейните филиали не носят отговорност за повреди или проблеми, възникнали от употребата на каквато и да е опция или консумативи, различни от указаните като оригинални продукти на Epson или одобрени от Epson продукти от Seiko Epson Corporation.

Seiko Epson Corporation не носи отговорност за повреди, възникнали в резултат на електромагнитни смущения, които възникват от употребата на интерфейсни кабели, различни от обозначените като одобрени от Epson продукти от Seiko Epson Corporation.

### © 2021 Seiko Epson Corporation

Съдържанието на това ръководство и спецификациите на този продукт подлежат на промяна без предизвестие.

## **Търговски марки**

- ❏ EPSON® е регистрирана търговска марка, а EPSON EXCEED YOUR VISION или EXCEED YOUR VISION e търговска марка на Seiko Epson Corporation.
- ❏ PRINT Image Matching™ и логото PRINT Image Matching са търговски марки на Seiko Epson Corporation.Copyright © 2001 Seiko Epson Corporation. All rights reserved.
- ❏ Epson Scan 2 software is based in part on the work of the Independent JPEG Group.
- ❏ libtiff

Copyright © 1988-1997 Sam Leffler

Copyright © 1991-1997 Silicon Graphics, Inc.

Permission to use, copy, modify, distribute, and sell this software and its documentation for any purpose is hereby granted without fee, provided that (i) the above copyright notices and this permission notice appear in all copies of the software and related documentation, and (ii) the names of Sam Leffler and Silicon Graphics may not be used in any advertising or publicity relating to the software without the specific, prior written permission of Sam Leffler and Silicon Graphics.

THE SOFTWARE IS PROVIDED "AS-IS" AND WITHOUT WARRANTY OF ANY KIND, EXPRESS, IMPLIED OR OTHERWISE, INCLUDING WITHOUT LIMITATION, ANY WARRANTY OF MERCHANTABILITY OR FITNESS FOR A PARTICULAR PURPOSE.

IN NO EVENT SHALL SAM LEFFLER OR SILICON GRAPHICS BE LIABLE FOR ANY SPECIAL, INCIDENTAL, INDIRECT OR CONSEQUENTIAL DAMAGES OF ANY KIND, OR ANY DAMAGES WHATSOEVER RESULTING FROM LOSS OF USE, DATA OR PROFITS, WHETHER OR NOT ADVISED OF THE POSSIBILITY OF DAMAGE, AND ON ANY THEORY OF LIABILITY, ARISING OUT OF OR IN CONNECTION WITH THE USE OR PERFORMANCE OF THIS SOFTWARE.

❏ SDXC Logo is a trademark of SD-3C, LLC.

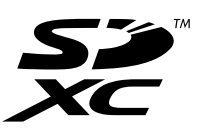

- ❏ QR Code is a registered trademark of DENSO WAVE INCORPORATED in Japan and other countries.
- $\Box$  Intel<sup>®</sup> is a registered trademark of Intel Corporation.
- **□** Microsoft<sup>®</sup>, Windows<sup>®</sup>, and Windows Vista<sup>®</sup> are registered trademarks of Microsoft Corporation.
- ❏ Apple, Mac, macOS, OS X, Bonjour, ColorSync, Safari, AirPrint, iPad, iPhone, iPod touch, and iTunes are trademarks of Apple Inc., registered in the U.S. and other countries.
- ❏ Use of the Works with Apple badge means that an accessory has been designed to work specifically with the technology identified in the badge and has been certified by the developer to meet Apple performance standards.
- ❏ Google Cloud Print, Chrome, Google Play, and Android are trademarks of Google LLC.
- ❏ Adobe and Reader are either registered trademarks or trademarks of Adobe in the United States and/or other countries.
- ❏ Обща бележка: Другите имена на продукти, които се използват тук, са само за информация и е възможно да са търговски марки на съответните собственици.Epson не разполага с никакви права над тези марки.

## <span id="page-203-0"></span>**Къде можете да получите помощ**

## **Уеб сайт за техническа поддръжка**

Ако имате нужда от допълнителна помощ, посетете сайта за поддръжка на Epson, показан по-долу. Изберете вашата страна или регион и преминете към раздела за поддръжка на вашия местен уебсайт на Epson. Най-новите драйвери, често задавани въпроси, ръководства и други са на разположение за изтегляне от сайта.

### <http://support.epson.net/>

### <http://www.epson.eu/Support> (Европа)

Ако продуктът ви от Epson не работи правилно и не можете да разрешите проблема, свържете се с отдела за поддръжка на Epson за съдействие.

## **Свързване с отдела за поддръжка на Epson**

### **Преди да се свържете с Epson**

Ако вашият продукт Epson не работи правилно и не можете да решите проблема с помощта на информацията за отстраняване на проблеми в ръководствата на продукта, свържете се с отдела за поддръжка на Epson за съдействие.

Следващият списък с отдели за поддръжка на Epson е на базата на държавата на продажба. Възможно е някои продукти да не се продават на текущото Ви местоположение, така че непременно се свържете с отдела за поддръжка на Epson за областта, от която сте закупили продукта.

Ако отделът за поддръжка на Epson за Вашия район не е в списъка по-долу, свържете се с дилъра, от когото сте закупили продукта.

Отделът за поддръжка на Epson ще може да ви помогне много по-бързо, ако им дадете следната информация:

❏ Сериен номер на продукта

(Етикетът със серийния номер обикновено е на гърба на продукта.)

- ❏ Модел на продукта
- ❏ Софтуерна версия на продукта

(Щракнете върху **About**, **Version Info**, или подобен бутон в софтуера на продукта.)

- ❏ Марка и модел на компютъра
- ❏ Наименование и версия на операционната система на вашия компютър
- ❏ Наименования и версии на софтуерните приложения, които обикновено използвате с вашия продукт

### *Забележка:*

В зависимост от продукта мрежовите настройки могат да бъдат съхранени в паметта на продукта. Възможно е настройките да бъдат загубени поради повреда или ремонт на продукта. Epson не носи отговорност за загуба на данни, за архивиране или възстановяване на настройки дори по време на гаранционния период. Препоръчваме сами да архивирате данните си или да ги запишете.

### **Помощ за потребители в Европа**

Проверете своя документ за общоевропейска гаранция за информация как да се свържете с отдела за поддръжка на Epson.

### **Помощ за потребители в Тайван**

Контактите за информация, поддръжка и обслужване са:

### **Уеб адрес**

### [http://www.epson.com.tw](http://www.epson.com.tw/)

Налична е информация за спецификации на продукти, драйвери за изтегляне и запитвания относно продукти.

### **Център за помощ на Epson**

Тел.: +886-2-80242008

Екипът ни в Центъра за помощ може да ви помогне по телефона със следното:

- ❏ Запитвания за покупки и информация за продукта
- ❏ Въпроси и проблеми при използването на продукта
- ❏ Запитвания относно услуги за поправка и гаранция

### **Център за ремонтни услуги:**

### <http://www.tekcare.com.tw/branchMap.page>

TekCare corporation е оторизиран сервизен център на Epson Taiwan Technology & Trading Ltd.

### **Помощ за потребители в Австралия**

Epson Австралия желае да ви предостави потребителско обслужване на високо ниво. Освен ръководствата за продукта ви предоставяме следните източници на информация:

### **URL адрес в интернет**

### [http://www.epson.com.au](http://www.epson.com.au/)

Влезте в уеб страниците на Epson Австралия. Струва си да вземете модема си и да посърфирате тук! Този сайт предоставя зона, от която да се изтеглят драйвери, начини за свързване с Epson, информация за нови продукти и техническа поддръжка (имейл).

### **Център за помощ на Epson**

### Тел.: 1300-361-054

Центърът за помощ на Epson е предвиден като краен резервен вариант, за да сме сигурни, че клиентите ни имат достъп до експертен съвет. Операторите от Центъра за помощ могат да ви съдействат при инсталирането, конфигурирането и работата с продуктите на Epson. Нашият персонал за предпродажбено съдействие може да предостави информационни материали за новите продукти на Epson и съвети къде е най-близкият търговец или агент. Тук получавате отговори на различни видове запитвания.

Съветваме ви да приготвите цялата необходима информация, преди да позвъните. Колкото повече информация подготвите, толкова по-бързо ще можем да ви помогнем при решаването на проблема. Тази информация включва ръководствата на вашия Epson продукт, типа на компютъра, операционната система, програмните приложения и всяка информация, която мислите, че е необходима.

### **Транспортиране на продукта**

Epson препоръчва да запазите опаковката на продукта за бъдещо транспортиране.

### **Помощ за потребители в Нова Зеландия**

Epson Нова Зеландия желае да ви предостави потребителско обслужване на високо ниво. Освен документацията за продукта ви предоставяме следните източници на информация:

### **URL адрес в интернет**

### [http://www.epson.co.nz](http://www.epson.co.nz/)

Влезте в уеб страниците на Epson Нова Зеландия. Струва си да вземете модема си и да посърфирате тук! Този сайт предоставя зона, от която да се изтеглят драйвери, начини за свързване с Epson, информация за нови продукти и техническа поддръжка (имейл).

### **Център за помощ на Epson**

### Тел.: 0800 237 766

Центърът за помощ на Epson е предвиден като краен резервен вариант, за да сме сигурни, че клиентите ни имат достъп до експертен съвет. Операторите от Центъра за помощ могат да ви съдействат при инсталирането, конфигурирането и работата с продуктите на Epson. Нашият персонал за предпродажбено съдействие може да предостави информационни материали за новите продукти на Epson и съвети къде е най-близкият търговец или агент. Тук получавате отговори на различни видове запитвания.

Съветваме ви да приготвите цялата необходима информация, преди да позвъните. Колкото повече информация подготвите, толкова по-бързо ще можем да ви помогнем при решаването на проблема. Тази информация обхваща документацията на вашия Epson продукт, типа на компютъра, операционната система, програмните приложения и всяка друга информация, която смятате за необходима.

### **Транспортиране на продукта**

Epson препоръчва да запазите опаковката на продукта за бъдещо транспортиране.

### **Помощ за потребители в Сингапур**

Източници на информация, поддръжка и обслужване за Epson Сингапур са:

### **Уеб адрес**

### [http://www.epson.com.sg](http://www.epson.com.sg/)

Достъпна е информация за спецификации на продукта, драйвери за изтегляне, често задавани въпроси (ЧЗВ), запитвания за покупки и техническа поддръжка посредством имейл.

### **Център за помощ на Epson**

Без допълнителни такси: 800-120-5564

Екипът ни в Центъра за помощ може да ви помогне по телефона със следното:

- ❏ Запитвания за покупки и информация за продукта
- ❏ Въпроси или отстраняване на проблеми при използването на продукта
- ❏ Запитвания относно услуги за поправка и гаранция

### **Помощ за потребители в Тайланд**

Контактите за информация, поддръжка и обслужване са:

### **Уеб адрес**

#### [http://www.epson.co.th](http://www.epson.co.th/)

Достъпна е информация за спецификации на продукта, драйвери за изтегляне, често задавани въпроси (ЧЗВ) и изпращане на имейл.

### **Център за телефонно обслужване на Epson**

Тел.: 66-2685-9899

Имейл: support@eth.epson.co.th

Екипът ни от Центъра за помощ може да Ви помогне по телефона със следното:

- ❏ Запитвания за покупки и информация за продукта
- ❏ Въпроси и проблеми при използването на продукта
- ❏ Запитвания относно услуги за поправка и гаранция

### **Помощ за потребители във Виетнам**

Контактите за информация, поддръжка и обслужване са:

### **Център за обслужване на Epson**

65 Truong Dinh Street, District 1, Ho Chi Minh City, Vietnam. Телефон (град Хошимин): 84-8-3823-9239, 84-8-3825-6234 29 Tue Tinh, Quan Hai Ba Trung, Hanoi City, Vietnam Телефон (град Ханой): 84-4-3978-4785, 84-4-3978-4775

### **Помощ за потребители в Индонезия**

Контактите за информация, поддръжка и обслужване са:

### **Уеб адрес**

[http://www.epson.co.id](http://www.epson.co.id/)

- ❏ Информация за спецификации на продукти, драйвери за изтегляне
- ❏ Често задавани въпроси (ЧЗВ), запитвания за покупки, въпроси по имейл

### **Гореща линия на Epson**

Тел.: +62-1500-766

Факс: +62-21-808-66-799

Нашият екип на горещата линия може да ви помогне по телефона или по факс със следното:

- ❏ Запитвания за покупки и информация за продукта
- ❏ Техническа поддръжка

### **Център за обслужване на Epson**

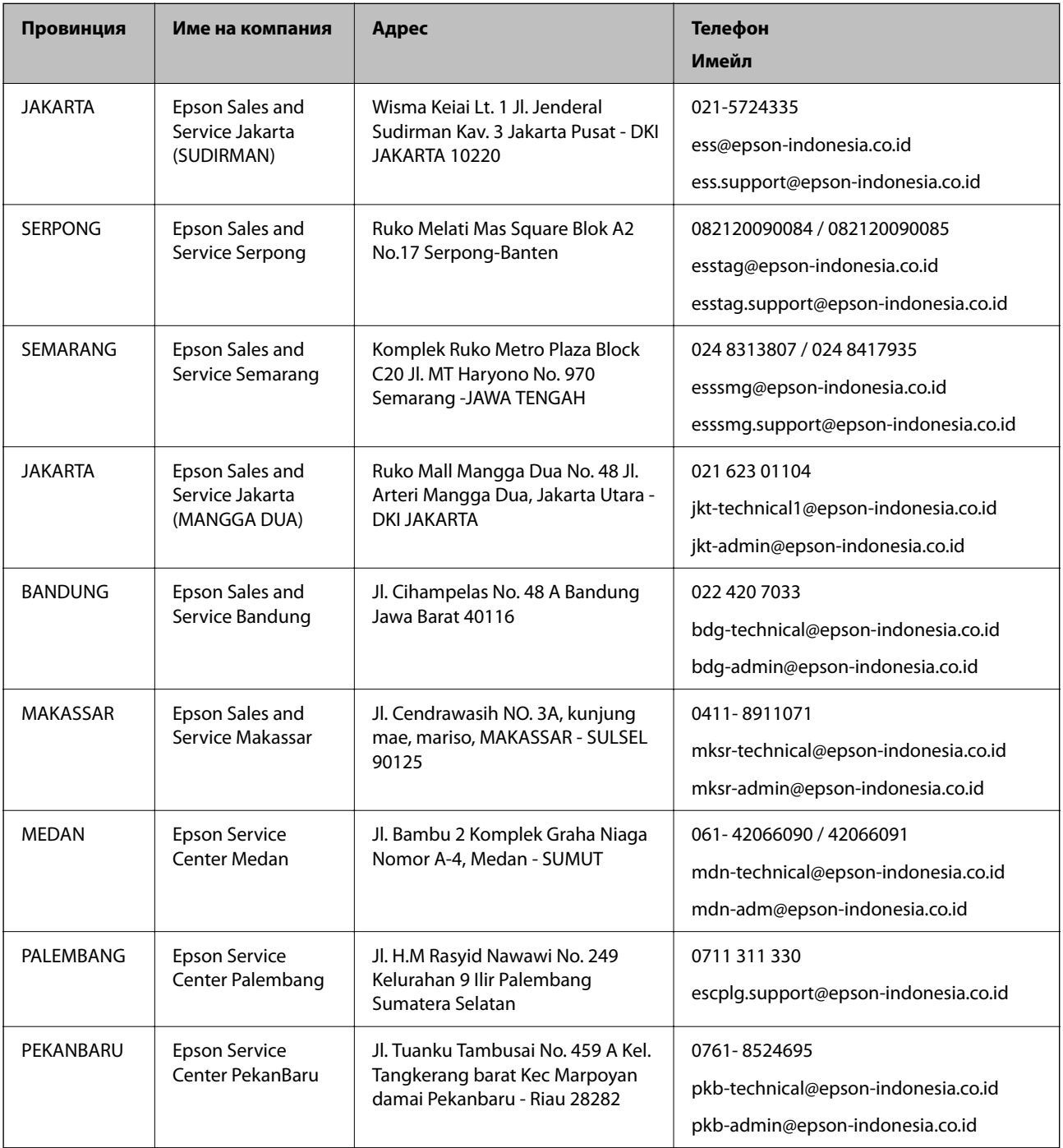

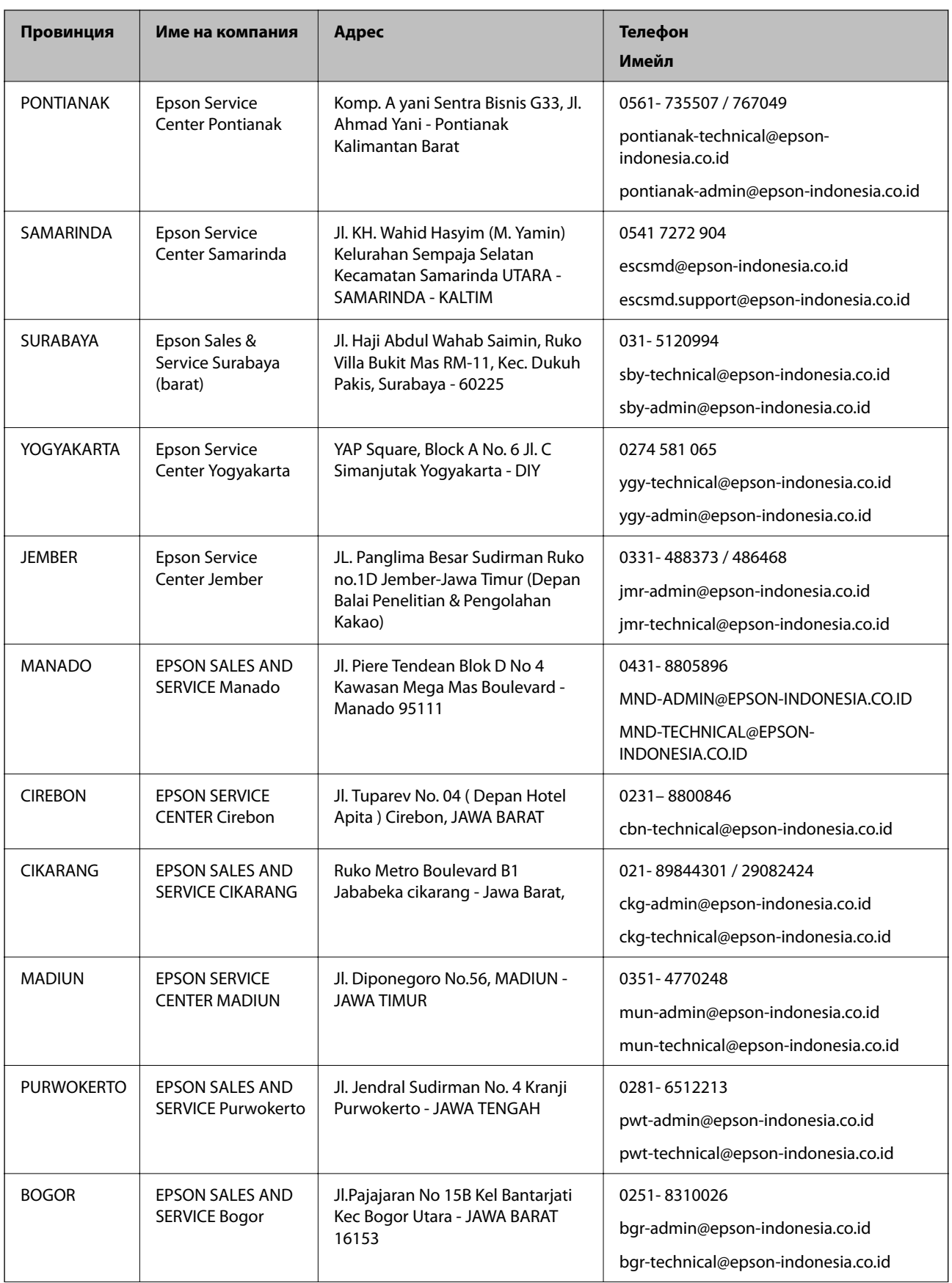

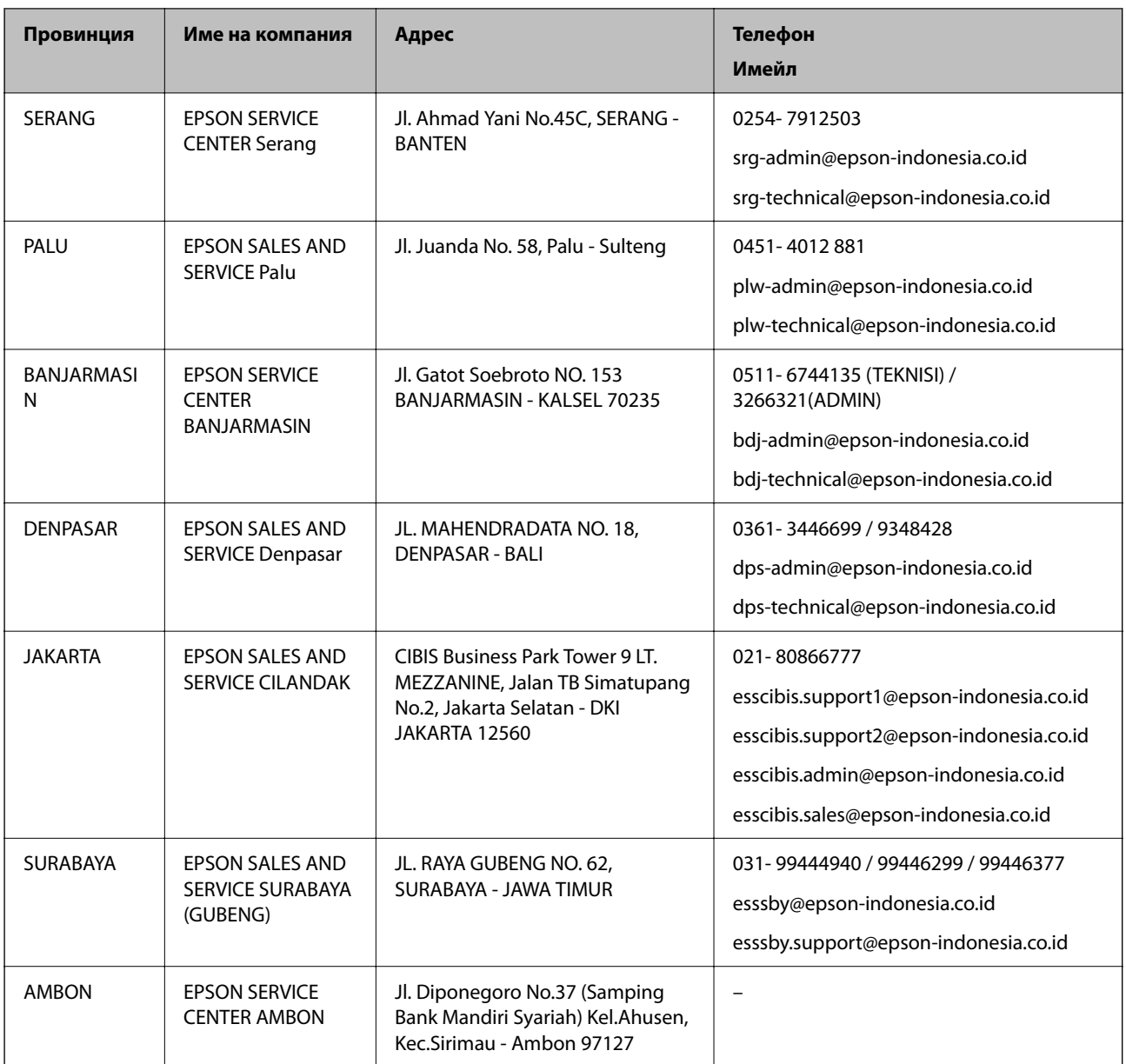

За други градове, които не са споменати тук, се обадете на горещата линия: 08071137766.

## **Помощ за потребители в Хонконг**

За да получат техническа поддръжка, както и друго следпродажбено обслужване, потребителите могат да се свържат с Epson Hong Kong Limited.

### **Интернет страница**

### [http://www.epson.com.hk](http://www.epson.com.hk/)

Epson Hong Kong има местна интернет страница на китайски и на английски със следната информация за потребителите:

- ❏ Информация за продукта
- ❏ Отговори на често задавани въпроси (ЧЗВ)
- ❏ Най-новите версии на драйверите за продукти Epson

### **Гореща линия за техническа поддръжка**

Можете също да се свържете с нашия технически персонал на следните телефонни и факс номера: Телефон: 852-2827-8911 Факс: 852-2827-4383

### **Помощ за потребители в Малайзия**

Контактите за информация, поддръжка и обслужване са:

### **Уеб адрес**

[http://www.epson.com.my](http://www.epson.com.my/)

- ❏ Информация за спецификации на продукти, драйвери за изтегляне
- ❏ Често задавани въпроси (ЧЗВ), запитвания за покупки, въпроси по имейл

### **Център за телефонно обслужване на Epson**

Телефонен номер: 1800-81-7349 (без такса)

Имейл: websupport@emsb.epson.com.my

- ❏ Запитвания за покупки и информация за продукта
- ❏ Въпроси и проблеми при използването на продукта
- ❏ Запитвания относно услуги за поправка и гаранция

### **Централен офис**

Тел.: 603-56288288 Факс: 603-5628 8388/603-5621 2088

### **Помощ за потребители в Индия**

Контактите за информация, поддръжка и обслужване са:

### **Уеб адрес**

### [http://www.epson.co.in](http://www.epson.co.in/)

Налична е информация за спецификации на продукти, драйвери за изтегляне и запитвания относно продукти.

### **Помощна линия**

❏ Сервиз, информация за продукти и поръчка на консумативи (BSNL линии) Безплатен номер: 18004250011

Достъпен от 9.00 до 18.00 от понеделник до събота (освен на национални празници)

❏ Обслужване (CDMA & потребители на мобилни устройства)

Безплатен номер: 186030001600

Достъпен от 9.00 до 18.00 от понеделник до събота (освен на национални празници)

### **Помощ за потребители във Филипините**

За да получат техническа поддръжка, както и друго следпродажбено обслужване, потребителите могат да се свържат с Epson Philippines Corporation на телефона, факса и имейл адреса, дадени по-долу:

### **Уеб адрес**

### [http://www.epson.com.ph](http://www.epson.com.ph/)

Достъпна е информация за спецификации на продукта, драйвери за изтегляне, често задавани въпроси (ЧЗВ) и запитвания по имейл.

### **Обслужване на клиенти Epson Philippines**

Без допълнителни такси: (PLDT) 1-800-1069-37766 Без допълнителни такси: (цифров) 1-800-3-0037766 Столичен регион на Филипините: (632) 8441 9030 Уеб сайт:<https://www.epson.com.ph/contact> Имейл: customercare@epc.epson.com.ph Достъпен от 9.00 до 18.00 от понеделник до събота (освен на национални празници) Екипът ни в Центъра за помощ може да ви помогне по телефона със следното: ❏ Запитвания за покупки и информация за продукта ❏ Въпроси и проблеми при използването на продукта ❏ Запитвания относно услуги за поправка и гаранция

### **Epson Philippines Corporation**

Централа: +632-706-2609 Факс: +632-706-2663